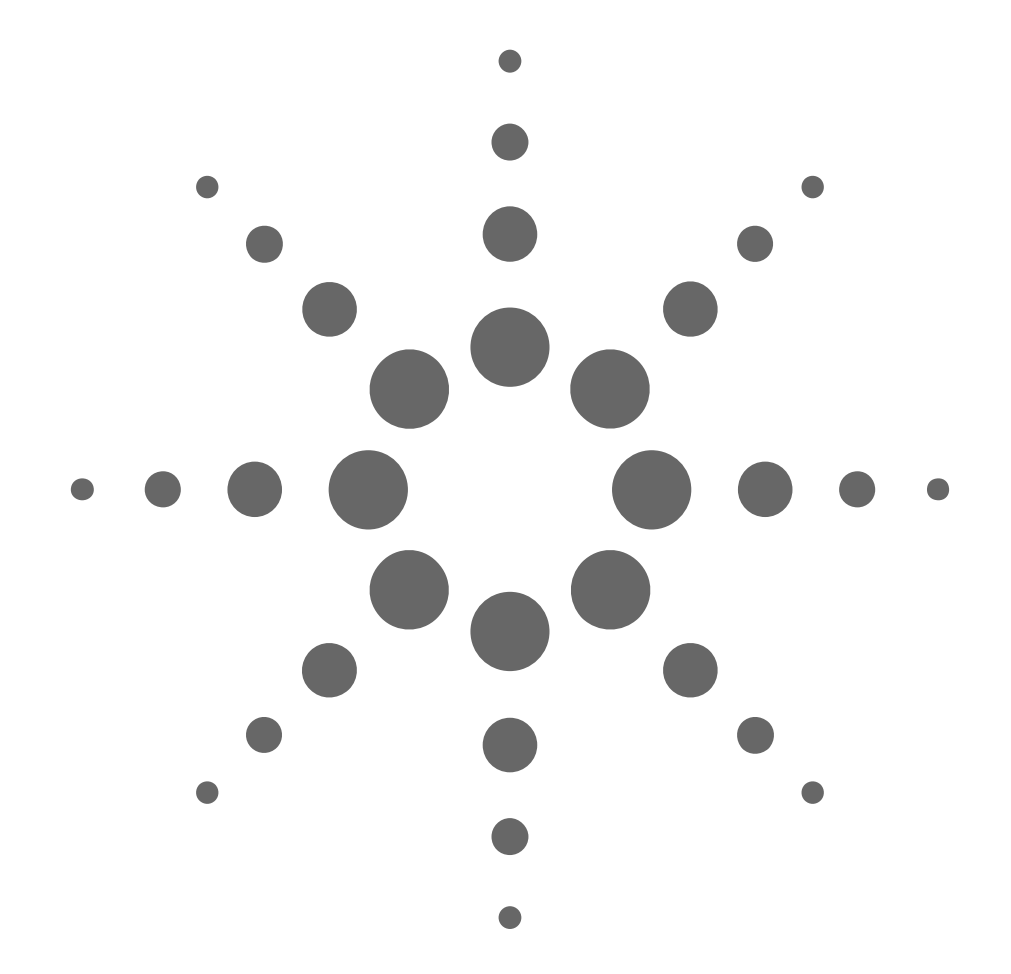

Agilent Technologies 8156A Attenuator Operating and **Programming Guide** 

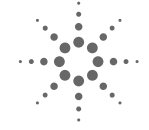

**Agilent Technologies** 

#### **Notices**

Copyright © 1994-2000 Agilent Technologies Deutschland GmbH. All rights reserved.

No part of this manual may be reproduced in any form or by any means (including electronic storage and retrieval or translation into a foreign language) without prior agreement and written consent from Agilent Technologies, Inc. as governed by United States and international copyright laws.

#### **Warranty**

The material contained in this document is subject to change without notice. Agilent Technologies makes no warranty of any kind with regard to this material, including, but not limited to, the implied warranties of merchantability and fitness for a particular purpose. Agilent Technologies shall not be liable for errors contained herein or for incidental or consequential damages in connection with the furnishing, performance, or use of this material.

#### **Edition/Print Date**

All Editions and Updates of this manual and their creation dates are listed below.

08156-91011: E0500

Second Edition ………… May 2000

First Edition W0194, E0694, E0696, E1098

#### **Assistance**

Product maintenance agreements and other customer assistance agreements are available for Agilent Technologies products.

For any assistance, contact your nearest Agilent Technologies Sales and Service Office (see *["Service](#page-8-0)  [and Support" on page 9](#page-8-0)*).

#### **ISO 9001 Certification**

Produced to ISO 9001 international quality system standard as part of Agilent Technologies' objective of

Agilent Technologies GmbH Herrenberger Str. 130 71034 Böblingen Germany

continually increasing customer satisfaction through improved process control.

# **Safety Summary**

The following general safety precautions must be observed during all phases of operation of this instrument. Failure to comply with these precautions or with specific warnings elsewhere in this manual violates safety standards of design, manufacture, and intended use of the instrument. Agilent Technologies assumes no liability for the customer's failure to comply with these requirements.

## **GENERAL**

This product is a Safety Class 1 instrument (provided with a protective earth terminal). The protective features of this product may be impaired if it is used in a manner not specified in the operation instructions.

All Light Emitting Diodes (LEDs) used in this product are Class 1 LEDs as per IEC 60825-1.

### **ENVIRONMENTAL CONDITIONS**

This instrument is intended for indoor use in an installation category II, pollution degree 2 environment. It is designed to operate at a maximum relative humidity of 95% and at altitudes of up to 2000 meters. Refer to the specifications tables for the ac mains voltage requirements and ambient operating temperature range.

## **BEFORE APPLYING POWER**

Verify that the product is set to match the available line voltage, the correct fuse is installed, and all safety precautions are taken. Note the instrument's external markings described under [Safety Symbols.](#page-6-0)

#### **GROUND THE INSTRUMENT**

To minimize shock hazard, the instrument chassis and cover must be connected to an electrical protective earth ground. The instrument must be connected to the ac power mains through a grounded power cable, with the ground wire firmly connected to an electrical ground (safety ground) at the power outlet. Any interruption of the protective (grounding) conductor or disconnection of the protective earth terminal will cause a potential shock hazard that could result in personal injury.

#### **FUSES**

Only fuses with the required rated current, voltage, and specified type (normal blow, time delay, etc.) should be used. Do not use repaired fuses or short-circuited fuse holders. To do so could cause a shock or fire hazard.

### DO NOT OPFRATE IN AN EXPLOSIVE ATMOSPHERE

Do not operate the instrument in the presence of flammable gases or fumes.

### DO NOT REMOVE THE INSTRUMENT COVER

Operating personnel must not remove instrument covers. Component replacement and internal adjustments must be made only by qualified service personnel.

Instruments that appear damaged or defective should be made inoperative and secured against unintended operation until they can be repaired by qualified service personnel.

## **Other Safety Information**

- Adjustments described in this manual are performed with power supplied to the instrument while protective covers are removed. Be aware that energy at many points, if contacted, result in personal injury.
- Do not install substitute parts or perform any unauthorized modification to the instrument.
- Be aware that capacitors inside the instrument may still be charged even if the instrument has been connected from its source of supply.
- **WARNING** To avoid hazardous electrical shock, do not operate the instrument if there are any signs of damage to any portion of the outer enclosure (covers, panels, and so on).
- **WARNING** To avoid the possibility of injury or death, you must observe the following precautions before powering on the instrument.
	- If this instrument is to be energized via an autotransformer for voltage reduction, ensure that the Common terminal connects to the earthed pole of the power source.
	- Insert the power cable plug only into a socket outlet provided with a protective earth contact. Do not negate this protective action by the using an extension cord without a protective conductor.
	- Before switching on the instrument, the protective earth terminal of the instrument must be connected to a protective conductor. You can do this by using the power cord supplied with the instrument.
	- It is prohibited to interrupt the protective earth connection intentionally.

• The following work should be carried out by a qualified electrician. All local electrical codes must be strictly observed:

If the plug on the cable does not fit the power outlet, or if the cable is to be attached to a terminal block, cut the cable at the plug end and rewire it.

The color coding used in the cable depends on the cable supplied. If you are connecting a new plug, it should meet the local safety requirements and include the following features:

- Adequate load-carrying capacity (see table of specifications).
- Ground connection.
- Cable clamp.
- **WARNING** To avoid the possibility of injury or death, please note that the Agilent 8156A does not have a floating earth.
- **WARNING** The Agilent 8156A is not designed for outdoor use. To prevent potential fire or shock hazard, do not expose the instrument to rain or other excessive moisture.

## **Warnings and Cautions**

**WARNING** The WARNING sign denotes a hazard. It calls attention to a procedure, practice, or the like, which, if not correctly performed or adhered to, could result in personal injury. Do not proceed beyond a WARNING sign until the indicated conditions are fully understood and met.

**CAUTION** The CAUTION sign denotes a hazard. It calls attention to an operating procedure, or the like, which, if not correctly performed or adhered to, could result in damage to or destruction of part or all of the product. Do not proceed beyond a CAUTION sign until the indicated conditions are fully understood and met.

## <span id="page-6-0"></span>**Safety Symbols**

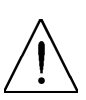

Caution, refer to accompanying documents

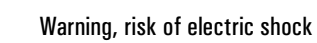

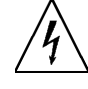

Frame or chassis terminal

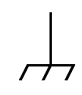

Protective earth (ground) terminal

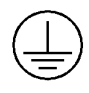

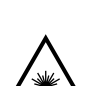

**Hazardous laser radiation** 

# **About This Manual**

#### **The Structure of this Manual**

This manual is divided into 4 parts:

- Chapter 1 tells you how to set up your Attenuator.
- Chapters 2 to 6 shows you what you can do with your Attenuator.
- Chapters 7 to 9 show you how you can remotely program your Attenuator, using GPIB commands.
- The appendices contain additional information not required for routine day-to-day use.

## <span id="page-8-0"></span>**Service and Support**

Any adjustment, maintenance, or repair of this product must be performed by qualified personnel. Contact your customer engineer through your local Agilent Technologies Service Center. You can find a list of local service representatives on the Web at: http://www.agilent-tech.com/services/English/index.html

If you do not have access to the Internet, one of these centers can direct you to your nearest representative:

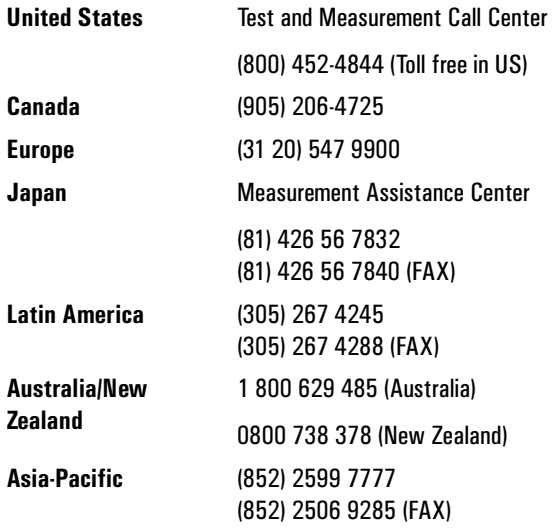

## **[1 Getting Started](#page-26-0)**

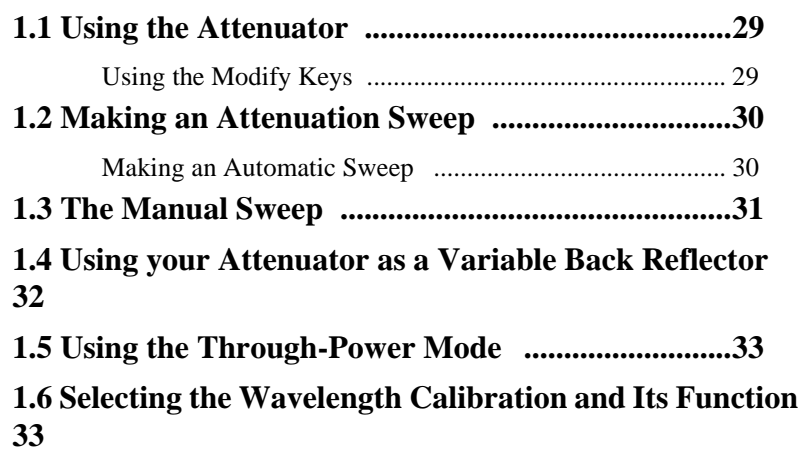

## **[2 Using the Attenuator](#page-34-0)**

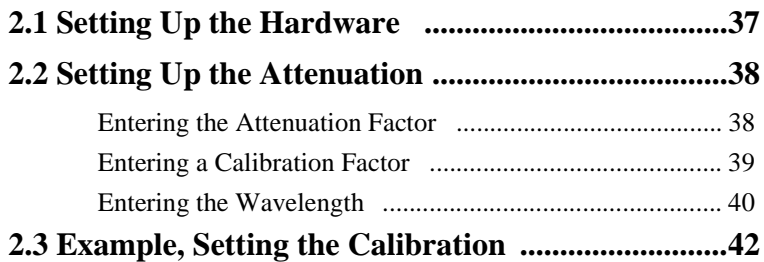

## **[3 Making an Attenuation Sweep](#page-44-0)**

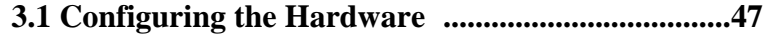

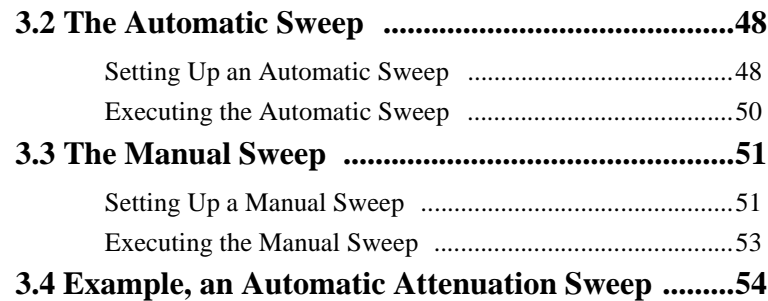

## **[4 Using your Attenuator as a Variable Back Re](#page-56-0)flector**

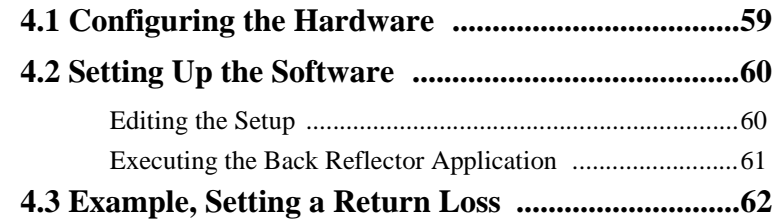

## **[5 Setting Up the System](#page-64-0)**

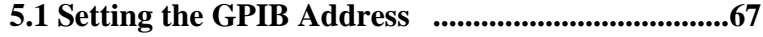

[Resetting the GPIB Address ...............................................67](#page-66-1)

#### **[5.2 Selecting the Wavelength Calibration and Its Function](#page-66-2)  67**

[Setting the Function of the Wavelength Calibration ..........68](#page-67-0) [Selecting the Wavelength Calibration Data .......................69](#page-68-0)

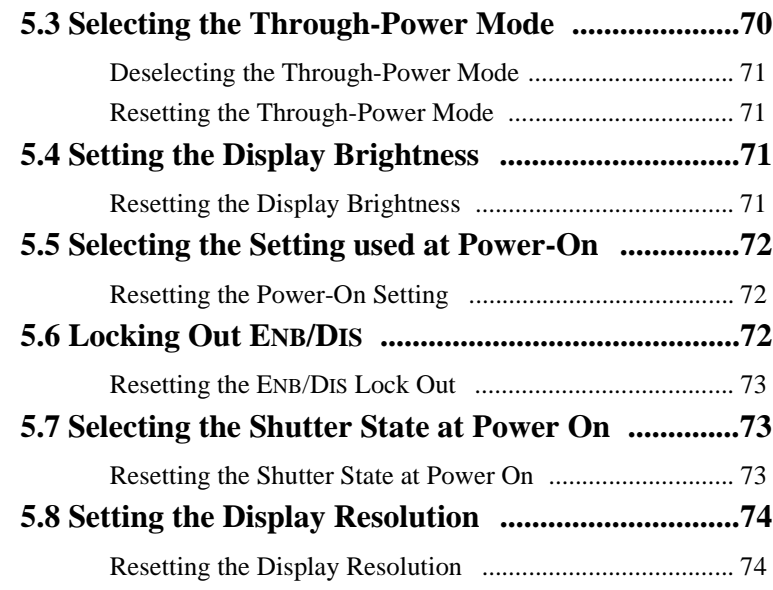

## **[6 Storing and Recalling Settings](#page-74-0)**

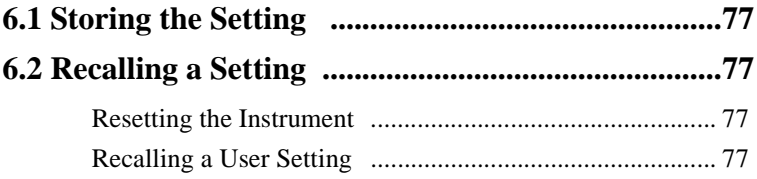

## **[7 Programming the Attenuator](#page-78-0)**

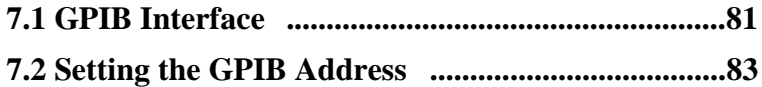

### 7.3 Returning the Instrument to Local Control ........83 7.4 How the Attenuator Receives and Transmits Messages 83

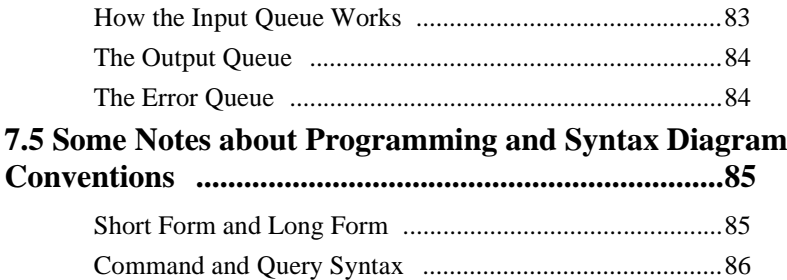

## **8 Remote Commands**

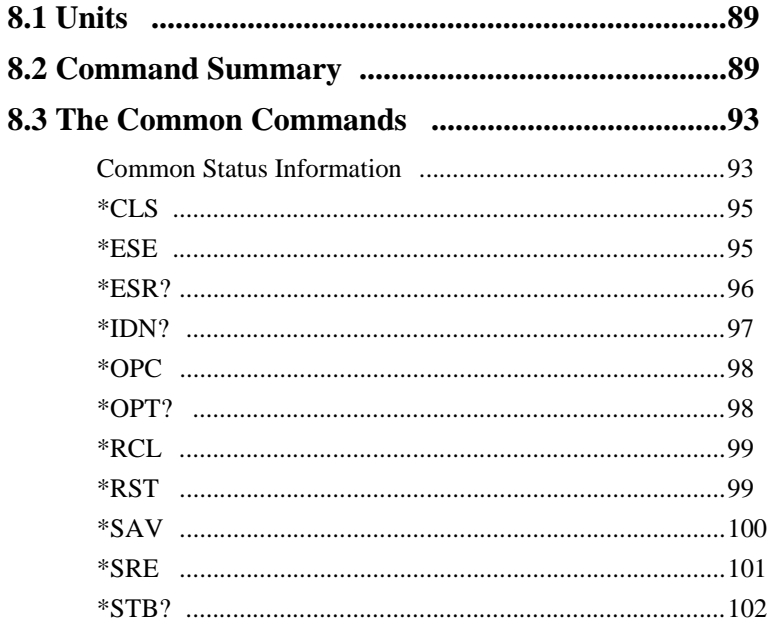

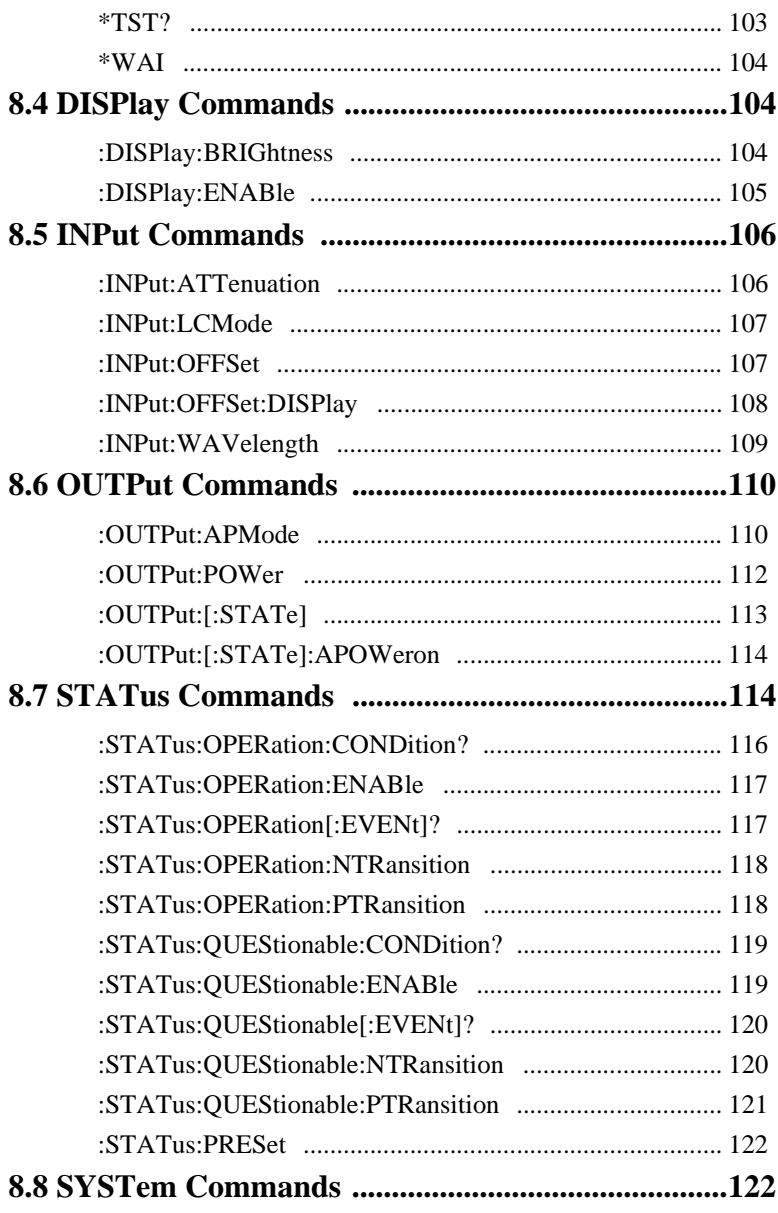

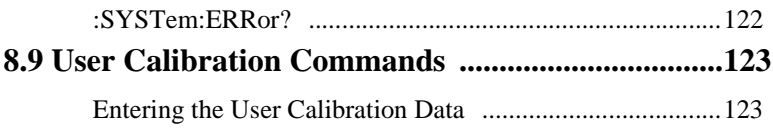

## **[9 Programming Examples](#page-128-0)**

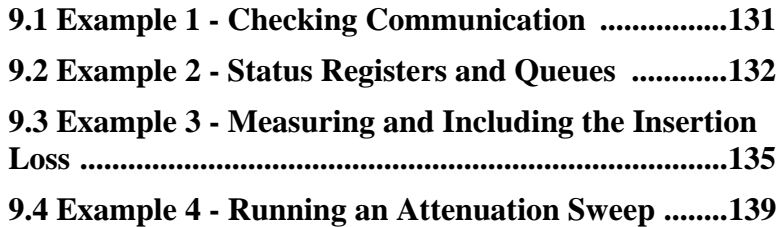

## **[A Installation](#page-140-0)**

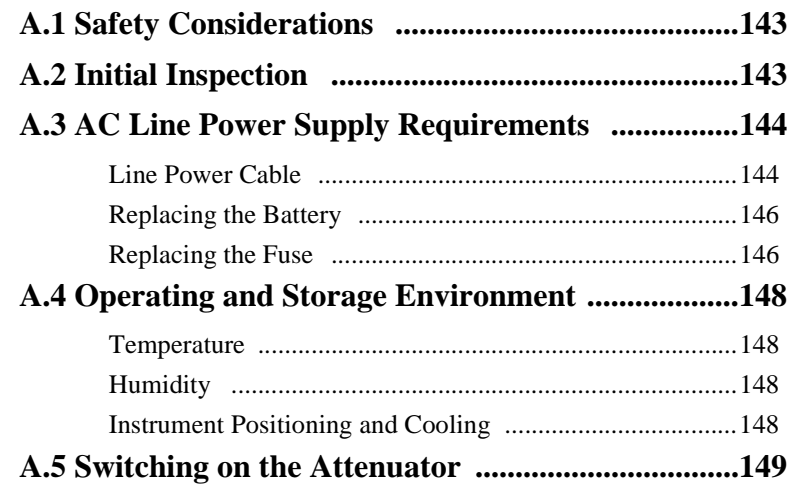

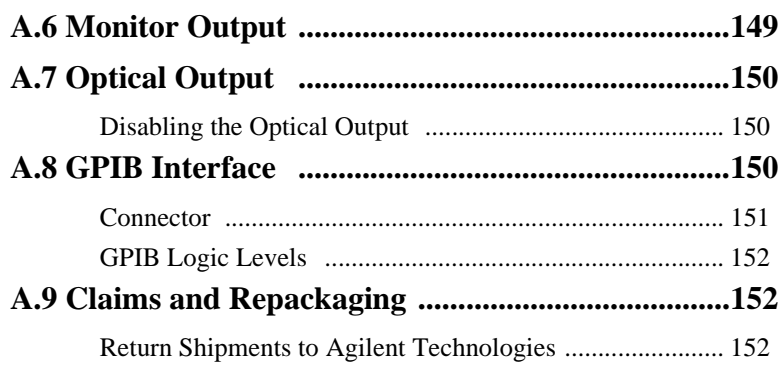

## **[B Accessories](#page-154-0)**

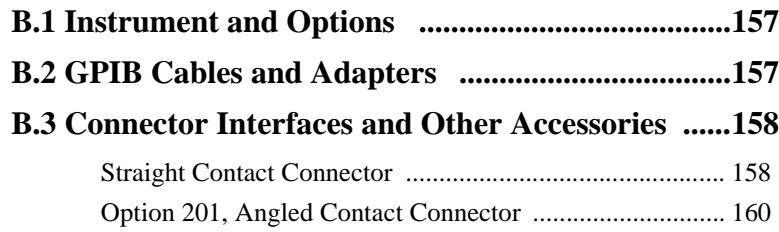

## **[C Specifications](#page-162-0)**

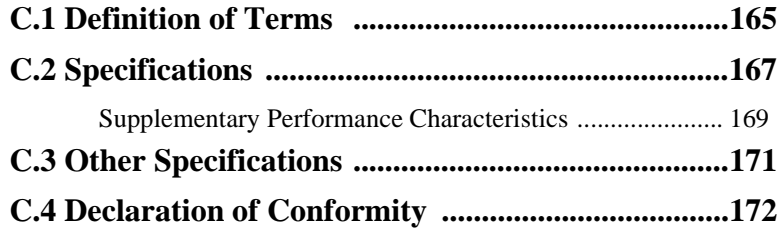

## **[D Performance Tests](#page-172-0)**

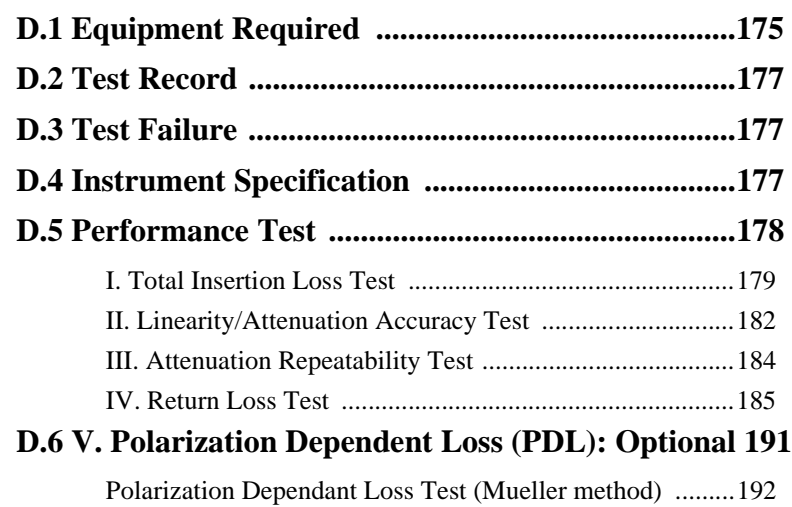

## **[E Cleaning Information](#page-246-0)**

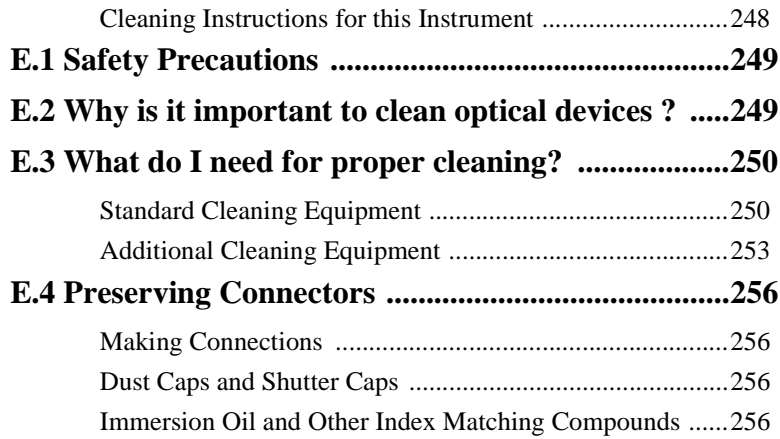

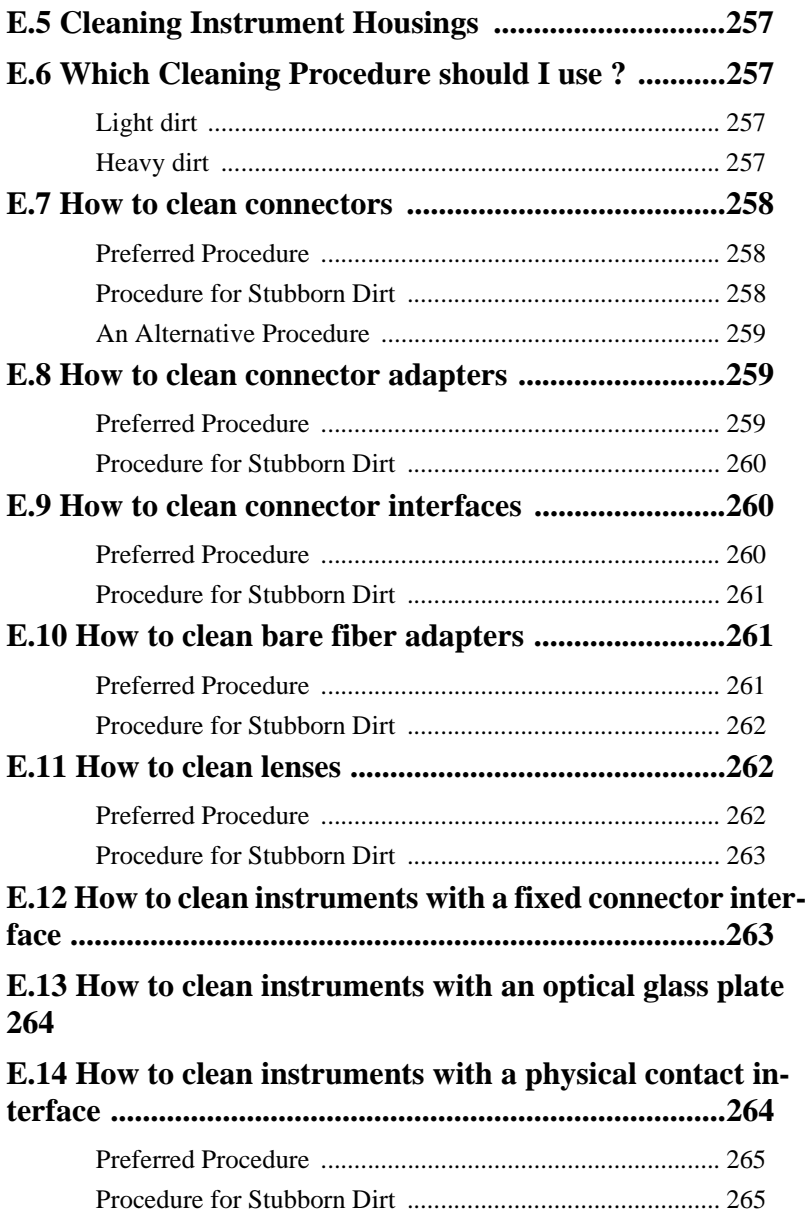

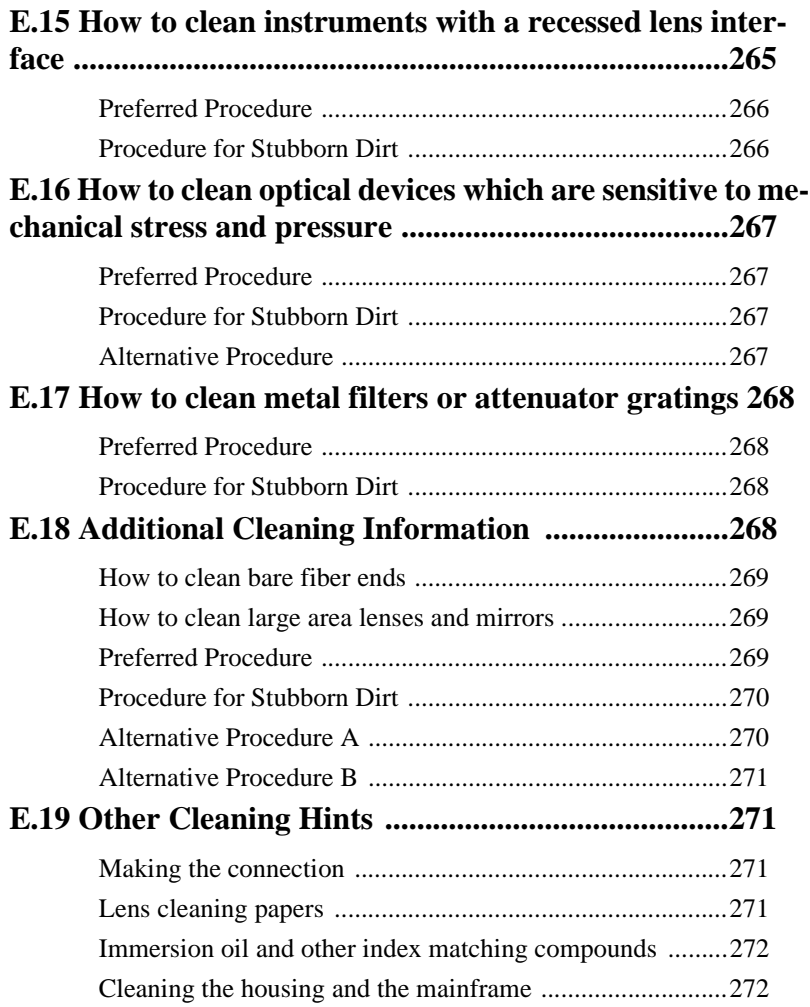

## **[F Error messages](#page-272-0)**

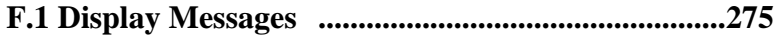

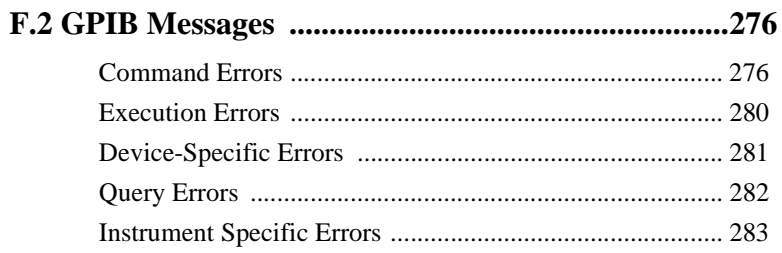

## **List of Figures**

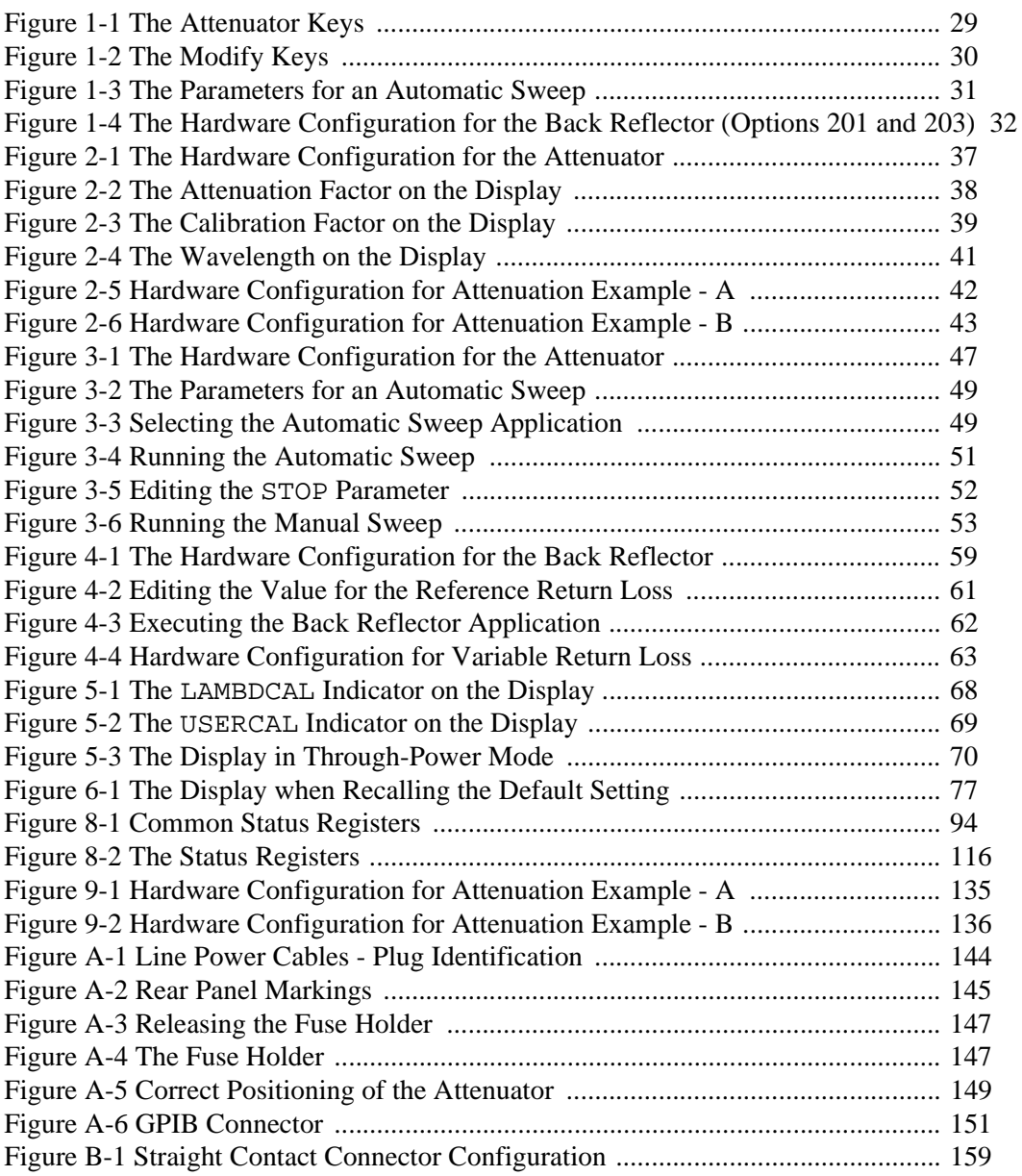

## **List of Figures**

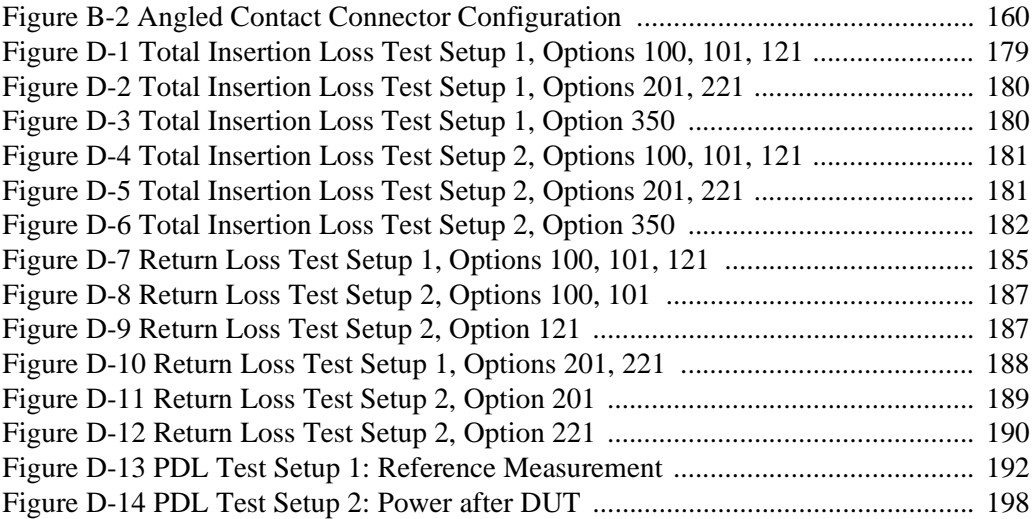

### **List of Tables**

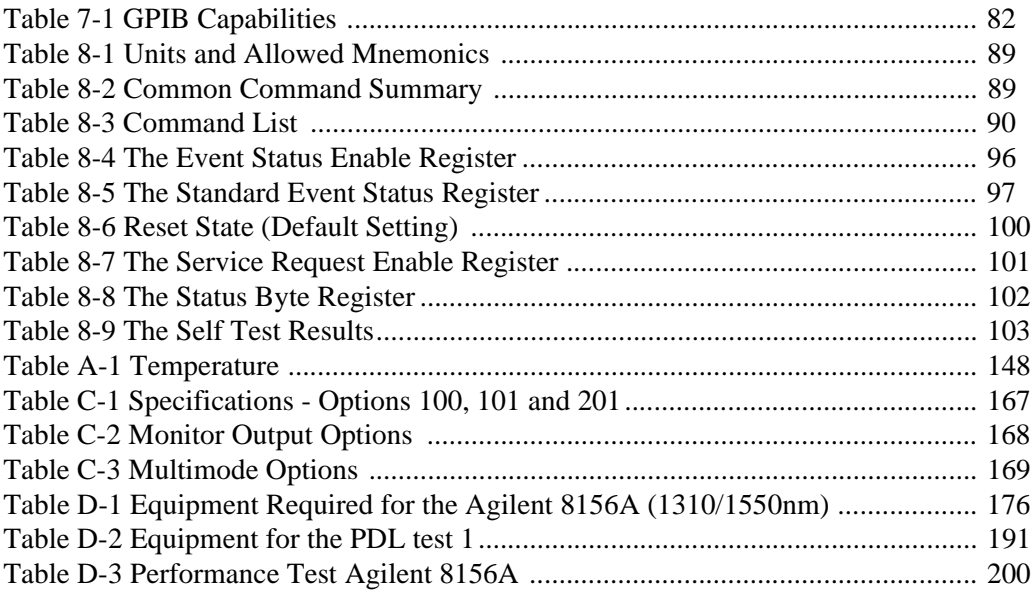

## **List of Tables**

<span id="page-26-0"></span>**Getting Started**

## **Getting Started**

This chapter introduces the features of the Agilent Technologies 8156A. More detail is given on these features in the following chapters.

The main features of the Agilent 8156A, other than its use as an attenuator, are its built-in sweep and back reflector applications, its through-power mode (which displays the power at the output of the instrument, rather than the amount of attenuation set) and its selection of wavelength calibration possibilities.

### **1.1 Using the Attenuator**

#### <span id="page-28-0"></span>**NOTE Before using the instrument, you should make sure that it is properly warmed up. The instrument is properly warmed up when it has been switched on for a minimum of 45 minutes. Failure to do this can cause errors of up to 0.04dB in the attenuation.**

Set the attenuation of the filter using  $ATT$  (attenuation factor),  $\lambda$ (wavelength), and **CAL** (calibration factor).

<span id="page-28-2"></span>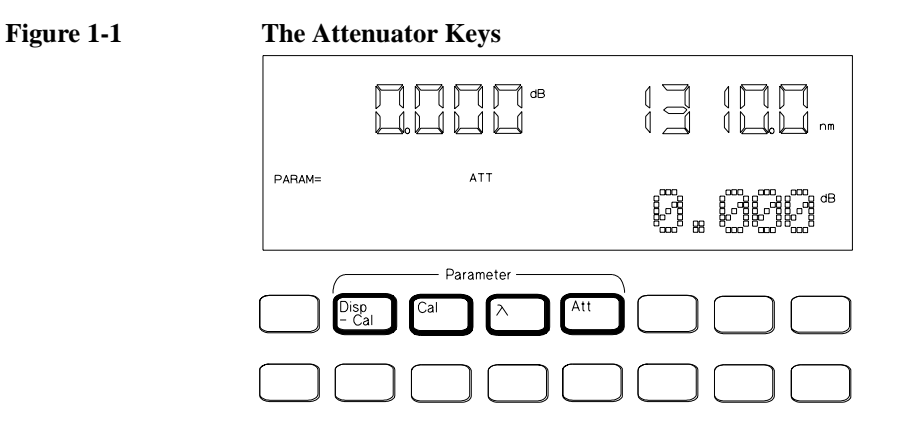

The attenuation factor and the calibration factor set the position of the filter. The calibration factor allows you to offset the value of the attenuation factor.

 $Att(dB) = Cal(dB) + Attenuation_{filter}(dB)$ 

In addition, you can use **DISP**→**CAL** to transfer the current attenuation factor to the calibration factor.

#### <span id="page-28-1"></span>**Using the Modify Keys**

There are four modify keys on the front panel of the attenuator.

#### Getting Started **Making an Attenuation Sweep**

<span id="page-29-2"></span>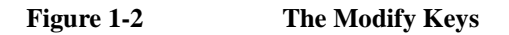

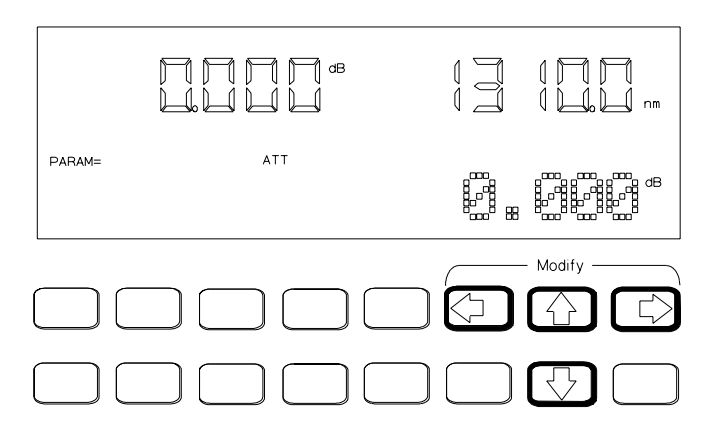

#### **Editing a Number**

Use  $\Leftarrow$  and  $\Rightarrow$  to move the cursor from digit to digit when editing a number. Use  $\hat{\parallel}$  and  $\hat{\Downarrow}$  to change the value of a digit when editing a number.

#### **Editing a Non-Numeric Parameter**

Use  $\hat{\mathbb{I}}$  or  $\Rightarrow$  to increment the parameter. Use  $\Downarrow$  or  $\Leftarrow$  to decrement the parameter.

## <span id="page-29-0"></span>**1.2 Making an Attenuation Sweep**

There are two types of attenuation sweep, automatic and manual.

#### <span id="page-29-1"></span>**Making an Automatic Sweep**

An automatic sweep is one where stepping from one attenuation factor to the next is done by the instrument.

To select the automatic sweep press **SWP**, and make sure that SWEEP is set to AUTO. By pressing **SWP** repeatedly you view and Getting Started **The Manual Sweep**

can edit the parameters for the sweep. START is the attenuation factor at which the sweep begins, STOP is the attenuation factor that ends the sweep, STEP is the size of the attenuation factor change, and DWELL is the time taken for each attenuation factor.

#### <span id="page-30-1"></span>**Figure 1-3 The Parameters for an Automatic Sweep**

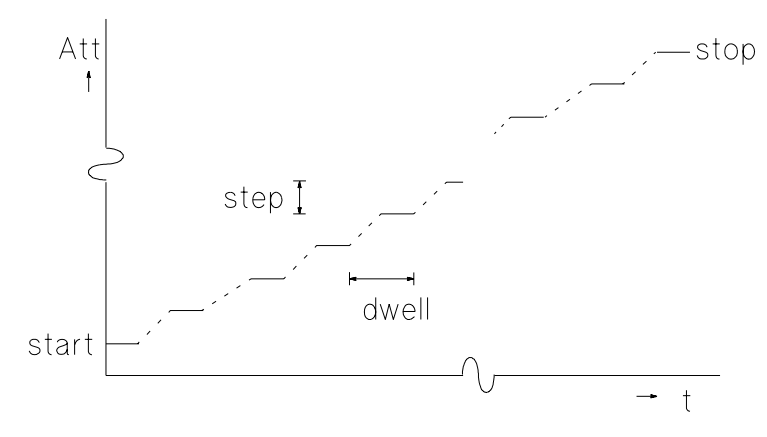

If you have set up your sweep, then you press **EXEC** to run it.

#### <span id="page-30-0"></span>**1.3 The Manual Sweep**

A manual sweep is one where stepping from one attenuation factor to the next is done by the user.

To select the manual sweep press **SWP**, and make sure that SWEEP is set to MANUAL. By pressing **SWP** repeatedly you can view and edit the parameters for the sweep. START is the attenuation factor at which the sweep begins, STOP is the attenuation factor that ends the sweep, and STEP is the size of the attenuation factor change.

If you have set up your sweep, then you press **EXEC** to run it. To go to the next attenuation factor in the sweep, press  $\hat{\mathbb{I}}$  or  $\Rightarrow$ . To go to the previous attenuation factor in the sweep, press  $\Downarrow$  or  $\Leftarrow$ .

## **1.4 Using your Attenuator as a Variable Back Reflector**

#### <span id="page-31-0"></span>**NOTE Before using the instrument, you should make sure that it is properly warmed up. The instrument is properly warmed up when it has been switched on for a minimum of 45 minutes. Failure to do this can cause errors of up to 0.04dB in the attenuation.**

To use the attenuator as a back reflector, you need to set up the hardware as shown in the figure below.

#### <span id="page-31-1"></span>**Figure 1-4 The Hardware Configuration for the Back Reflector (Options 201 and 203)**

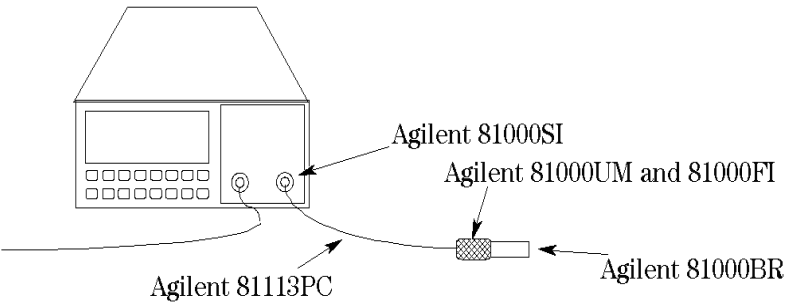

Press **BACK REFL** to start operation as a back reflector. You need to enter measured values for the insertion loss of the attenuator (INS LOSS), the return loss of the attenuator (RL INPUT), and the reference return loss you are using (RL REF). The return loss (RL) is calculated according to the equation

$$
RL(dB) = -10 \log \left(10 \frac{-RLInput(dB)}{10} + \left(1 - 10 \frac{-RLInput(dB)}{10}\right) \log \left(\frac{-\left(2(Att(dB) + InsLoss(dB)\right) + RLRef(dB)\right)}{10}\right)\right)
$$

You edit the value for the return loss while the application is running.

### **1.5 Using the Through-Power Mode**

<span id="page-32-0"></span>**NOTE Before using the instrument, you should make sure that it is properly warmed up. The instrument is properly warmed up when it has been switched on for a minimum of 45 minutes. Failure to do this can cause errors of up to 0.04dB in the attenuation.**

> In the through-power mode, the instrument shows the power that gets through the attenuator on the display (that is the power at the output) rather than the attenuation.

When you select the through-power mode the attenuation factor (in dB) becomes the value for the through-power (in dBm). Set the calibration factor (see ["Entering a Calibration Factor" on page 39](#page-38-2)) to get the attenuation factor to the value of the through-power.

After measuring and setting this base power value, press **SYST** repeatedly until THRUPOWR is shown at the bottom of the display. Select ON to select the through-power mode.

Edit the through-power factor by pressing **ATT**, and then the Modify keys.

### <span id="page-32-1"></span>**1.6 Selecting the Wavelength Calibration and Its Function**

The attenuation at any point on the filter is wavelength dependent. This dependence is measured and stored in the instrument, and is used, with the value for the wavelength entered by the user to compensate for the dependence. This is the wavelength calibration data.

There are two ways in which this data can be used:

#### Getting Started

**Selecting the Wavelength Calibration and Its Function**

- **•** to reposition the filter so that the attenuation stays constant, or
- **•** to change the attenuation factor on the display to show the wavelength dependence. You use this to set the wavelength for an unknown source (you alter the wavelength until the displayed attenuation matches the measured attenuation).

To set the function of the calibration data press **SYST** repeatedly until LAMBDCAL is shown at the bottom of the display. Set LAMBDCAL to OFF to use the calibration data to reposition the filter, and set LAMBDCAL to ON to use the calibration data to change the attenuation factor.

As well as the wavelength calibration data measured for and stored in your instrument in the factory, there is space reserved in memory for a set of your own user calibration data. (You load this data into the instrument over the GPIB. See ["User Calibration Commands"](#page-122-2) [on page 123](#page-122-2))

Press **SYST** repeatedly until USERCAL is shown at the bottom of the display. OFF selects the factory-made wavelength calibration data. ON selects the user wavelength calibration data.

<span id="page-34-0"></span>**Using the Attenuator** 

 $\overline{2}$ 

## **Using the Attenuator**

This chapter describes the use of the Agilent Technologies 8156A as an attenuator. There is an example given at the end of this chapter.
# **2.1 Setting Up the Hardware**

To use the attenuator, you need to set up the hardware as shown in the figure below.

#### **Figure 2-1 The Hardware Configuration for the Attenuator**

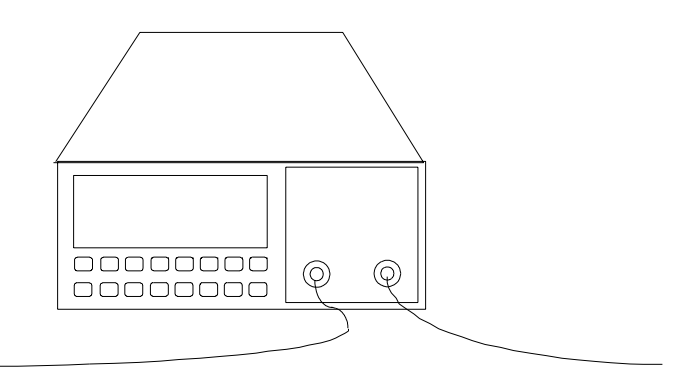

#### **NOTE Before using the instrument, you should make sure that it is properly warmed up. The instrument is properly warmed up when it has been switched on for a minimum of 45 minutes. Failure to do this can cause errors of up to 0.04dB in the attenuation.**

The connector interface you need depends on the connector type you are using (see ["Connector Interfaces and Other Accessories"](#page-157-0) [on page 158](#page-157-0)).

If you have option 121 or option 221, then the Monitor Output provides a signal for monitoring the power getting through the attenuator. The signal level is approximately 5% of the output power level. For the most accurate results, you should measure the coupling ratio, and its wavelength dependence, for the Monitor Output yourself.

# **2.2 Setting Up the Attenuation**

The attenuation can be set in two different ways. This section describes how to set the attenuation by specifying the attenuation factor and an offset (called a calibration factor).

["Selecting the Through-Power Mode" on page 70](#page-69-0) describes how to set the attenuation by specifying the power that gets through.

## **Entering the Attenuation Factor**

The attenuation factor is shown at the top left of the display.

#### **Figure 2-2 The Attenuation Factor on the Display**

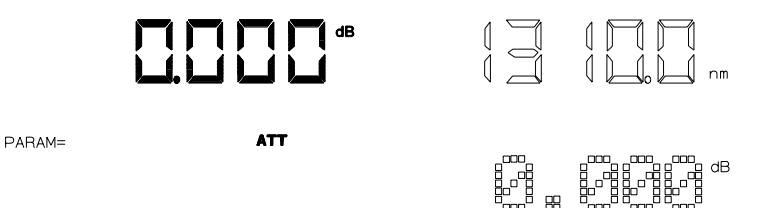

Edit the attenuation factor using the modify keys.

The filter attenuation is changed while you edit the attenuation factor according to the equation:

 $Att_{filter}(dB) = Att(dB) - Cal(dB)$ 

To edit the attenuation factor,

- 1. press **ATT**, and
- 2. edit the factor using the Modify keys (see ["Using the Modify](#page-28-0)  [Keys" on page 29\)](#page-28-0).

Using the Attenuator **Setting Up the Attenuation**

#### **Resetting the Attenuation Factor**

To reset the attenuation factor, press and hold **ATT** until the value resets (this takes approximately two seconds). The attenuation factor resets so that the filter attenuation is zero, that is

<span id="page-38-0"></span>*Att(dB) = Cal(dB)*

## **Entering a Calibration Factor**

The calibration factor is shown at the bottom left of the display

#### **Figure 2-3 The Calibration Factor on the Display**

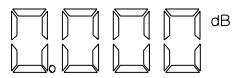

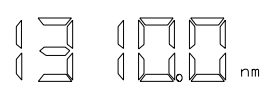

PARAM=

CAL

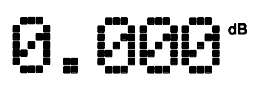

This factor does not affect the filter attenuation. It is used to offset the values for the attenuation factor.

There are two ways of entering the calibration factor.

- **•** by editing, and
- **•** by transferring

#### **Editing the Calibration Factor**

You would use this, for example, to enter an offset to compensate for the insertion loss (attenuation) of your hardware setup.

The filter attenuation stays constant while you edit the calibration factor. This means that the attenuation factor, shown on the display, changes according to the formula below (from equation (1)):

 $Att_{NEW}(dB) = Att_{filter}(dB) + Cal_{NEW}(dB) = Att_{OLD}(dB) - Cal_{OLD}(dB) + Cal_{NEW}(dB)$ 

To edit an external calibration factor,

Using the Attenuator **Setting Up the Attenuation**

- 1. press **CAL**, and
- 2. edit the factor using the Modify keys (see ["Using the Modify](#page-28-0)  [Keys" on page 29\)](#page-28-0).

#### **Resetting the Calibration Factor**

To reset the calibration factor, press and hold **CAL** until the value resets to zero (this takes approximately two seconds). The calibration factor resets to zero.

#### **Transferring to the Calibration Factor**

You can transfer the attenuation factor shown on the display into the calibration factor, so that the attenuation factor is reset to zero.

You would use this, for example, after you have set the power through the attenuator at a specific level. When you have reset the attenuation factor, you can edit it to get a relative attenuation.

The filter attenuation stays constant when you transfer to the calibration factor. This means that the new calibration factor is calculated from the attenuation factor and the old calibration factor according to the formula below (from equation (1)):

 $Cal_{NEW}(dB) = -Att_{filter}(dB) = Cal_{OLD}(dB) - Att_{OLD}(dB)$ 

To transfer to the calibration factor, press **DISP**→**CAL**.

## **Entering the Wavelength**

The attenuation at any point on the filter is wavelength dependent. This dependence is measured and stored in the instrument, and is used, with the value for the wavelength entered by the user, to compensate for the dependence. This is the wavelength calibration data.

**NOTE There are two ways of using the wavelength calibration data,**

- **• to reposition the filter so that the attenuation stays constant, or**
- **• to change the attenuation factor on the display to show the wavelength dependence. You use this to set the wavelength for an**

Using the Attenuator **Setting Up the Attenuation**

**unknown source (you alter the wavelength until the displayed attenuation matches the measured attenuation).**

**There are two sets of wavelength calibration data, one made in the factory, individually, for your instrument. The user defines the other.**

**For more details on these topics, see ["Selecting the Wavelength](#page-66-0)  [Calibration and Its Function" on page 67.](#page-66-0)**

The wavelength is shown at the top right of the display.

**Figure 2-4 The Wavelength on the Display** 

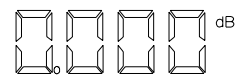

 $\lambda$ PARAM=

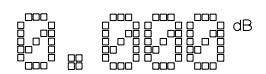

 $13$   $100$ .

Edit the wavelength using the modify keys.

To edit the wavelength,

- 1. press  $\lambda$ , and
- 2. edit the value using the Modify keys (see ["Using the Modify](#page-28-0)  [Keys" on page 29\)](#page-28-0).

#### **Resetting the Wavelength**

To reset the wavelength, press and hold **ATT** until the value resets (this takes approximately two seconds). The wavelength resets to 1310nm.

# <span id="page-41-0"></span>**2.3 Example, Setting the Calibration**

This example uses the Agilent 8156A Attenuator, with a HP 8153A multimeter with one source and one sensor. The connectors for this system are all HMS-10.

We set up the hardware, and measure the insertion loss of the system and use this value to set a calibration factor.

1. Configure the hardware as shown in the figure below, making sure that all the connectors are clean:

#### **Figure 2-5 Hardware Configuration for Attenuation Example - A**

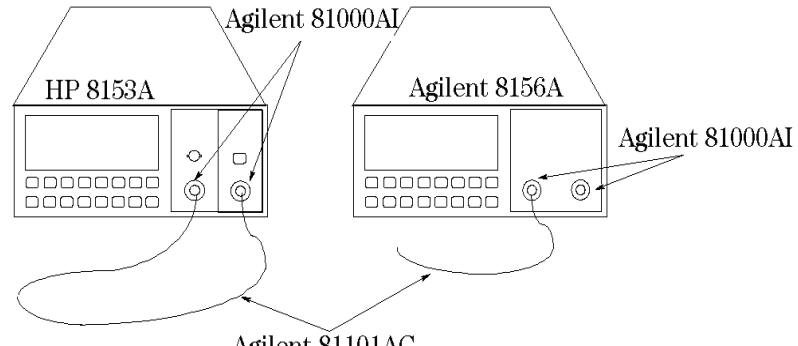

- Agilent 81101AC
- a. Make sure that the power sensor is installed in the multimeter mainframe in channel A, and the source is in channel B.
- b. Connect both instruments to the electric supply.
- c. Switch on both instruments.

#### **NOTE Under normal circumstances you should leave the instruments to warmup. (The multimeter needs around 20 minutes to warmup. The attenuator needs around 45 minutes with the shutter open to warmup.) Warming up is necessary for accuracy of the sensor, and the output power of the source.**

- d. Connect a patchcord from the source to the input of the sensor.
- 2. Measure the insertion loss of the Hardware setup:
	- a. On the multimeter:
		- i. Set the wavelength for the sensor to that of the source.
		- ii. Activate the source, by pressing the gray button on its front panel.
		- iii. Start the loss application (press **MODE** and then **LOSS**, and **EXEC**).
	- b. Reconfigure the hardware to include the attenuator:
		- i. Disconnect the source from the sensor, and connect it to the input of the attenuator.

#### **Figure 2-6 Hardware Configuration for Attenuation Example - B**

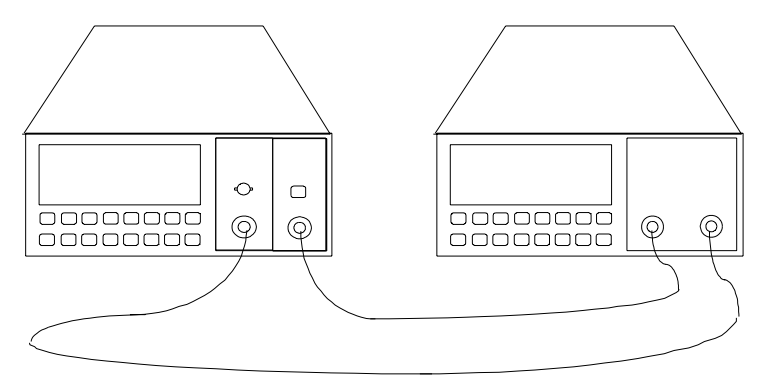

ii. Connect a patchcord from the output of the attenuator to the sensor.

#### Using the Attenuator

**Example, Setting the Calibration**

- c. Set the wavelength on the attenuator to that of the source:
	- i. Press λ.
	- ii. Use the modify keys to edit the value for the wavelength.
- d. Reset the calibration factor, by pressing and holding **CAL** for two seconds.
- e. Reset the attenuation factor, by pressing and holding **ATT** for two seconds.
- f. Enable the output of the attenuator (press **ENB/DIS** so that the LED lights).
- g. Note the value for the loss read by the multimeter.
- 3. Enter the insertion loss of the hardware setup.
	- a. Press **CAL**.
	- b. Edit the calibration factor so that it has the value shown on the multimeter display, using the modify keys.

You should notice that the value for the attenuation factor changes, and always has the same value as that for the calibration factor. This is because the filter attenuation stays at zero (you should also notice that the display on the multimeter does not change).

The attenuator now shows its full attenuation (including its own insertion loss) on the display.

This chapter describes how to make an attenuation sweep with the Agilent Technologies 8156A Attenuator. An example is given at the end of the chapter.

# **3.1 Configuring the Hardware**

To use the attenuator for a sweep, you need to set up the hardware as shown in the figure below. (This is the configuration as given for simple attenuation in chapter 2).

#### **Figure 3-1 The Hardware Configuration for the Attenuator**

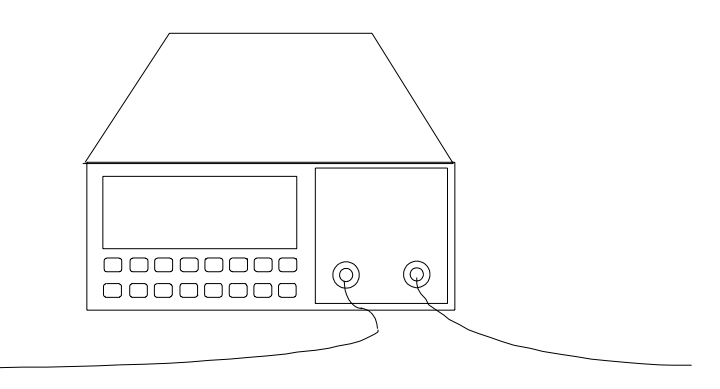

#### **NOTE Before using the instrument, you should make sure that it is properly warmed up. The instrument is properly warmed up when it has been switched on for a minimum of 45 minutes. Failure to do this can cause errors of up to 0.04dB in the attenuation.**

The connector interface you need depends on the connector type you are using (see ["Connector Interfaces and Other Accessories"](#page-157-0) [on page 158](#page-157-0)).

If you have option 121 or option 221 (the monitor output), then the Monitor Output provides a signal for monitoring the power getting through the attenuator. The signal level is approximately 5% of the output power level. For the most accurate results, you should measure the coupling ratio, and its wavelength dependence, for the Monitor Output yourself.

# **3.2 The Automatic Sweep**

An automatic sweep is one where stepping from one attenuation factor to the next is done by the instrument.

## **Setting Up an Automatic Sweep**

There are four parameters for the automatic sweep

- START is the attenuation factor at which the sweep begins.
- STOP is the attenuation factor that ends the sweep. If START and STEP are such that the sweep does not end exactly at STOP, then the sweep ends at the immediately previous value.
- STEP is the size of the attenuation factor change. This value is always positive, even for a sweep of decreasing attenuation factor. STEP cannot be set to a value greater than the difference between START and STOP.
- DWELL is the time taken for each attenuation factor.

**NOTE The dwell time includes the time it takes for the filter attenuation to change. The time taken to change depends on the size of the attenuation factor change, and is in the range 20 to 400ms (typical value is 200ms).**

**The Automatic Sweep**

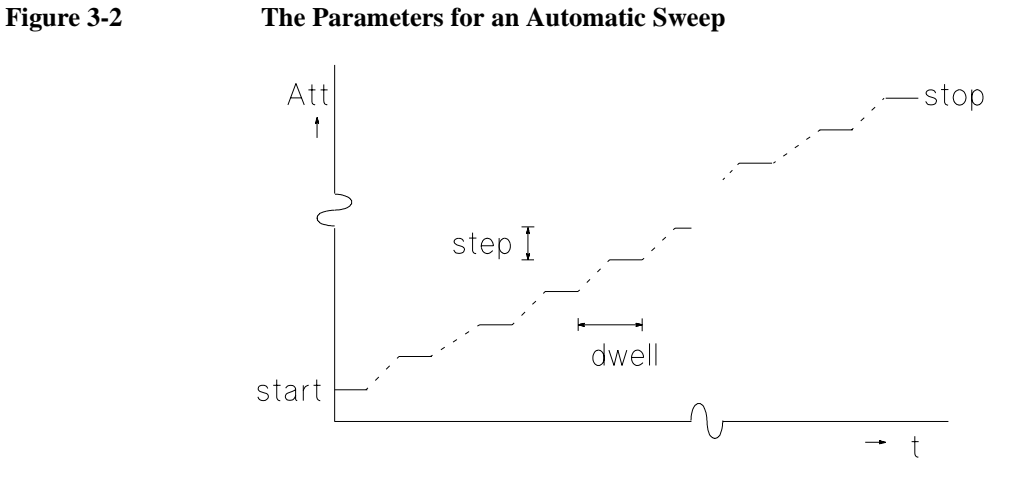

## **Starting the Setting Up**

To select the automatic sweep

- 1. Press **SWP**.
- 2. If it is not already set, use  $\hat{\mathbb{I}}$  or  $\hat{\mathbb{I}}$  to set SWEEP to AUTO.

#### **Figure 3-3 Selecting the Automatic Sweep Application**

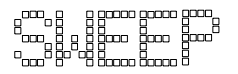

## **Editing the Parameters**

To edit the value of the parameters

- 3. Press **SWP** again to get START.
- 4. Edit the value of START with the Modify keys.
- 5. Press **SWP** again to get STOP.

**The Automatic Sweep**

- 6. Edit the value of STOP with the Modify keys.
- 7. Press **SWP** again to get STEP.
- 8. Edit the value of STEP with the Modify keys.
- 9. Press **SWP** again to get DWELL.
- 10. Edit the value of DWELL with the Modify keys.

See ["Using the Modify Keys" on page 29](#page-28-0) for information on editing with the Modify keys.

## **Resetting the Parameters**

To reset any of the sweep parameters, press and hold SWP until the value resets (this takes approximately two seconds).

START and STOP reset so that the filter attenuation (inside the instrument) is zero, that is

*Start = Cal*

or

*Stop = Cal*

See ["Entering a Calibration Factor" on page 39](#page-38-0) for information about setting the calibration factor, Cal.

STEP resets to zero.

DWELL resets to 0.2 seconds.

## **Executing the Automatic Sweep**

If you have just set up your sweep, then you only need to press **EXEC** to run the application.

If you have already set up the sweep, and are currently operating the instrument as an attenuator,

- 1. Press **SWP**, and then,
- 2. Press **EXEC**.

**The Manual Sweep**

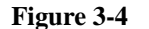

#### **Figure 3-4 Running the Automatic Sweep**

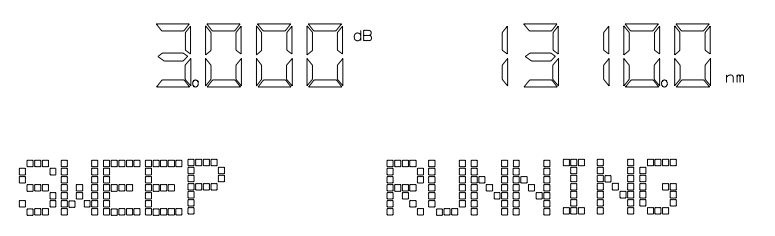

If there is something wrong with a parameter (if STEP is zero, for example), this parameter is shown on the display for editing. Edit the parameter, and press **EXEC** again.

#### **Repeating the Sweep**

When the sweep is finished (SWEEP READY is shown at the bottom of the display), you can press **EXEC** to start it again.

#### **Restarting the Sweep**

To restart the sweep at any time while it is running, press **EXEC**.

# **3.3 The Manual Sweep**

A manual sweep is one where stepping from one attenuation factor to the next is done by the user.

## **Setting Up a Manual Sweep**

There are three parameters for a manual sweep

- **•** START is the attenuation factor at which the sweep begins.
- **•** STOP is the attenuation factor that ends the sweep. If START and STEP are such that the sweep does not end exactly at STOP, then the sweep ends at the immediately previous value.

**The Manual Sweep**

**•** STEP is the size of the attenuation factor change. This value is always positive, even for a sweep of decreasing attenuation factor. STEP cannot be set to a value greater than the difference between START and STOP.

### **Starting the Setting Up**

To select the manual sweep

- 1. Press **SWP**.
- 2. If it is not already set, use the modify keys to set SWEEP to MANUAL.

### **Editing the Parameters**

To edit the value of the parameters

- 3. Press **SWP** again to get START.
- 4. Edit the value of START with the Modify keys.
- 5. Press **SWP** again to get STOP.
- 6. Edit the value of STOP with the Modify keys.

**Figure 3-5 Editing the STOP Parameter** 

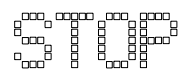

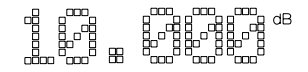

- 7. Press **SWP** again to get STEP.
- 8. Edit the value of STEP with the Modify keys.

See ["Using the Modify Keys" on page 29](#page-28-0) for information on editing with the Modify keys.

Making an Attenuation Sweep **The Manual Sweep**

#### **Resetting the Parameters**

To reset any of the sweep parameters, press and hold SWP until the value resets (this takes approximately two seconds).

START and STOP reset so that the filter attenuation (inside the instrument) is zero, that is

*Start = Cal*

or

*Stop = Cal*

See ["Entering a Calibration Factor" on page 39](#page-38-0) for information about setting the calibration factor, Cal.

STEP resets to zero.

#### **Executing the Manual Sweep**

If you have just set up your sweep, then you only need to press **EXEC** to run the application.

If you have already set up the sweep, and are currently operating the instrument as an attenuator,

- 1. Press **SWP**, and then,
- 2. Press **EXEC**.

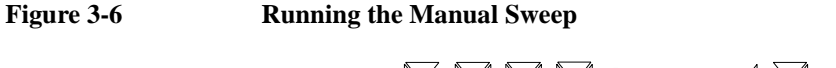

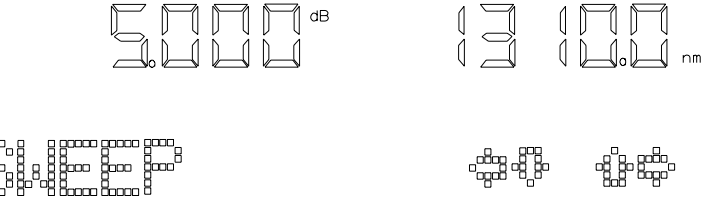

If there is something wrong with a parameter (if STEP is zero, for example), this parameter is shown on the display for editing. Edit the parameter, and press **EXEC** again.

Making an Attenuation Sweep **Example, an Automatic Attenuation Sweep**

#### **Changing the Attenuation in a Manual Sweep**

To go to the next attenuation factor in the sweep, press  $\mathbb{f}$  or  $\Rightarrow$ . To go to the previous attenuation factor in the sweep, press  $\Downarrow$  or  $\Leftarrow$ .

# **3.4 Example, an Automatic Attenuation Sweep**

This example uses the Agilent 8156A Attenuator on its own.

We set up the instrument to sweep from 5dB to 0dB with an interval of 0.5dB, dwelling for a second at each attenuation factor.

1. First we want to reset the instrument.

**NOTE If someone else is using this instrument, please check with them before resetting, or store their setting for later recall.**

- a. Press **RECALL**.
- b. Press **EXEC**.
- 2. Start the automatic sweep application.
	- a. Press **SWP**.
	- b. If the sweep parameter is set to MANUAL, press  $\hat{\mathbb{I}}$ , or  $\hat{\mathbb{I}}$  to set it to AUTO.
- 3. Set the start attenuation factor.
	- a. Press **SWP**.
	- b. Use the Modify keys to set START to 5.000dB.
- 4. Set the attenuation factor step size.
	- a. Press **SWP**, to get the stop parameter. We do not need to edit this parameter.
	- b. Press **SWP** to get the step parameter.

**Example, an Automatic Attenuation Sweep**

- c. Use the Modify keys to set STEP to 0.500dB.
- 5. Set the dwell time.
	- a. Press **SWP**.
	- b. Use the Modify keys to set DWELL to 1.00s.
- 6. Execute the sweep
	- a. Press **SWP**.
	- b. Make sure the output is enabled (press **ENB/DIS** until the LED lights).
	- c. Press **EXEC**.

Making an Attenuation Sweep **Example, an Automatic Attenuation Sweep**

 **Using your Attenuator as a Variable Back Reflector**

# **Using your Attenuator as a Variable Back Reflector**

This chapter describes how you can use your attenuator as a variable back reflector. An example using the back reflector kit (option 203 with option 201) is given at the end of the chapter.

# **4.1 Configuring the Hardware**

To use the attenuator as a back reflector, you need to set up the hardware as shown in the figure below.

#### **NOTE If this your first time to use the attenuator as a back reflector, you first need to make some measurements. These require other setups before setting up the hardware as shown below (see ["Setting Up the Software"](#page-59-0) [on page 60\)](#page-59-0).**

#### **Figure 4-1 The Hardware Configuration for the Back Reflector**

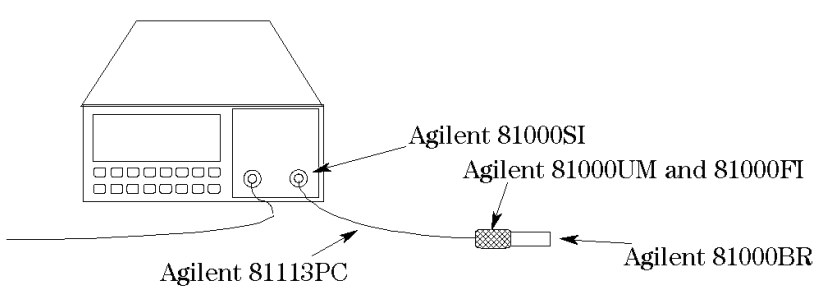

**NOTE Before using the instrument, you should make sure that it is properly warmed up. The instrument is properly warmed up when it has been switched on for a minimum of 45 minutes. Failure to do this can cause errors of up to 0.04dB in the attenuation.**

> If you are not using option 201, the connector interfaces you need depends on the connector type you are using. Option 121 or option 221 (the monitor output) is of no use when using the attenuator as a back reflector. The disruption to the back reflection performance by leaving this output open is negligible, though you may want to terminate it to eliminate any small effect it might have.

# <span id="page-59-0"></span>**4.2 Setting Up the Software**

There are four factors that influence the back reflection of the attenuator. These are

- 1. the insertion loss of the attenuator (INS LOSS),
- 2. the return loss of the attenuator (RL INPUT),
- 3. the reference return loss you are using (RL REF), and
- 4. the filter attenuation.

The return loss (RL) is calculated according to the equation

 $RL(dB) = -10 \log | 10$  $\frac{-RLInput(dB)}{10}$  +  $\left(1-10\right)$  $\left(1-10\frac{-RLInput(dB)}{10}\right)$  $\left( \frac{MLm_{\text{P}}(aB)}{10} \right)$ 10  $+\left(1-10\frac{-RLInput(dB)}{10}\right)10\frac{-(2(Att(dB) + InsLoss(dB)) + RLRef(dB))}{10}$  $\left(10\frac{100\mu_{0}(a)}{10} + \left(1 - 10\frac{100\mu_{0}(a)}{10}\right)\right)10\frac{(2(1)(a)}{10}$  $= -10 \log$ 

> You edit the values for the insertion loss, the reference return loss, and the return loss of the attenuator while you are setting up the application.

You edit the value for the return loss while the application is executing. The instrument calculates and sets the required value for the filter attenuation.

#### **Editing the Setup**

Before you start setting up the back reflector application, you may need to measure the following values, if you do not already know them:

- **•** The insertion loss of the instrument (see ["Example, Setting the](#page-41-0)  [Calibration" on page 42](#page-41-0),
- **•** The return loss of the instrument (with the output properly terminated), and
- The reference return loss value.

Using your Attenuator as a Variable Back Reflector **Setting Up the Software**

To start setting up the Back Reflector application

1. Press **BACK REFL**.

After pressing this the first parameter (INS LOSS) is ready to for editing.

- 2. Edit the value insertion loss with the Modify keys.
- 3. Press **BACK REFL**.
- 4. Edit the value reference return loss with the Modify keys.

#### **Figure 4-2 Editing the Value for the Reference Return Loss**

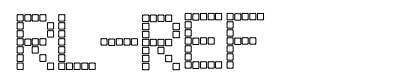

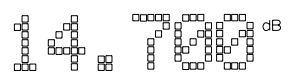

- 5. Press **BACK REFL**.
- 6. Edit the value attenuator return loss with the Modify keys.

See ["Using the Modify Keys" on page 29](#page-28-0) for information on editing with the Modify keys.

#### **Resetting the Parameters**

To reset any of the back reflector parameters, press and hold **BACK REFL** until the value resets (this takes approximately two seconds).

INS LOSS resets to 2.000dB.

RL REF resets to 14.700dB (the return loss for the glass/air interface at an open connector)

RL INPUT resets to 60.000dB.

## **Executing the Back Reflector Application**

If you have just set up the application, then you only need to press **EXEC** to run the application.

Using your Attenuator as a Variable Back Reflector **Example, Setting a Return Loss**

If you have already set up the application, and are currently operating the instrument as an attenuator,

- 1. Press **BACK REFL**, and then,
- 2. Press **EXEC**.

**Figure 4-3 Executing the Back Reflector Application** 

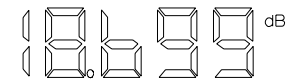

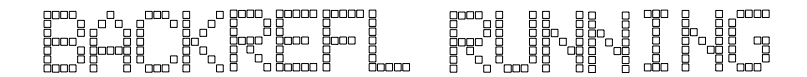

The value shown at the top left of the display is the return loss of the instrument. You can edit the value of the return loss with the Modify keys.

# **4.3 Example, Setting a Return Loss**

This example uses the Ahilent Technologies 8156A Attenuator with options 201, and 203.

Assuming an insertion loss of 2.00dB and a return loss of 60.000dB for the instrument we set up the instrument to have a return loss of 20dB.

Using your Attenuator as a Variable Back Reflector **Example, Setting a Return Loss**

1. Configure the hardware as shown in the figure below:

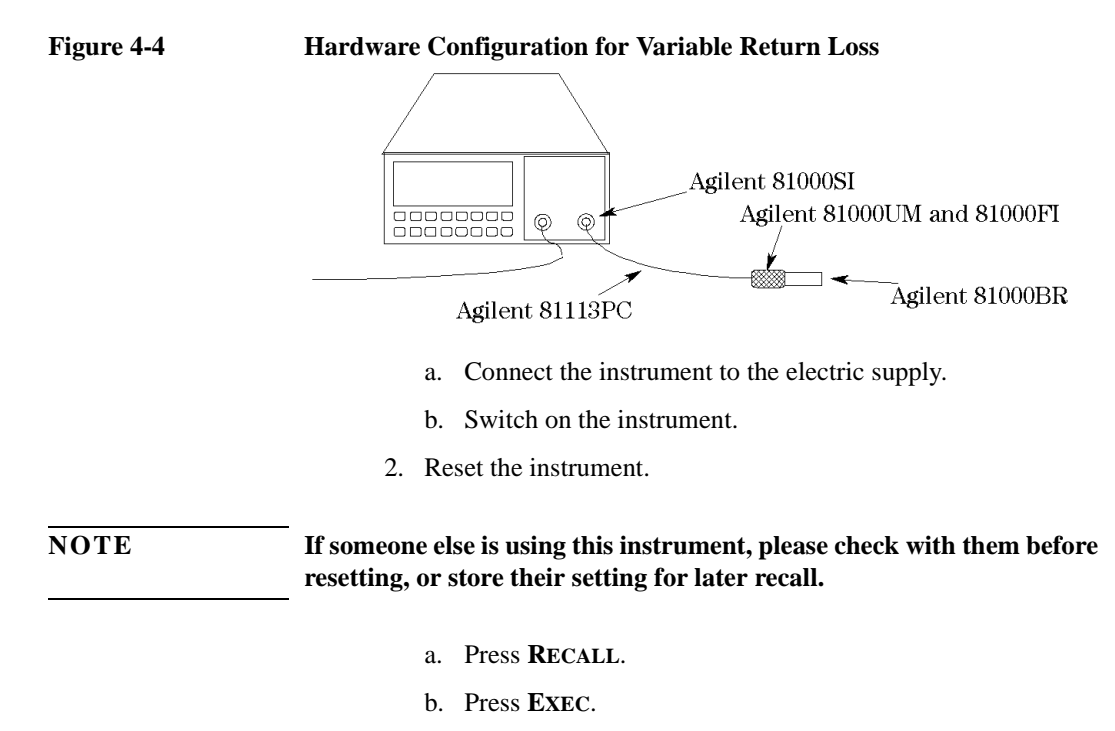

- 3. Set the return loss reference value for the Agilent 81000BR reference reflector.
	- a. Press **BACK REFL** twice to select the RL REF parameter.
	- b. Edit the value, with the Modify keys to set it to 0.180dB
- 4. Press **EXEC** to start the application
- 5. Edit the return loss value, with the Modify keys, to set it to 20.000dB.

Using your Attenuator as a Variable Back Reflector **Example, Setting a Return Loss**

**Setting Up the System**

# **Setting Up the System**

This chapter describes how to set the various system parameters for your attenuator.

# **5.1 Setting the GPIB Address**

To set the GPIB address of the attenuator

- 1. Press **SYST**.
- 2. Edit the value for ADDRESS using the Modify keys.

### **Resetting the GPIB Address**

To reset ADDRESS, press and hold **SYST** until the value resets (this takes approximately two seconds).

ADDRESS resets to 28.

# <span id="page-66-0"></span>**5.2 Selecting the Wavelength Calibration and Its Function**

The attenuation at any point on the filter is wavelength dependent. This dependence is measured and stored in the instrument, and is used, with the value for the wavelength entered by the user to compensate for the dependence. This is the wavelength calibration data.

As well as the wavelength calibration data measured for and stored in your instrument in the factory, there is space reserved in memory for a set of your own user calibration data.

There are two choices concerning the use of wavelength calibration data.

- **•** Whether or not the data should be used to position the filter to compensate for wavelength dependence.
- **•** Whether the factory-made wavelength calibration data is used, or the data entered by the user.

## Setting Up the System **Selecting the Wavelength Calibration and Its Function**

## **Setting the Function of the Wavelength Calibration**

This compensation can be used

- **•** to reposition the filter so that the attenuation stays constant, or
- **•** to change the attenuation factor on the display to show the wavelength dependence. You use this to set the wavelength for an unknown source (you alter the wavelength until the displayed attenuation matches the measured attenuation).

To set the function of the wavelength calibration data

- 1. Press **SYST** repeatedly until LAMBDCAL is shown at the bottom of the display.
- 2. Select the wavelength calibration data function using the Modify keys. Set LAMBDCAL to OFF so that the function of the wavelength calibration data is not visible to the user. This keeps the attenuation value fixed, and alters the filter position. Set LAMBDCAL to ON to keep the filter position fixed, and for the function of the wavelength calibration data to be visible to the user.

While it is ON, LAMBDCAL is shown at the bottom left of the display (U/L-CAL is shown if the USERCAL is also on).

#### **Figure 5-1 The LAMBDCAL Indicator on the Display**

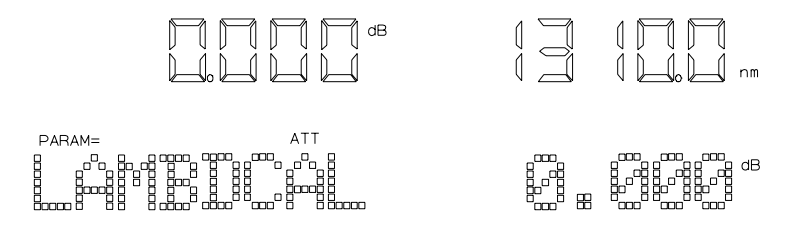

## **Resetting the Function of the Wavelength Calibration Data**

To reset LAMBDCAL, press and hold **SYST** until the value resets (this takes approximately two seconds).

LAMBDCAL resets to OFF.

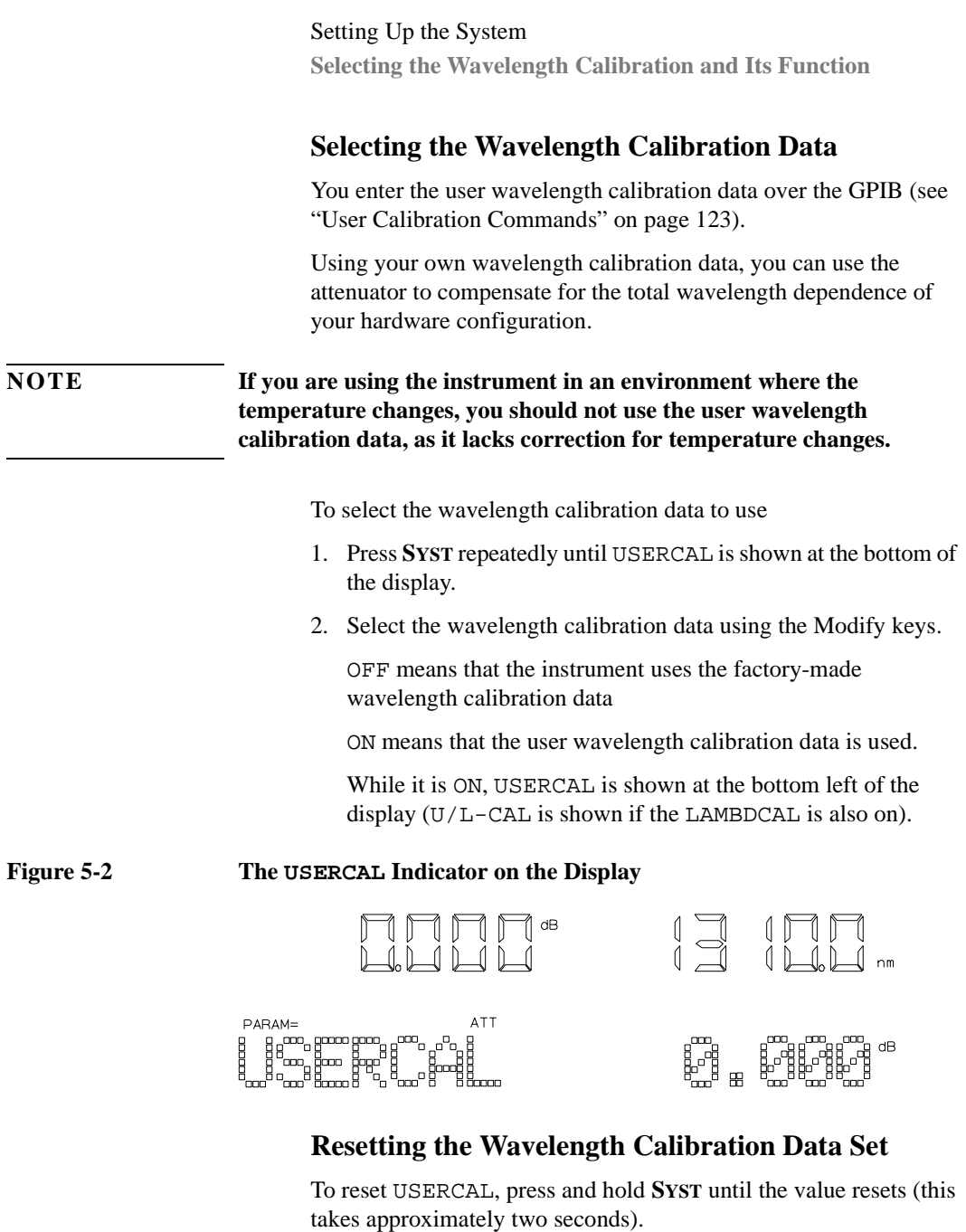

USERCAL resets to OFF.

# <span id="page-69-0"></span>**5.3 Selecting the Through-Power Mode**

In the through-power mode, the instrument shows the power that gets through the attenuator on the display (that is the power at the output) rather than the attenuation.

When you select the through-power mode the attenuation factor (in dB) becomes the value for the through-power (in dBm). That is, if the attenuation factor is at 32.000dB, and you switch the absolute power mode on, then the base value for the through-power is 32.000dBm.

Measure the power at the output of the attenuator, and then use the calibration factor (see ["Entering a Calibration Factor" on page 39](#page-38-0)) to set the attenuation factor to the required value for use as the base value for the through-power

 $Cal_{New} = (ThroughPower_{Base} - Att) + Cal_{Current}$ 

After setting the calibration factor,

- 1. Press **SYST** repeatedly until THRUPOWR is shown at the bottom of the display.
- 2. Select ON to switch on the through-power mode.

The through-power factor is shown at the upper left on the display, and you can edit it by pressing **ATT**, and using the Modify keys (see ["Using the Modify Keys" on page 29\)](#page-28-0).

#### **Figure 5-3 The Display in Through-Power Mode**

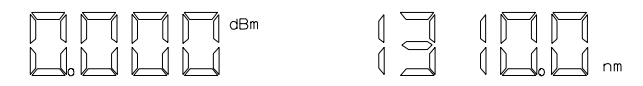

PARAM=

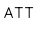

Setting Up the System **Setting the Display Brightness**

#### **Deselecting the Through-Power Mode**

When you switch the through-power mode off, the last set calibration factor becomes active, and the attenuation factor is set so that the filter attenuation does not change.

- 1. Press **SYST** repeatedly until THRUPOWR is shown at the bottom of the display.
- 2. Select OFF to switch off the through-power mode.

## **Resetting the Through-Power Mode**

To reset THRUPOWR, press and hold SYST until the value resets (this takes approximately two seconds).

THRUPOWR resets to OFF.

# **5.4 Setting the Display Brightness**

This parameter sets the brightness of the display. To set the brightness,

- 1. Press **SYST** repeatedly until BRIGHT is shown at the bottom of the display.
- 2. Use Modify keys to set the brightness.

## **Resetting the Display Brightness**

To reset BRIGHT, press and hold **SYST** until the value resets (this takes approximately two seconds).

BRIGHT resets to full brightness.

# **5.5 Selecting the Setting used at Power-On**

This parameter selects the instrument setting that is used at poweron.

- 1. Press **SYST** repeatedly until P ON SET is shown at the bottom of the display.
- 2. Use Modify keys to select the setting.

LAST is the setting that was in use when the instrument was switched off.

DEFAULT is the default setting.

a number is the number of the setting location where the user has saved a setting.

## **Resetting the Power-On Setting**

To reset P ON SET press and hold SYST until the value resets (this takes approximately two seconds).

P ON SET is reset to LAST.

# **5.6 Locking Out ENB/DIS**

This selects how the shutter enabling and disabling key operates while the instrument is being operated over the GPIB.

- 1. Press **SYST** repeatedly until SHUTTER is shown at the bottom of the display.
- 2. Use Modify keys to select the setting.

NORMAL means that the shutter can be enabled and disabled as usual with **ENB/DIS**.
Setting Up the System **Selecting the Shutter State at Power On**

LOCKOUT means that the shutter cannot be enabled or disabled (Local Lock Out) while the instrument is being operated over the GPIB.

#### **Resetting the ENB/DIS Lock Out**

To reset SHUTTER, press and hold SYST until the value resets (this takes approximately two seconds).

SHIITTER resets to NORMAL.

# **5.7 Selecting the Shutter State at Power On**

This selects whether the shutter is open or closed at power-on.

- 1. Press **SYST** repeatedly until SHUTTER@ PON is shown at the bottom of the display.
- 2. Use Modify keys to select the setting.

DIS means that the shutter is disabled at power-on.

LAST means that the shutter is the set to the state that was in use when the instrument was switched off.

### **Resetting the Shutter State at Power On**

To reset SHUTTER@ PON press and hold SYST until the value resets (this takes approximately two seconds).

SHUTTER@ PON resets to LAST.

# **5.8 Setting the Display Resolution**

This parameter sets the resolution of the attenuation factor and the calibration factor on the screen.

- 1. Press **SYST** repeatedly until RESOLUT is shown at the bottom of the display.
- 2. Use Modify keys to select the setting.
	- 1/100 sets a resolution of 0.01.
	- 1/1000 sets a resolution of 0.001.

# **Resetting the Display Resolution**

To reset RESOLUT, press and hold **SYST** until the value resets (this takes approximately two seconds).

RESOLUT resets to 1/100.

 **Storing and Recalling Settings**

# **Storing and Recalling Settings**

This chapter describes how to store instrument settings to memory, and how to recall them.

A setting consists of the wavelength, calibration and attenuation factors, all the application parameters, and the system parameters with the exceptions of the display resolution, the power on setting, and the GPIB address and command set.

# **6.1 Storing the Setting**

To store the current instrument setting

- 1. Press **STORE**.
- 2. Select the location where you want to store the setting, using the  $\hat{\mathbb{a}}$  or the  $\hat{\mathbb{L}}$ .
- 3. Press **EXEC**.

# **6.2 Recalling a Setting**

### **Resetting the Instrument**

To reset the instrument, you should recall the default setting

1. Press **RECALL**. The DEFAULT location is shown on the display.

**Figure 6-1 The Display when Recalling the Default Setting** 

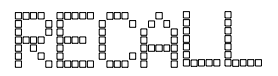

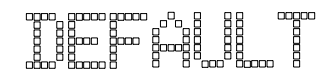

2. Press **EXEC**.

# **Recalling a User Setting**

To recall a setting that is stored

### Storing and Recalling Settings **Recalling a Setting**

- 1. Press **RECALL**.
- 2. Select the location from which you want to recall the setting, using the  $\ln$  or the  $\ln$ .
- 3. Press **EXEC**.

This chapter gives general information on how to control the attenuator remotely. Descriptions for the actual commands for the attenuator are given in the following chapters. The information in these chapters is specific to the attenuator, and assumes that you are already familiar with programming the GPIB.

# **7.1 GPIB Interface**

The interface used by the attenuator is the GPIB (General Purpose Interface Bus).

This is the interface used for communication between a controller and an external device, such as the attenuator. The GPIB conforms to IEEE standard 488-1978, ANSII standard MC 1.1 and IEC recommendation 625-1.

If you are not familiar with the GPIB, then refer to the following books:

- **•** Hewlett-Packard Company. *Tutorial Description of Hewlett-Packard Interface Bus*, 1987.
- The International Institute of Electrical and Electronics Engineers. *IEEE Standard 488.1-1987, IEEE Standard Digital Interface for Programmable Instrumentation*. New York, NY, 1987
- The International Institute of Electrical and Electronics Engineers. *IEEE Standard 488.2-1987, IEEE Standard Codes, Formats, Protocols and Common Commands For Use with ANSI/IEEE Std 488.1-1987*. New York, NY, 1987

To obtain a copy of either of these last two documents, write to: The Institute of Electrical and Electronics Engineers, Inc. 345 East 47th Street New York, NY 10017 USA.

In addition, the commands not from the IEEE-488.2 standard, are defined according to the Standard Commands for Programmable Instruments (SCPI). For an introduction to SCPI, and SCPI programming techniques, refer to the following documents:

**•** Hewlett-Packard Press (Addison-Wesley Publishing Company, Inc). *A Beginners Guide to SCPI*. Barry Eppler. 1991.

**•** The SCPI Consortium. *Standard Commands for Programmable Instruments*. Published periodically by various publishers. To obtain a copy of this manual, contact your Agilent Technologies representative.

The attenuator interfaces to the GPIB as defined by the IEEE Standards 488.1 and 488.2. The table shows the interface functional subset that the attenuator implements.

| <b>Mnemonic</b> | <b>Function</b>                                                               |
|-----------------|-------------------------------------------------------------------------------|
| SH1             | Complete source handshake capability                                          |
| AH1             | Complete acceptor handshake capability                                        |
| T6              | Basic talker; serial poll; unaddressed to talk if<br>addressed to listen      |
| IA              | Basic listener; unaddressed to listen if addressed<br>to talk; no listen only |
| SR <sub>1</sub> | Complete service request capability                                           |
| RL1             | Complete remote/local capability                                              |
| PP <sub>0</sub> | No parallel poll capability                                                   |
| DC <sub>1</sub> | Device clear capability                                                       |
| DT <sub>0</sub> | No device trigger capability                                                  |
| C0              | No controller capability                                                      |

**Table 7-1 GPIB Capabilities** 

# **7.2 Setting the GPIB Address**

You can only set the GPIB address from the front panel. See ["Setting the GPIB Address" on page 67](#page-66-0).

The default GPIB address is 28.

# **7.3 Returning the Instrument to Local Control**

If the instrument has been operated in remote the only keys you can use are Locala and **ENB/DIS**. The Local key returns the instrument to local control. Local does not operate if local lockout has been enabled. **ENB/DIS** enables and disables the output from the attenuator. **ENB/DIS** does not operate if SHUTTER is set to LOCKOUT (see ["Locking Out Enb/Dis" on page 72\)](#page-71-0).

# **7.4 How the Attenuator Receives and Transmits Messages**

The attenuator exchanges messages using an input and an output queue. Error messages are kept in a separate error queue.

### **How the Input Queue Works**

The input queue is a FIFO queue (first-in first-out). Incoming bytes are stored in the input queue as follows:

- 1. Receiving a byte:
	- a. Clears the output queue.

**How the Attenuator Receives and Transmits Messages**

- b. Clears Bit 7 (MSB).
- 2. No modification is made inside strings or binary blocks. Outside strings and binary blocks, the following modifications are made:
	- a. Lower-case characters are converted to upper-case.
	- b. The characters  $00_{16}$  to  $09_{16}$  and  $0B_{16}$  to  $1F_{16}$  are converted to spaces  $(20_{16})$ .
	- c. Two or more blanks are truncated to one.
- 3. An EOI (End Or Identify) sent with any character is put into the input queue as the character followed by a line feed  $(LF, 0A_{16})$ . If EOI is sent with a LF, only one LF is put into the input queue.
- 4. The parser starts if the LF character is received or if the input queue is full.

### **Clearing the Input Queue**

Switching the power off, or sending a Device Interface Clear signal, causes commands that are in the input queue, but have not been executed to be lost.

### **The Output Queue**

The output queue contains responses to query messages. The attenuator transmits any data from the output queue when a controller addresses the instrument as a talker.

Each response message ends with a LF  $(0A_{16})$ , with EOI=TRUE. If no query is received, or if the query has an error, the output queue remains empty.

The Message Available bit (MAV, bit 4) is set in the Status Byte register whenever there is data in the output queue.

### **The Error Queue**

The error queue is 30 errors long. It is a FIFO queue (first-in firstout). That is, the first error read is the oldest error to have occurred. A new error is only put into the queue if it is not already in it.

**Some Notes about Programming and Syntax Diagram Conventions**

If more than 29 errors are put into the queue, the message '-350 <Queue Overflow>' is placed as the last message in the queue.

# **7.5 Some Notes about Programming and Syntax Diagram Conventions**

A program message is a message containing commands or queries that you send to the attenuator. The following are a few points about program messages:

- **•** You can use either upper-case or lower-case characters.
- **•** You can send several commands in a single message. Each command must be separated from the next one by a semicolon  $($ ; $).$
- **•** You end a program message with a line feed (LF) character, or any character sent with End-Or-Identify (EOI).
- **•** You can use any valid number/unit combination. *Example* 1500nm, 1.5µm and 1.5e-6m are all equivalent.

If you do not specify a unit, then the default unit is assumed. The default unit for the commands are given with command description in the next chapter.

### **Short Form and Long Form**

The instrument accepts messages in short or long forms. For example, the message  $:$  INPUT: WAVELENGTH 1313 is in long form, the short form of this message is : INP: WAV 1313.

In this manual the messages are written in a combination of upper and lower case. Upper case characters are used for the short form of the message. For example, the above command would be written :INPut:WAVelength.

**Some Notes about Programming and Syntax Diagram Conventions**

The first colon can be left out for the first command or query in your message. That is, the example given above could also be sent as INP:WAV 1313.

## **Command and Query Syntax**

All characters not between angled brackets must be sent exactly as shown.

The characters between angled brackets  $(\langle \dots \rangle)$  indicate the kind of data that you send, or that you get in a response. You do not type the angled brackets in the actual message. Descriptions of these items follow the syntax description. The most common of these are:

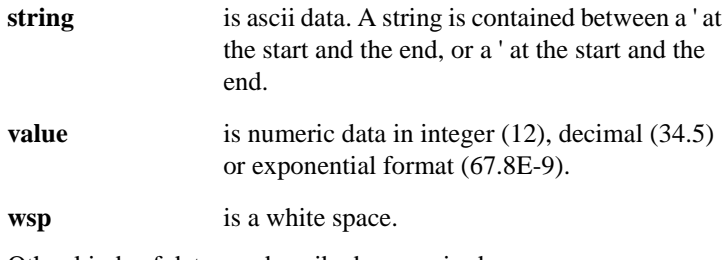

Other kinds of data are described as required.

The characters between square brackets ([…]) show optional information that you can include with the message.

The bar (|) shows an either-or choice of data, for example, *a*|*b* means either *a* or *b*, but not both simultaneously.

Extra spaces are ignored; they can be inserted to improve readability.

This chapter gives a list of the remote commands, for use with the GPIB.

In the remote command descriptions the parts given in upper-case characters must be given. The parts in lower-case characters can also be given, but they are optional.

# **8.1 Units**

The units and all the allowed mnemonics are given in the table below.

#### **Table 8-1 Units and Allowed Mnemonics**

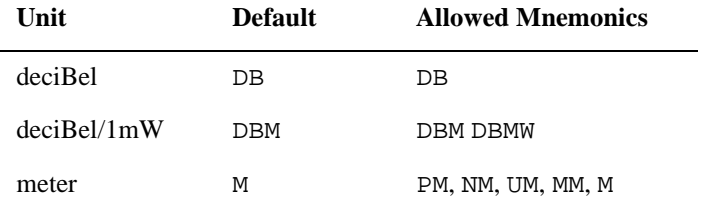

Where units are specified with a command, only the Default is shown, by the full range of mnemonics can be used.

# **8.2 Command Summary**

#### **Table 8-2 Common Command Summary**

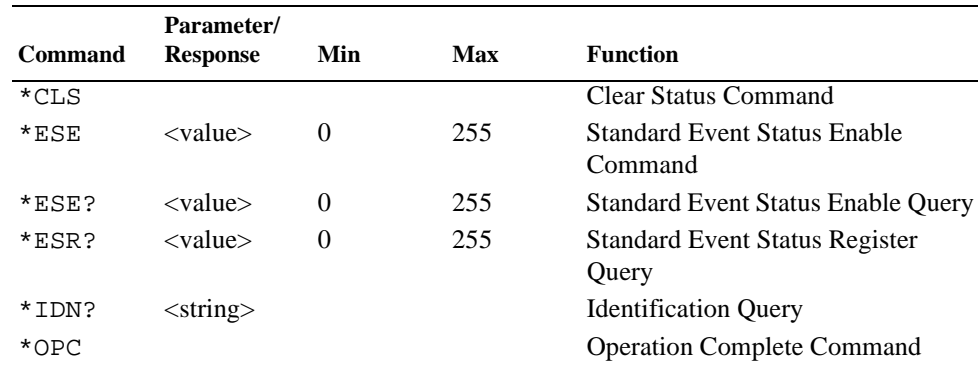

**Command Summary**

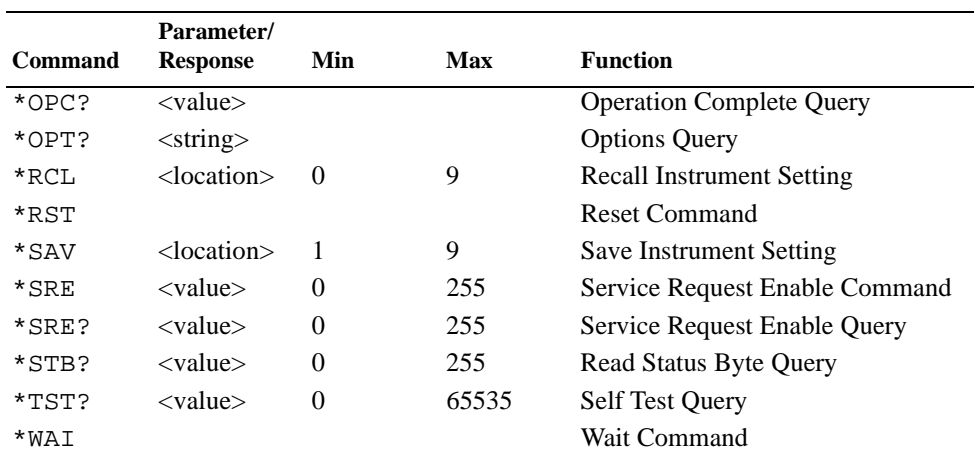

### **Table 8-3 Command List**

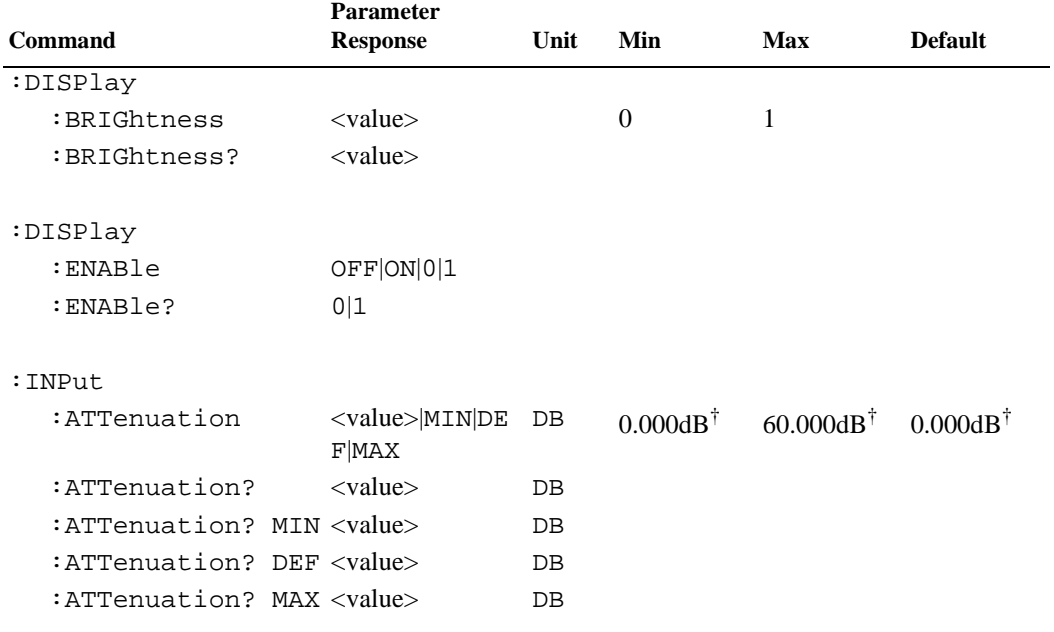

:INPut

**Command Summary**

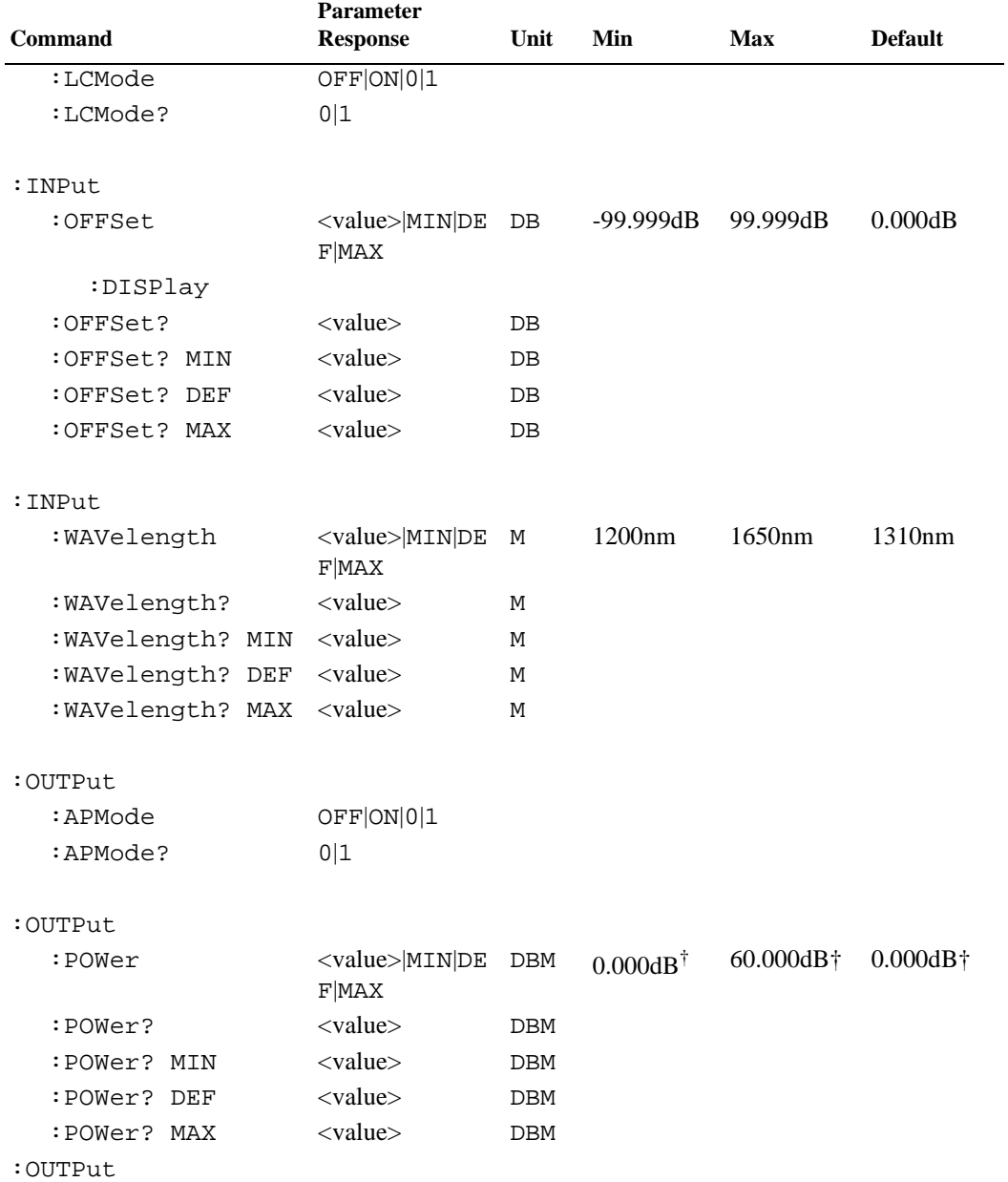

**Command Summary**

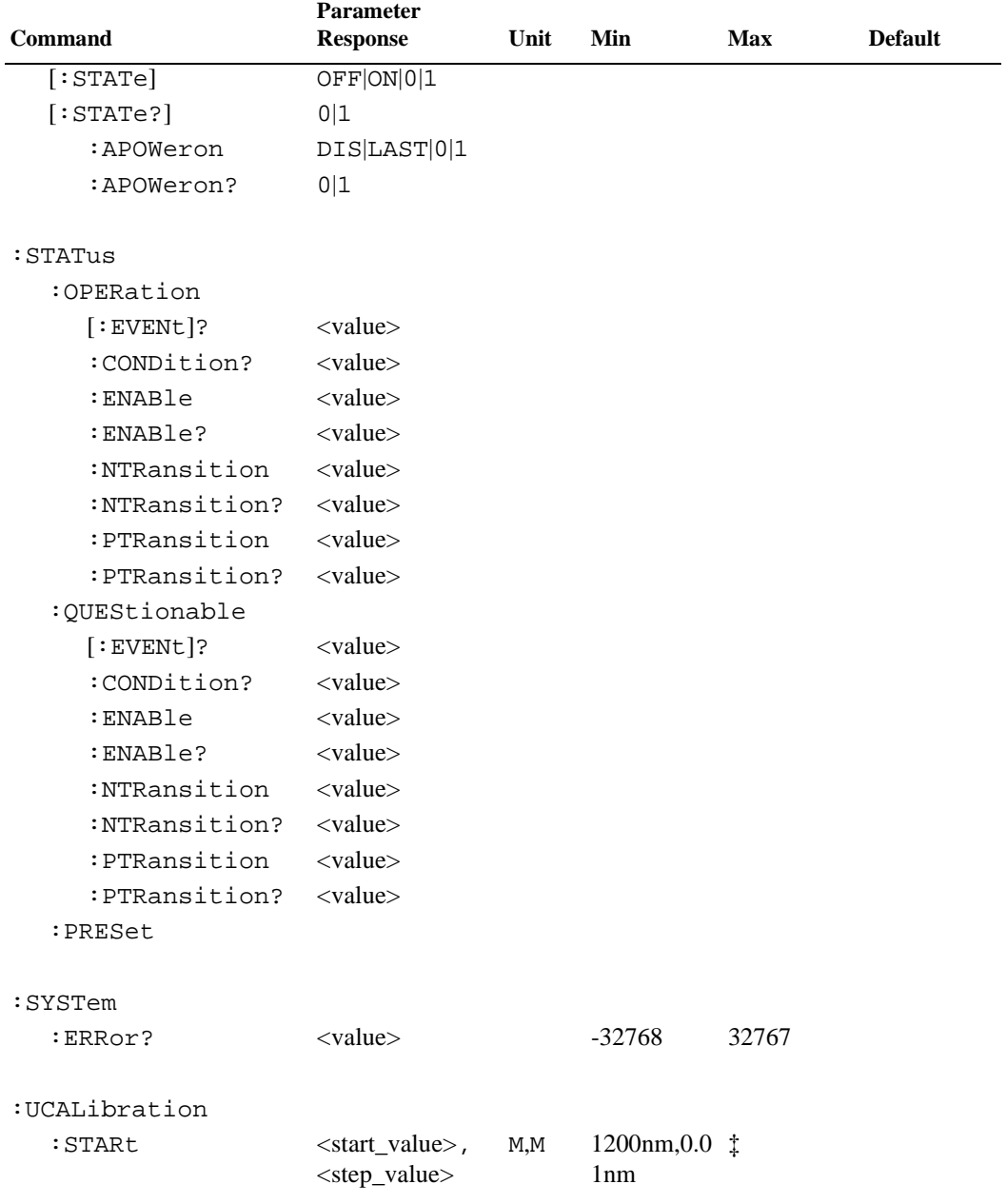

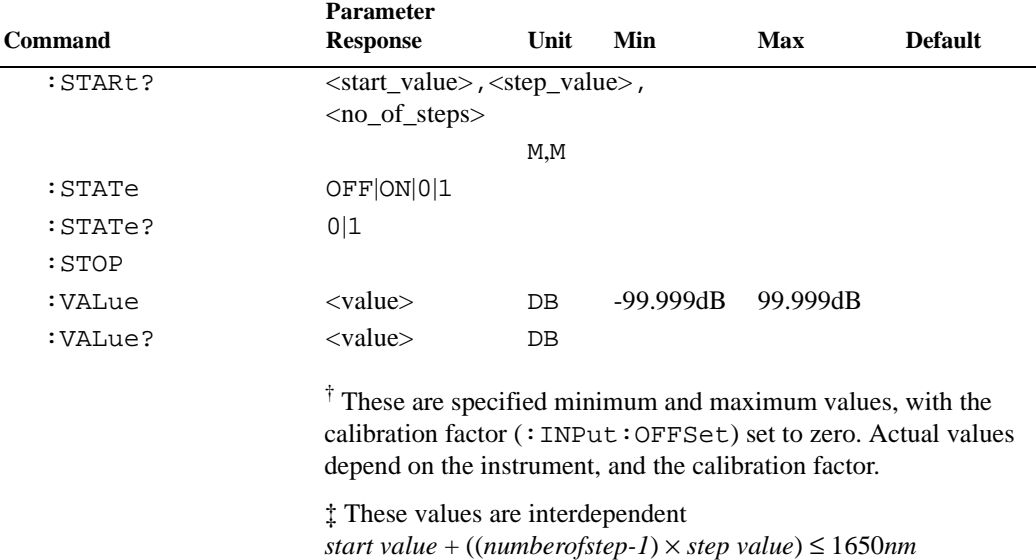

# **8.3 The Common Commands**

The IEEE 488.2 standard has a list of reserved commands, called common commands. These are the commands that start with an asterisk. Some of these commands must be implemented by any instrument using the standard, others are optional. This section describes the implemented commands.

### **Common Status Information**

There are four registers for the common status information. Two of these are status-registers and two are enable-registers. These registers conform to the *IEEE Standard 488.2-1987*. You can find further descriptions of these registers under ["\\*ESE" on page 95](#page-94-0), ["\\*ESR?" on page 96,](#page-95-0) ["\\*SRE" on page 101,](#page-100-0) and ["\\*STB?" on](#page-101-0)  [page 102.](#page-101-0)

The following figure shows how the registers are organized.

#### **Figure 8-1 Common Status Registers**

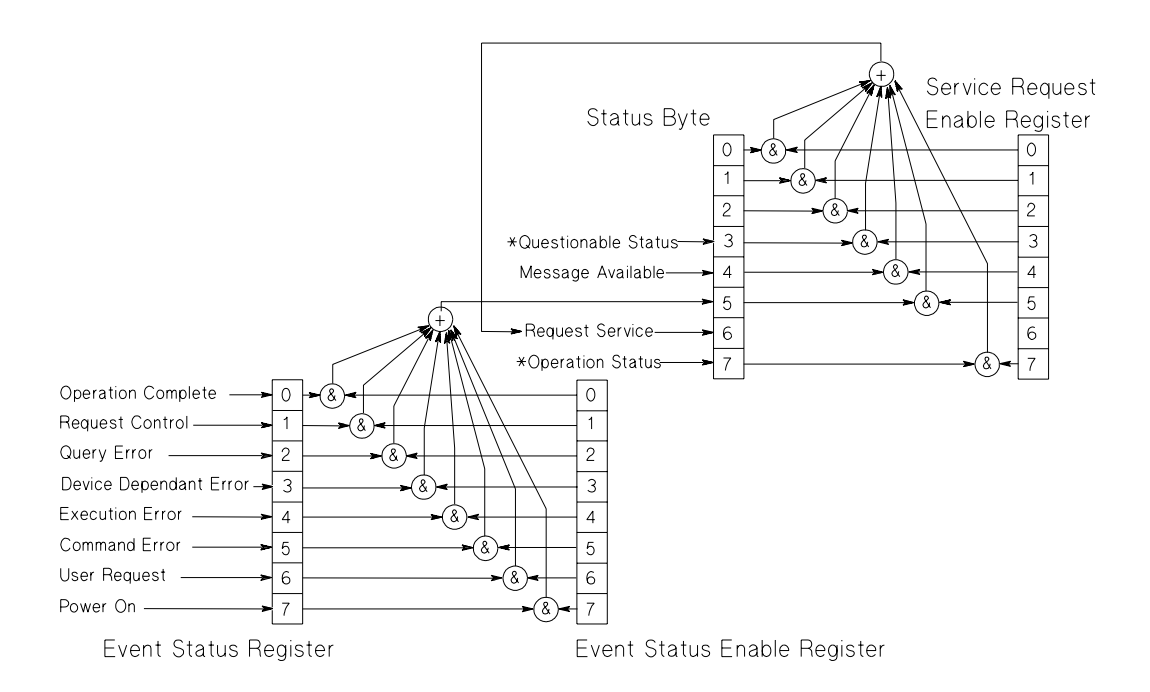

\* The questionable and operation status trees are described in ["STATus Commands" on page 114.](#page-113-0)

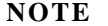

**NOTE Unused bits in any of the registers return 0 when you read them.**

### **SRQ, The Service Request**

A service request (SRQ) occurs when a bit in the Status Byte register goes from  $0 \rightarrow 1$  AND the corresponding bit in the Service Request Enable Mask is set.

The Request Service (RQS) bit is set to 1 at the same time that the SRQ is caused. This bit can only be reset by reading it by a serial

poll. The RQS bit is not affected by the condition that caused the SRQ. The serial poll command transfers the value of the Status Byte register to a variable.

<span id="page-94-0"></span>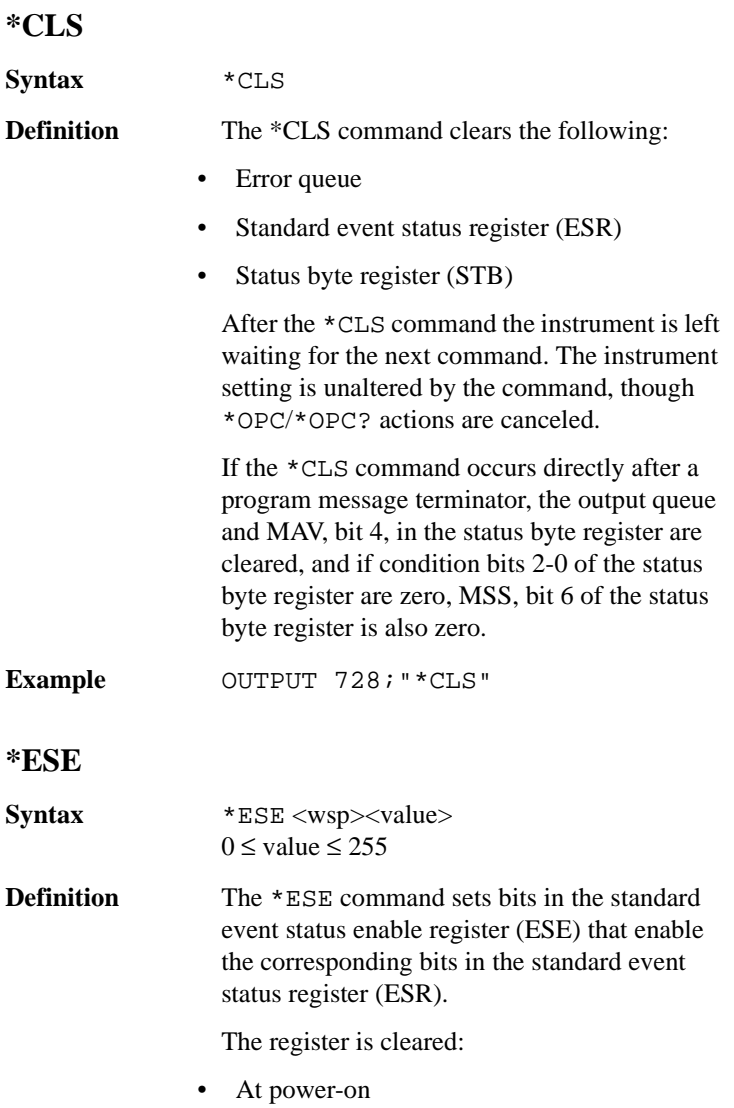

**The Common Commands**

• By sending a value of zero

The register is not changed by the \*RST and \*CLS commands.

#### **Table 8-4 The Event Status Enable Register**

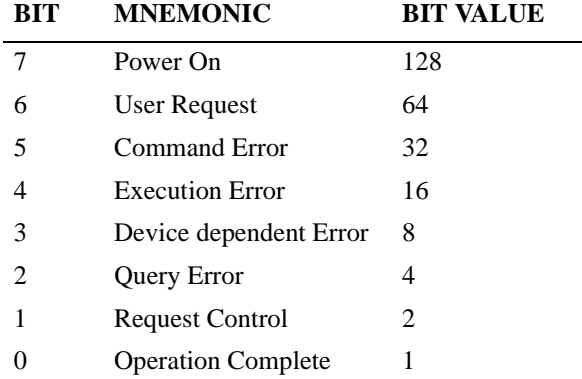

#### **\*ESE?**

The standard event status enable query returns the contents of the standard event status enable register.

**Example OUTPUT 728; "\*ESE 21"** OUTPUT 728;"\*ESE?" ENTER 728; A\$

### <span id="page-95-0"></span>**\*ESR?**

**Syntax** \*ESR?

**Definition** The standard event status register query returns the contents of the standard event status register. The register is cleared after being read.

 $0 \le$  contents  $\le$  255

**The Common Commands**

#### **Table 8-5 The Standard Event Status Register**

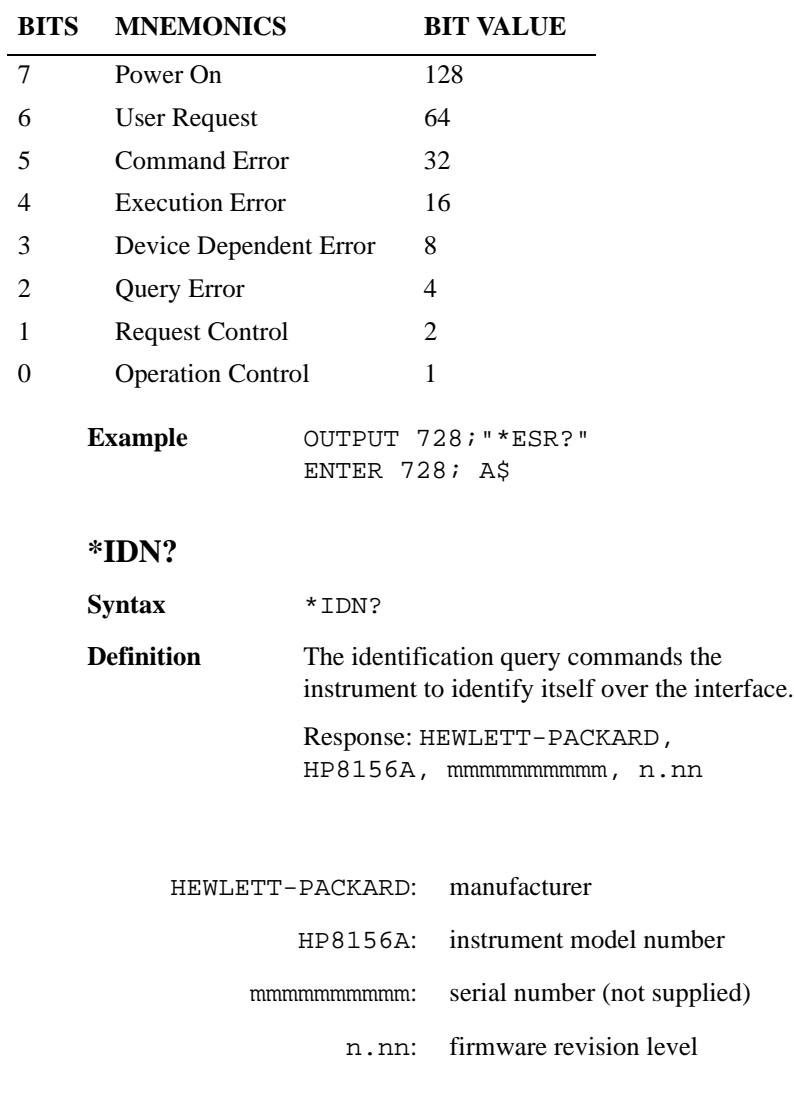

**Example DIM A\$** [100] OUTPUT 728;"\*IDN?" ENTER 728; A\$

**The Common Commands**

### **\*OPC**

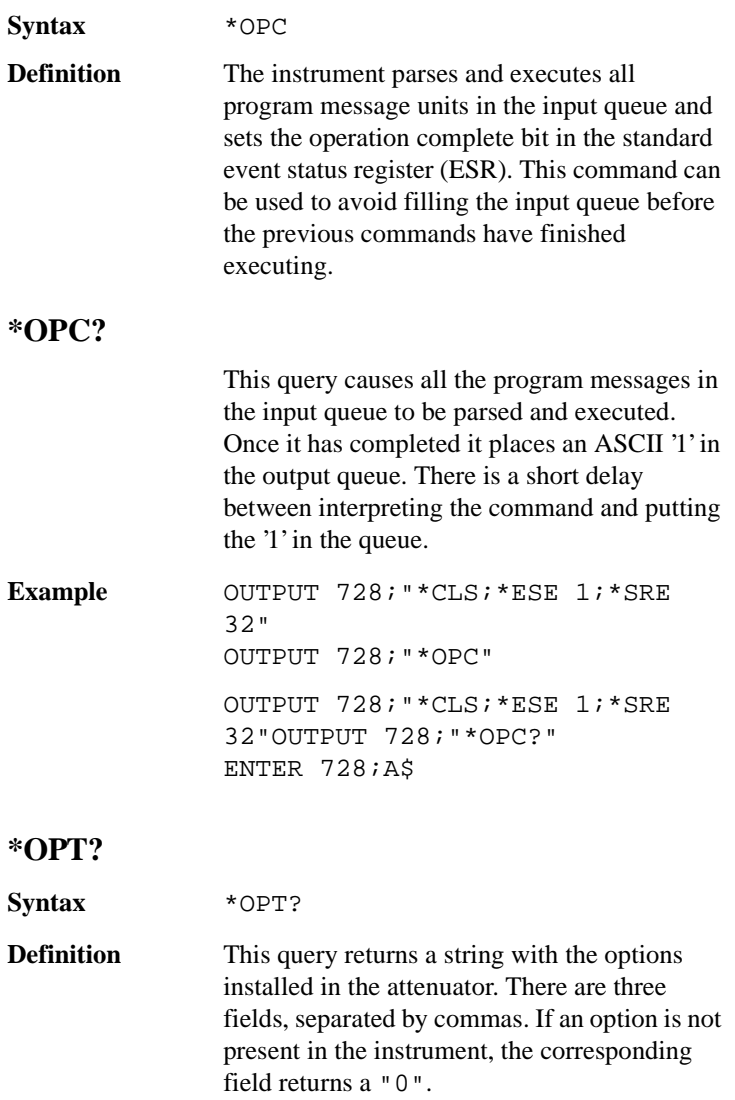

The three fields are High Performance, Monitor Output, High Return Loss. For example, if you have option 201

<span id="page-98-0"></span>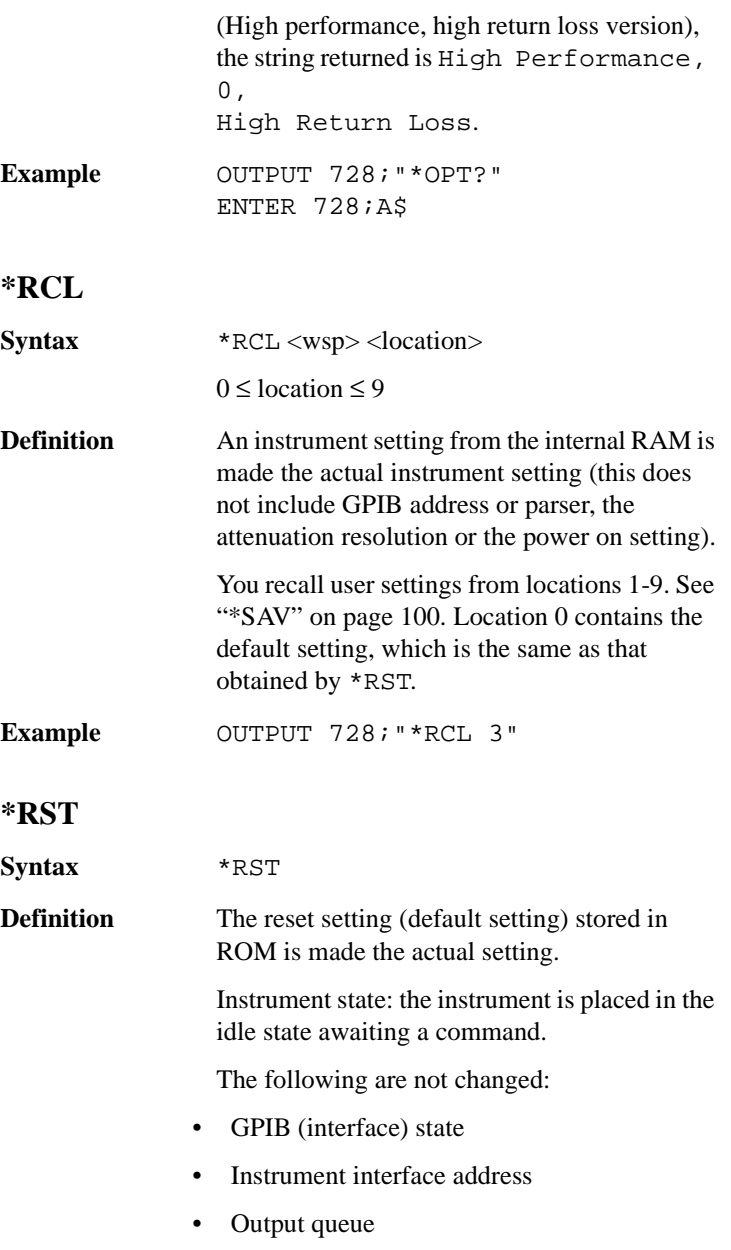

**The Common Commands**

- Service request enable register (SRE)
- Standard event status enable register (ESE)

The commands and parameters of the reset state are listed in the following table.

#### **Table 8-6 Reset State (Default Setting)**

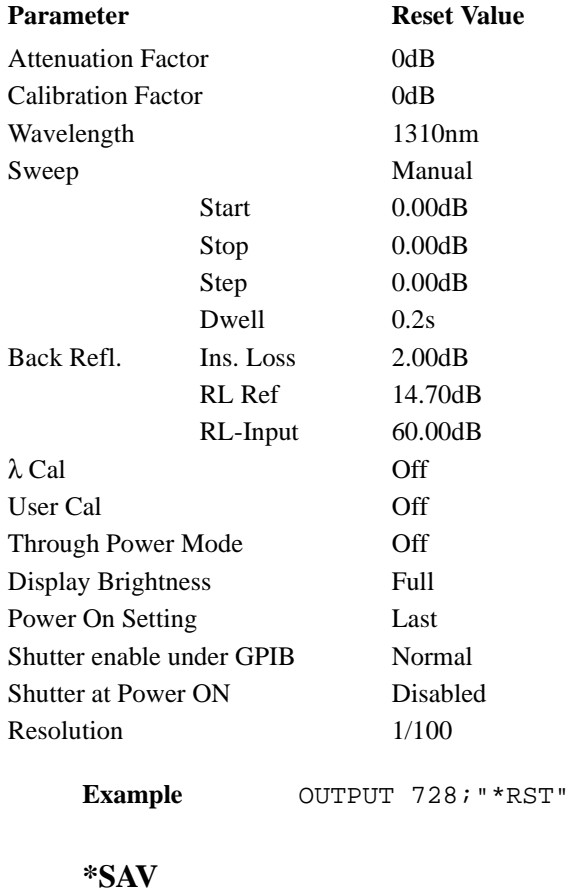

<span id="page-99-0"></span>**Syntax** \* SAV <wsp> <location>

 $1 \leq$ location  $\leq 9$ 

<span id="page-100-0"></span>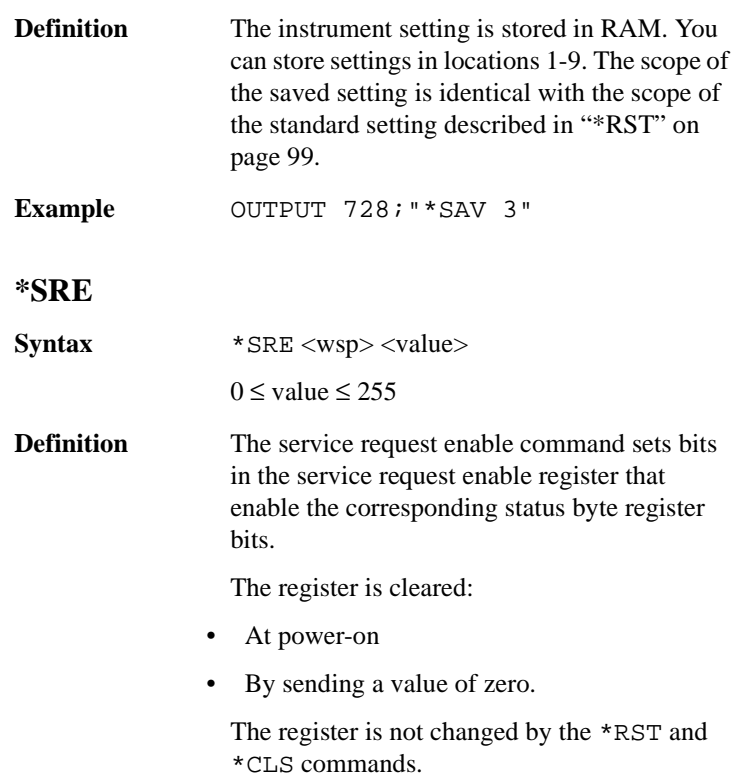

### **Table 8-7 The Service Request Enable Register**

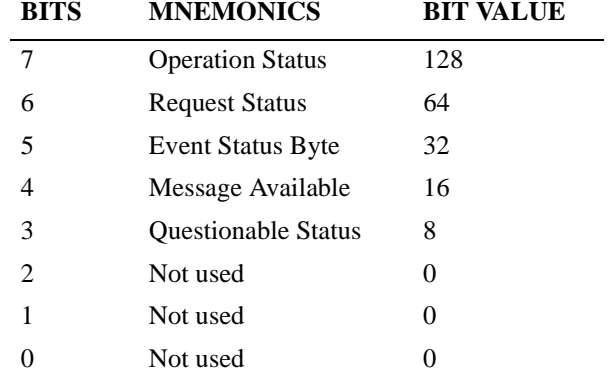

**NOTE** Bit 6 cannot be masked. **\*SRE?**  The service request enable query returns the contents of the service request enable register. Example OUTPUT 728; "\*SRE 48" OUTPUT 728;"\*SRE?" ENTER 728; A\$ **\*STB? Syntax** \*STB? **Definition** The read status byte query returns the contents of the status byte register.  $0 \le$  contents  $\le$  255

**Table 8-8 The Status Byte Register**

<span id="page-101-0"></span>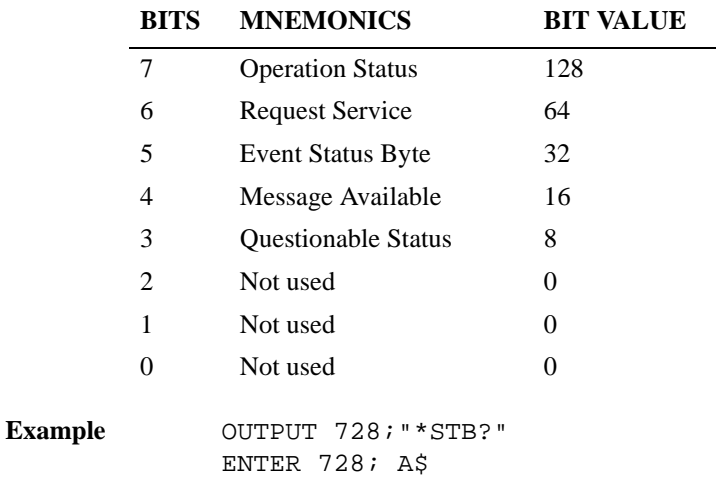

### **\*TST?**

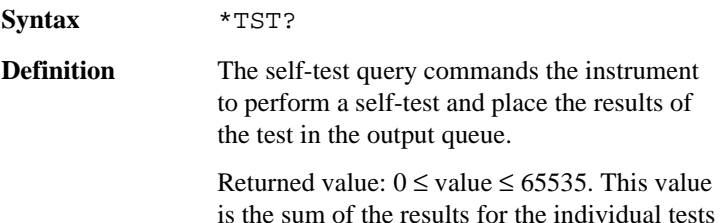

#### **Table 8-9 The Self Test Results**

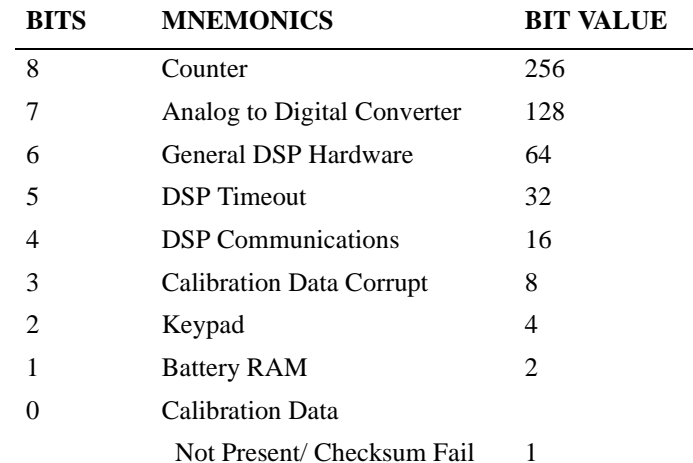

So 16 would mean that the DSP (Digital Signal Processor) Communications had failed, 18 would mean that the DSP Communications had failed, and so had the Battery RAM. A value of zero indicates no errors.

No further commands are allowed while the test is running.

The instrument is returned to the setting that was active at the time the self-test query was processed.

Remote Commands **DISPlay Commands**

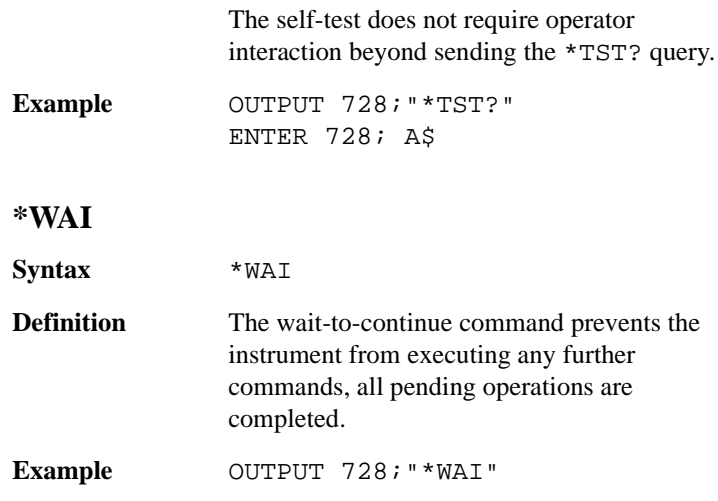

# **8.4 DISPlay Commands**

## **:DISPlay:BRIGhtness**

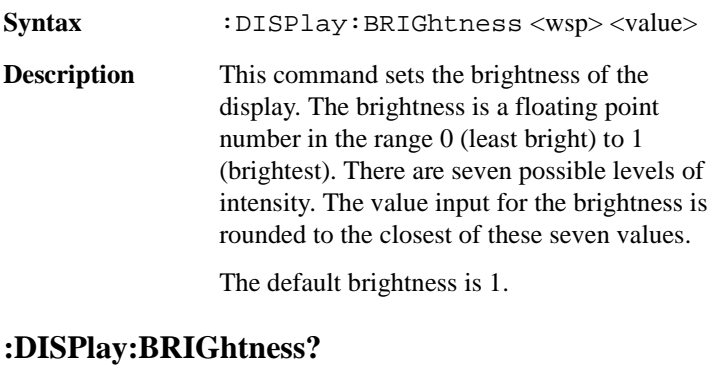

**Syntax** :DISPlay:BRIGhtness?

### Remote Commands **DISPlay Commands**

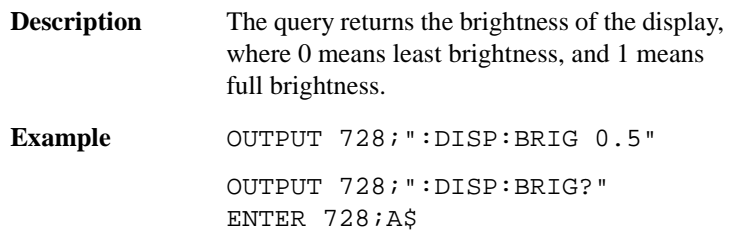

# **:DISPlay:ENABle**

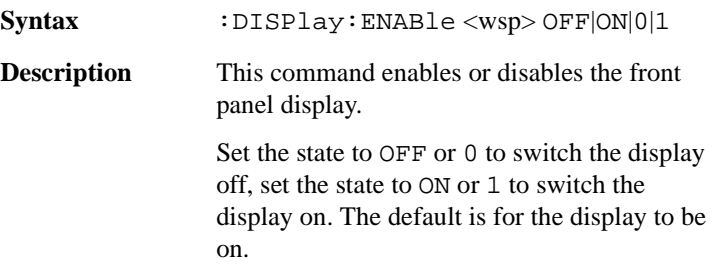

# **:DISPlay:ENABle?**

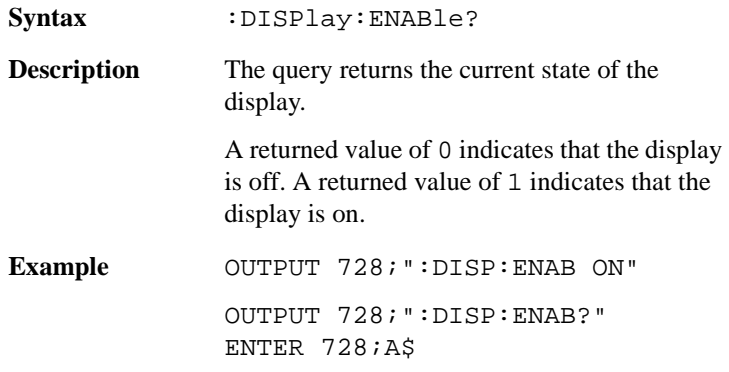

# **8.5 INPut Commands**

# <span id="page-105-0"></span>**:INPut:ATTenuation**

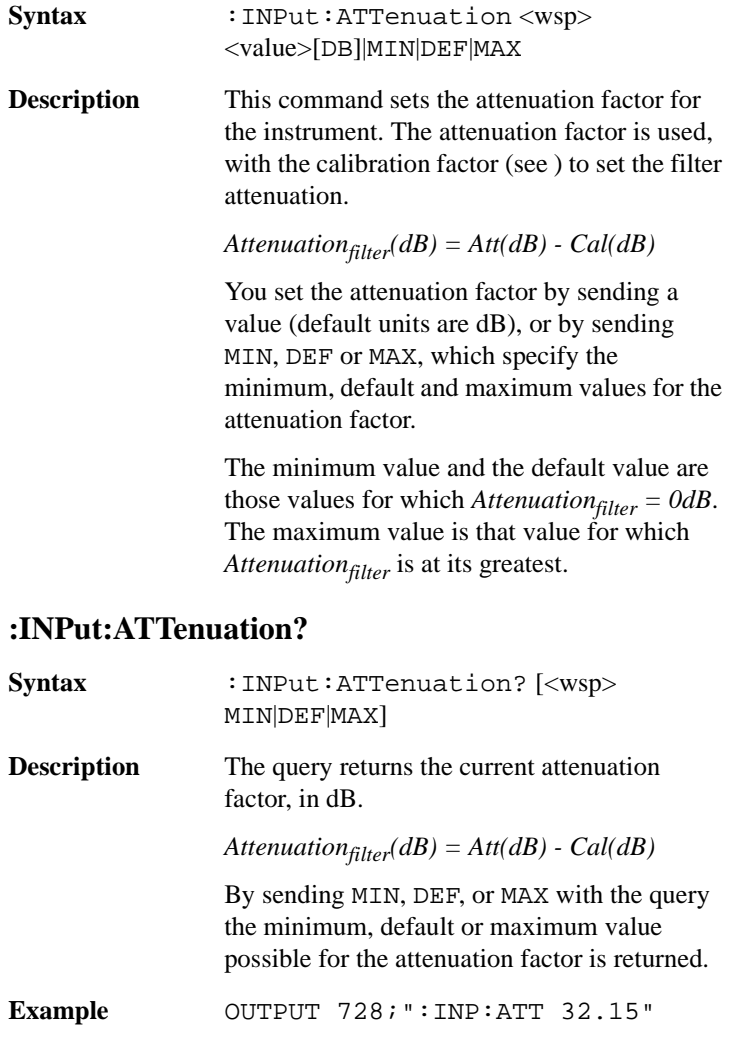

Remote Commands **INPut Commands**

> OUTPUT 728;":INP:ATT?" ENTER 728;A\$

## **:INPut:LCMode**

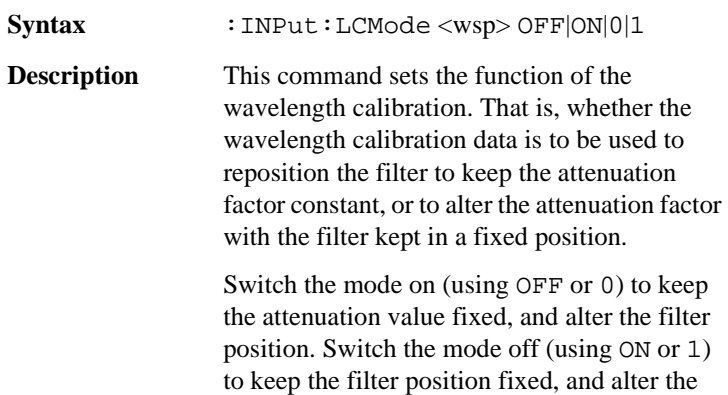

attenuation factor.

# **:INPut:LCMode?**

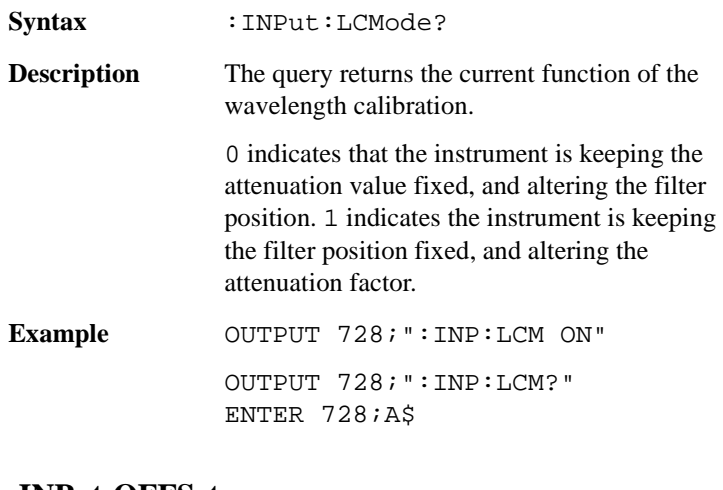

### **:INPut:OFFSet**

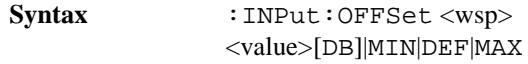

**INPut Commands**

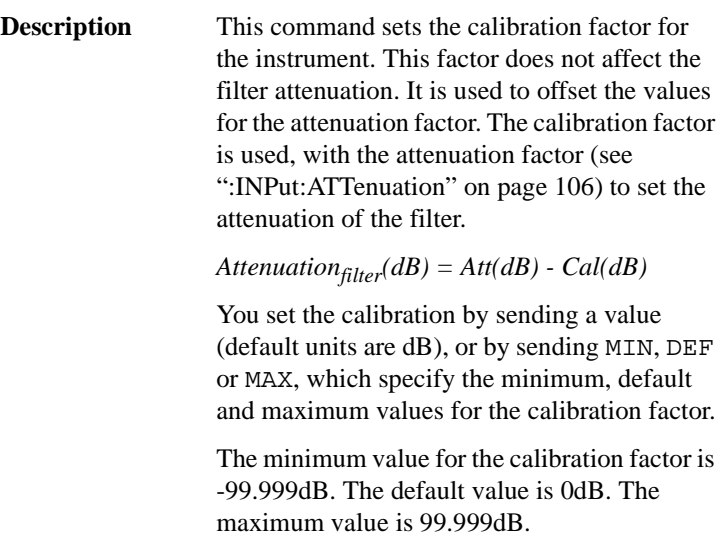

# **:INPut:OFFSet?**

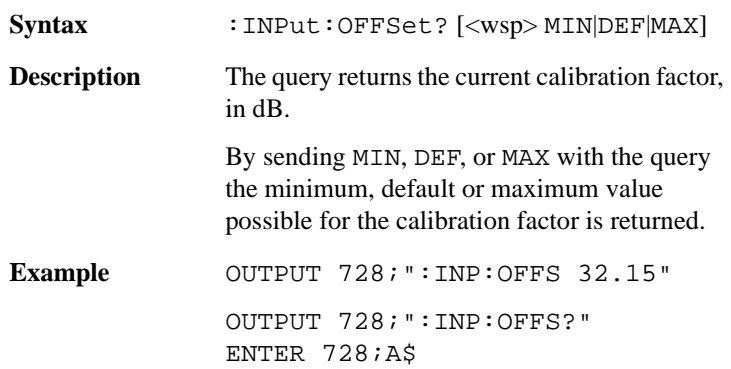

## **:INPut:OFFSet:DISPlay**

**Syntax** :INPut:OFFSet:DISPlay
### Remote Commands **INPut Commands**

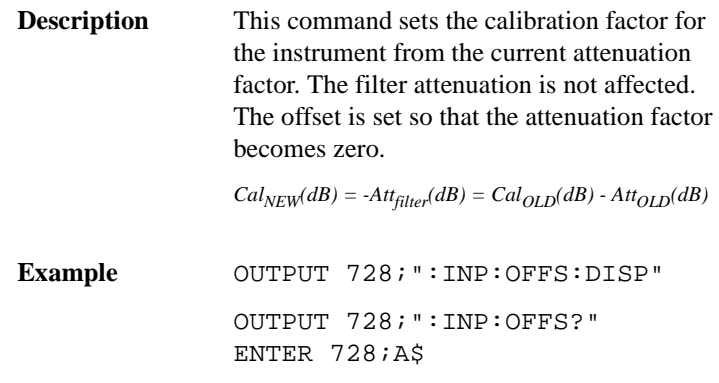

### **:INPut:WAVelength**

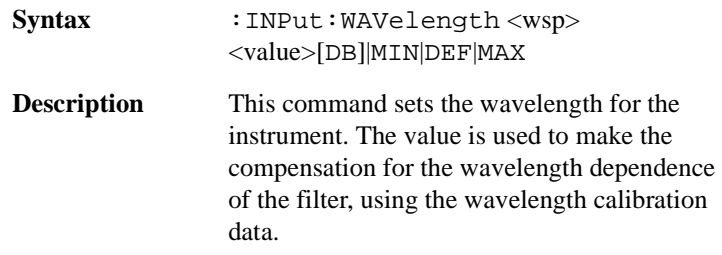

#### **NOTE There are two sets of wavelength calibration data, one is made in the factory, individually, for your instrument. The other is left for the you to define. Using your own wavelength calibration data, you can use the attenuator to compensate for the total wavelength dependence of your hardware configuration.**

**For more details on this topic, see ["Selecting the Wavelength](#page-66-0)  [Calibration and Its Function" on page 67.](#page-66-0)**

> You set the wavelength by sending a value (default units are meters), or by sending MIN, DEF or MAX, which specify the minimum, default and maximum values for the wavelength.

Remote Commands **OUTPut Commands**

> The minimum value for the wavelength is 1200nm. The default value is 1310nm. The maximum value is 1650nm.

### **:INPut:WAVelength?**

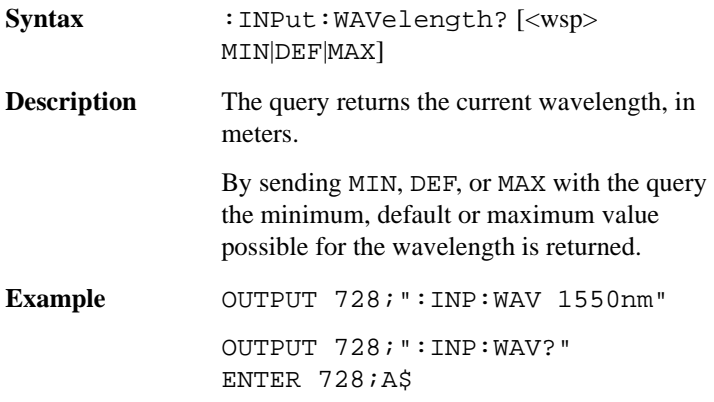

### **8.6 OUTPut Commands**

### **:OUTPut:APMode**

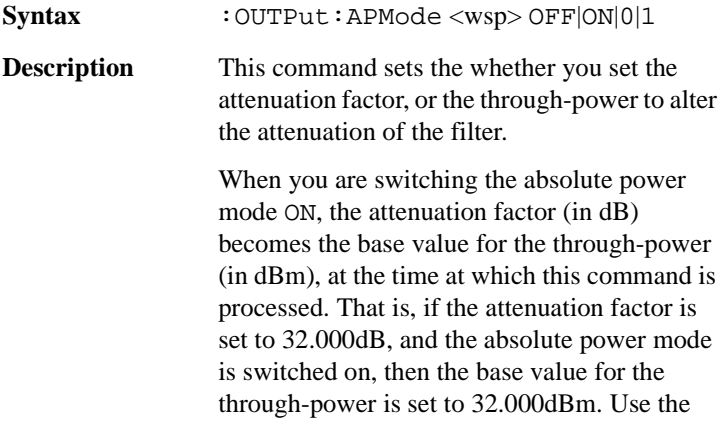

calibration factor (see ) to set the attenuation factor to the required value for use as the base value for the through-power

 $Cal_{New} = (Through - Power_{Base} - Att) + Cal_{Current}$ 

When you switch the absolute power mode OFF, the last set calibration factor becomes active, and the attenuation factor is set so that the filter attenuation does not change. That is

 $Att(dB) = Attenuation_{filter}(dB) + Cal(dB)$ 

**NOTE Using any of the :INPut:ATTenuation commands or queries, or any of the :INPut:OFFSet commands or queries, switches the absolute power mode off automatically.**

> See [":OUTPut:POWer" on page 112](#page-111-0) for information on setting the through-power.

Switch the mode off (using OFF or 0) to set the attenuation of the filter by specifying the attenuation and calibration factors. Switch the mode on (using ON or 1) to set the attenuation of the filter by specifying the through-power.

### **:OUTPut:APMode?**

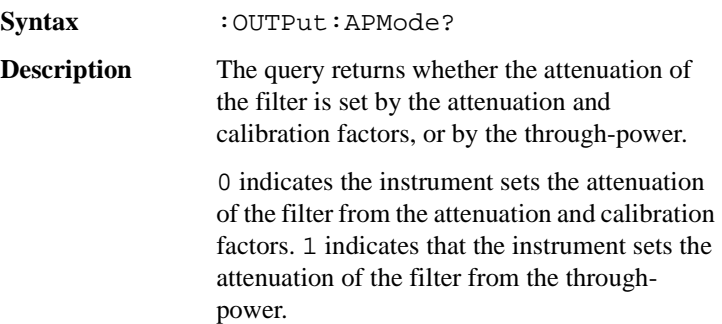

#### Remote Commands

**OUTPut Commands**

```
Example OUTPUT 728; ":INP:ATT?"
             ENTER 728; Att
             OUTPUT 728;":INP:OFFS?"
             ENTER 728; Cal
             Newcal = Basepow - Att + Cal
             OUTPUT 728;":INP:OFFS ";Newcal
             OUTPUT 728;":OUTP:APM ON"
             OUTPUT 728;":OUTP:APM?"
             ENTER 728;A$
```
### <span id="page-111-0"></span>**:OUTPut:POWer**

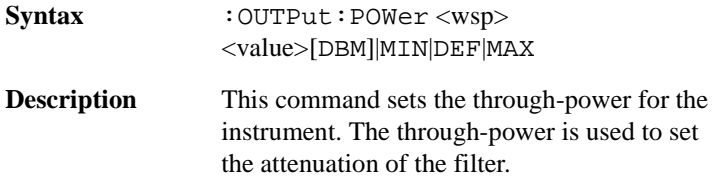

 $Att_{filter}(dB) = ThroughPower_{Base}(dBm) - ThroughPower(dBm) + Att_{filter@Base}(dB)$ 

You set the through-power by sending a value (default units are dBm), or by sending MIN, DEF or MAX, which specify the minimum, default and maximum values for the throughpower.

The maximum value and the default value are those values for which *Attenuation*<sub>filter</sub> =  $0dB$ . The minimum value is that value for which Attenuation<sub>filter</sub> is at its greatest. For example, if you have set INP:ATT 10 and INP:OFFS 2 and then switched UTP:APM ON, then the through power is set to 12dBm. The maximum through power, and the default through power, in this case is 22dBm. The minimum through power in this case is -38dBm.

Remote Commands **OUTPut Commands**

### **:OUTPut:POWer?**

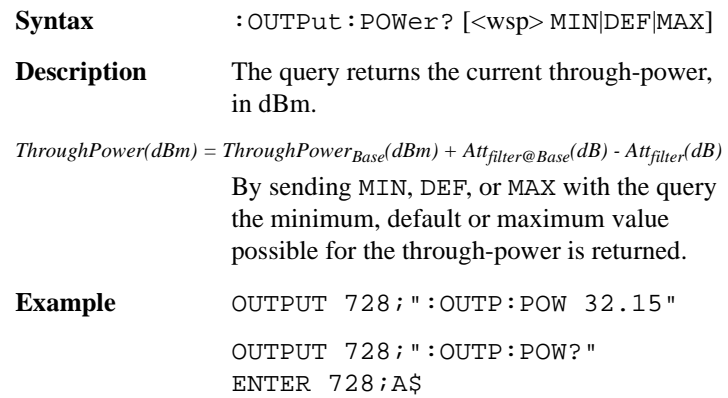

### **:OUTPut:[:STATe]**

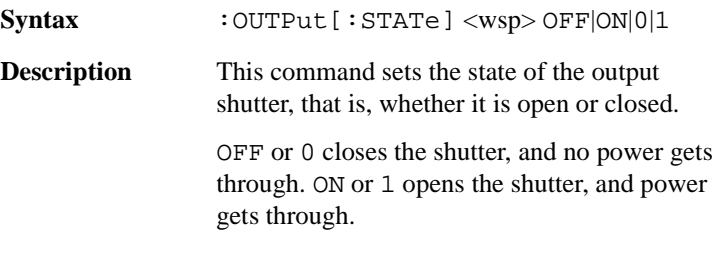

### **:OUTPut[:STATe]?**

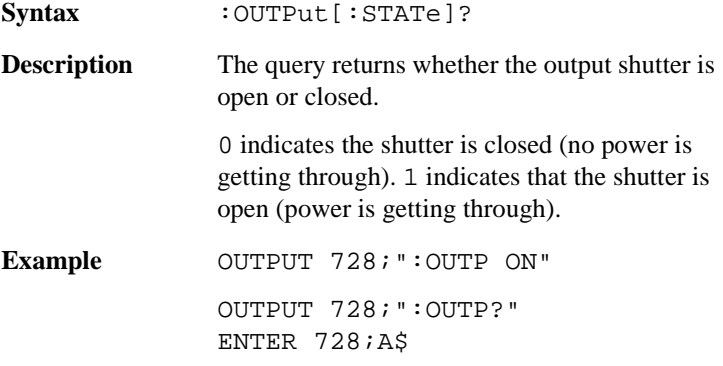

### **:OUTPut:[:STATe]:APOWeron**

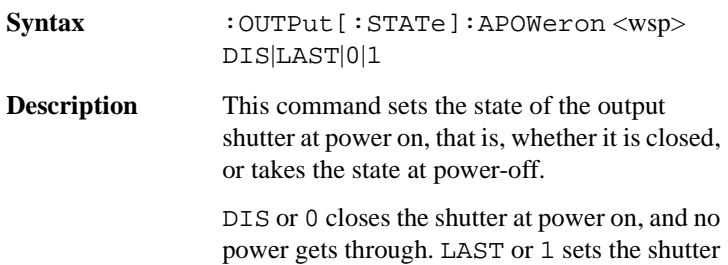

to the state at power-off.

### **:OUTPut[:STATe]:APOWeron?**

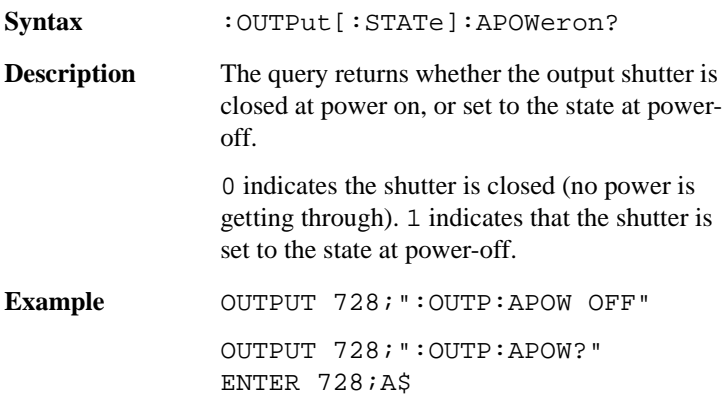

### **8.7 STATus Commands**

There are two 'nodes' in the status circuitry. The OPERation node indicates things that can happen during normal operation. The QUEStionable node indicates error conditions.

Each node of the status circuitry has five registers:

- **•** A condition register (CONDition), which contains the current status.This register is updated continuously. It is not changed by having its contents read.
- **•** The event register (EVENt), which contains the output from the transition registers. The contents of this register are cleared when it is read.
- **•** A positive transition register (PTRansition), which, when enabled, puts a 1 into the event register, when the corresponding bit in the condition register goes from 0 to 1.

The power-on condition for this register is for all the bits to be disabled.

**•** A negative transition register (NTRansition), which, when enabled, puts a 1 into the event register, when the corresponding bit in the condition register goes from 1 to 0.

The power-on condition for this register is for all the bits to be disabled.

**•** The enable register (ENABle), which enables changes in the event register to affect the Status Byte.

The status registers for the attenuator are organized as shown:

#### Remote Commands

**STATus Commands**

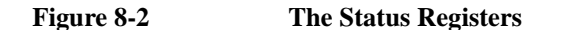

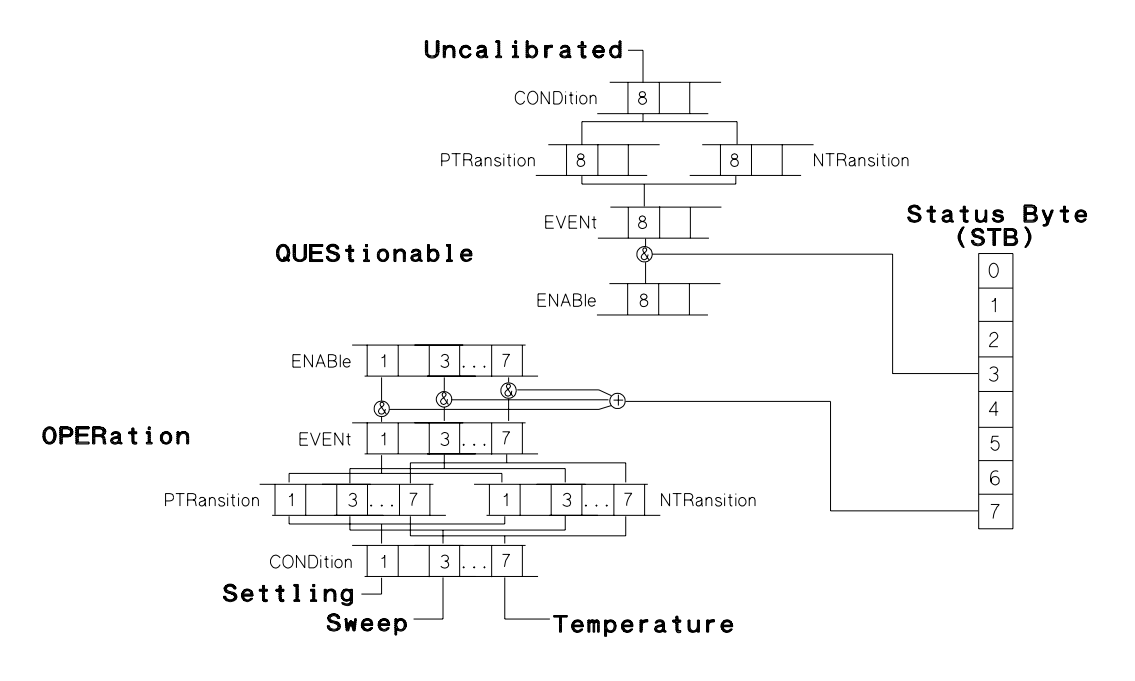

### **:STATus:OPERation:CONDition?**

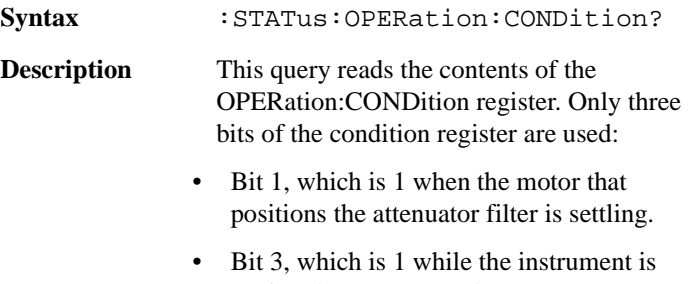

- Bit 7, which is 1 after the instrument has repositioned the attenuator filter due to a change in temperature.
- Example **OUTPUT 728; ": STAT: OPER: COND?"** ENTER 728;A\$

### **:STATus:OPERation:ENABle**

- **Syntax** : STATus: OPERation: ENABle <wsp> <value>
- **Description** This command sets the bits in the ENABle register that enable the contents of the EVENt register to affect the Status Byte (STB). Setting a bit in this register to 1 enables the corresponding bit in the EVENt register to affect bit 7 of the Status Byte.

### **:STATus:OPERation:ENABle?**

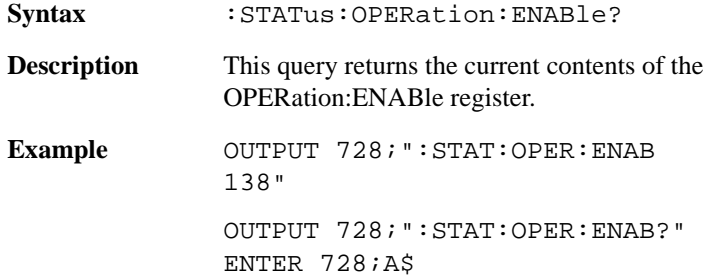

### **:STATus:OPERation[:EVENt]?**

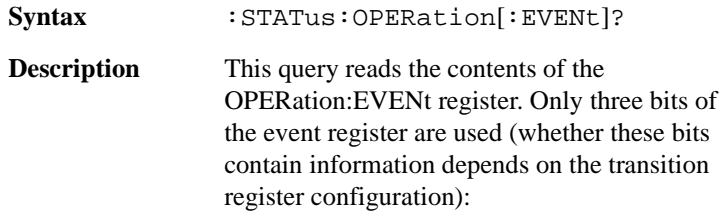

### Remote Commands

**STATus Commands**

- Bit 1, which is 1 when the motor that positions the attenuator filter is settling.
- Bit 3, which is 1 while the instrument is performing an attenuation sweep.
- Bit 7, which is 1 after the instrument has repositioned the attenuator filter due to a change in temperature.

Example OUTPUT 728; ": STAT: OPER? " ENTER 728;A\$

### **:STATus:OPERation:NTRansition**

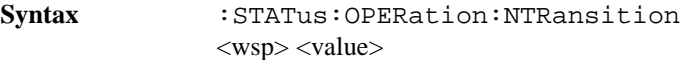

**Description** This command sets the bits in the NTRansition register. Setting a bit in this register enables a negative transition  $(1\rightarrow 0)$  in the corresponding bit in the CONDition register to set the bit in the EVENt register.

### **:STATus:OPERation:NTRansition?**

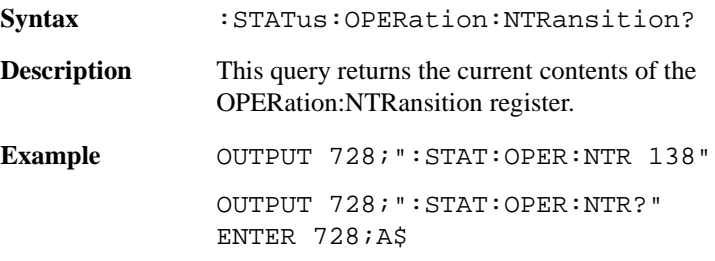

### **:STATus:OPERation:PTRansition**

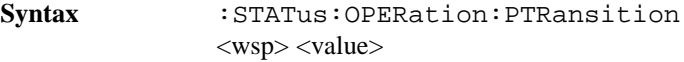

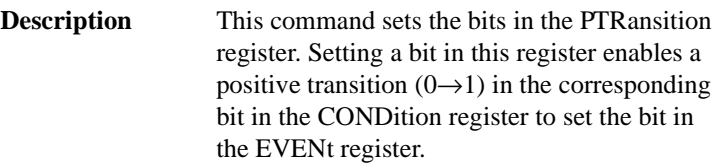

### **:STATus:OPERation:PTRansition?**

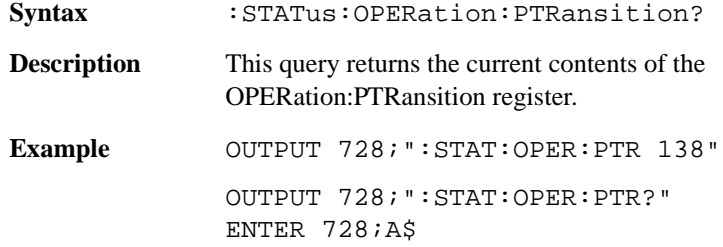

### **:STATus:QUEStionable:CONDition?**

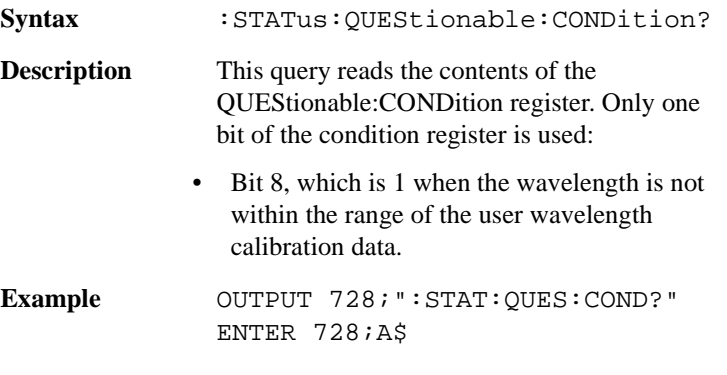

### **:STATus:QUEStionable:ENABle**

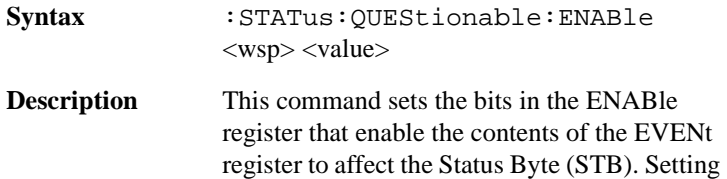

> a bit in this register to 1 enables the corresponding bit in the EVENt register to affect bit 3 of the Status Byte.

### **:STATus:QUEStionable:ENABle?**

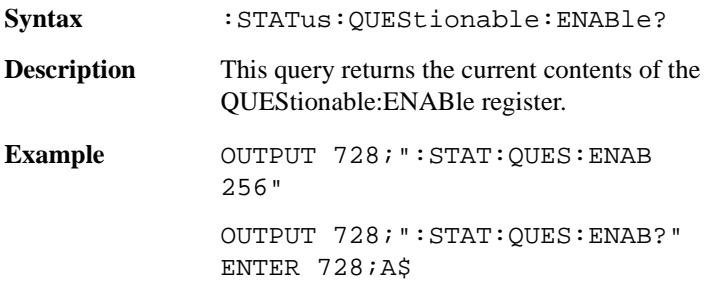

### **:STATus:QUEStionable[:EVENt]?**

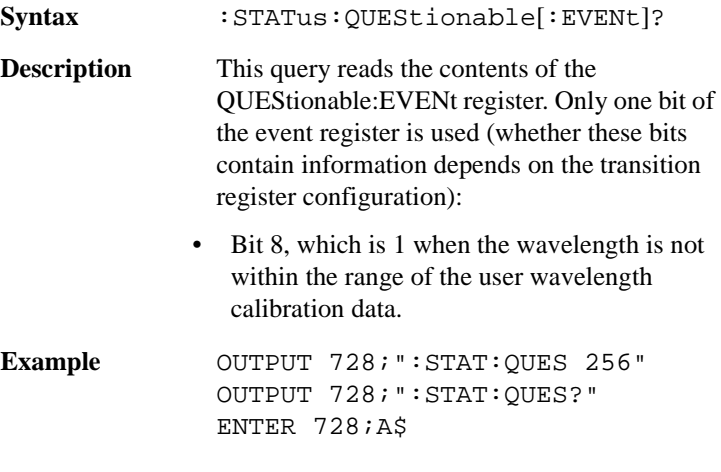

### **:STATus:QUEStionable:NTRansition**

#### **Syntax**

:STATus:QUEStionable:NTRansitio n <wsp> <value>

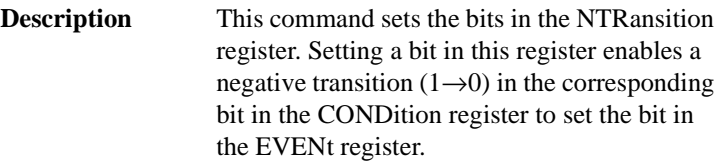

### **:STATus:QUEStionable:NTRansition?**

### **Syntax**  :STATus:QUEStionable:NTRansitio n? **Description** This query returns the current contents of the QUEStionable:NTRansition register. Example OUTPUT 728; ": STAT: QUES: NTR 256" OUTPUT 728;":STAT:QUES:NTR?" ENTER 728;A\$

### **:STATus:QUEStionable:PTRansition**

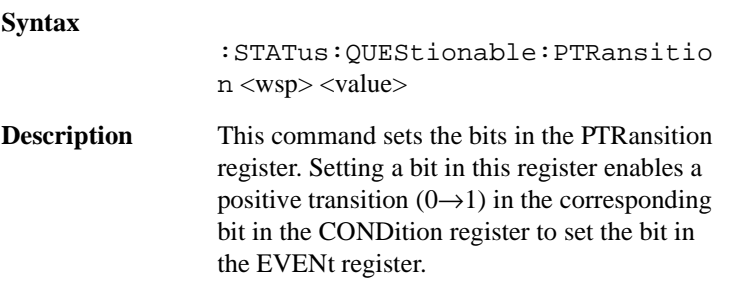

### **:STATus:QUEStionable:PTRansition?**

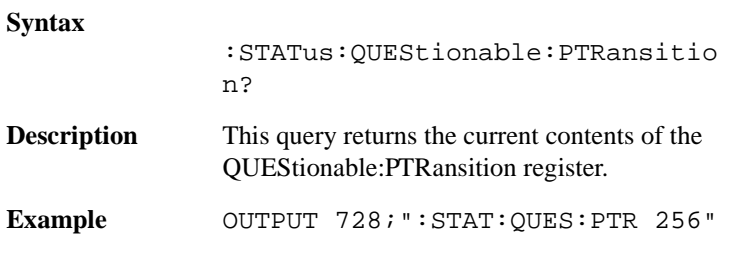

Remote Commands **SYSTem Commands**

> OUTPUT 728;":STAT:QUES:PTR?" ENTER 728;A\$

### **:STATus:PRESet**

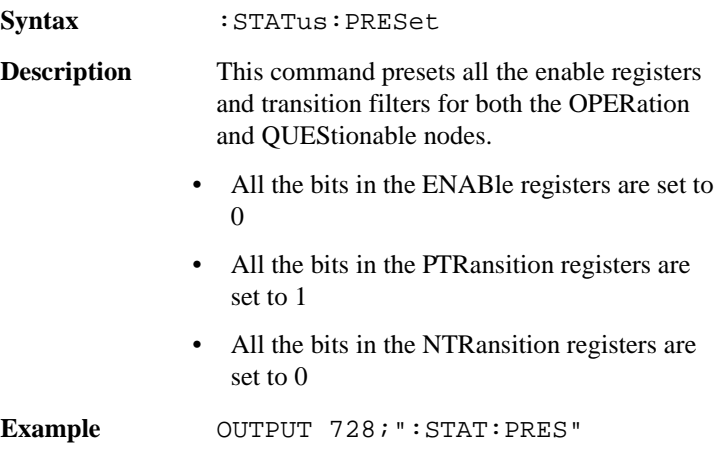

### **8.8 SYSTem Commands**

### **:SYSTem:ERRor?**

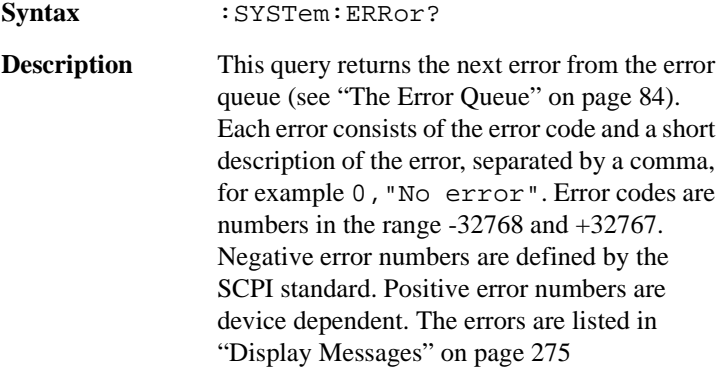

Remote Commands **User Calibration Commands**

Example OUTPUT 728; ":SYST:ERR?" ENTER 728;A\$

### **8.9 User Calibration Commands**

Entering user calibration data can only be done over the GPIB. This is done using the commands described here.

### **Entering the User Calibration Data**

To enter the data for the user calibration data, you will need a power meter, a tunable laser source and the attenuator. If you are going to use the attenuator to compensate for some other device, this should be included in the setup as well.

The steps to enter the user calibration data are

1. Set up the hardware.

The following steps can be programmed to make the procedure easy, as the calibration values must be entered using the GPIB anyway.

- 2. Disable the tunable laser source.
- 3. Execute a zero on the power meter.
- 4. Set the attenuation to 0.
- 5. Set the wavelength on the tunable laser source, the attenuator and the power meter to the start wavelength.
- 6. Enable the tunable laser source and the attenuator.
- 7. Set the power meter to dB, and execute a Display-to-Reference.
- 8. Set the desired attenuation on the attenuator.
- 9. Start the user calibration (with the data for the start wavelength and the wavelength stepsize).

#### Remote Commands

**User Calibration Commands**

This is done with the :UCALibration:STARt command

10.  $\lambda = \lambda_{\text{Start}}$ 

- 11. Repeat the following steps until  $\lambda > \lambda_{\text{Ston}}$ .
	- a. Set  $\lambda$  on the tunable laser source, the attenuator and the power meter.
	- b. Read the power (*Power*).
	- c. *Power = -Power*.
	- d. Set the user calibration value to *Power*.

This is done with the :UCALibration:VALue command

- e.  $\lambda = \lambda + \lambda_{\text{Stepsize}}$
- 12. Stop the user calibration.

This is done with the : UCALibration: STOP command

### **:UCALibration:STARt**

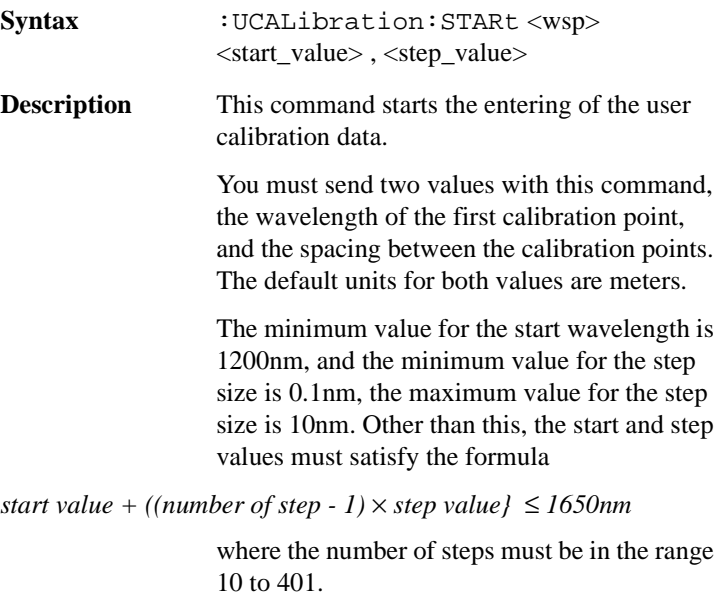

### Remote Commands **User Calibration Commands**

The error -221 indicates that there is a conflict inherent in the start parameters for the user calibration. That is, the start\_value and/or step\_value is invalid.

The error 201 indicates that the user calibration is currently on, and calibration data cannot be changed. Switch the user calibration state off (see [":UCALibration:STATe" on page 125](#page-124-0)) and try again.

### **:UCALibration:STARt?**

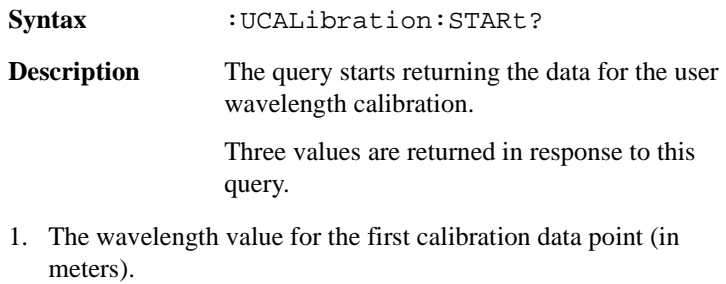

- 2. The step-size between the data calibration points (in meters).
- 3. The number of data points that have been stored for the full calibration.

### <span id="page-124-0"></span>**:UCALibration:STATe**

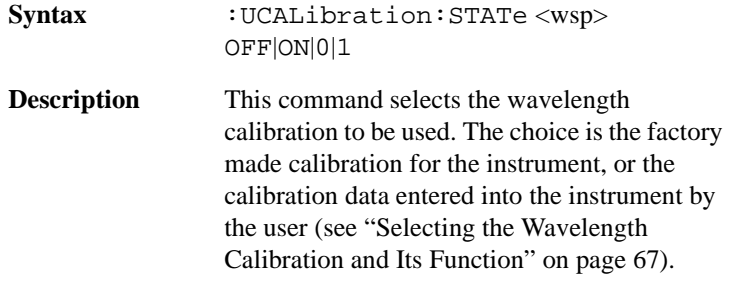

Remote Commands **User Calibration Commands**

> Switch the state off (using OFF or 0) to use the factory-made calibration. Switch the state on (using ON or 1) to use the user calibration data.

#### **NOTE If you are using the instrument in an environment where the temperature changes, you should not use the user wavelength calibration data, as it lacks correction for temperature changes.**

### **:UCALibration:STATe?**

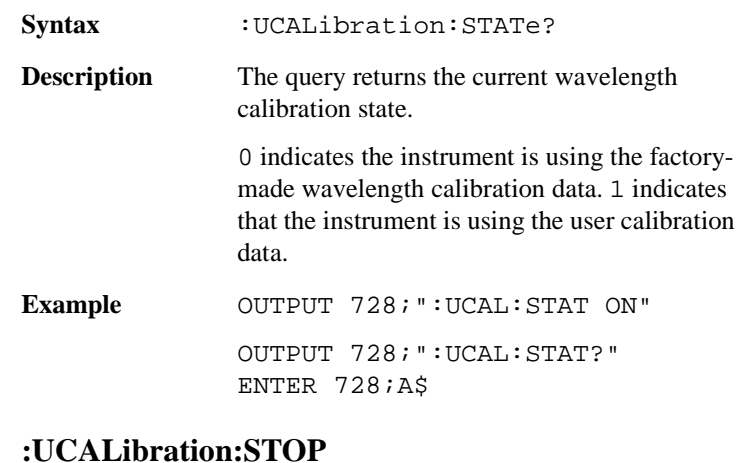

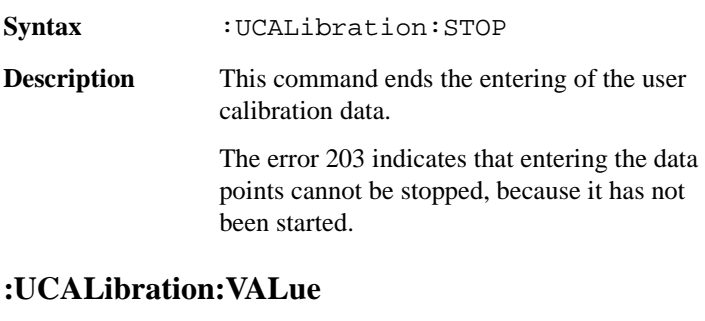

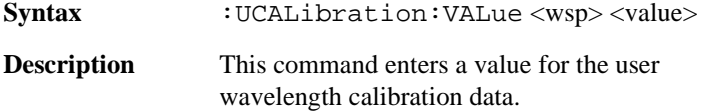

The value that you send with this command, is the attenuation for the next calibration point. The wavelength of the calibration point is updated automatically. The first piece of data is for the start wavelength specified by the :UCAL:START command. The default value for the value is dB.

The value can be in the range 0.001dB to 99.999dB.

### **:UCALibration:VALue?**

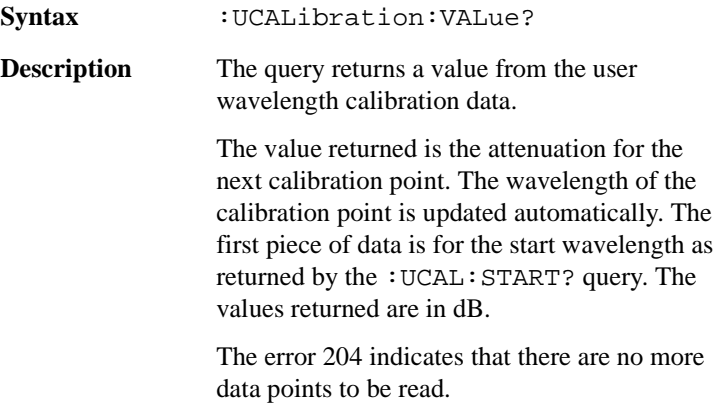

### Remote Commands **User Calibration Commands**

**Programming Examples**

# **Programming Examples**

This chapter gives some programming examples. The language used for the programming is BASIC 5.1 Language System used on HP 9000 Series 200/300 computers.

These programming examples do not cover the full command set for the instrument. They are intended only as an introduction to the method of programming the instrument. The programming examples use the GPIB.

### **9.1 Example 1 - Checking Communication**

### **Function**

This program sends a queries, and displays the reply.

### **Listing**

```
10 !------------------------------------
\begin{array}{ccc} 20 & & 1 \\ 30 & & 1 \end{array}! Agilent 8156A Programming Example 1
40 !
       ! A Simple Communications Check
60 !
      70 !------------------------------------
80 !
90 ! Definitions and initialisations
100 !
110 Att=728
This statement sets the address of the attenuator. The first 7 is to
access the GPIB card in the controller, the 28 is the GPIB address
of the attenuator
120 DIM String$[50]
130 !<br>150 P
      PRINT TABXY(5,10); "Programming Example 1, Simple Communica
tions"
160 !<br>170 !
       ! Send an IDN query and get the Identification
180 !
190 OUTPUT Att;"*IDN?"
200 ENTER Att;String$<br>210 PRINT TABXY(10,12
       PRINT TABXY(10,12); "Identification : ";String$
220 !
230 END
```
### **9.2 Example 2 - Status Registers and Queues**

### **Function**

This program sends a commands and queries typed in by the user. The contents of the status byte and the standard event status register are displayed. These registers are updated for each new command, and each time a Service ReQuest (SRQ) occurs. The number of the most recent error, and the most recent contents of the output queue is also displayed.

### **Listing**

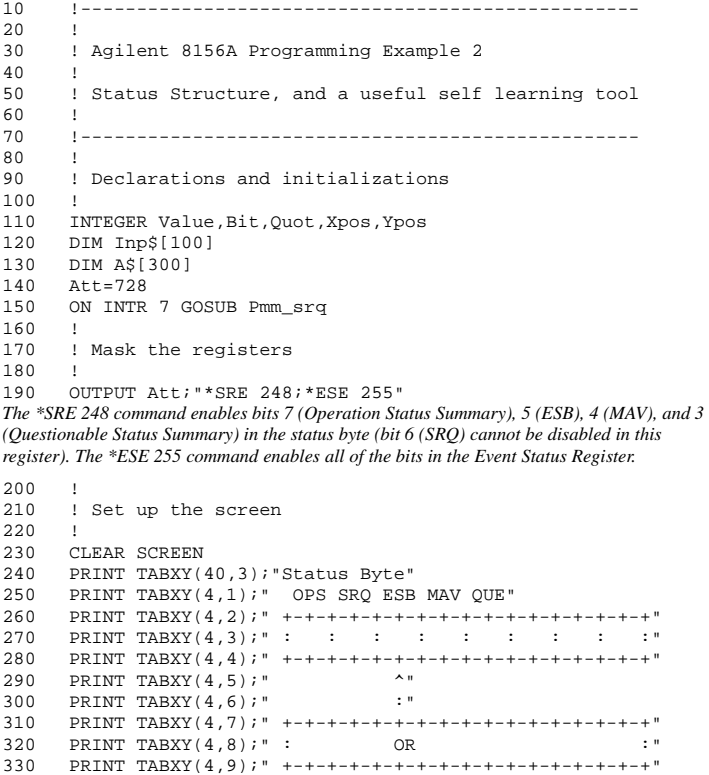

#### Programming Examples

**Example 2 - Status Registers and Queues**

340 PRINT TABXY(4,10);" ^ ^ ^ ^ ^ ^ ^ ^ ^ ^ 350 PRINT TABXY(4,11);" +-+-+-+-+-+-+-+-+-+-+-+-+-+-+-+-+<br>360 PRINT TABXY(4,12);" : : : : : : : : : PRINT TABXY $(4,12);$ " : : : : : : : : : " 370 PRINT TABXY(4,13);" +-+-+-+-+-+-+-+-+-+-+-+-+-+-+-+-+" 380 PRINT TABXY(4,14);" PON URQ CME EXE DDE QYE RQC OPC" 390 PRINT TABXY(40,12);"Standard Event Status Register" 400 PRINT TABXY(4,16);"Last Command :" 410 PRINT TABXY(4,17);"Last Error :" 420 PRINT TABXY(4,18);"Output Queue :" 430 ! 440 ! Start the program loop and enable the interrupt for the errors<br>450 l 450 ! 460 Ende=0 470 GOSUB Pmm\_srq 480 ENABLE INTR 7;2 490 ! 500 ! The Central Loop 510 ! 520 REPEAT 530 INPUT "Command ? ",Inp\$ 540 GOSUB Pmm\_srq<br>550 OUTPUT Att; Inm 550 OUTPUT Att; Inp\$<br>560 PRINT TABXY(21, 560 PRINT TABXY(21,16);" " 570 PRINT TABXY(21,16);Inp\$ 580 WAIT 1.0<br>590 UNTIL Ende UNTIL Ende=1 600 GOTO 1380 610 ! 620 !---------------------------------------------------- 630 Pmm\_srq: ! Interrupt Handling Subroutine to display the 640 ! status and the error and output queues 650 !---------------------------------------------------- 660 ! ! Get the value for the Status Byte 680 ! 690 Value=SPOLL(Att) 700 ! ! Initialize and start the display of the registers 720 ! 730 PRINT TABXY(21,17);" " 740 PRINT TABXY(21,18);" " 750 Ypos=3<br>760 FOR Z=0 760 FOR Z=0 TO 1<br>770 Bit=128 770 Bit=128<br>780 Xpos=7 780 Xpos=7 790 ! ! Do it for each bit 810 ! 820 REPEAT 830 Quot=Value DIV Bit 840 ! 850 ! If the bit is set then display 1 860<br>870 IF Quot>0 THEN 880 PRINT TABXY(Xpos,Ypos);"1"

#### Programming Examples

**Example 2 - Status Registers and Queues**

890 Value=Value-Bit 900 !<br>910 ! ! If MAV is set, then get and display the output que ue contents 920<br>930 IF Z=0 THEN 940 IF Bit=16 THEN 950 ENTER Att;A\$ 960 PRINT TABXY(21,18);A\$ 970 END IF 980 END IF 990 !<br>1000 ! ! If the bit is not set, then display 0 1010 ! 1020 ELSE<br>1030 PR 1030 PRINT TABXY(Xpos,Ypos);"0" 1040 END IF 1050 !<br>1060 ! ! Set up for the next iteration 1070 ! 1080 Bit=Bit DIV 2<br>1090 Xpos=Xpos+4 1090 Xpos=Xpos+4<br>1100 UNTIL Bit=0  $UNTIL$  Bit=0 1110 !<br>1120 ! ! Now that the status byte is displayed, get the Standar d Events<br>1130 : ! Status Register 1140 ! 1150 OUTPUT Att;"\*ESR?" 1160 ENTER Att;Value 1170 ! 1180 ! Set up to display the ESR 1190 !<br>1200 Y Ypos=12 1210 NEXT Z 1220 ! 1230 ! Read and display any messages in the error queue 1240 ! 1250 REPEAT 1260 OUTPUT Att;"SYSTEM:ERROR?" 1270 ENTER Att;Value,A\$ *The SYSTEM:ERROR? query gets the number of the last error in the error queue.* 1280 IF Value<>0 THEN PRINT TABXY(21,17);Value,A\$ 1290 UNTIL Value=0 1300 ! 1310 ! Clear the Status structure and reenable the interrupt be fore returning 1320 ! 1330 OUTPUT Att;"\*CLS" 1340 ENABLE INTR 7 1350 ! 1360 RETURN 1370 ! 1380 END

## **9.3 Example 3 - Measuring and Including the Insertion Loss**

### **Function**

This program performs the same sequence as the sample session given in chapter 1. That is, to measure the insertion loss of the attenuator, and put this into the calibration factor to that it is included in all future loss values.

### **Requirements**

This example uses the Agilent 8156A Attenuator, with a 8153A multimeter with one source and one sensor. The connectors for this system are all HMS-10.

### **Setting Up the Equipment**

1. At the beginning, configure the hardware as shown in the figure below, making sure that all the connectors are clean:

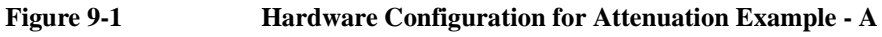

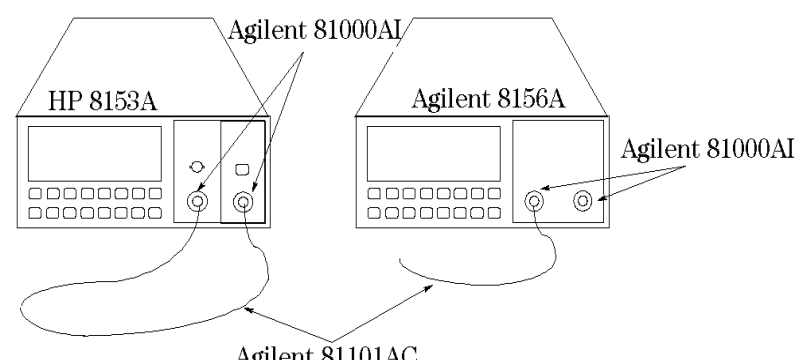

Agilent 81101AC

a. Make sure that the power sensor is installed in the multimeter mainframe in channel A, and the source is in channel B.

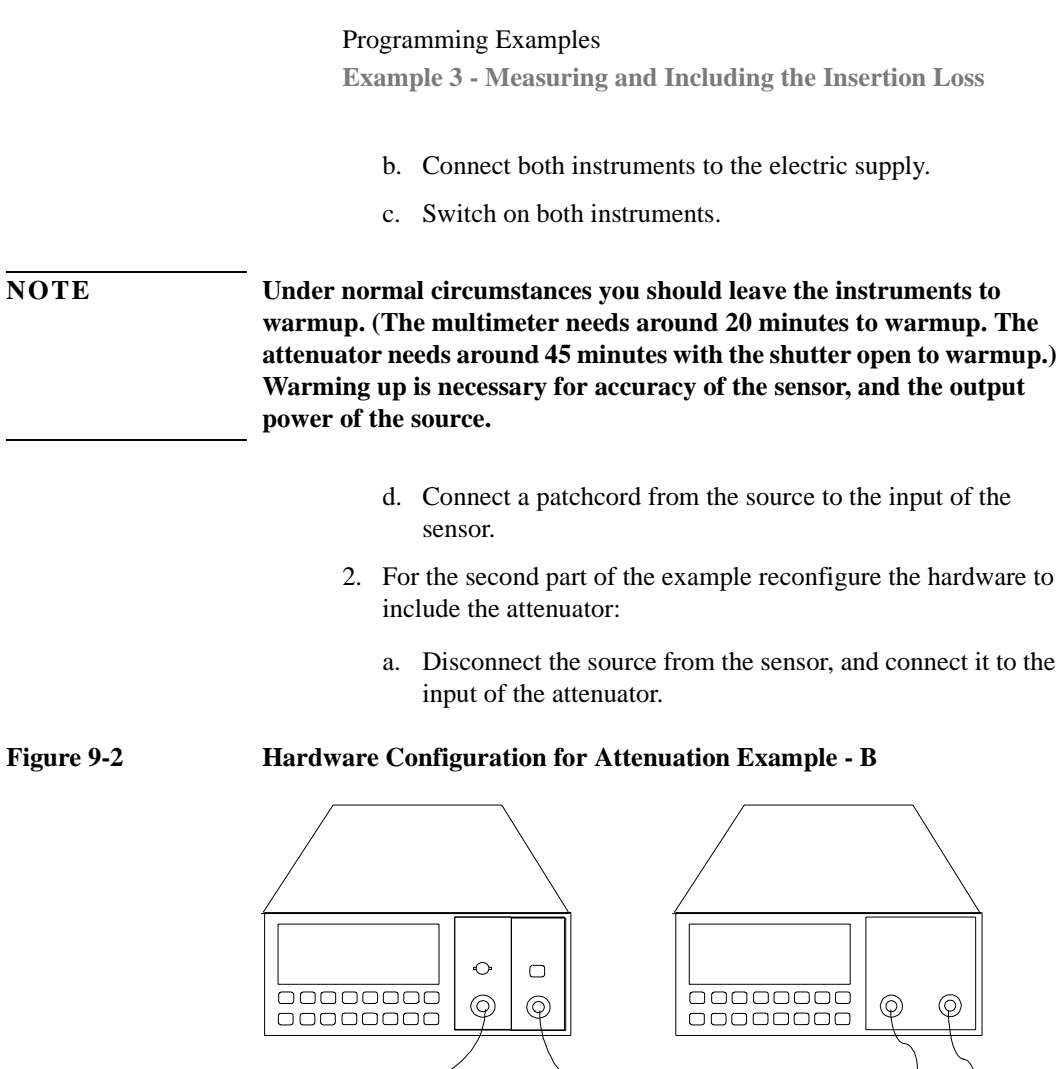

b. Connect a patchcord from the output of the attenuator to the sensor.

#### Programming Examples

**Example 3 - Measuring and Including the Insertion Loss**

### **Listing**

```
10 !-----------------------------------------
20 \quad 130 ! Programming Example 3
40 !
50 ! Measuring the Insertion Loss and using it as a Cal factor
60 !
70 !-----------------------------------------
80 !
90 ! Definitions and Initializations
100 !
110 Att=728
120 Mm=722
130 !
140 OUTPUT Mm;"*rst;*cls"
150 OUTPUT Att; "*rst; *cls"
160 !
170 ! Setup the instruments, with the output of the source connected
180 ! to the input of the sensor and wait for the ENTER key to
190 ! be pressed before continuing
200 !
210 CLEAR SCREEN
220 PRINT TABXY(4,17);""
230 INPUT "Connect the Source to the Sensor and then press ENTER",Inp$
240 1250 ! Set the sensor wavelength to that of the source
260 !
270 OUTPUT Mm;"sour2:pow:wave?"
280 ENTER Mm;Wvl
290 OUTPUT Mm;"sens1:pow:wave ";Wvl
300 !
310 ! Activate the source
320 !
330 OUTPUT Mm;"sour2:pow:stat on"
340 !
350 ! Set the instrument to measure in dB, and take the current power
360 ! as the reference.
370 !
380 OUTPUT Mm;"sens1:pow:ref:stat on"
390 WAIT 2
Let everything settle before making a reading
400 OUTPUT Mm;"sens1:pow:ref:disp"
410 !
420 ! Switch off the source and prompt for the next hardware se
tup
430 !
440 OUTPUT Mm;"sour2:pow:stat off"
450 PRINT TABXY(4,17);""
460 INPUT "Connect the Attenuator into the setup and press ENTE
R to continue:,Inp$
470 !
480 ! Set the wavelength on the attenuator
490 !
500 OUTPUT Att;"inp:wave ";Wvl
510 !
520 ! Switch on the source, enable the attenuator
```
#### Programming Examples

**Example 3 - Measuring and Including the Insertion Loss**

530 ! 540 OUTPUT Mm;"sour2:pow:stat on" 550 OUTPUT Att;"outp on" 560 ! 570 ! Read in the power now (the insertion loss of the attenuat or) 580 ! and put it into the calibration factor on the attenuator. 590 ! 600 OUTPUT Mm;"read1:pow?" 610 ENTER Mm;Insloss 620 OUTPUT Att;"inp:offs "; -Insloss *The '-' sign is here because the value from the attenuator is the insertion gain* 630 END

## **9.4 Example 4 - Running an Attenuation Sweep**

### **Function**

We set up the instrument to sweep from 0dB to 5dB with an interval of 0.5dB, dwelling for a second at each attenuation factor.

The requirements are an Agilent 8156A Attenuator.

### **Listing**

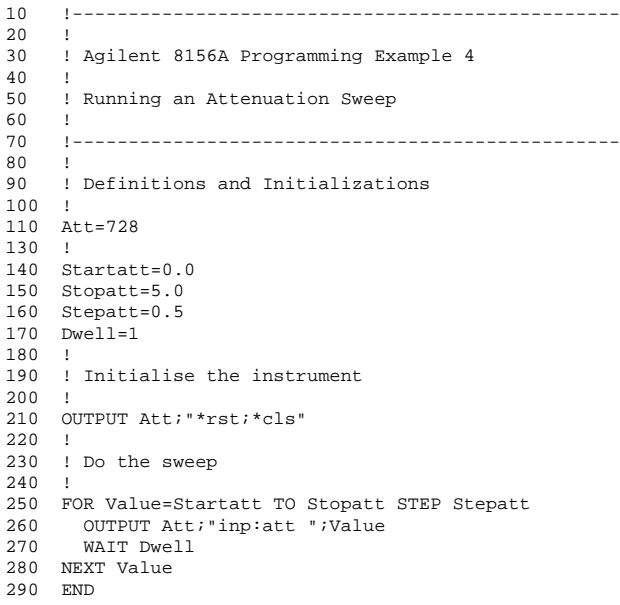

### Programming Examples **Example 4 - Running an Attenuation Sweep**

**A Installation**

**A**

## **Installation**

This appendix provides installation instructions for the attenuator. It also includes information about initial inspection and damage claims, preparation for use, packaging, storage, and shipment.

Installation **Safety Considerations**

### **A.1 Safety Considerations**

The attenuator is a Class 1 instrument (that is, an instrument with an exposed metal chassis directly connected to earth via the power supply cable). The symbol used to show a protective earth terminal in the instrument is

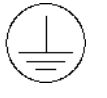

Before operation, review the instrument and manual for safety markings and instructions. You must follow these to ensure safe operation and to maintain the instrument in safe condition.

### **A.2 Initial Inspection**

Inspect the shipping container for damage. If there is damage to the container or cushioning, keep them until you have checked the contents of the shipment for completeness and verified the instrument both mechanically and electrically.

The Function Test gives a procedure for checking the operation of the instrument. If the contents are incomplete, mechanical damage or defect is apparent, or if an instrument does not pass the operator's checks, notify the nearest Agilent Technologies office.

### **WARNING To avoid hazardous electrical shock, do not perform electrical tests when there are signs of shipping damage to any portion of the outer enclosure (covers, panels, etc.).**

### **A.3 AC Line Power Supply Requirements**

The Agilent Technologies 8156A can operate from any singlephase AC power source that supplies between 100V and 240V at a frequency in the range from 50 to 60Hz. The maximum power consumption is 40VA with all options installed.

### **Line Power Cable**

In accordance with international safety standards, this instrument has a three-wire power cable. When connected to an appropriate AC power receptacle, this cable earths the instrument cabinet. The type of power cable shipped with each instrument depends on the country of destination. Refer to Figure A-1 for the part numbers of the power cables available.

#### **Figure A-1 Line Power Cables - Plug Identification**

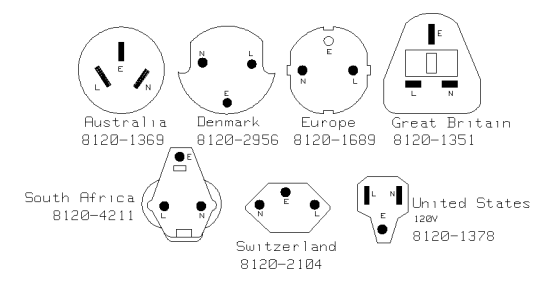

**WARNING To avoid the possibility of injury or death, you must observe the following precautions before switching on the instrument.**

- **• If this instrument is to be energized via an autotransformer for voltage reduction, ensure that the Common terminal connects to the earth pole of the power source.**
- **• Insert the power cable plug only into a socket outlet provided with a protective earth contact. Do not negate this protective action by the using an extension cord without a protective conductor.**
## Installation **AC Line Power Supply Requirements**

- **• Before switching on the instrument, the protective earth terminal of the instrument must be connected to a protective conductor. You can do this by using the power cord supplied with the instrument.**
- **• It is prohibited to interrupt the protective earth connection intentionally.**

The following work should be carried out by a qualified electrician. All local electrical codes must be strictly observed. If the plug on the cable does not fit the power outlet, or if the cable is to be attached to a terminal block, cut the cable at the plug end and rewire it.

The color coding used in the cable depends on the cable supplied. If you are connecting a new plug, it should meet the local safety requirements and include the following features:

- **•** Adequate load-carrying capacity (see table of specifications).
- **•** Ground connection.
- **•** Cable clamp.

The AC power requirements are summarized on the rear panel of the instrument.

#### **Figure A-2 Rear Panel Markings**

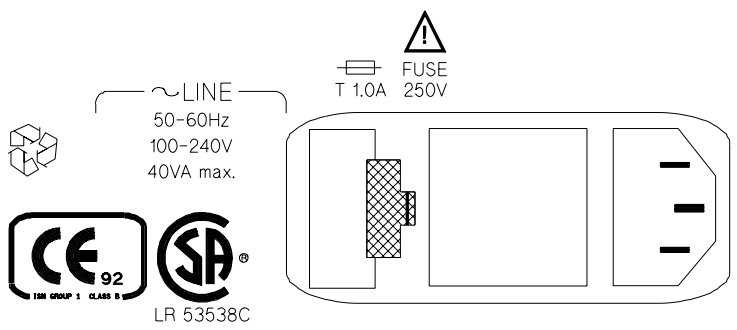

#### Installation

**AC Line Power Supply Requirements**

## **Replacing the Battery**

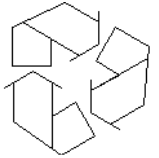

This instrument contains a lithium battery. Replacing thebattery should be carried out only by a qualified electrician or by Agilent Technologies service personnel.

There is a danger of explosion if the battery is incorrectly replaced. Replace only with the same or an equivalent type (Agilent part number 1420-0394). Discard used batteries according to local regulations.

## **Replacing the Fuse**

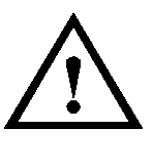

There is one fuse in this instrument. This is a T1A/250V (time-lag) (Agilent Part No. 2110-0007). The fuse holder is at the rear of the instrument, beside the line power connector. To replace the fuse,

1. Release the fuse holder: use the blade of a flat-headed screwdriver to depress the catch at the side of the holder and then pull the holder out a little.

Installation

**AC Line Power Supply Requirements**

#### **Figure A-3 Releasing the Fuse Holder**

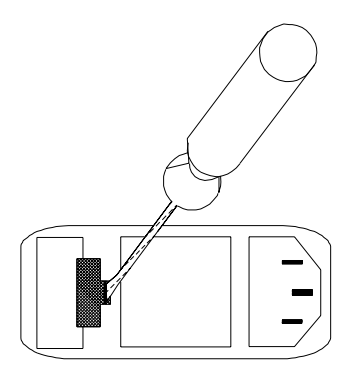

2. Pull the fuse holder out of the instrument.

#### **Figure A-4 The Fuse Holder**

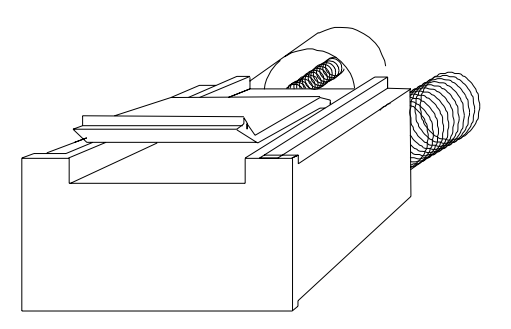

- 3. Check and replace the fuse as necessary making sure that the fuse is always in the top position of the fuse holder, and the bridge is in the bottom.
- 4. Place the fuse holder back in the instrument, and push it until the catch clicks back into place.

# **A.4 Operating and Storage Environment**

The following summarizes the Agilent 8156A operating environment ranges. In order for the attenuator to meet specifications, the operating environment must be within these limits.

#### **WARNING The Agilent 8156A is not designed for outdoor use. To prevent potential fire or shock hazard, do not expose the instrument to rain or other excessive moisture.**

### **Temperature**

Protect the instrument from temperature extremes and changes in temperature that may cause condensation within it.

The storage and operating temperature for the Agilent 8156A is given in the table below.

#### **Table A-1 Temperature**

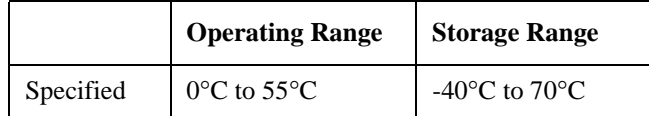

### **Humidity**

The operating humidity for the Agilent 8156A is 15% to 95% from  $0^{\circ}$ C to  $40^{\circ}$ C.

### **Instrument Positioning and Cooling**

The attenuator has a cooling fan mounted internally. Mount or position the instrument upright and horizontally so that air can circulate through it freely. When operating the attenuator, choose a location that provides at least 75mm (3inches) of clearance at the

Installation **Switching on the Attenuator**

rear, and at least 25mm (1inch) of clearance at each side. Failure to provide adequate air clearance may result in excessive internal temperature, reducing instrument reliability.

#### **Figure A-5 Correct Positioning of the Attenuator**

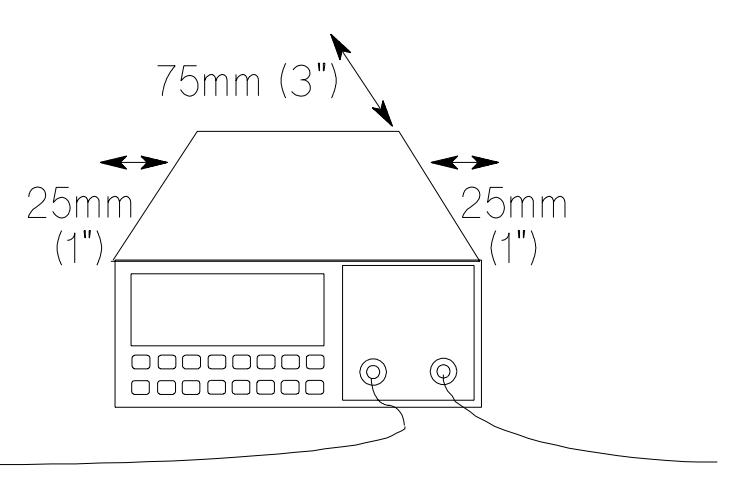

## **A.5 Switching on the Attenuator**

When you switch on the attenuator it goes through self test. This is the same as the self test described in ["\\*TST?" on page 103.](#page-102-0)

# **A.6 Monitor Output**

If you have option 121 or option 221(the monitor output), then the Monitor Output provides a signal for monitoring the power getting through the attenuator. The signal level is approximately 5% of the output power level. For the most accurate results, measure the

Installation **Optical Output**

coupling ratio, and its wavelength dependence, for the Monitor Output yourself.

# **A.7 Optical Output**

**CAUTION The attenuator is supplied with either a straight contact connector or an angled contact connector (Option 201). Make sure that you only use the correct cables with your chosen output. See ["Connector Interfaces](#page-157-0)  [and Other Accessories" on page 158](#page-157-0) for further details on connector interfaces and accessories.**

### **Disabling the Optical Output**

If the optical output is enabled (that is, the green LED is lit), you can disable it by pressing **ENB/DIS**.

**NOTE Depending on the attenuation setting, it can take up to 3 seconds for the output to be disabled (typically delay, 1 second).**

# **A.8 GPIB Interface**

You can connect your GPIB interface into a star network, a linear network, or a combination star and linear network. The limitations imposed on this network are as follows:

- The total cable length cannot exceed 20 meters
- **•** The maximum cable length per device is 2 meters
- No more than 15 devices may be interconnected on one bus.

Installation **GPIB Interface**

### **Connector**

The following figure shows the connector and pin assignments.

Connector Part Number: 1251-0293

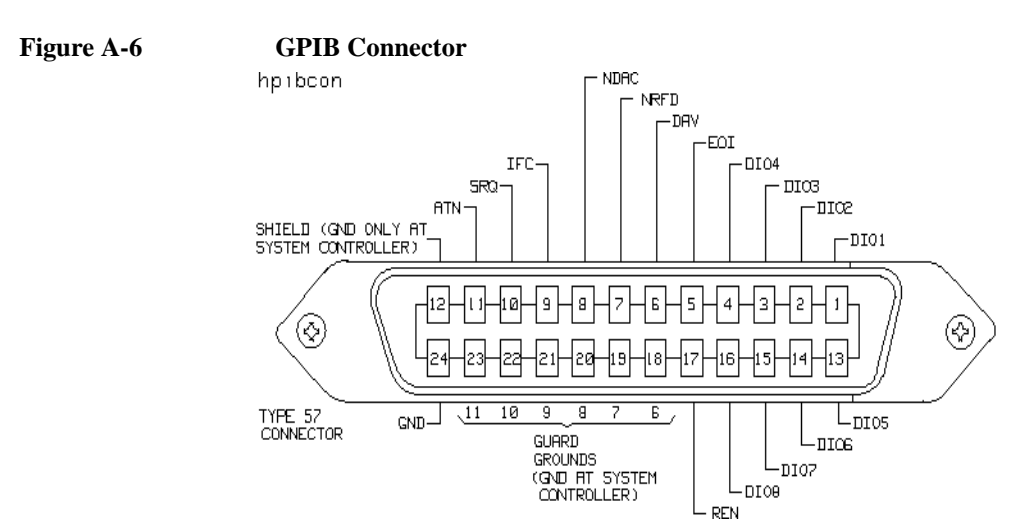

**CAUTION Agilent Technologies products delivered now are equipped with connectors having ISO metric- threaded lock screws and stud mounts (ISO M3.5**×**0.6) that are black in color. Earlier connectors may have lock screws and stud mounts with imperial-threaded lock screws and stud mounts (6-32 UNC) that have a shiny nickel finish.**

**CAUTION It is recommended that you do not stack more than three connectors, one on top of the other.**

**Hand-tighten the connector lock screws. Do not use a screwdriver.**

Installation **Claims and Repackaging**

## **GPIB Logic Levels**

The attenuator GPIB lines use standard TTL logic, as follows:

- True = Low = digital ground or 0Vdc to 0.4Vdc
- False = High = open or 2.5Vdc to 5Vdc

All GPIB lines have LOW assertion states. High states are held at 3.0Vdc by pull-ups within the instrument. When a line functions as an input, it requires approximately 3.2mA to pull it low through a closure to digital ground. When a line functions as an output, it can sink up to 48mA in the low state and approximately 0.6mA in the high state.

**NOTE The GPIB line screens are not isolated from ground.**

# **A.9 Claims and Repackaging**

If physical damage is evident or if the instrument does not meet specification when received, notify the carrier and the nearest Agilent Technologies Service Office. The Sales/Service Office will arrange for repair or replacement of the unit without waiting for settlement of the claim against the carrier.

# **Return Shipments to Agilent Technologies**

If the instrument is to be shipped to an Agilent Technologies/ Service Office, attach a tag showing owner, return address, model number and full serial number and the type of service required.

The original shipping carton and packing material may be reusable, but the Agilent Technologies/Service Office will provide information and recommendation on materials to be used if the original packing is no longer available or reusable. General instructions for repacking are as follows:

#### Installation

**Claims and Repackaging**

- 1. Wrap instrument in heavy paper or plastic.
- 2. Use strong shipping container. A double wall carton made of 350-pound test material is adequate.
- 3. Use enough shock absorbing material (3 to 4 inch layer) around all sides of the instrument to provide a firm cushion and prevent movement inside container. Protect control panel with cardboard.
- 4. Seal shipping container securely.
- 5. Mark shipping container FRAGILE to encourage careful handling.
- 6. In any correspondence, refer to instrument by model number and serial number.

Installation **Claims and Repackaging**

**B**

# **B.1 Instrument and Options**

**Table B-1 Mainframe** 

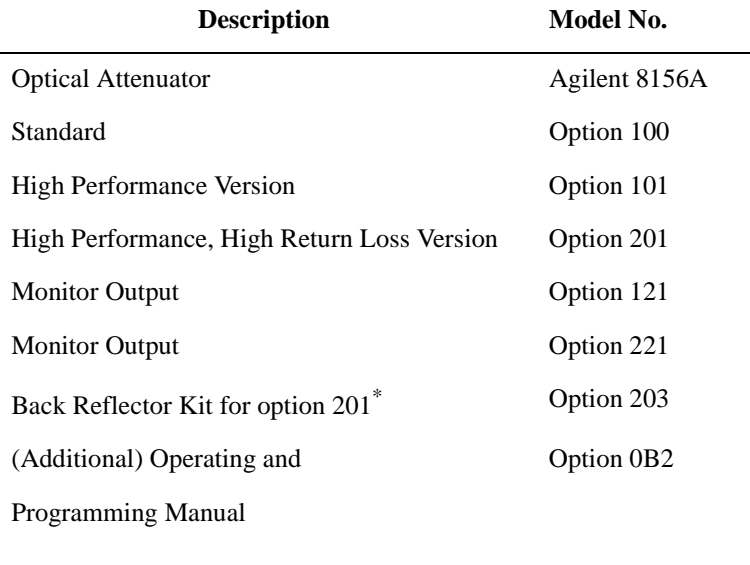

\* Kit consists of 1 ea Agilent 81000SI, Agilent 81000FI, Agilent 81113PC, Agilent 81000UM, Agilent 81000BR

# **B.2 GPIB Cables and Adapters**

The GPIB connector is compatible with the connectors on the following cables and adapters.

- **•** GPIB Cable, 10833A, 1 m (3.3 ft.)
- **•** GPIB Cable, 10833B, 2 m (6.6 ft.)
- **•** GPIB Cable, 10833C, 4 m (13.2 ft.)

**Connector Interfaces and Other Accessories**

- **•** GPIB Cable, 10833D, 0.5 m (1.6 ft.)
- **•** GPIB Adapter, 10834A, 2.3 cm extender.

# <span id="page-157-0"></span>**B.3 Connector Interfaces and Other Accessories**

The attenuator is supplied with one of three connector interface options.

- **•** All options other than option 201 are supplied with a straight contact connector
- **•** Option 201 with an angled contact connector

### **Straight Contact Connector**

If you want to use straight connectors (such as FC/PC, Diamond HMS-10, DIN, Biconic, SC, ST, or D4) to connect to the instrument, you must

- 1. attach your connector interface (see the list of connector interfaces below) to the interface adapter,
- 2. then connect your cable.

**Connector Interfaces and Other Accessories**

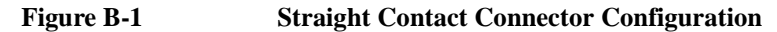

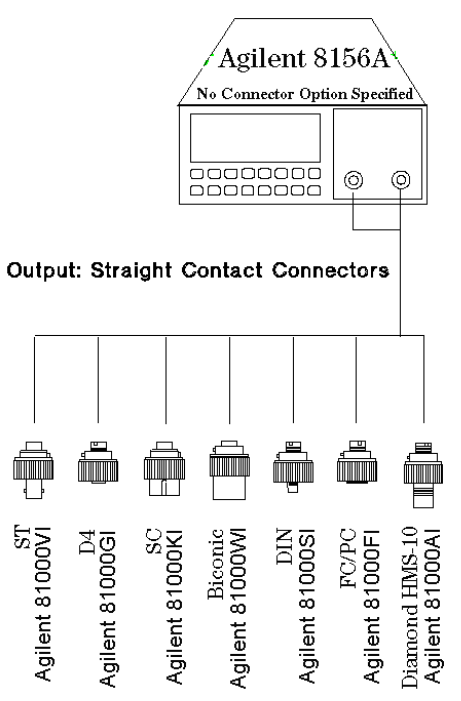

#### **Table B-2 Connector Interface**

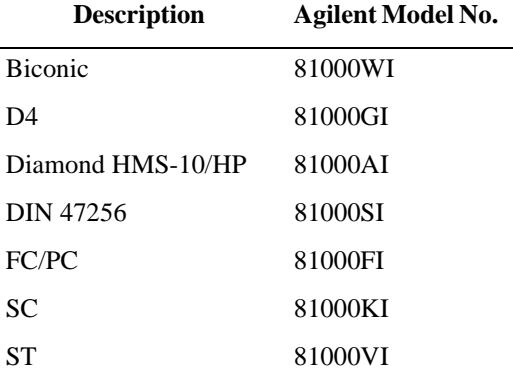

**Connector Interfaces and Other Accessories**

# **Option 201, Angled Contact Connector**

If you want to use angled contact connectors (such as FC/APC, Diamond HRL-10, DIN, or SC/APC) to connect to the instrument, you must

- 1. attach your connector interface (see the list of connector interfaces below) to the interface adapter,
- 2. then connect your cable.

#### **Figure B-2 Angled Contact Connector Configuration**

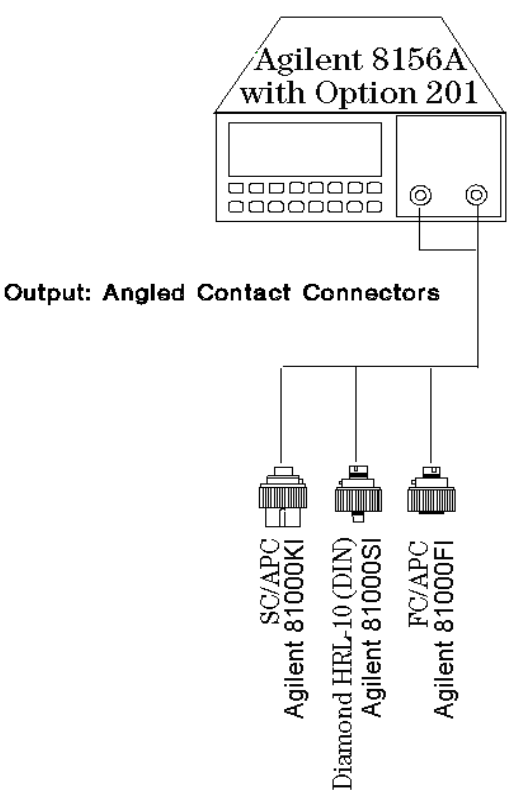

**Connector Interfaces and Other Accessories**

#### **Table B-3 Connector Interface**

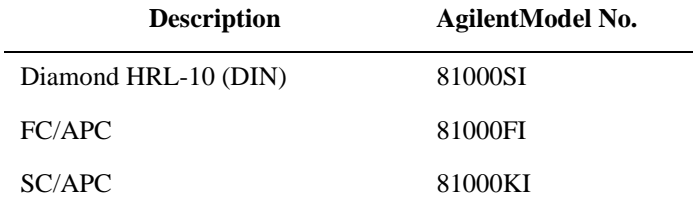

**Connector Interfaces and Other Accessories**

**C Specifications**

**C**

# **Specifications**

# <span id="page-164-0"></span>**C.1 Definition of Terms**

#### **Attenuation accuracy**

The difference between the displayed loss and →excess loss.

**Conditions:** Attenuation adjustment prior to measurement. That is, adjustment of the measured attenuation at the highest setting so that it equals the attenuation setting, for example by adjusting the wavelength setting.

**Measurement:** with laser source or LED and optical power meter.

#### **Attenuation range**

The range of displayed attenuations.

#### **Excess loss**

The difference between actual loss (at an arbitrary attenuation setting) and [rightarrow]insertion loss (at 0 dB setting).

#### **Insertion loss**

The change of power levels after inserting the attenuator between two connectorized patchcords, with the attenuation set to 0 dB.

**Conditions:** Arbitrary wavelength setting, temperature within operating temperature range, jumper cables with high quality connectors.

**Measurement:** with laser source or LED and optical power.

#### **Polarization dependent loss**

The dependence of the attenuation on the input polarization state, expressed as the difference between the highest and the lowest displayed attenuation, in dB.

**Conditions:** Fabry-Perot type laser source with variable polarization state and polarization-independent power, generation of all polarization states (covering the entire Poincar sphere), jumper cables with high-quality connectors.

Specifications **Definition of Terms**

**Measurement:** either with a fiber-loop type polarization controller using the polarization scanning method, or with a wavelength type polarization controller using the Mueller method.

#### **Polarization mode dispersion**

The change of transit time caused by changing the input polarization state, expressed in fs  $(10^{-15}$  seconds).

**Conditions:** Generation of all polarization states (covering the entire Poincar sphere.

**Measurement:** with the Agilent Technologies polarization analyzer.

#### **Repeatability**

The random uncertainty in reproducing the attenuation after changing and re-setting the attenuation. The repeatability is  $\pm$  half the span between the maximum and the minimum attenuations, expressed in dB.

**Conditions:** uninterrupted line voltage, constant wavelength setting, temperature within  $\pm 1$  K, constant input polarization state.

**Measurement:** with an optical power meter.

#### **Return loss**

The ratio of the incident power to the reflected power, expressed in dB.

**Conditions:** jumper cables with high-quality connectors on both attenuator ports. Arbitrary attenuation setting. Applicable to both attenuator ports, with the respective second port terminated (zero reference).

**Measurement:** with a return loss meter, using a Fabry-Perot type laser source. The measurement result includes attenuator-internal reflectances and reflectances from both attenuator ports.

**Wavelength range** The range of wavelengths to which the specifications apply.

Specifications **Specifications**

# **C.2 Specifications**

Specifications describe the instrument's warranted performance. Supplementary performance characteristics describe the instrument's non-warranted typical performance.

Specifications are measured at 1310nm and 1550nm using a laser source, single-mode fiber and Agilent 81000AI or Agilent 81000SI connector interfaces.

#### **Table C-1 Specifications - Options 100, 101 and 201**

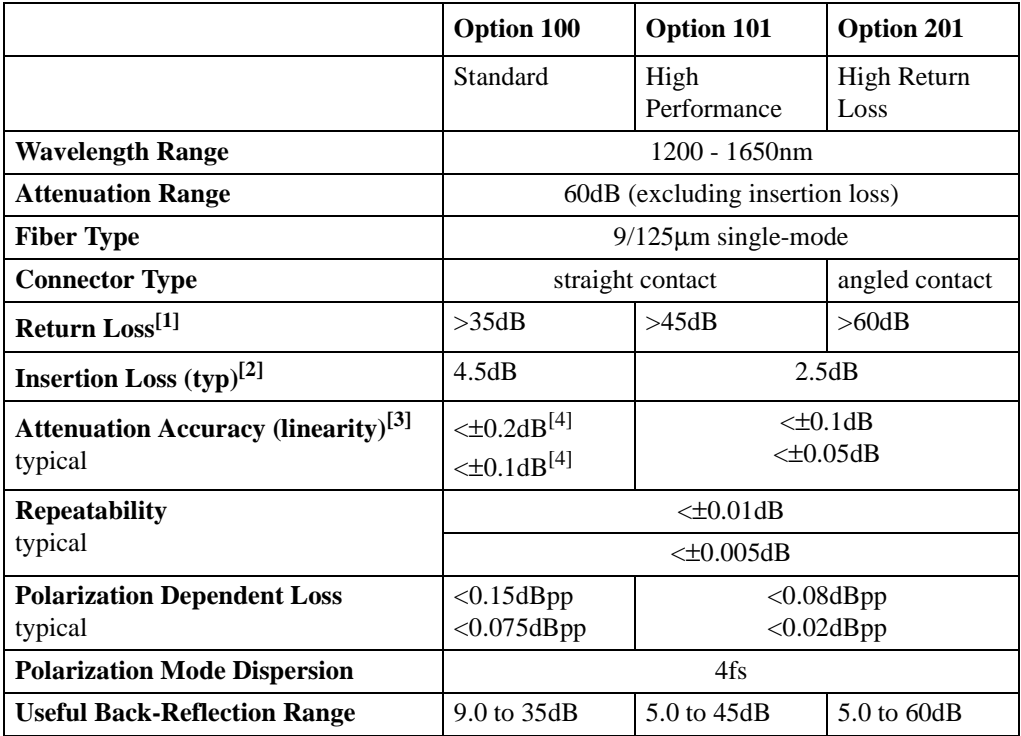

**•** [1] Typical, depends on performance of external connector

#### Specifications **Specifications**

- **•** [2] Includes insertion loss of two HMS-10 connectors. Typical variation over temperature range <0.3dBpp.
- **•** [3] Measured at constant temperature.
- **•** [4] With narrow linewidth lasers, such as DFB lasers, power fluctuations up to 0.2dBpp may occur.

#### **Table C-2 Monitor Output Options**

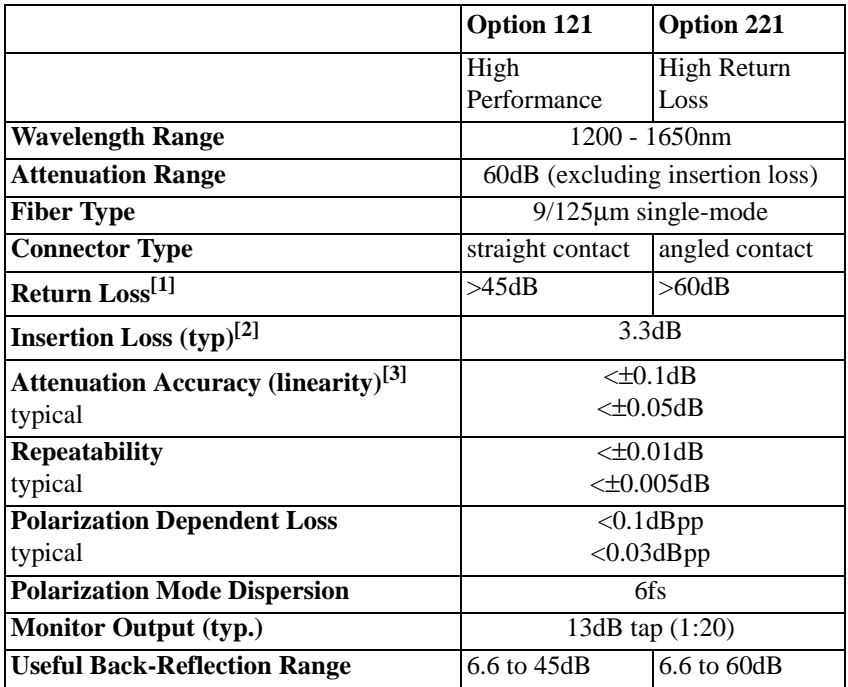

- **•** [1] Typical, depends on performance of external connector
- <sup>[2]</sup> Includes insertion loss of two HMS-10 connectors. Typical variation over temperature range <0.3dBpp.
- **•** [3] Measured at constant temperature.

### Specifications

#### **Specifications**

#### **Table C-3 Multimode Options**

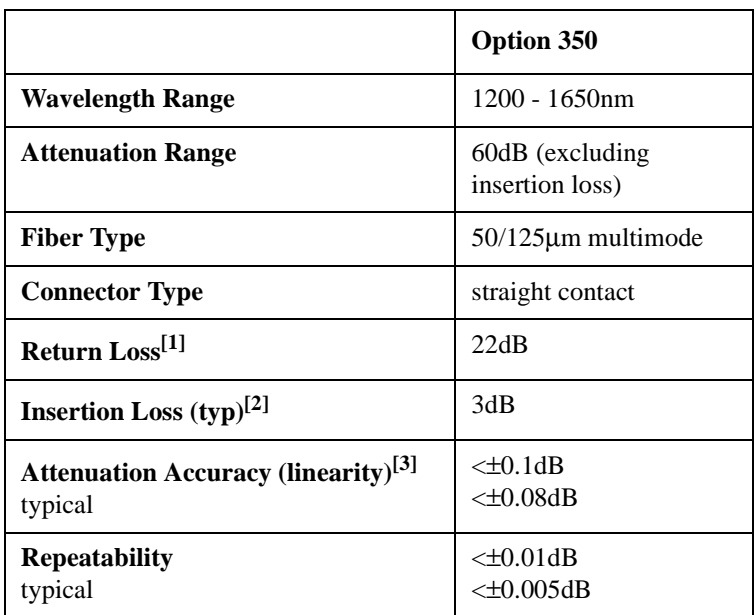

- **•** [1] Typical, depends on performance of external connector
- **•** [2] Includes insertion loss of two HMS-10 connectors. Typical variation over temperature range <0.3dBpp.
- **•** [3] Measured at constant temperature.

### **Supplementary Performance Characteristics**

#### **Minimum Attenuation Step:** 0.001dB

**Switching Time:** 20ms to 400ms (depending on actual setting)

**Maximum Input Power:** 23dBm (200mW)

### **Operating Modes**

Att: Attenuation is shown on the display and can be varied.

Specifications **Specifications**

λ**:** Entering of wavelength for automatic correction of attenuation using typical correction values.

**Cal:** Offset factor to adjust the attenuation factor on the display within ±99.999dB range.

**Disp→Cal:** Sets attenuation value on the display to 0.000dB.

**Swp:** Manual or automatic up or down attenuation sweep. Start, stop, step size and dwell time (not for manual sweep) can be entered.

**Back Refl:** Desired return loss (back reflection level) can be entered. Requires Agilent 81000BR back reflector, or Option 203.

**Enb/Dis:** Optical signal path interrupted with shutter (>80dB) isolation).

**Store/Recall:** 9 user-selectable parameter settings may be stored and recalled. Recall of default setting.

### **General**

Recalibration period: 1 year.

Warm-up time: 45 Minutes. Not required if previously stored within operating temperature range.

**GPIB Capability:** All modes and parameters can be programmed, SCPI command set, 8157A compatibility mode.

**GPIB Interface Function Code:** SH1, AH1, T6, L4, SR1, RL1, PP0, DC2, DT0, C0

### **Environmental**

Storage temperature: -40 to +70°C Operating temperature: 0 to +55°C

Humidity: <95% R.H. (to 40°C)

Altitude: to 10,000 feet

Specifications **Other Specifications**

Installation Category (IEC 664) II

Pollution Degree (IEC 664) 2

Specifications valid at non-condensing conditions.

### **Power:**

100/110/220/240V<sub>rms</sub>, ±10%, 90VA max, 48-400Hz.

Battery Back-Up: (for non-volatile memory) With the instrument switched off all current modes and data will be maintained for at least 10 years after delivery when stored at room temperature.

**Dimensions:** 89mm H, 21s2.35mm W, 345mm D  $(3.5" \times 8.36" \times 13.6")$ 

**Weight:** net 5.3kg (11.8lbs), shipping 9.6kg (21.2lbs)

# **C.3 Other Specifications**

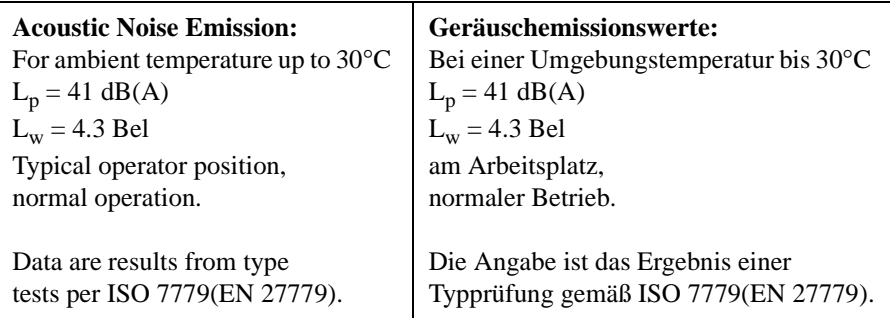

# **C.4 Declaration of Conformity**

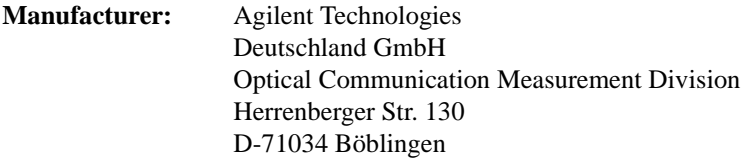

#### **We declare the system**

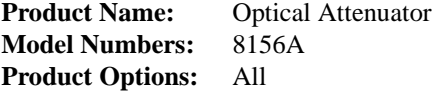

#### **conforms to the following standards**

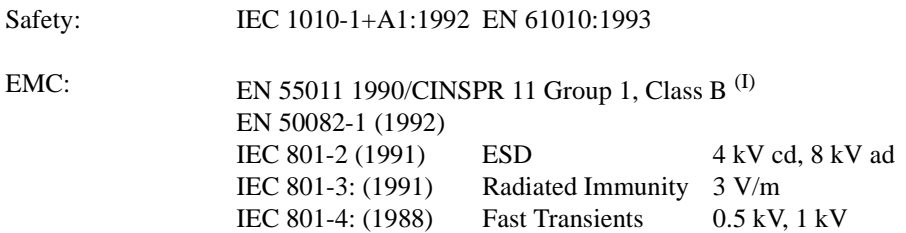

#### **Supplementary Information:**

The product also conforms to other standards not listed here. If further information on conformance is needed, please contact your local Agilent Technologies Representative.

 $^{(I)}$  The product was tested in a typical configuration with Agilent systems (Type test).

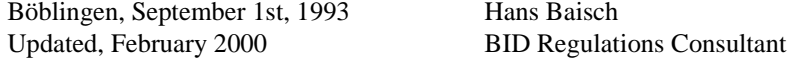

**D Performance Tests**

**D**

# **Performance Tests**

The procedures in this section test the optical performance of the instrument. The complete specifications to which the Agilent Technologies 8156A is tested are given in Appendix C. All tests can be performed without access to the interior of the instrument. The performance tests referspecifically to tests using the Diamond HMS-10/Agilent connector.

Performance Tests **Equipment Required**

# **D.1 Equipment Required**

The equipment required for the performance test is listed in the table below. Any equipment which satisfies the critical specifications of the equipment given in the table, may be substituted for the recommended models.

## Performance Tests **Equipment Required**

### **Table D-1 Equipment Required for the Agilent 8156A (1310/1550nm)**

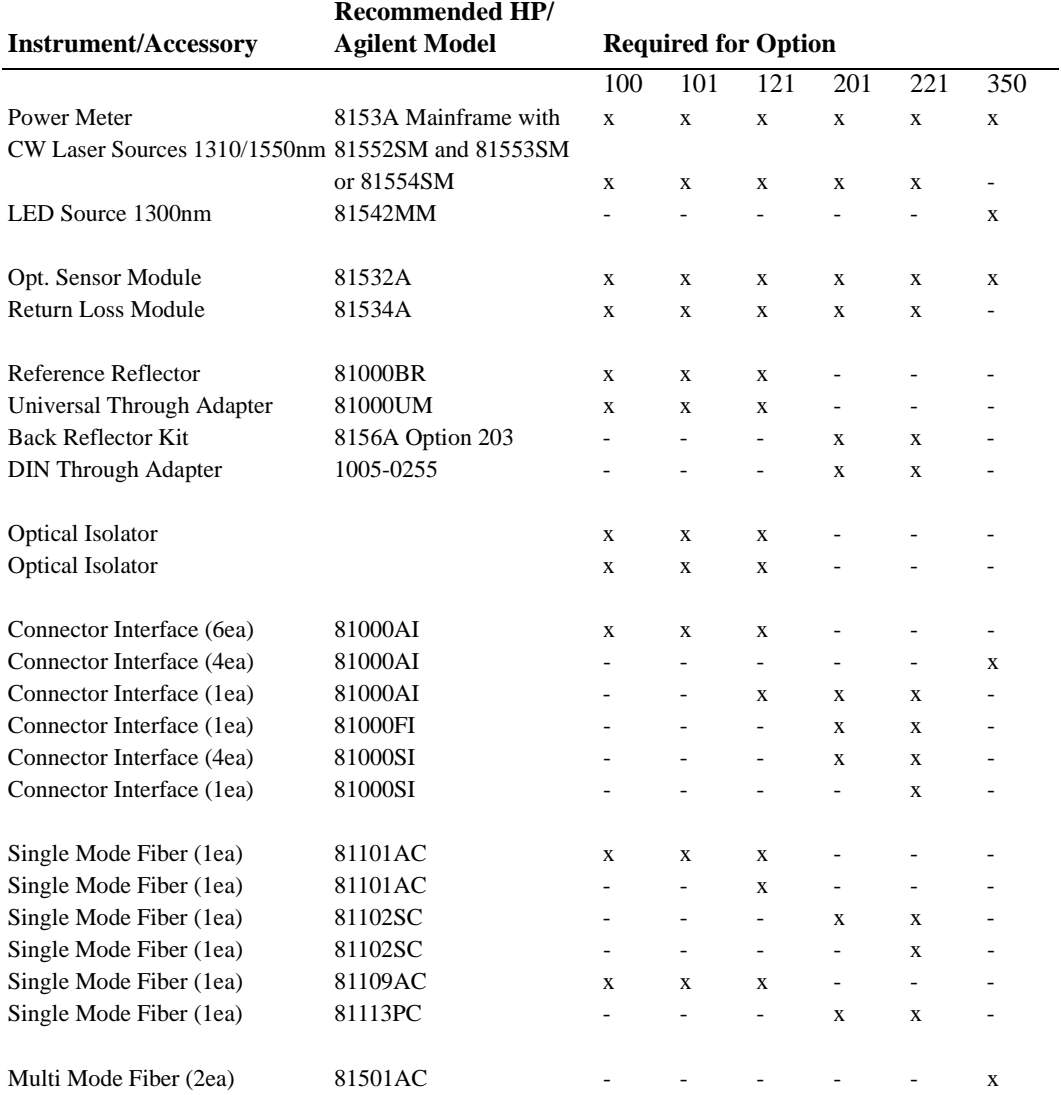

Performance Tests **Test Record**

# **D.2 Test Record**

Results of the performance test may be tabulated on the Test Record provided at the end of the test procedures. It is recommended that you fill out the Test Record and refer to it while doing the test. Since the test limits and setup information are printed on the Test Record for easy reference, the record can also be used as an abbreviated test procedure (if you are already familiar with the test procedures). The Test Record can also be used as a permanent record and may be reproduced without written permission from Agilent Technologies.

# **D.3 Test Failure**

If the Agilent 8156A fails any performance test, return the instrument to the nearest Agilent Technologies Sales/Service Office for repair.

# **D.4 Instrument Specification**

Specifications are the performance characteristics of the instrument which are certified. These specifications, listed in ["Definition of](#page-164-0)  [Terms" on page 165](#page-164-0), are the performance standards or limits against which the Agilent 8156A can be tested. The specifications also list some supplemental characteristics of the Agilent 8156A. Supplemental characteristics should be considered as additional information.

Any changes in the specifications due to manufacturing changes, design, or traceability to the National Institute of Standards and

Performance Tests **Performance Test**

Technology (NIST), will be covered in a manual change supplement, or revised manual. Such specifications supersede any that were previously published.

# **D.5 Performance Test**

The performance test given in this section includes the Total Insertion Loss Test, the Attenuation Accuracy Test, the Attenuation Repeatability Test, and the Return Loss Test. Perform each step in the order given, using the corresponding test equipment.

The performance test should be performed once at 1310nm, and then repeated at 1550nm.

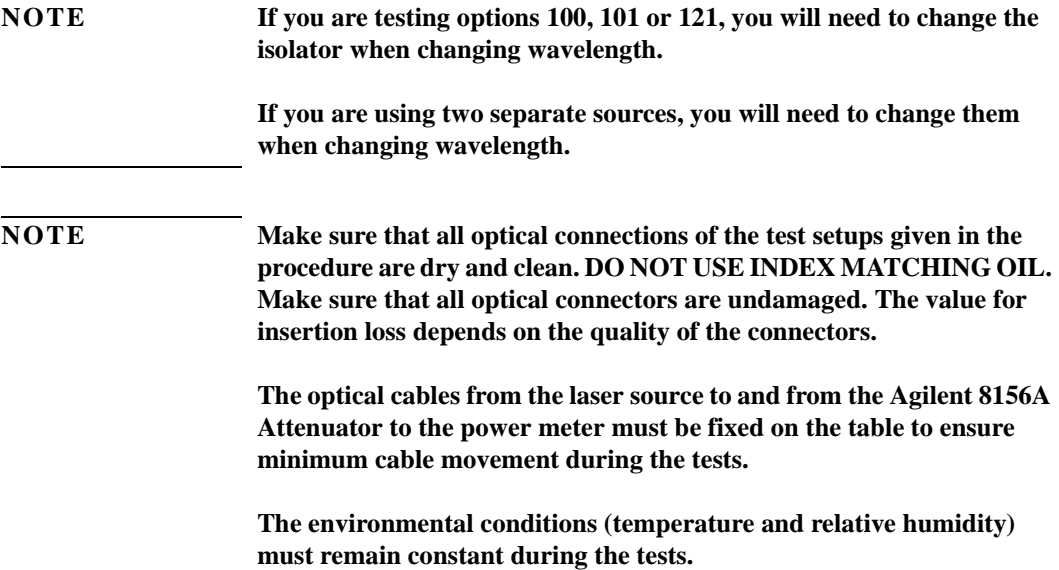

Performance Tests **Performance Test**

### **I. Total Insertion Loss Test**

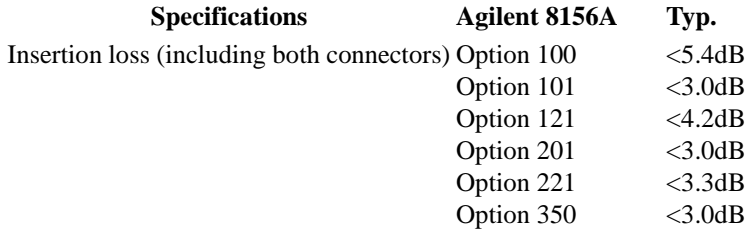

Carry out the following Insertion Loss Test at 1310nm and 1550nm with single-mode fibers using the the equipment listed previously.

- 1. Turn the instruments on and allow the instruments to warm up.
- 2. Connect the equipment as shown in the appropriate Total Insertion Loss Test Setup 1.

**Figure D-1 Total Insertion Loss Test Setup 1, Options 100, 101, 121** 

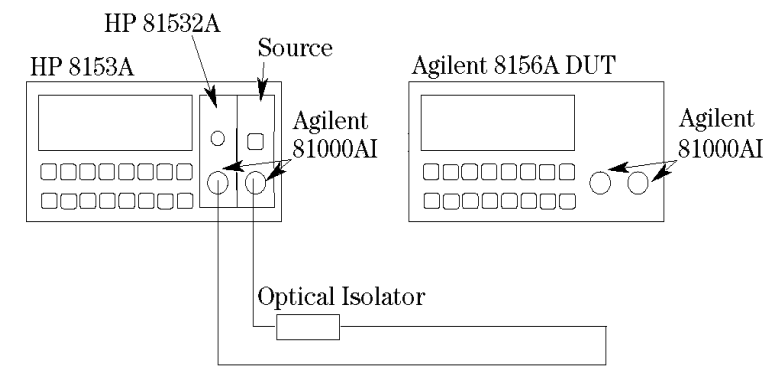

#### Performance Tests

**Performance Test**

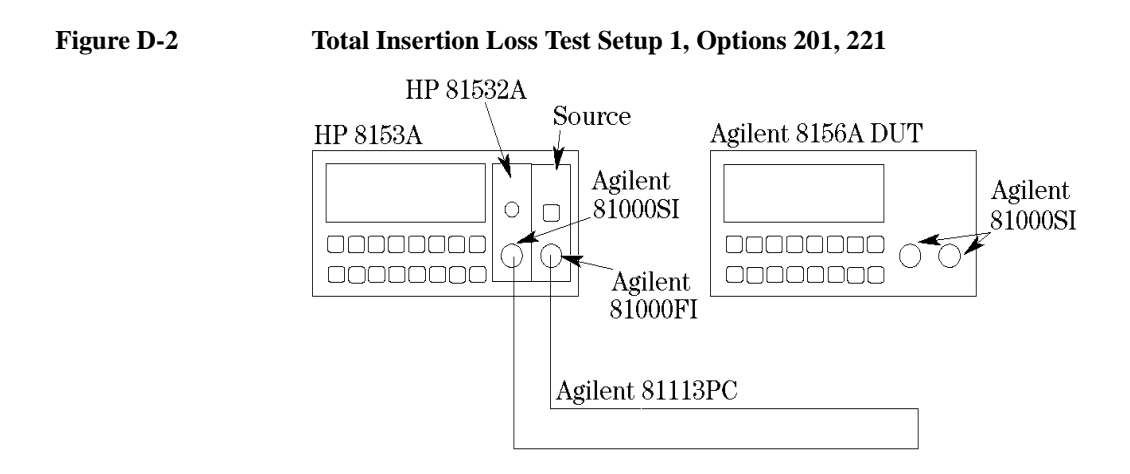

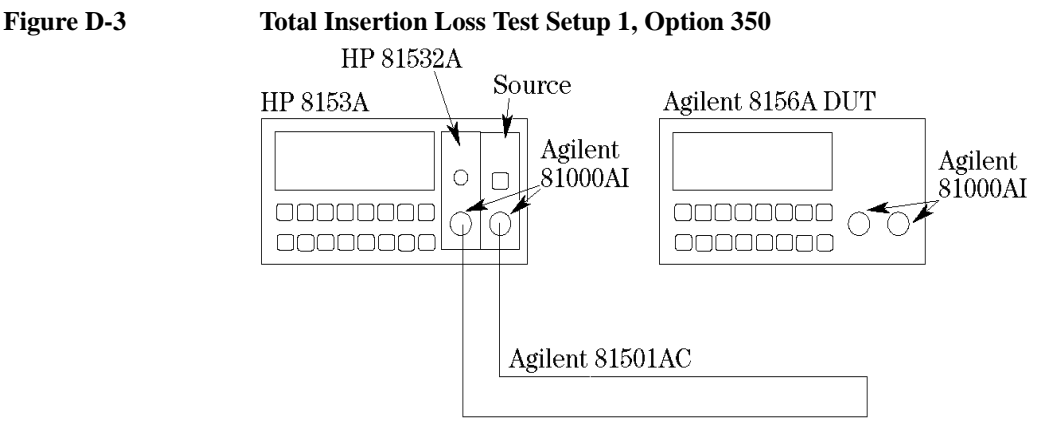

- 3. On the DUT, press and hold **ATT** to reset the attenuation to minimum (any attenuation shown on the display is due to the calibration factor).
- 4. Zero the Power-meter and select Autorange. Display [dB]
- 5. Enable the laser source and set Display to Reference on the power meter.
- 6. Connect the equipment as shown in the appropriate Total Insertion Loss Test Setup 2.
#### **Performance Test**

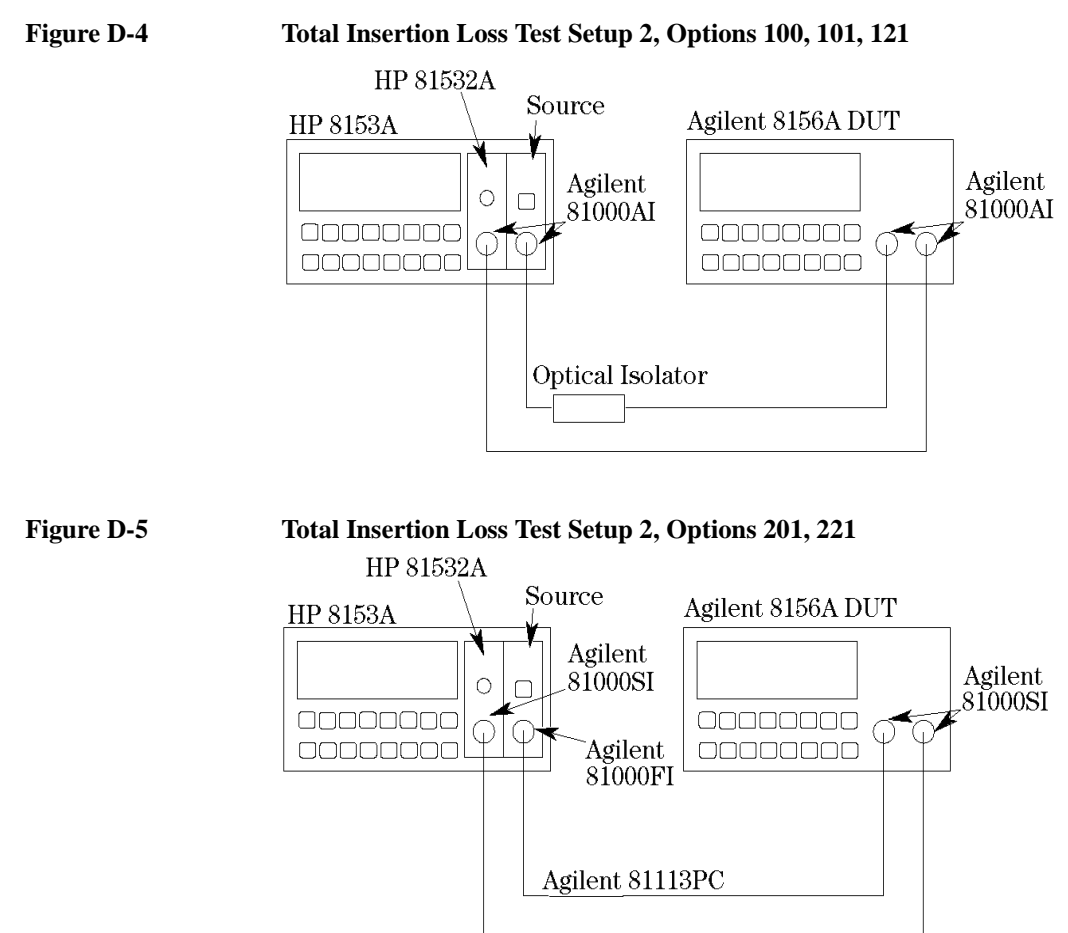

Agilent 81113SC

**Performance Test**

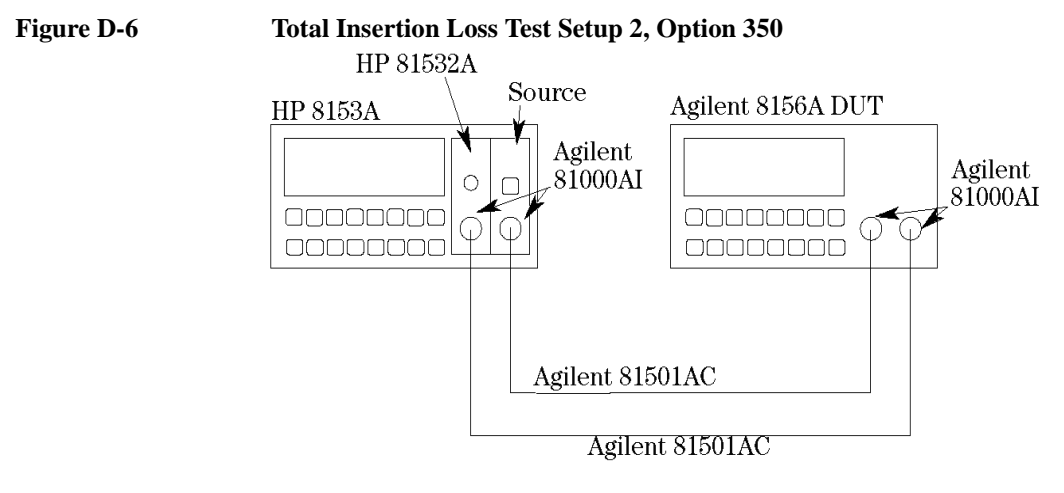

7. Enable the attenuator output and record the power meter reading (in dB) in the Test Record and check that it is within specifications.

### **II. Linearity/Attenuation Accuracy Test**

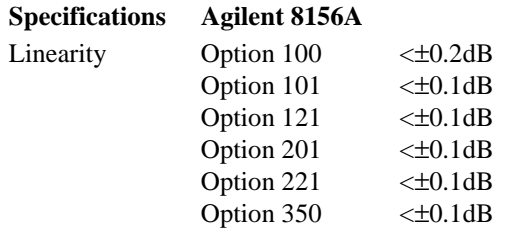

Carry out the following Attenuation Accuracy tests at 1310nm and 1550nm with single-mode fibers using the equipment listed previously.

**Performance Test**

1. Set the attenuator as follows:

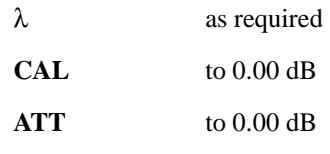

2. Connect the equipment as shown in the appropriate Total Insertion Loss Test Setup 2.

**NOTE Use a tape to fix the fibers on the table. Don't touch the fibers during the measurement to prevent changes of state of polarization.** 

- 3. Zero the power meter channel and make sure that the parameters are set as follows:
- λas required
- **CAL** to 0.000 dB
- **T** to 500ms
- 4. Set the power meter to AUTOrange, then enable the laser source and the attenuator output.
- 5. On the power meter select display in dB (dB key)
- 6. Press **DISP**→**REF** for the power meter.
- 7. Set the DUT attenuation to 60dB
- 8. If the powermeter does not show 60.00dB, set [lambda] on the DUT so that the power meter shows 60.00dB. Tuning the DUT in 0.1nm steps is sufficient to accomplish this. This is necessary to eliminate the wavelength dependence of the DUT.
- 9. Press and hold **ATT** until the attenuation resets to 0.000dB.
- 10. Press **DISP**→**REF** for the power meter.
- 11. Increase the DUT attenuation in steps as shown below and note the power meter reading in the Test Record.

**Performance Test**

#### 0.00dB REFERENCE

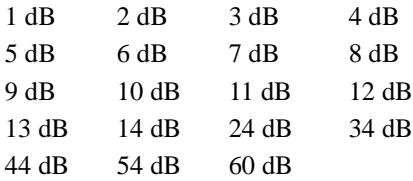

### **III. Attenuation Repeatability Test**

#### **Specifications Agilent 8156A**

Repeatability after any parameter has been changed and reset <±0.01 dB.

Use the same equipment, test setup and instrument settings as used for the Attenuation Accuracy test (see the appropriate Total Insertion Loss Test Setup 2).

- 1. Set the Agilent 8156A attenuation to 1 dB and press **DISP**→**REF** on the power meter.
- 2. Set the Agilent 8156A attenuation to any other value (e.g. 0.00 dB), wait until it settles at this value (The time taken to change depends on the size of the attenuation factor change, and is in the range 20 to 400ms (typical value is 200ms)). Then change the attenuation back to the previous value. Note the deviation (dB) in the Test Record and check that it is within  $\pm 0.01$  dB.
- 3. Repeat steps 1 and 2 for the following attenuation settings:

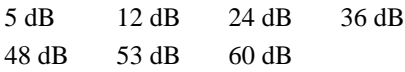

Performance Tests **Performance Test**

### **IV. Return Loss Test**

## **Options 100, 101, and 121**

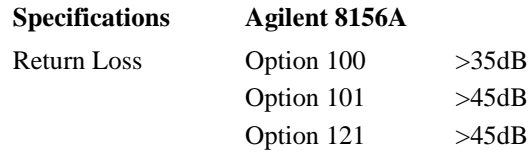

- 1. Make sure that all connectors are carefully cleaned.
- 2. Connect the source to the HP 81534A Input. Attach the high return loss connector of the patchcord to the Output (the high return loss connector on these cables is the connector with the orange sleeve). Using tape, fix the cables to the table.

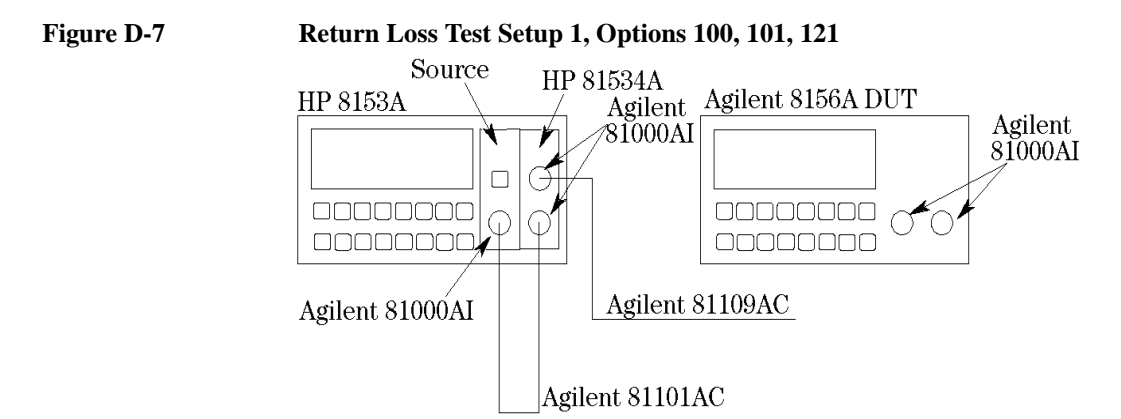

- 3. Make sure that the instrument has warmed up.
- 4. Disable the source, cover the end of the patchcord (for instance, using the blue cap supplied with the fiber) and press **ZERO** to remove offsets in the power meter.
- 5. Press **PARAM** to select the T parameter. Set the averaging time to 1s.

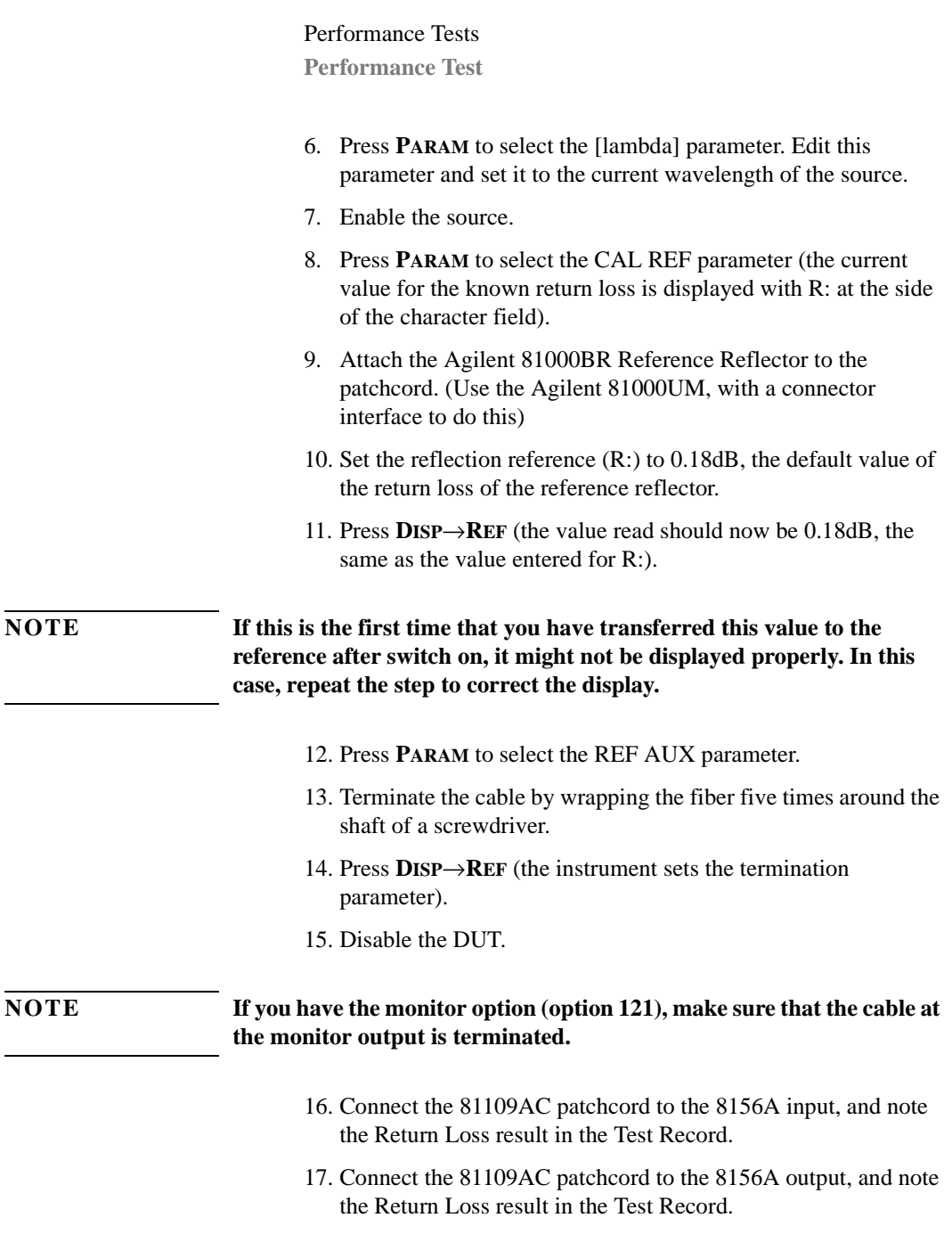

**Performance Test**

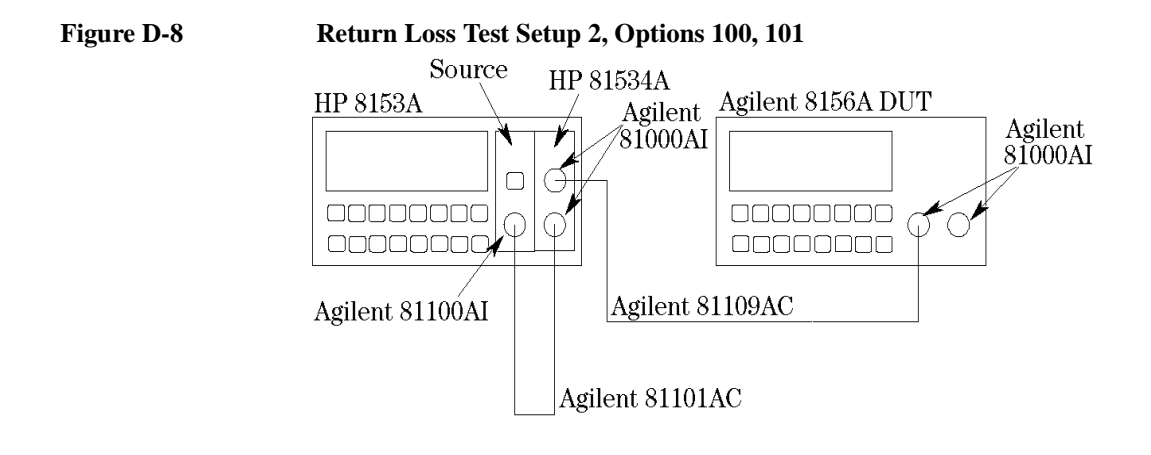

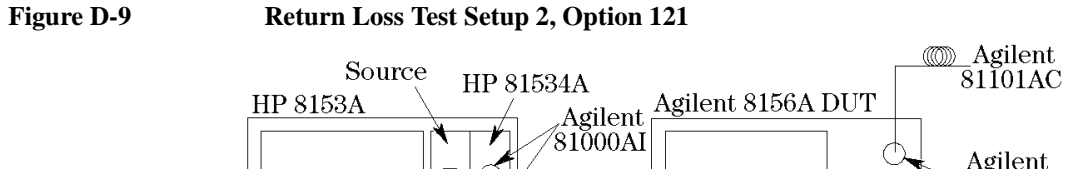

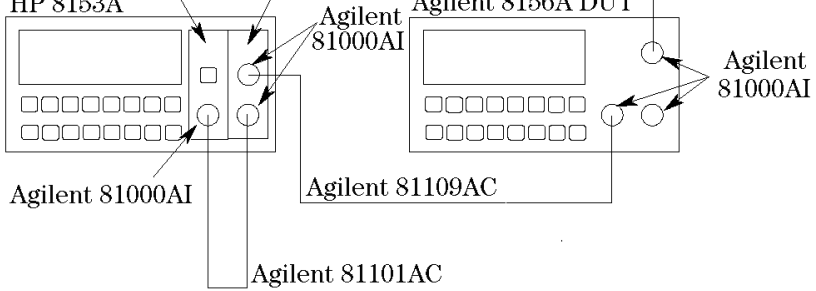

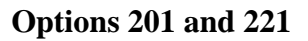

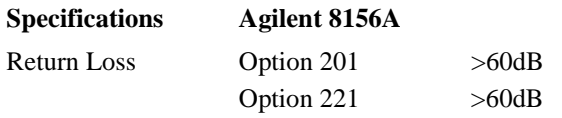

### **Performance Test**

- 1. Make sure that all connectors are carefully cleaned.
- 2. Connect the source to the HP 81534A Input. Attach the high return loss connector of the patchcord to the Output (the high return loss connector on these cables is the connector with the orange sleeve). Using tape, fix the cables to the table.

### **Figure D-10 Return Loss Test Setup 1, Options 201, 221**

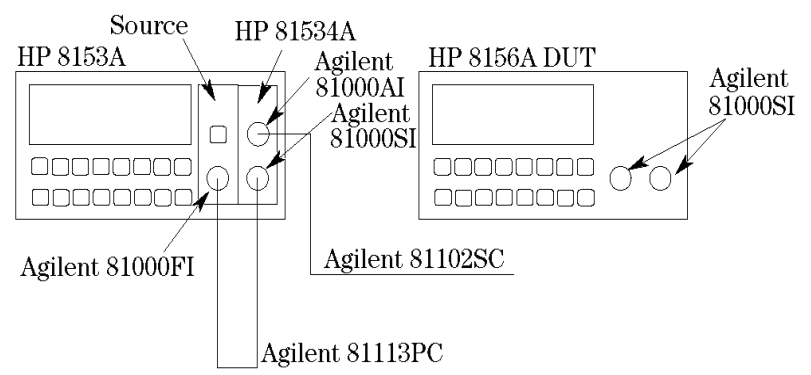

- 3. Make sure that the instrument has warmed up.
- 4. Disable the source, cover the end of the patchcord (for instance, using the blue cap supplied with the fiber) and press **ZERO** to remove offsets in the power meter.
- 5. Press **PARAM** to select the T parameter. Set the averaging time to 1s.
- 6. Press **PARAM** to select the  $\lambda$  parameter. Edit this parameter and set it to the current wavelength of the source.
- 7. Enable the source.
- 8. Press **PARAM** to select the CAL REF parameter (the current value for the known return loss is displayed with R: at the side of the character field).
- 9. Attach the option 203 to the patchcord. (Use the DIN Through Adapter (Agilent P/N 1005-0255) to do this)
- 10. Set the reflection reference (R:) to 0.98dB, the default value of the return loss of the reference reflector.

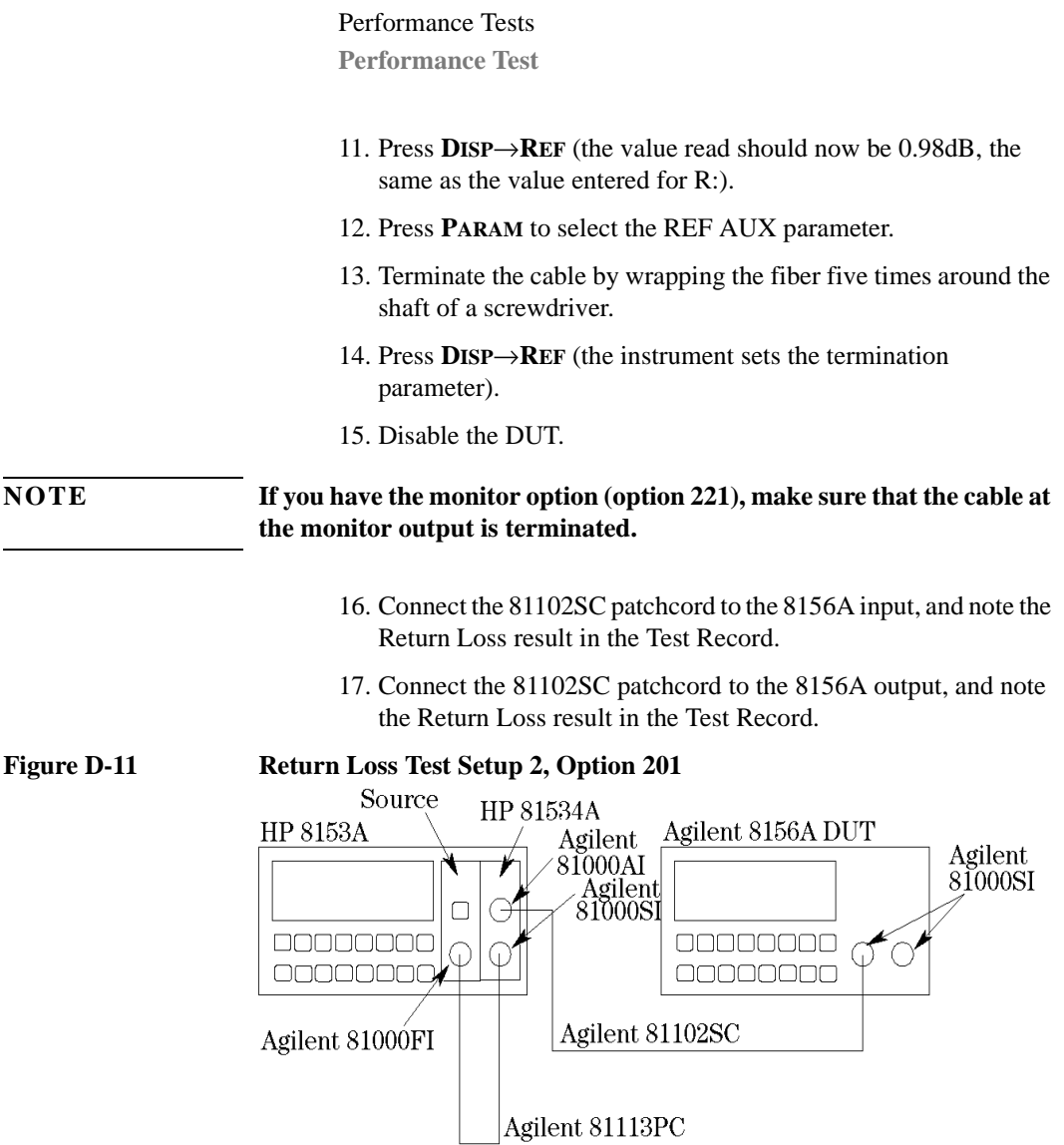

**Performance Test**

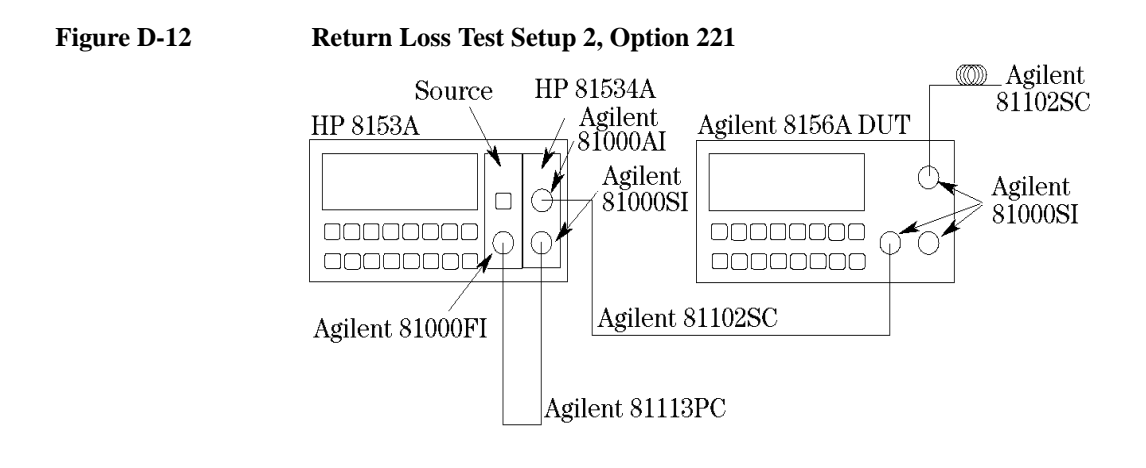

# **D.6 V. Polarization Dependent Loss (PDL): Optional**

### **Table D-2 Equipment for the PDL test 1** Instrument/Accessory Recommended HP/ Agilent Model Required for Option 100 101 102 201 202 Polarization Controller  $8169A \text{ #}021^1$  1 1 1 1 Lightwave Multimeter Mainframe 8153A 1 1 1 1 1 Optical Head Interface 81533B 1 1 1 1 1 1 1 CW Laser Source 1310nm 81552SM and 1 1 1 1 1 1550nm 81533SM 1 1 1 1 1 1 **or** 1310/1550nm 81544SM 1 1 1 1 1 1 Optical Head<sup>2</sup> 81521B 1 1 1 1 1 1 Depolarizing Filter 81000DF 1 1 1 1 1 Connector Interface 81000AI 6 6 6 2 2 Connector Interface 81000FI - - - 1 1 Connector Interface 81000SI - - - 2 2 Connector Adapter 81000AA 1 1 1 - -Connector Adapter 81000SA - - - 1 1 Single Mode Fiber 81101AC 3 3 3 1 1 Single Mode Fiber 81113PC - - - 1 1 Single Mode Fiber 81113SC - - - 1 1

Isolator  $1 \t 1 \t 1 \t 1$ 

<sup>1</sup> The equipment is described for a test setup with a polarization controller with option 021 (straight connector). If you want to use a polarization controller with a different connector option you have to use interfaces, adapters and patchcords depending on this option.

Performance Tests **V. Polarization Dependent Loss (PDL): Optional**

 $2$  Instead of a standard HP 81521B+ Depolarizing Filter Agilent 81000DF, an HP 81521B #001 can also be used, as this option is especially designed for low PDL.

### **Polarization Dependant Loss Test (Mueller method)**

- 1. Connect the equipment as shown in [Figure D-13](#page-191-0)
	- a. Make sure that the connectors, lenses and detector windows are clean. Refer to the cleaning procedure.
	- b. Ensure that the instruments have warmed up.

#### <span id="page-191-0"></span>**Figure D-13 PDL Test Setup 1: Reference Measurement**

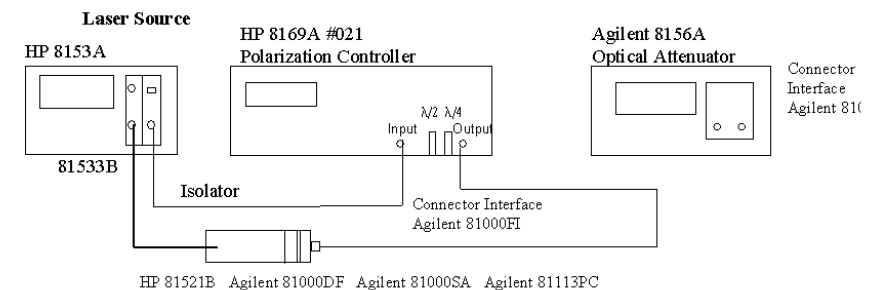

PDL Test Setup 1 with options 201, 221 (angled connectors)

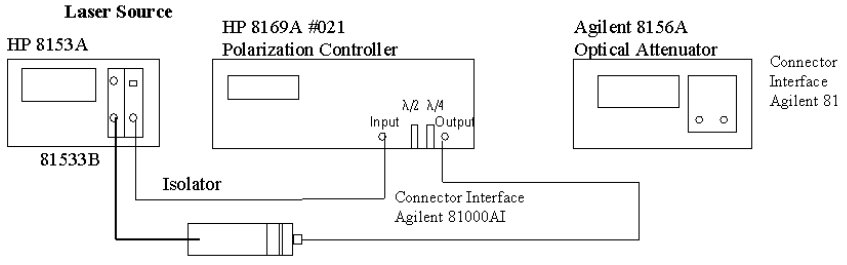

HP 81521B Agilent 81000DF Agilent 81000AA Agilent 81101AC

#### PDL Test Setup 1 with options 100, 101, 121 (straight connectors)

2. Using the setup of [Figure D-13](#page-191-0):

Use a tape to fix the patchcords on the table.

### **CAUTION The patchcord from the source to the polarization controller - with the isolator - must not move during and between all measurements.**

**The patchcords between the polarization controller and the optical head must not move from the beginning of the reference measurements until these are finished.** 

- 3. Zero the 8153A.
	- a. Ensure that the laser source is switched off.
	- b. Press **MENU** to change the Measure Mode.
	- c. Press **ZERO** and wait while zeroing.
- 4. Set up the laser source.
	- a. Set the laser source to 1550 nm (nominal), switch the laser on, and allow 5 minutes for the laser to settle.
	- b. Note the actual wavelength in the test record.
- 5. Set up the power meter.
	- a. Set the power meter to the actual wavelength.

Press **PARAM** until the wavelength is displayed, then use the modify cursor keys to set the actual wavelength.

b. Set the averaging time to 100 ms.

Press **PARAM** until the averaging time is displayed, then use the modify cursor keys to set the averaging time to 100 ms.

c. Set the display to W.

#### Press **DBM/W**.

- <span id="page-192-0"></span>6. Set the polarization filter of the 8169A to maximize the signal.
	- a. Reset the position of all plates.

Press **HOME** on the polarization controller.

b. Select the polarization filter.

You may need to press **POS** and/or Pol if the filter is not

already selected.

- c. Modify the filter setting to find the maximum signal transmission through the polarization controller:
	- **•** Select the most significant digit by using the cursor key.

Use the Modify knob to adjust the displayed angle slowly until the power reading on the multimeter shows the maximum value.

**•** Select the next digit with the cursor key.

Use the Modify knob to adjust the displayed angle slowly until the power reading on the multimeter shows the maximum value.

**•** Select the least significant digit by using the cursor key.

Use the Modify knob to adjust the displayed angle slowly until the power reading on the multimeter shows the maximum value.

- **•** Press **ENTER**
- **•** Note the displayed angle of the polarization filter as "Polarizer Setting, Linear Horizontal Polarization" in the Test Record.

For the following steps, the polarizer is kept constant.

#### **Set plates for Linear Horizontal polarization**

- <span id="page-193-0"></span>7. Set the λ/4 Retarder Plate for Linear Horizontal polarization.
	- a. Select the λ/4 Retarder Plate.

Press λ/4

- b. Modify the  $\lambda$ /4 plate setting to the same angle as the polarization filter found in item 6c.
- c. Press **ENTER**
- d. Note the angle as "λ/4 Plate Setting, Linear Horizontal Polarization" in the Test Record.
- <span id="page-193-1"></span>8. Set the λ/2 Retarder Plate for Linear Horizontal polarization.

**V. Polarization Dependent Loss (PDL): Optional**

a. Select the λ/2 Retarder Plate.

Press λ/2

- b. Modify the  $\lambda/2$  plate setting to the same angle as the polarization filter found in item 6c.
- c. Press **ENTER**
- d. Note the angle as "λ/2 Plate Setting, Linear Horizontal Polarization" in the Test Record.

#### **Determine settings for Linear Vertical, Linear Diagonal, and Right Hand Circular Polarization**

9. In order to get the required polarization, the  $\lambda/2$  and  $\lambda/4$  retarder plates need to be set to the appropriate values. The corrected positions of the polarizer plates depend on the actual wavelength and have to be taken from [Table D-3](#page-199-0).

In the case of Linear Horizontal polarized light no correction is to be done. The table lists corrections for every 20 nm step. For wavelengths between listed values, a linear approximation should be used.

The value taken from the table (possible by approximation) is to be added to the values of the  $\lambda$ /4 and  $\lambda$ /2 retarder plate setting for Linear Horizontal polarized light determined in steps [7.](#page-193-0) and [8.](#page-193-1)  respectively:

- **•** Get the values for the wavelength dependent offset positions for each type of polarization from [Table D-3.](#page-199-0)
- **•** Add these values to those for Linear Horizontal polarized light.
- **•** Note the calculated "corrected wavelength dependent position" values in the Test Record for the  $\lambda$ /4 Plate Setting and the  $\lambda/2$  Plate setting for Linear Vertical, Linear Diagonal and Right Hand Circular polarization.

**Example:** actual wavelength 1552 nm. Find the maximum transmission for the Linear Horizontal polarized light at a polarization filter setting of 15.4°.

In [Table D-3,](#page-199-0) wavelength dependent positions can be found and

approximated:

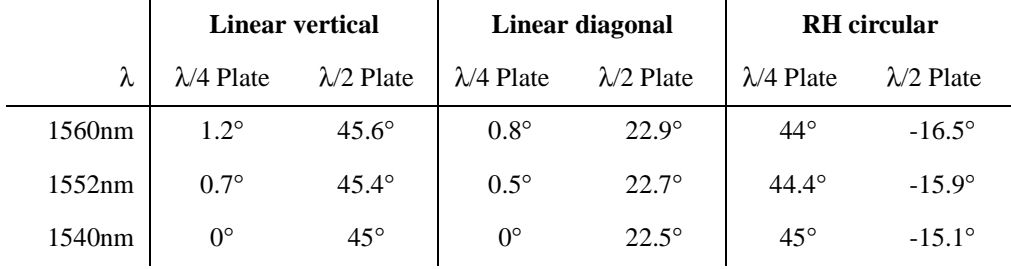

The associated Test record will look like this by adding the appropriate values to those of the Linear Horizontal polarized light.

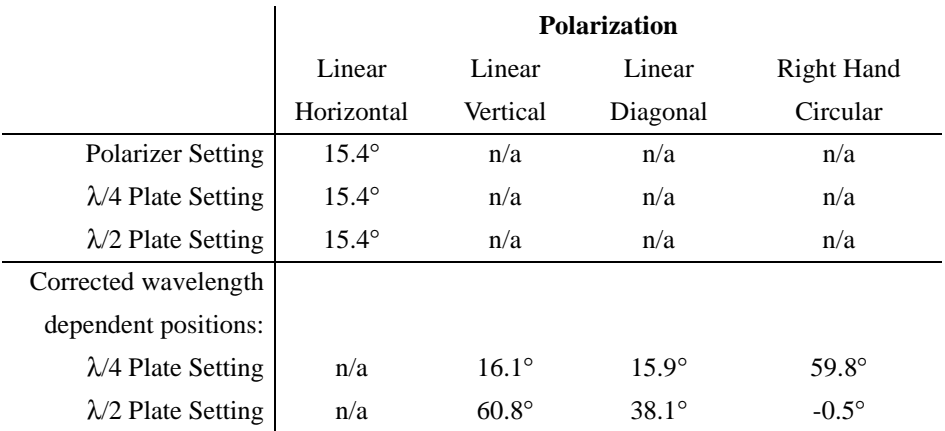

#### 10. **Measure the Reference Power**

a. Linear Horizontal polarized light.

Keep the setting from the polarizer and the  $\lambda$ /4 and  $\lambda$ /2 Retarder Plates from steps [6.](#page-192-0) to [8.](#page-193-1)

**•** Read the power that is displayed on the power meter and note it as  $P_{01}$  in the test record.

**V. Polarization Dependent Loss (PDL): Optional**

- b. Linear Vertical polarized light.
	- **•** Set the λ/4 and λ/2 Retarder Plates to the "corrected wavelength dependent positions" for Linear Vertical polarized light.

You need to select the  $\lambda/4$  and  $\lambda/2$  Retarder plates by pressing  $\lambda$ /4 and  $\lambda$ /2 respectively.

Type the appropriate value and press **ENTER** after each entry.

- **•** Read the power that is displayed on the power meter and note it as  $P_{02}$  in the test record.
- c. Linear Diagonal polarized light.
	- **•** Set the λ/4 and λ/2 Retarder Plates to the "corrected wavelength dependent positions" for Linear Diagonal polarized light.

You need to select the  $\lambda/4$  and  $\lambda/2$  Retarder plates by pressing  $\lambda$ /4 and  $\lambda$ /2 respectively.

Type the appropriate value and press **ENTER** after each entry.

- **•** Read the power that is displayed on the power meter and note it as  $P_{03}$  in the test record.
- d. Right Hand Circular polarized light.
	- **•** Set the λ/4 and λ/2 Retarder Plates to the "corrected wavelength dependent positions" for Right Hand Circular polarized light.

You need to select the  $\lambda/4$  and  $\lambda/2$  Retarder plates by pressing  $\lambda$ /4 and  $\lambda$ /2 respectively.

Type the appropriate value and press **ENTER** after each entry.

- **•** Read the power that is displayed on the power meter and note it as  $P_{04}$  in the test record.
- 11. Connect the equipment as shown in [Figure D-14.](#page-197-0)

### **CAUTION The patchcords between the polarization controller and the optical head must not move until the measurements are finished.**

12. Set the 8156A Attenuator (DUT) to 0dB using the modify keys.

#### <span id="page-197-0"></span>**Figure D-14 PDL Test Setup 2: Power after DUT**

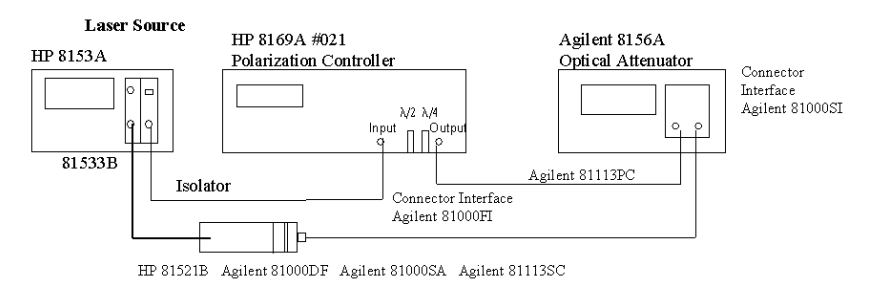

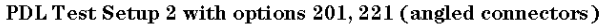

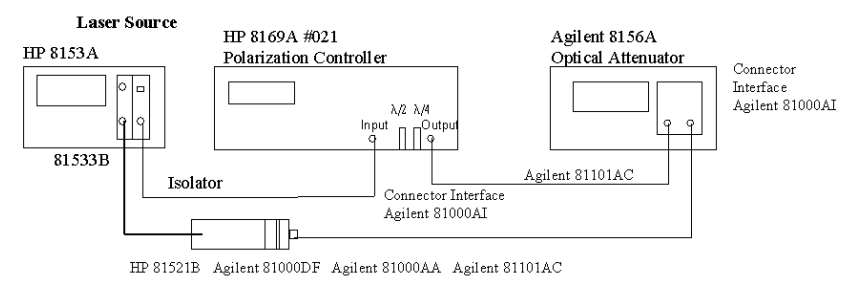

PDL Test Setup 2 with options 100, 101, 121 (straight connectors)

#### 13. **Measure the optical power after the DUT**

- a. Linear Horizontal polarized light.
	- **•** Set the λ/4 and λ/2 Retarder Plates for Linear Horizontal polarization. You need to select the  $\lambda/4$  and  $\lambda/2$  Retarder plates by pressing  $\lambda$ /4 and  $\lambda$ /2 respectively.

Type the appropriate value and press **ENTER** after each entry.

**V. Polarization Dependent Loss (PDL): Optional**

- **•** Read the power that is displayed on the power meter and note it as  $P_{\text{DUT01}}$  in the test record.
- b. Linear Vertical polarized light.
	- **•** Set the λ/4 and λ/2 Retarder Plates to the "corrected wavelength dependent positions" for Linear Vertical polarized light.

You need to select the  $\lambda/4$  and  $\lambda/2$  Retarder plates by pressing  $\lambda$ /4 and  $\lambda$ /2 respectively.

Type the appropriate value and press **ENTER** after each entry.

- **•** Read the power that is displayed on the power meter and note it as  $P_{\text{DUTO2}}$  in the test record.
- c. Linear Diagonal polarized light.
	- **•** Set the λ/4 and λ/2 Retarder Plates to the "corrected wavelength dependent positions" for Linear Diagonal polarized light.

You need to select the  $\lambda/4$  and  $\lambda/2$  Retarder plates by pressing  $\lambda$ /4 and  $\lambda$ /2 respectively.

Type the appropriate value and press **ENTER** after each entry.

- **•** Read the power that is displayed on the power meter and note it as  $P_{\text{DUT03}}$  in the test record.
- d. Right Hand Circular polarized light.
	- **•** Set the λ/4 and λ/2 Retarder Plates to the "corrected wavelength dependent positions" for Right Hand Circular polarized light.

You need to select the  $\lambda/4$  and  $\lambda/2$  Retarder plates by pressing  $\lambda$ /4 and  $\lambda$ /2 respectively.

Type the appropriate value and press **ENTER** after each entry.

**•** Read the power that is displayed on the power meter and note it as  $P_{\text{DUT04}}$  in the test record.

**V. Polarization Dependent Loss (PDL): Optional**

#### <span id="page-199-1"></span>14. Calculate

- a. the Mueller coefficients
- b. the Minimum and Maximum transmission, and finally
- c. the Polarization Dependent Loss (PDL)

as described in the test record.

- 15. Laser set up for the higher wavelength
	- a. Set the laser source to 1310nm (nominal)
	- b. Switch the laser on and allow to settle for about 5 minutes
	- c. Note the actual wavelength in the test record
	- d. Repeat steps [6.](#page-192-0) to [14.](#page-199-1) for this wavelength as well.

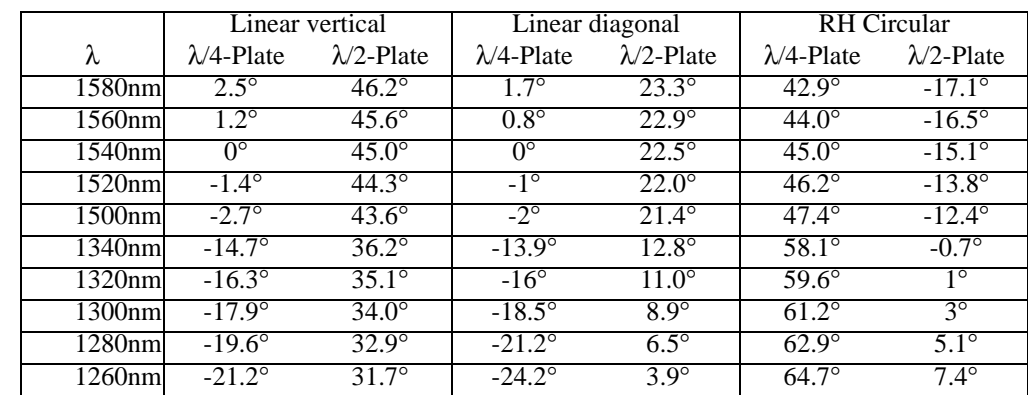

#### <span id="page-199-0"></span>**Table D-3 Performance Test Agilent 8156A**

### Performance Test for the Agilent 8156A

Page 1 of 8

Test Facility:

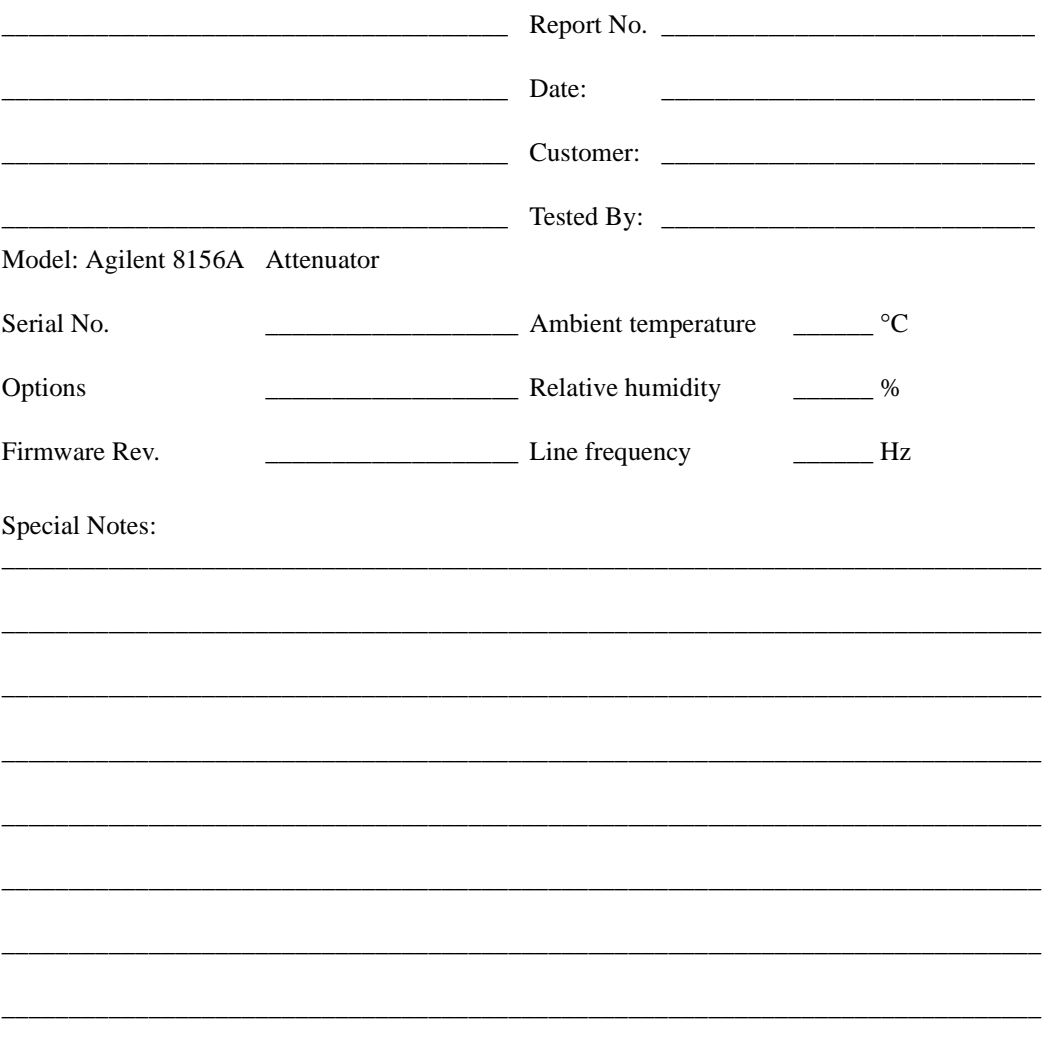

# **Performance Test for the Agilent 8156A Option 100**

Page 2 of 8

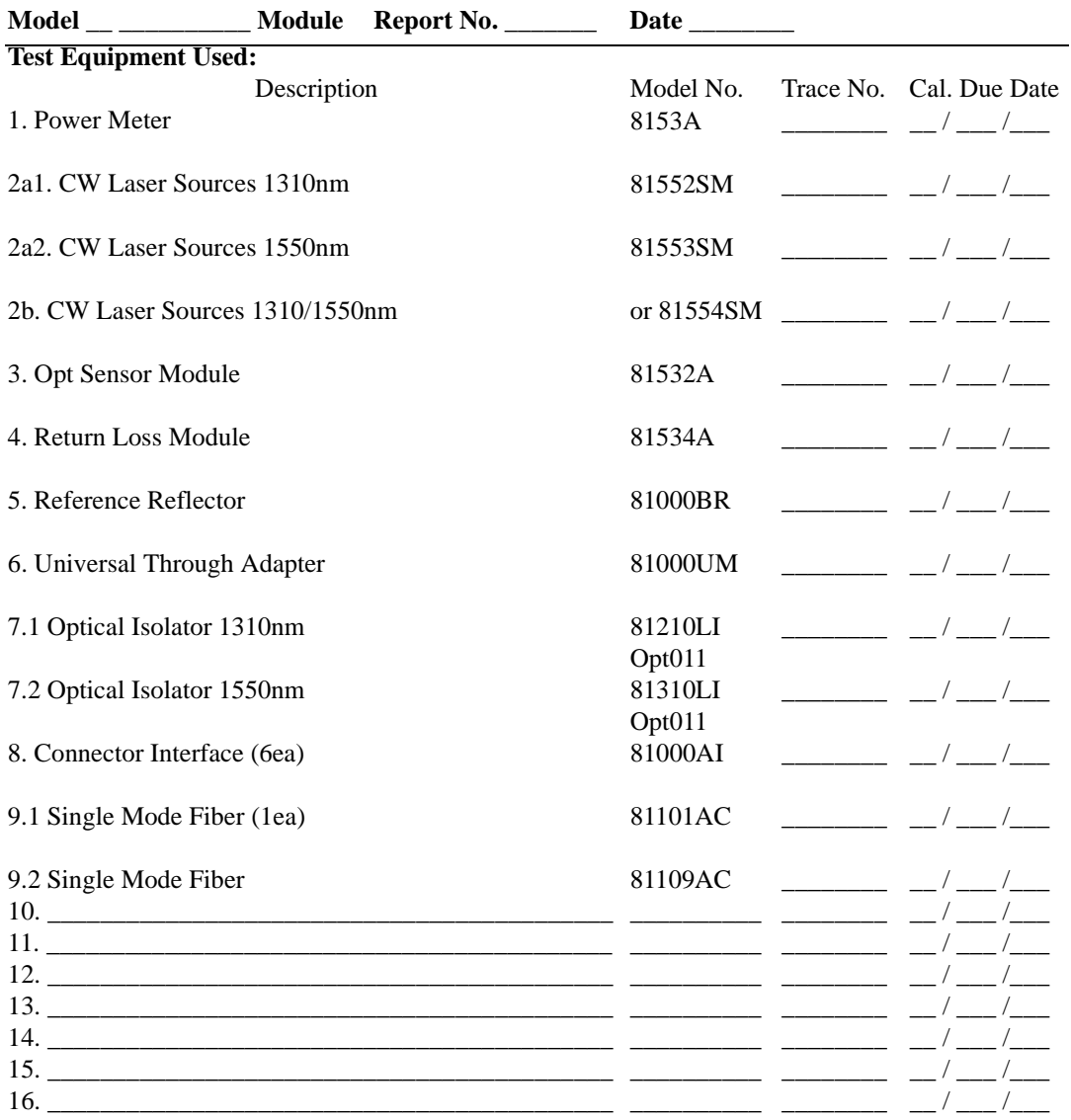

### **Performance Test for the Agilent 8156A Option 100**

Page 3 of 8

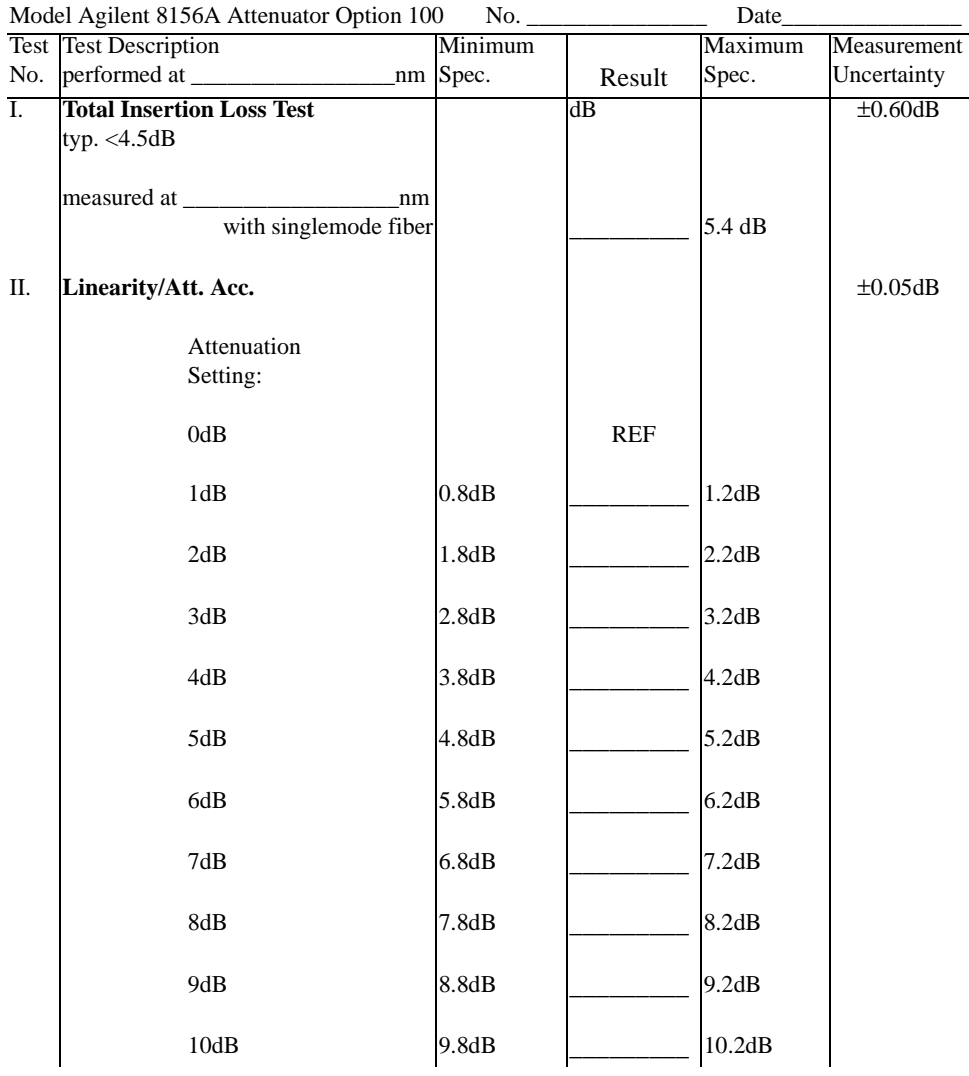

### **Performance Test for the Agilent 8156A Option 100**

Page 4 of 8

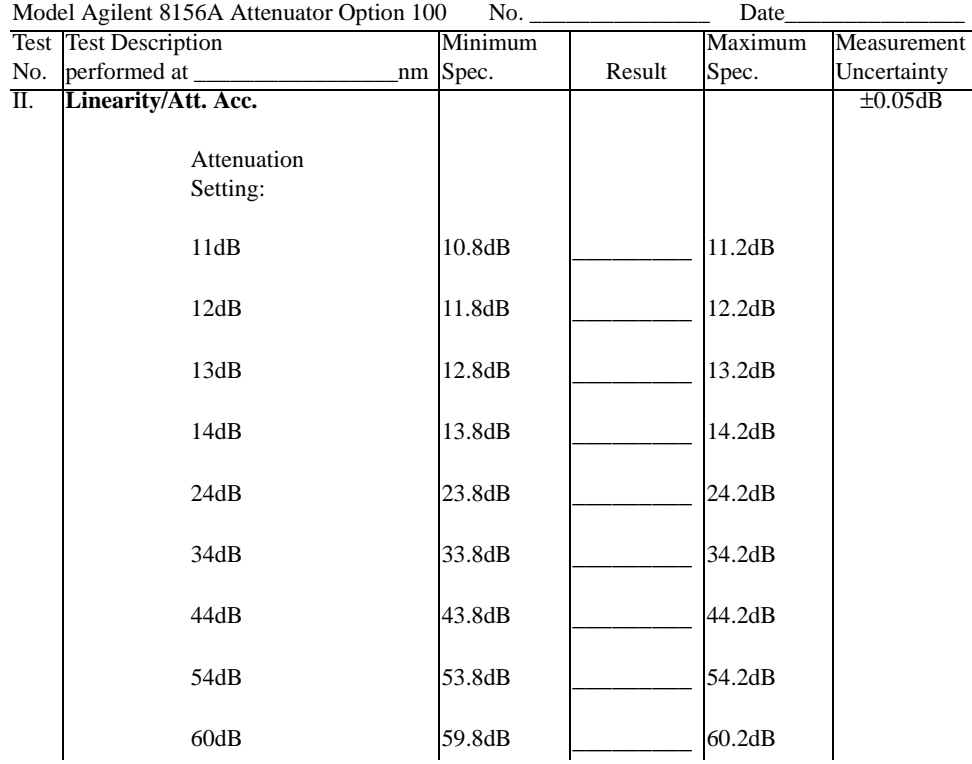

### **Performance Test for the Agilent 8156A Option 100**

Page 5 of 8

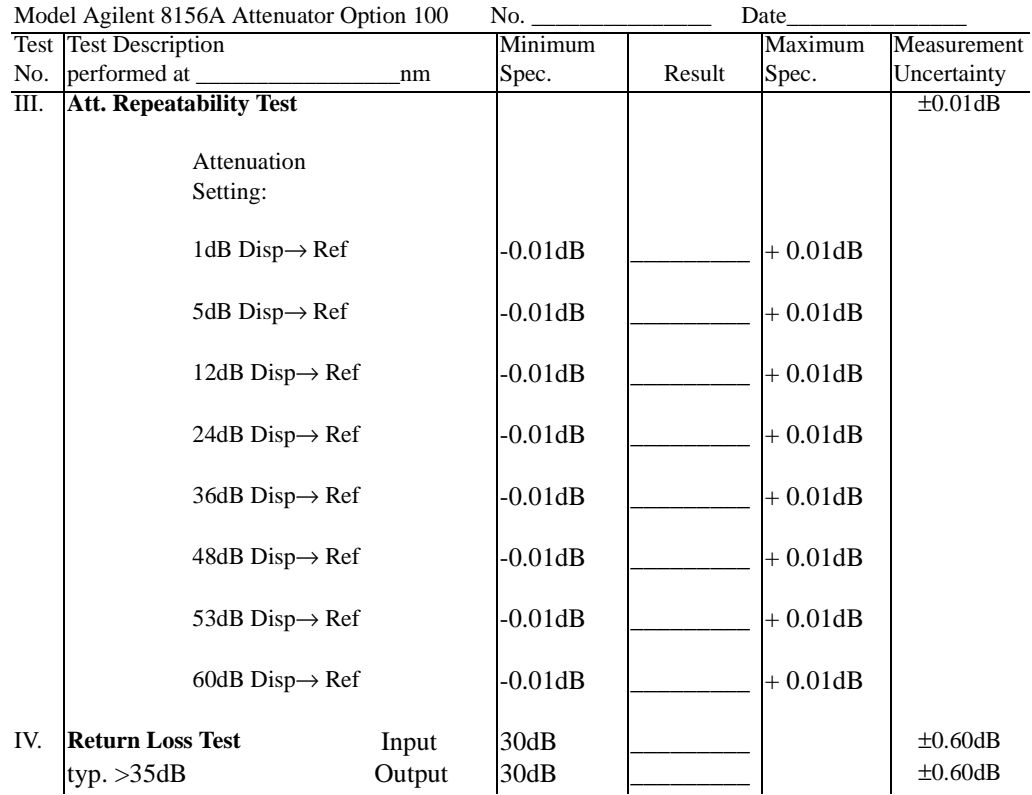

### **Performance Test for the Agilent 8156A Option 100**

Page 6 of 8

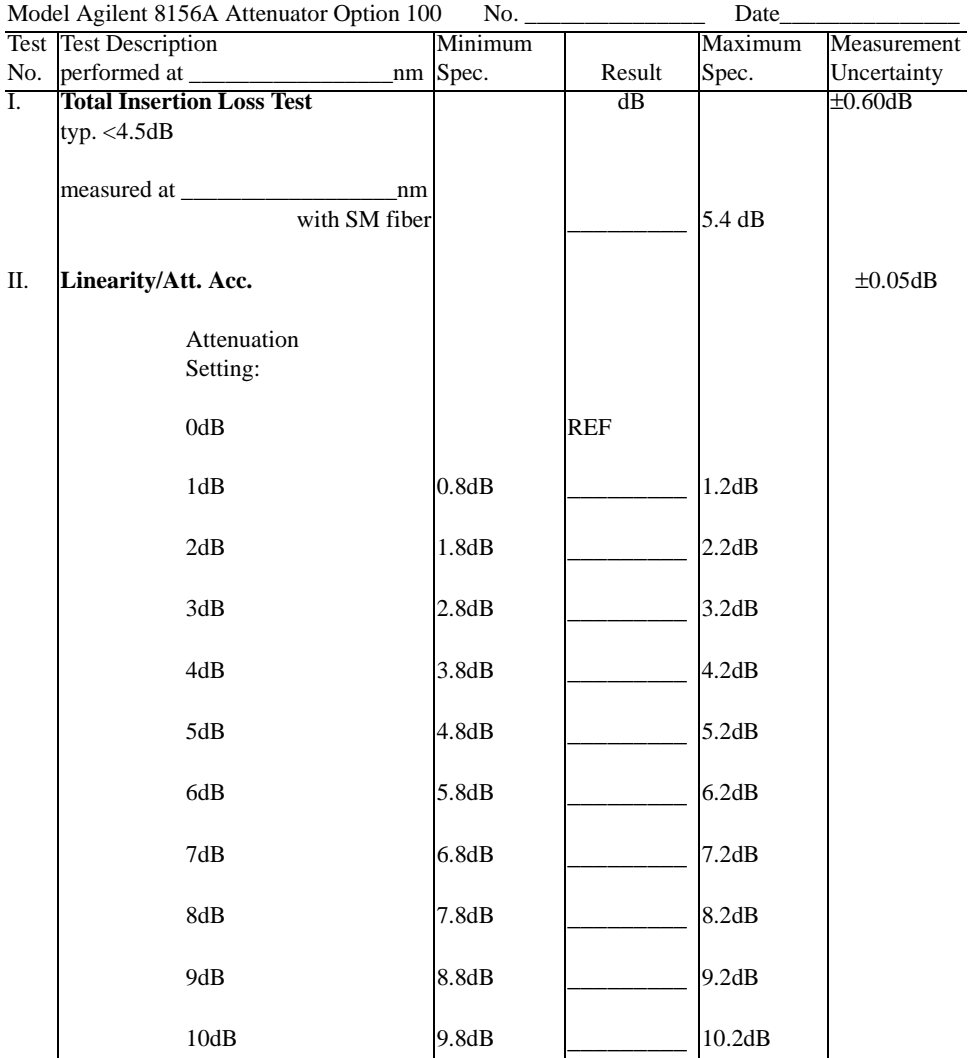

### **Performance Test for the Agilent 8156A Option 100**

Page 7 of 8

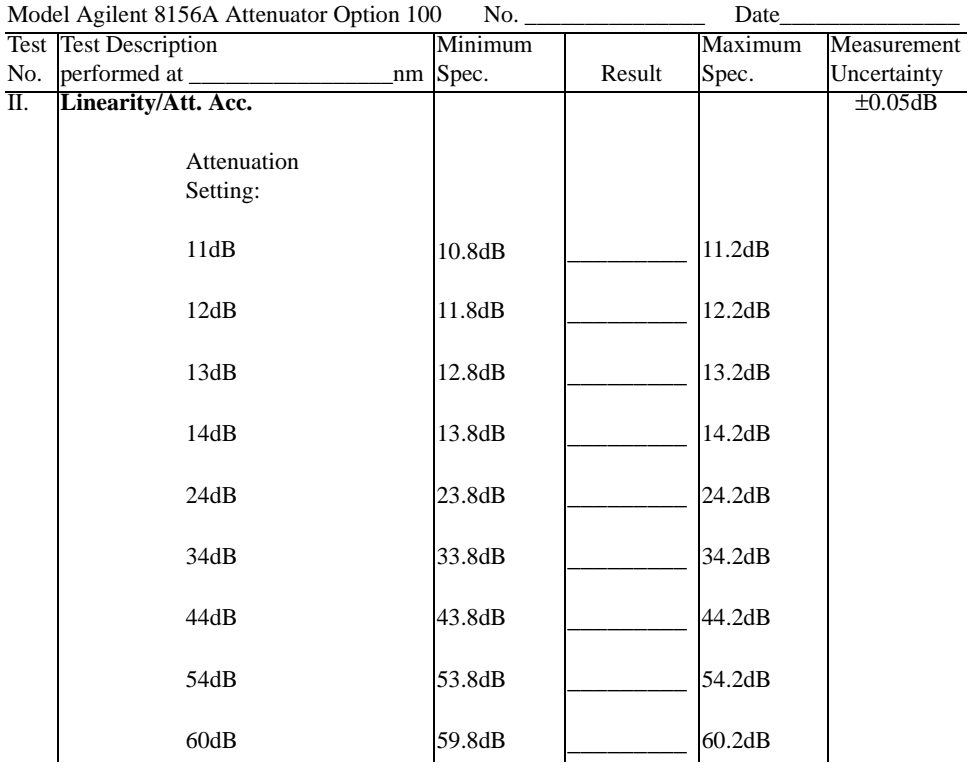

### **Performance Test for the Agilent 8156A Option 100**

Page 8 of 8

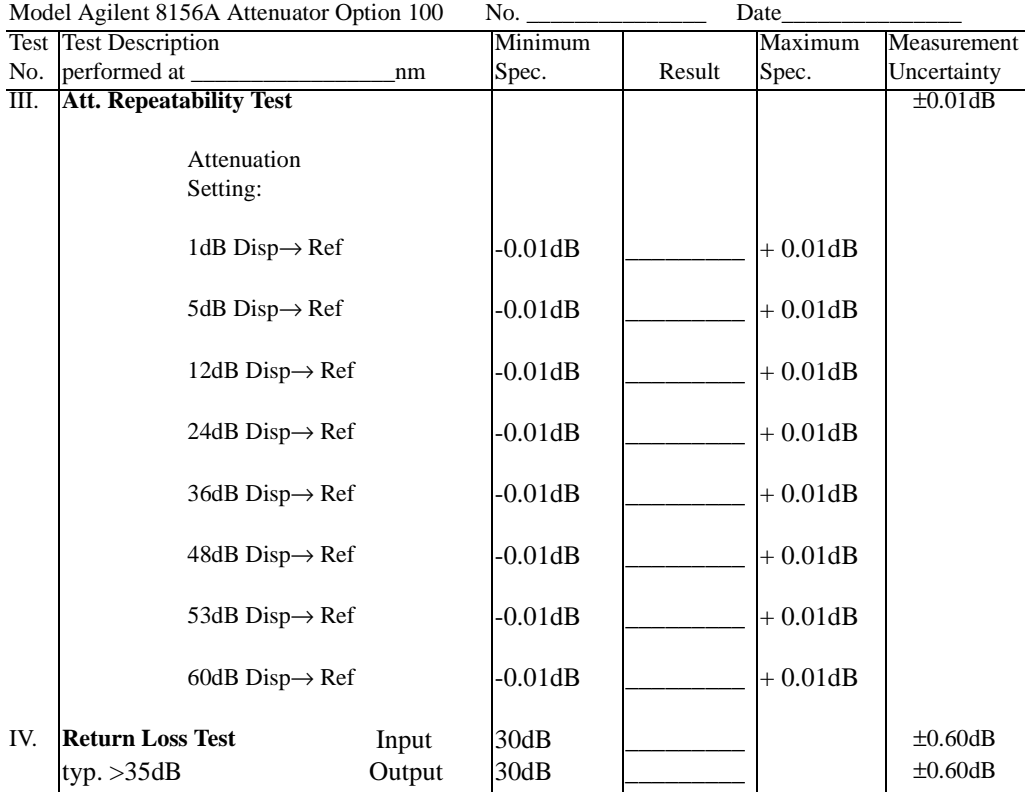

#### **Performance Test for the Agilent 8156A Option 101** Page 2 of 8

Model **Module Report No.** Date **Test Equipment Used:** Description Model No. Trace No. Cal. Due Date 1. Power Meter 2a1. CW Laser Sources 1310nm 2a2. CW Laser Sources 1550nm 2b. CW Laser Sources 1310/1550nm 3. Opt Sensor Module 4. Return Loss Module 5. Reference Reflector 6. Universal Through Adapter 7.1 Optical Isolator 1310nm 7.2 Optical Isolator 1550nm 8. Connector Interface (6ea) 9.1 Single Mode Fiber (1ea) 9.2 Single Mode Fiber 8153A 81552SM 81553SM or 81554SM \_\_\_\_\_\_\_\_\_\_\_\_ \_\_/\_\_\_/\_\_\_\_ 81532A 81534A 81000BR 81000UM 81210LI or 81310LI Opt 011 81000AI 81101AC 81109AC \_\_\_\_\_\_\_\_ \_\_ / \_\_\_ /\_\_\_ \_\_\_\_\_\_\_\_ \_\_ / \_\_\_ /\_\_\_ \_\_\_\_\_\_\_\_ \_\_ / \_\_\_ /\_\_\_ \_\_\_\_\_\_\_\_ \_\_ / \_\_\_ /\_\_\_ \_\_\_\_\_\_\_\_ \_\_ / \_\_\_ /\_\_\_ \_\_\_\_\_\_\_\_ \_\_ / \_\_\_ /\_\_\_ \_\_\_\_\_\_\_\_ \_\_ / \_\_\_ /\_\_\_ \_\_\_\_\_\_\_\_ \_\_ / \_\_\_ /\_\_\_ \_\_\_\_\_\_\_\_ \_\_ / \_\_\_ /\_\_\_ \_\_\_\_\_\_\_\_ \_\_ / \_\_\_ /\_\_\_ \_\_\_\_\_\_\_\_ \_\_ / \_\_\_ /\_\_\_ \_\_\_\_\_\_\_\_ \_\_ / \_\_\_ /\_\_\_ 10. \_\_\_\_\_\_\_\_\_\_\_\_\_\_\_\_\_\_\_\_\_\_\_\_\_\_\_\_\_\_\_\_\_\_\_\_\_\_\_\_\_\_\_ \_\_\_\_\_\_\_\_\_\_ \_\_\_\_\_\_\_\_ \_\_ / \_\_\_ /\_\_\_ 11. \_\_\_\_\_\_\_\_\_\_\_\_\_\_\_\_\_\_\_\_\_\_\_\_\_\_\_\_\_\_\_\_\_\_\_\_\_\_\_\_\_\_\_ \_\_\_\_\_\_\_\_\_\_ \_\_\_\_\_\_\_\_ \_\_ / \_\_\_ /\_\_\_ 12. \_\_\_\_\_\_\_\_\_\_\_\_\_\_\_\_\_\_\_\_\_\_\_\_\_\_\_\_\_\_\_\_\_\_\_\_\_\_\_\_\_\_\_ \_\_\_\_\_\_\_\_\_\_ \_\_\_\_\_\_\_\_ \_\_ / \_\_\_ /\_\_\_ 13. \_\_\_\_\_\_\_\_\_\_\_\_\_\_\_\_\_\_\_\_\_\_\_\_\_\_\_\_\_\_\_\_\_\_\_\_\_\_\_\_\_\_\_ \_\_\_\_\_\_\_\_\_\_ \_\_\_\_\_\_\_\_ \_\_ / \_\_\_ /\_\_\_ 14. \_\_\_\_\_\_\_\_\_\_\_\_\_\_\_\_\_\_\_\_\_\_\_\_\_\_\_\_\_\_\_\_\_\_\_\_\_\_\_\_\_\_\_ \_\_\_\_\_\_\_\_\_\_ \_\_\_\_\_\_\_\_ \_\_ / \_\_\_ /\_\_\_ 15. \_\_\_\_\_\_\_\_\_\_\_\_\_\_\_\_\_\_\_\_\_\_\_\_\_\_\_\_\_\_\_\_\_\_\_\_\_\_\_\_\_\_\_ \_\_\_\_\_\_\_\_\_\_ \_\_\_\_\_\_\_\_ \_\_ / \_\_\_ /\_\_\_ 16. \_\_\_\_\_\_\_\_\_\_\_\_\_\_\_\_\_\_\_\_\_\_\_\_\_\_\_\_\_\_\_\_\_\_\_\_\_\_\_\_\_\_\_ \_\_\_\_\_\_\_\_\_\_ \_\_\_\_\_\_\_\_ \_\_ / \_\_\_ /\_\_\_

### **Performance Test for the Agilent 8156A Option 101**

Page 3 of 8

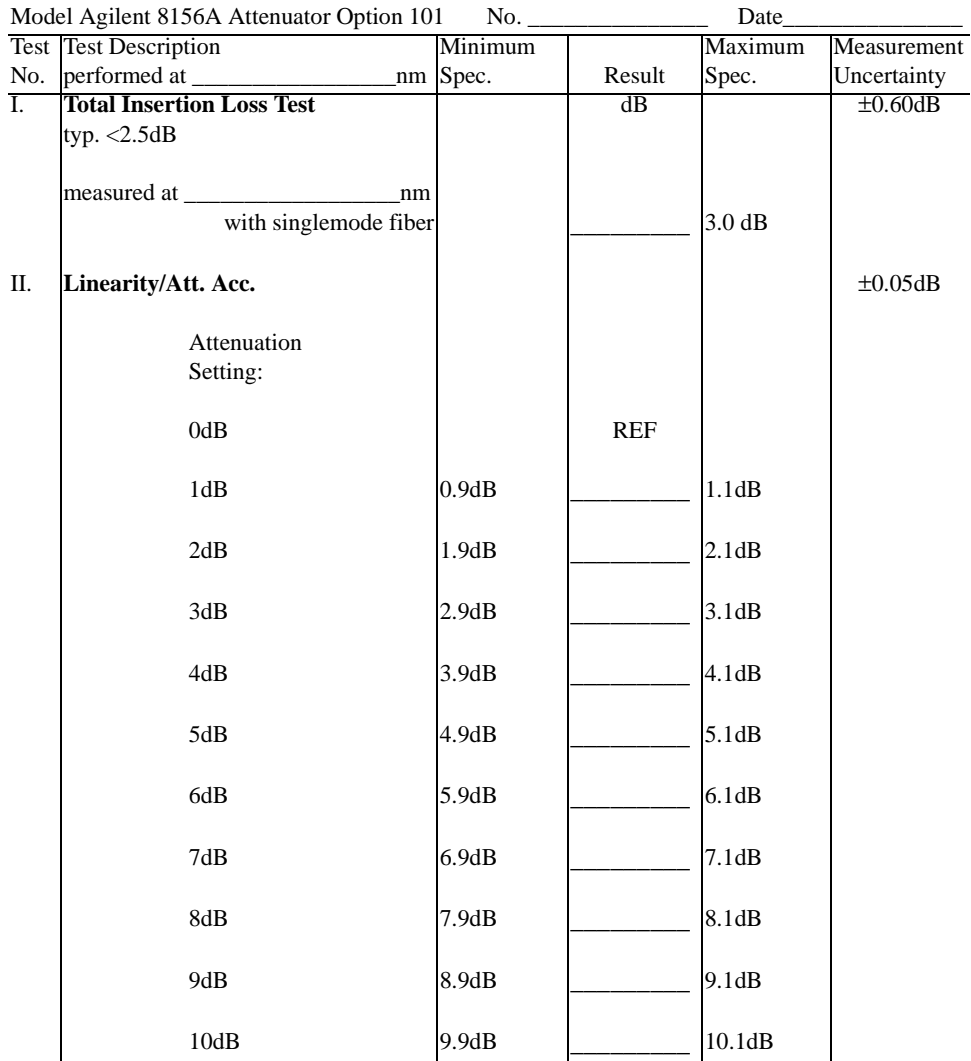

# **Performance Test for the Agilent 8156A Option 101**

Page 4 of 8

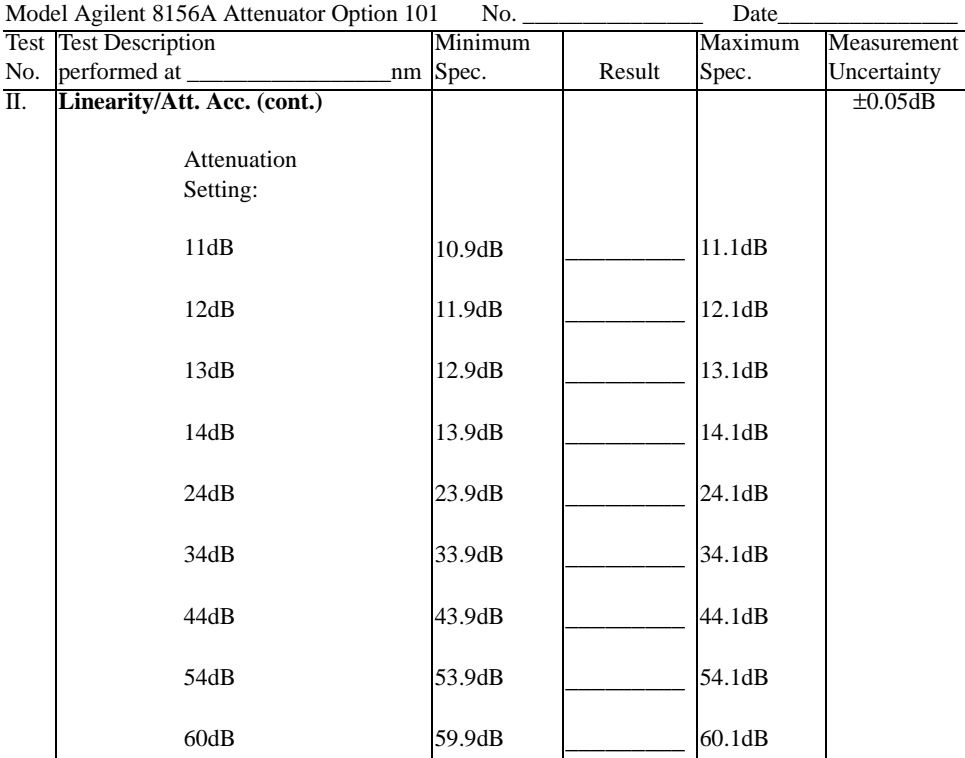

### **Performance Test for the Agilent 8156A Option 101**

Page 5 of 8

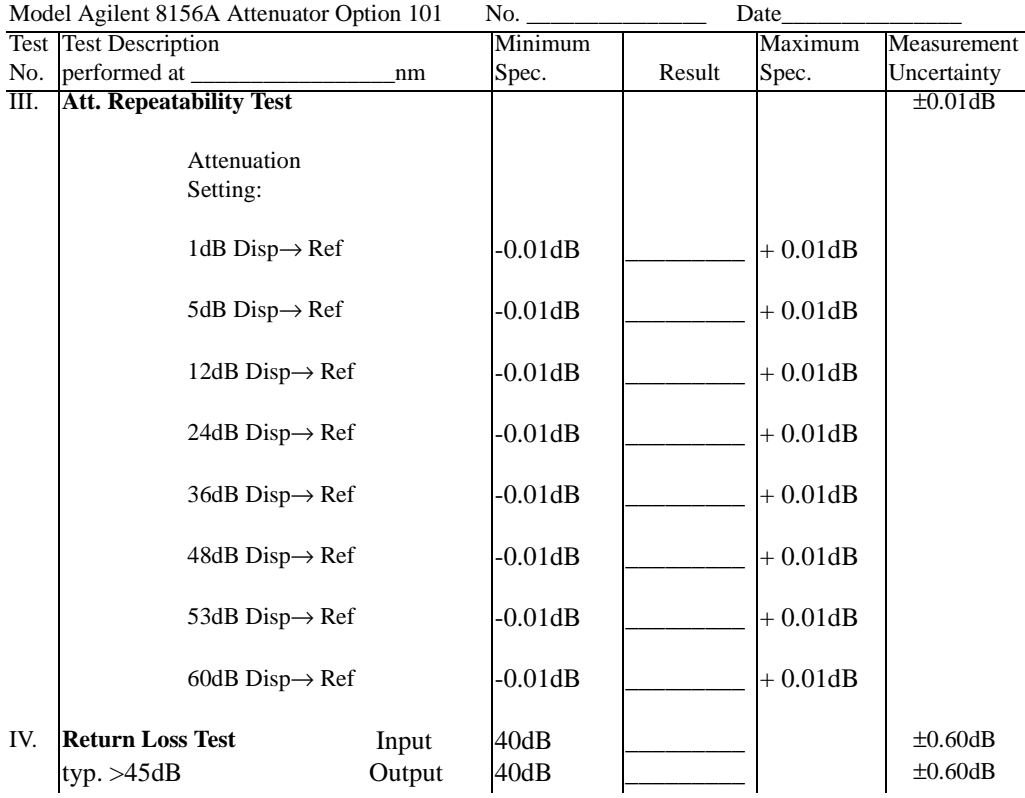

### **Performance Test for the Agilent 8156A Option 101**

Page 6 of 8

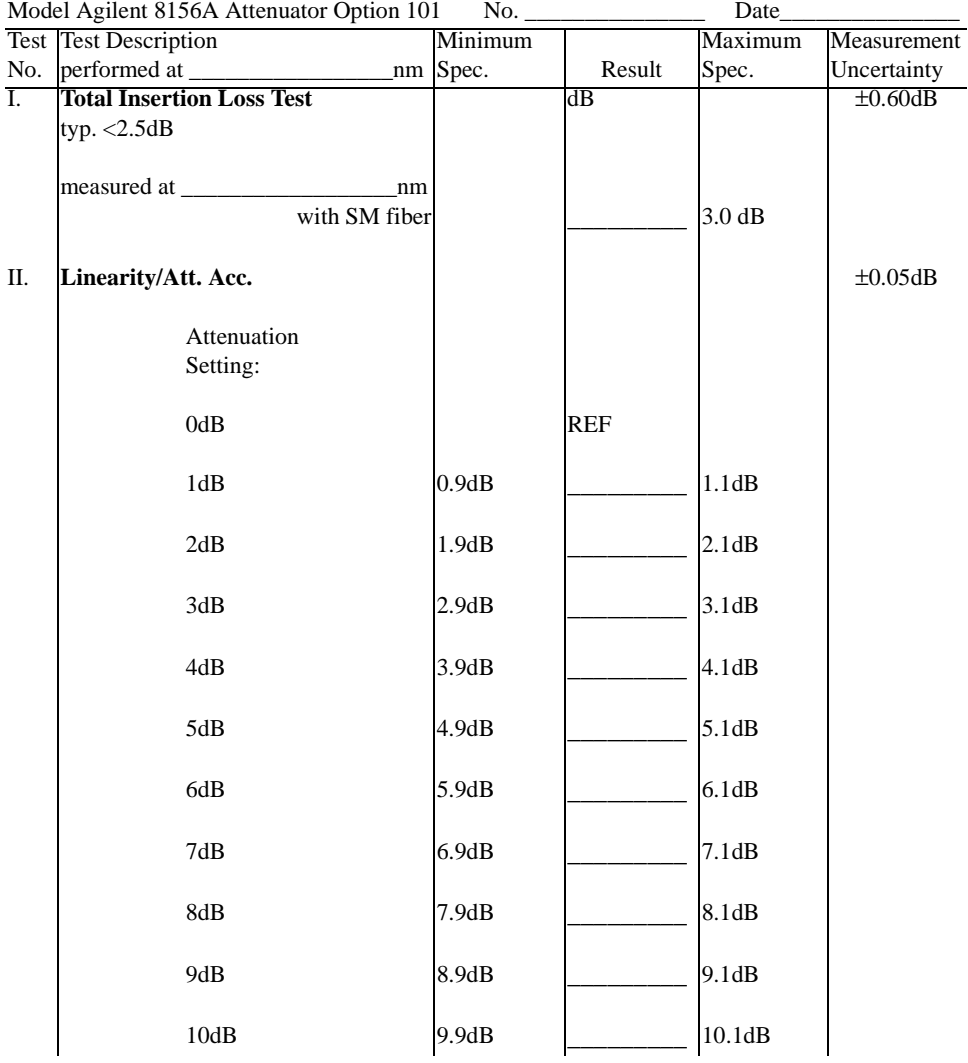

### **Performance Test for the Agilent 8156A Option 101**

Page 7 of 8

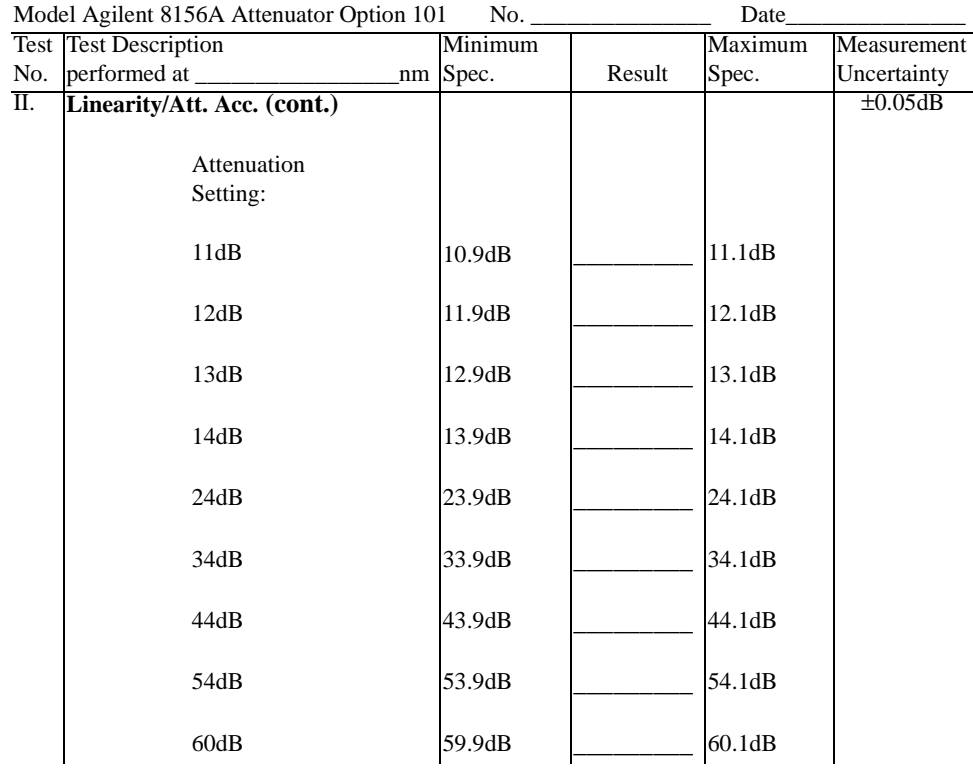

### **Performance Test for the Agilent 8156A Option 101**

Page 8 of 8

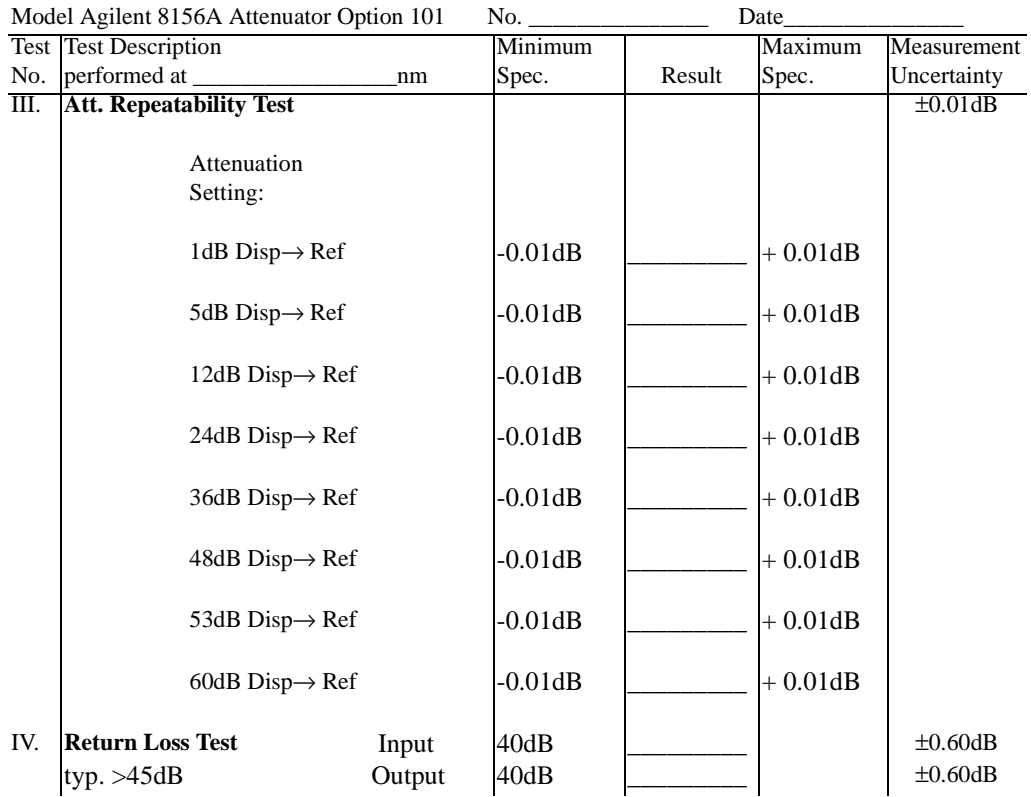

### **Performance Test for the Agilent 8156A Option 121**

Page 2 of 8

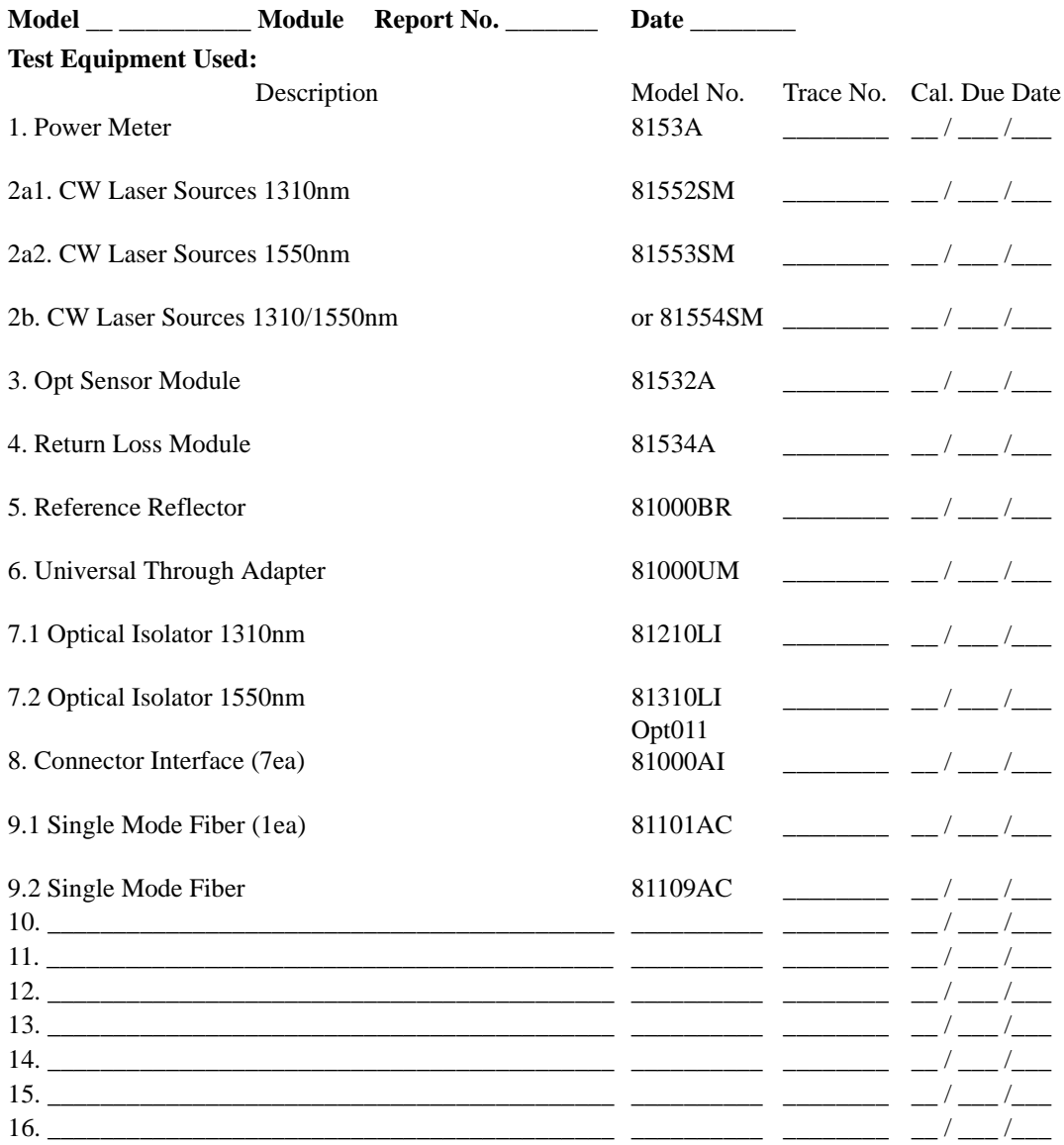
#### **Performance Test for the Agilent 8156A Option 121**

Page 3 of 8

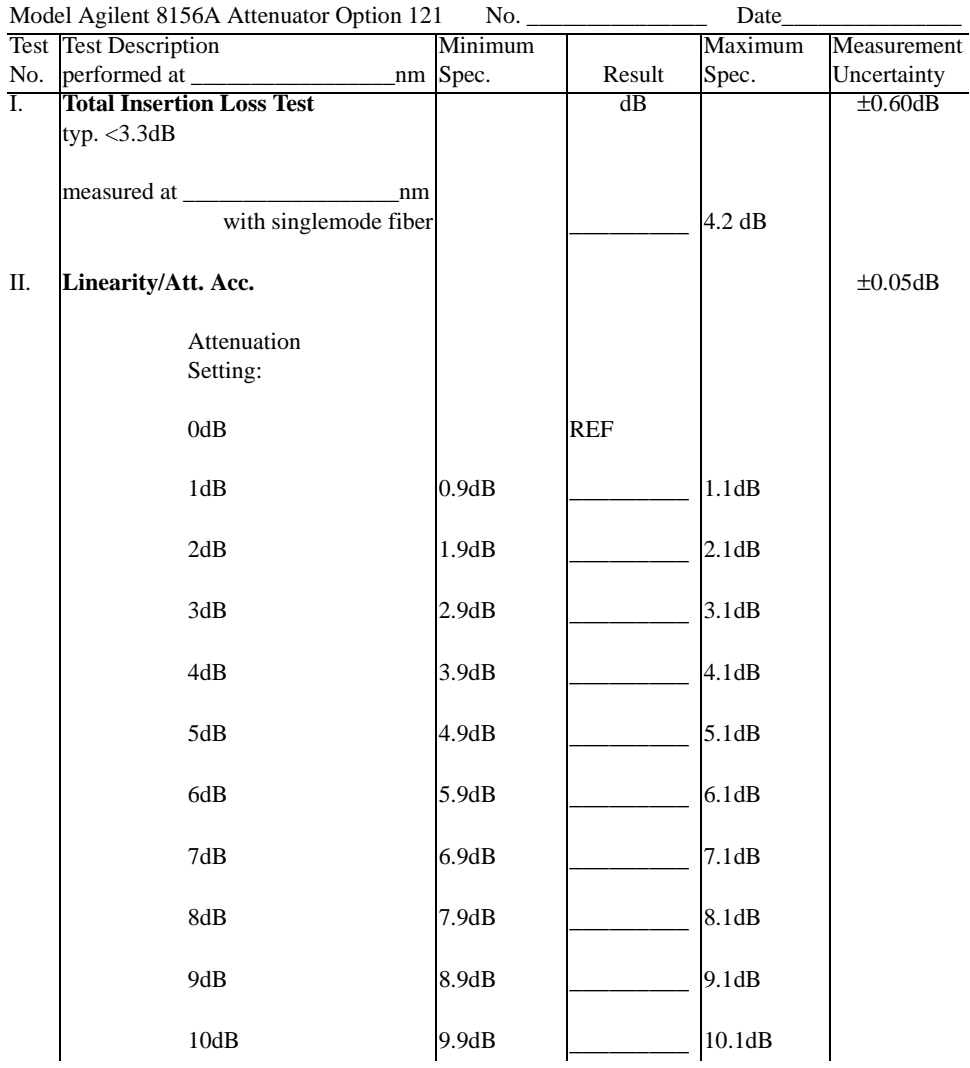

#### **Performance Test for the Agilent 8156A Option 121**

Page 4 of 8

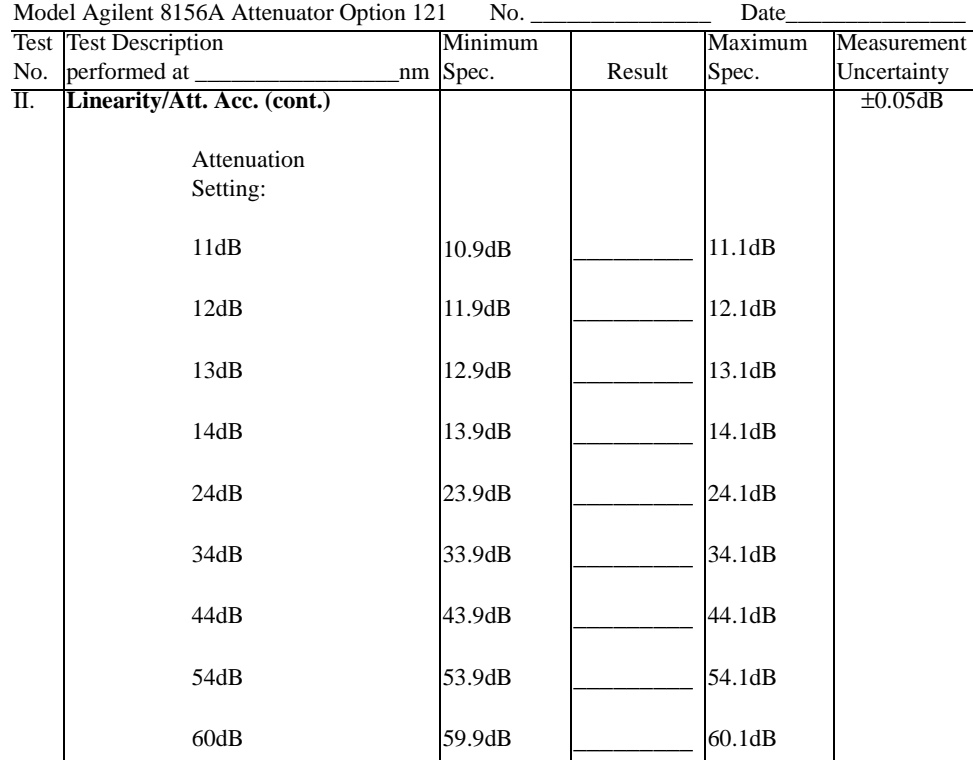

## **Performance Test for the Agilent 8156A Option 121**

Page 5 of 8

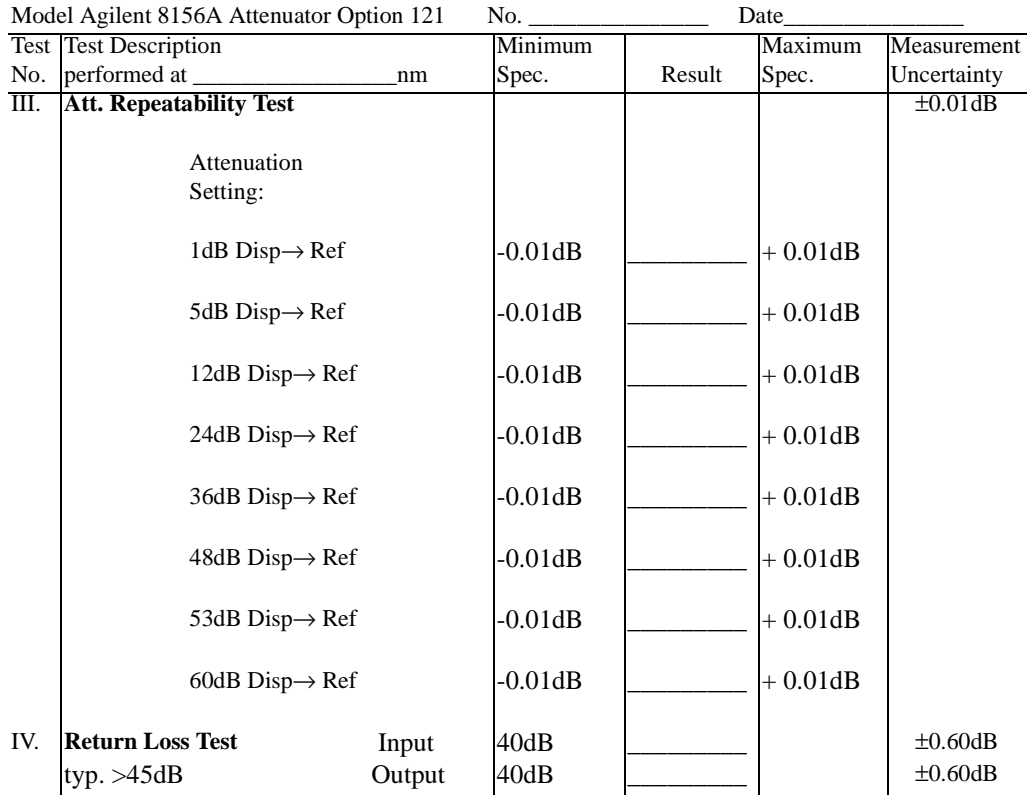

#### **Performance Test for the Agilent 8156A Option 121**

Page 6 of 8

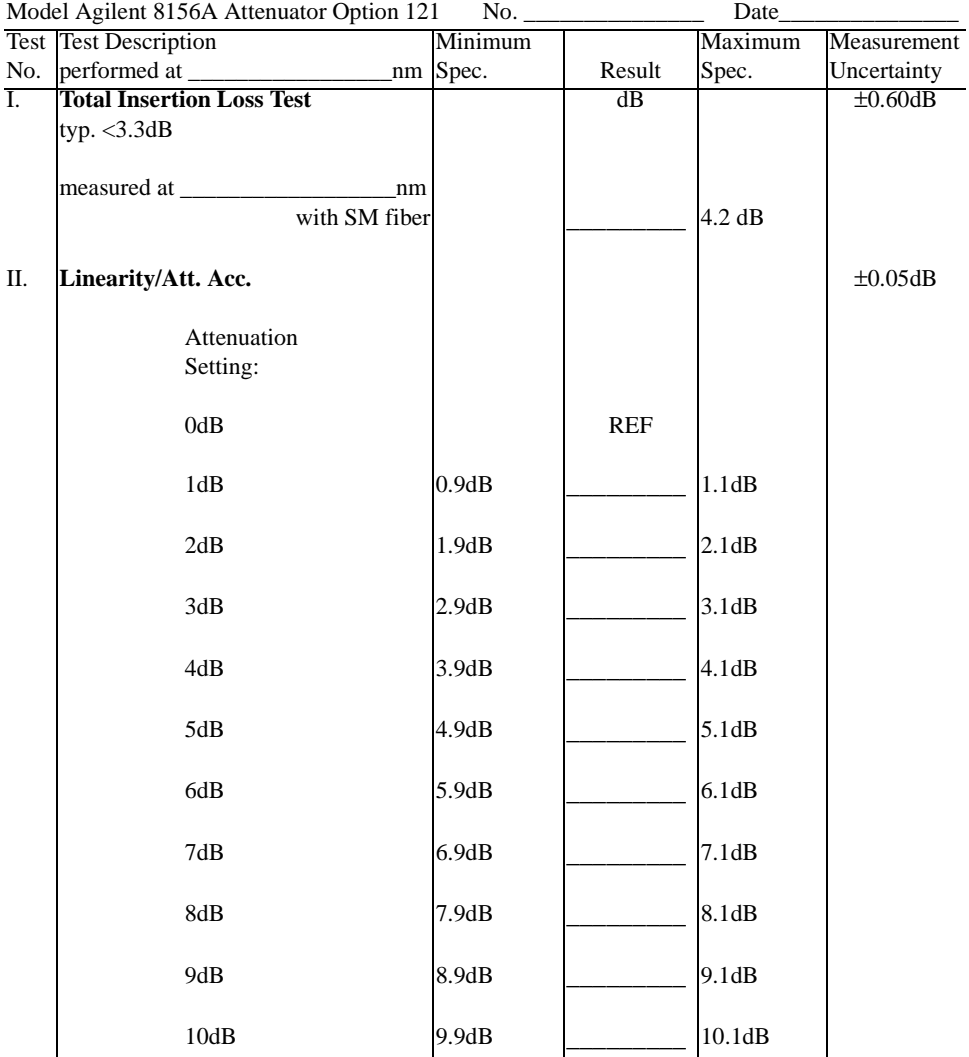

#### **Performance Test for the Agilent 8156A Option 121**

Page 7 of 8

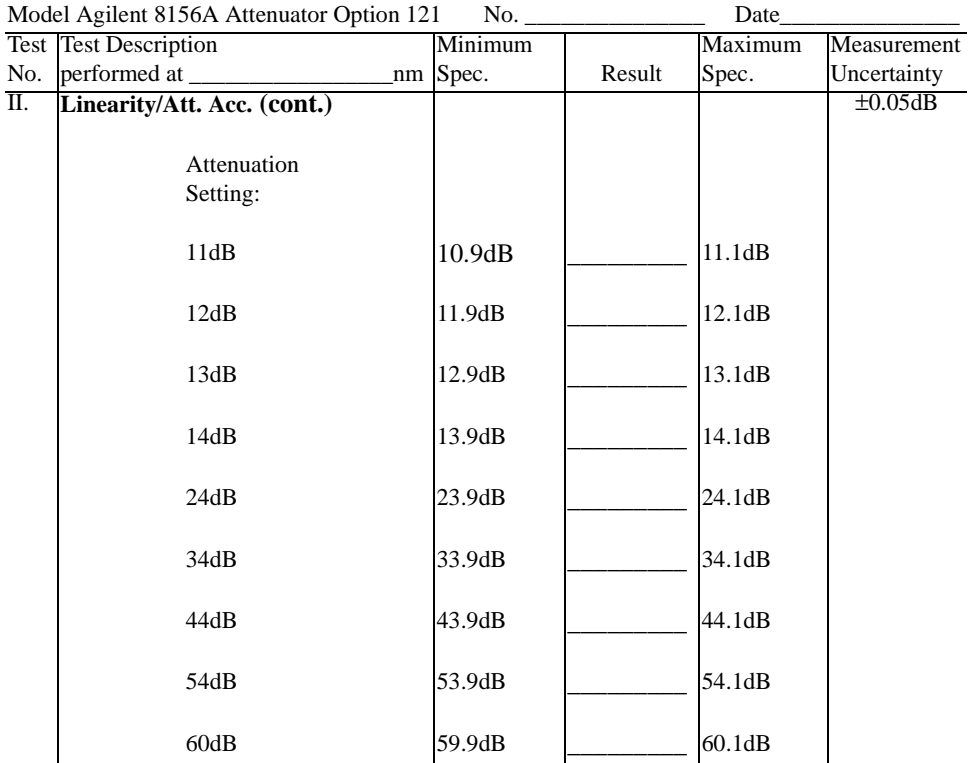

#### **Performance Test for the Agilent 8156A Option 121**

Page 8 of 8

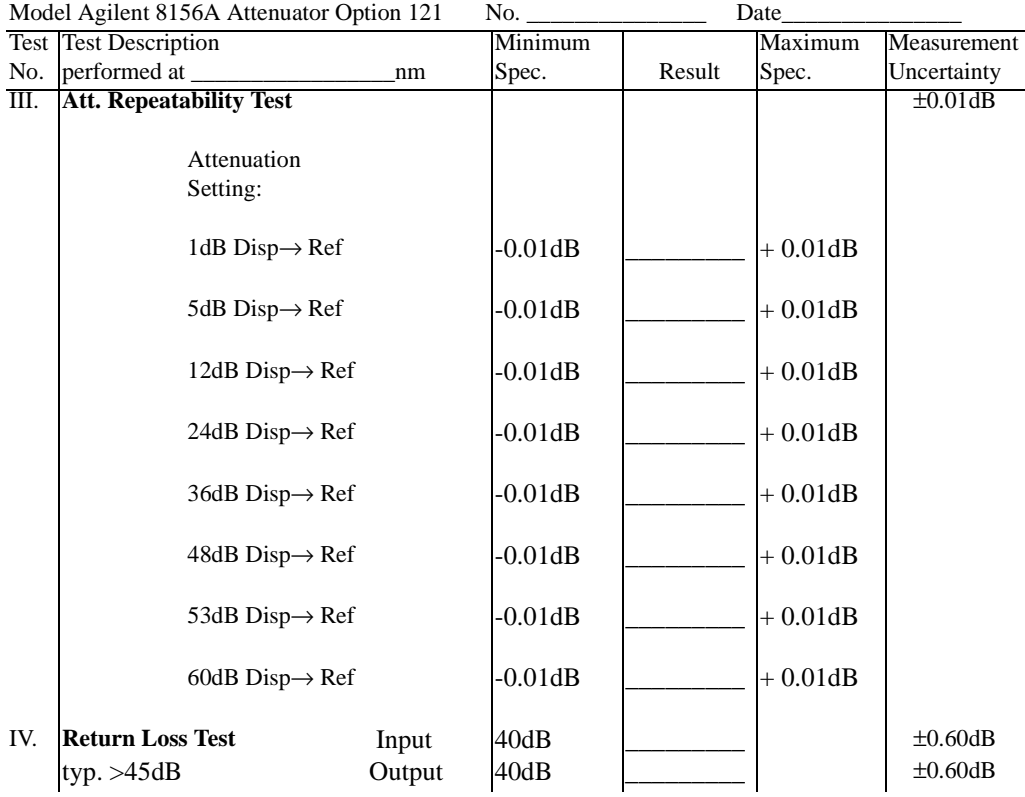

## Performance Tests

**V. Polarization Dependent Loss (PDL): Optional**

## **Performance Test for the Agilent 8156A Option 201**

Page 2 of 8

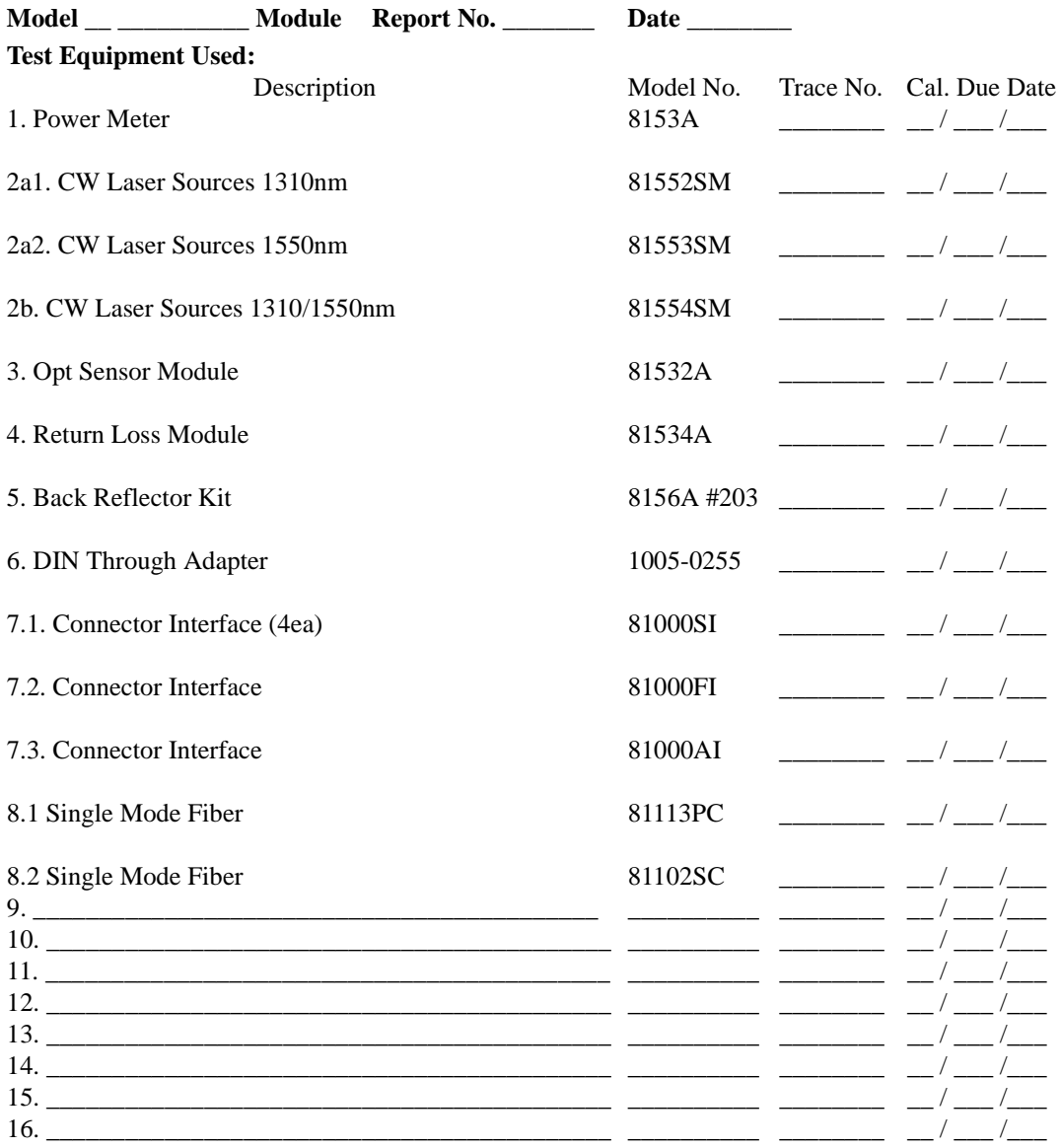

#### **Performance Test for the Agilent 8156A Option 201**

Page 3 of 8

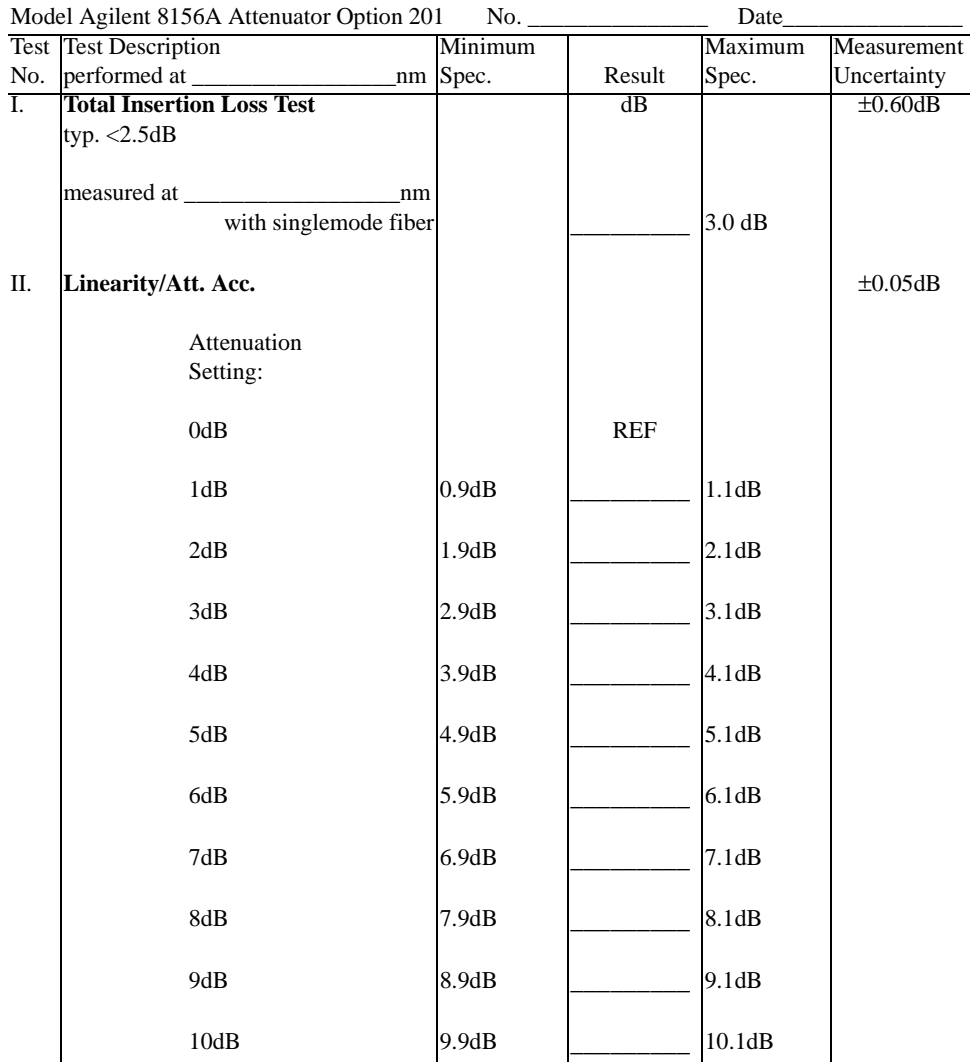

#### **Performance Test for the Agilent 8156A Option 201**

Page 4 of 8

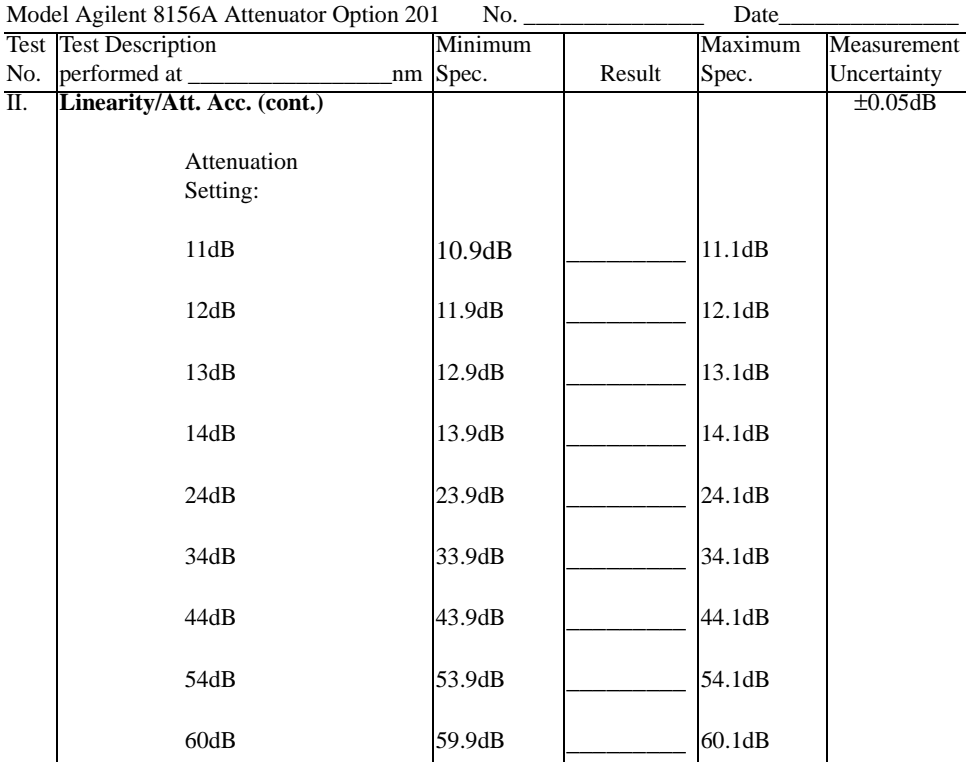

#### **Performance Test for the Agilent 8156A Option 201**

Page 5 of 8

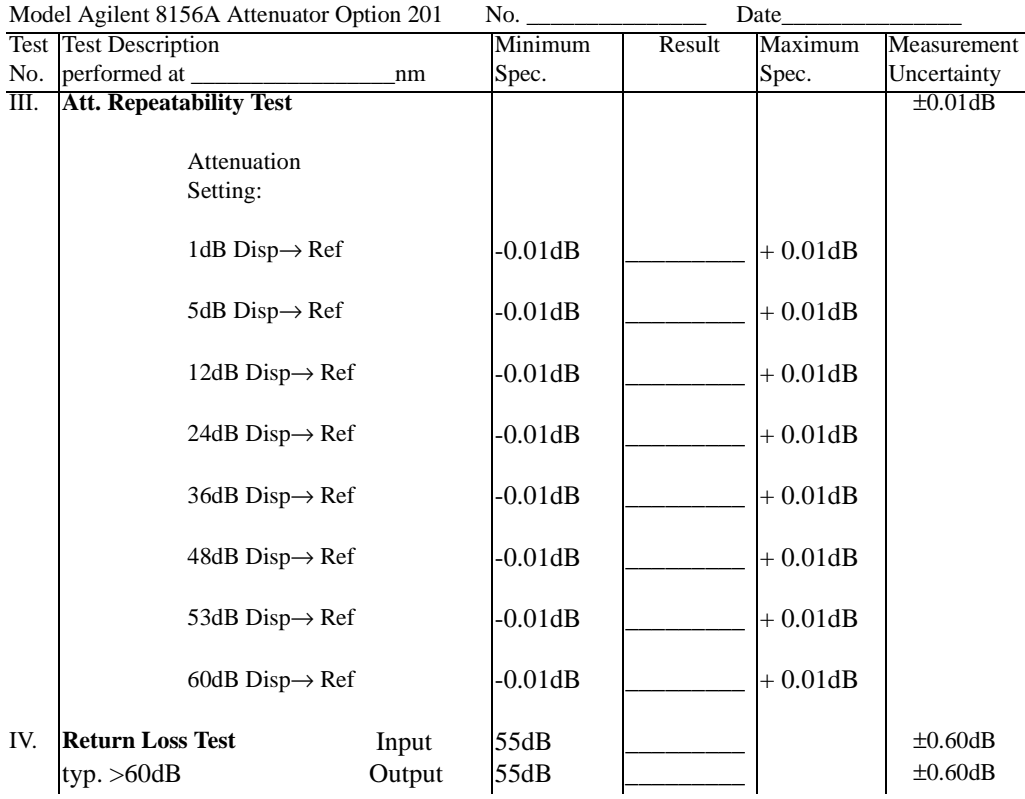

## **Performance Test for the Agilent 8156A Option 201**

Page 6 of 8

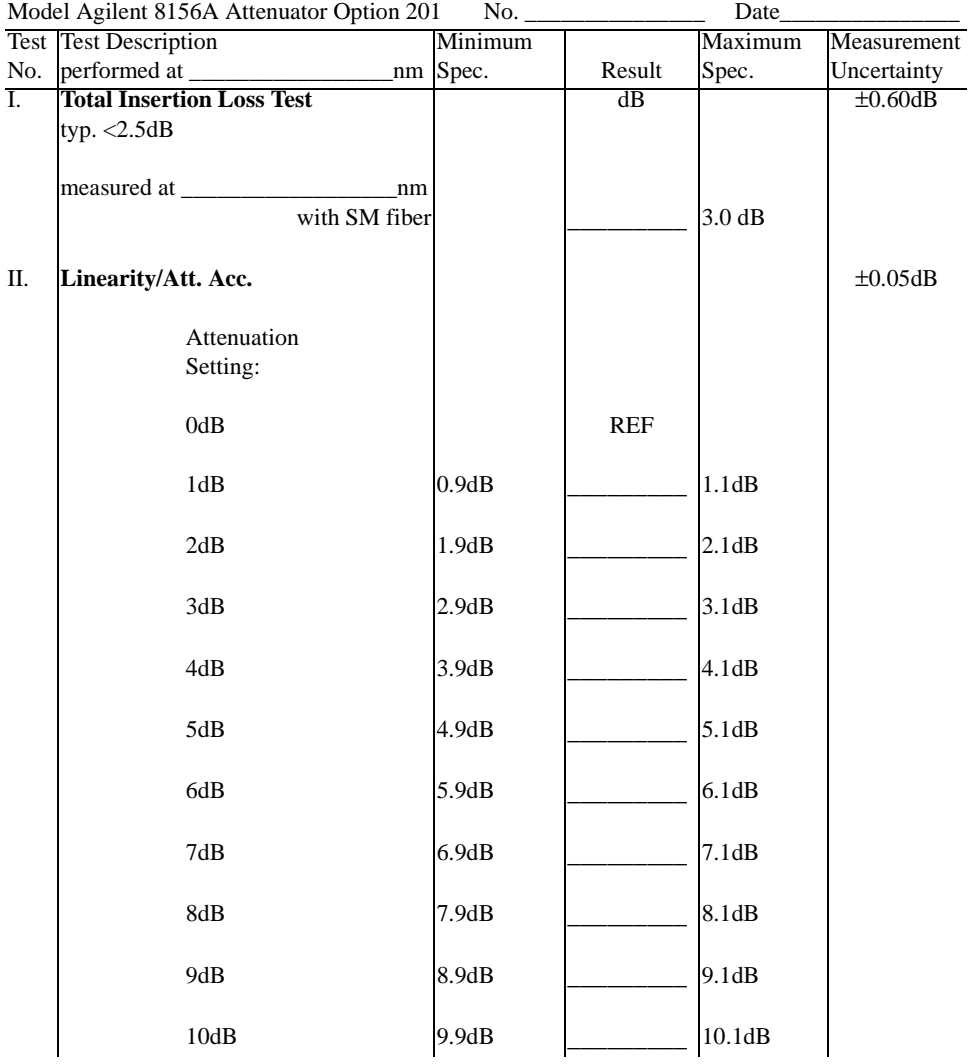

## **Performance Test for the Agilent 8156A Option 201**

Page 7 of 8

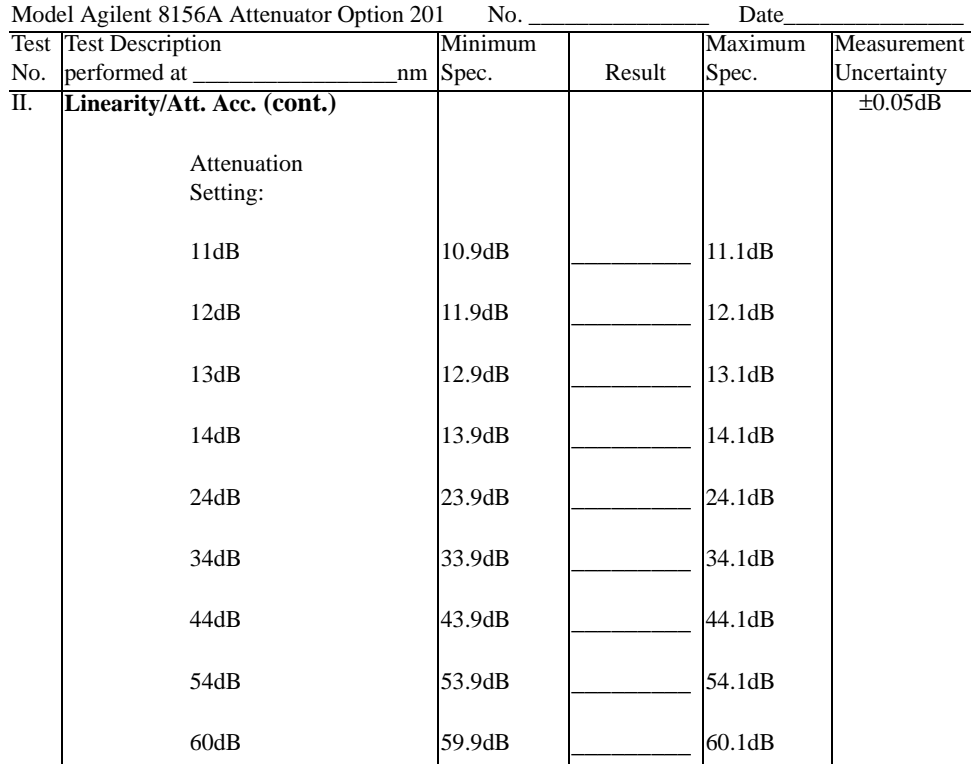

## **Performance Test for the Agilent 8156A Option 201**

Page 8 of 8

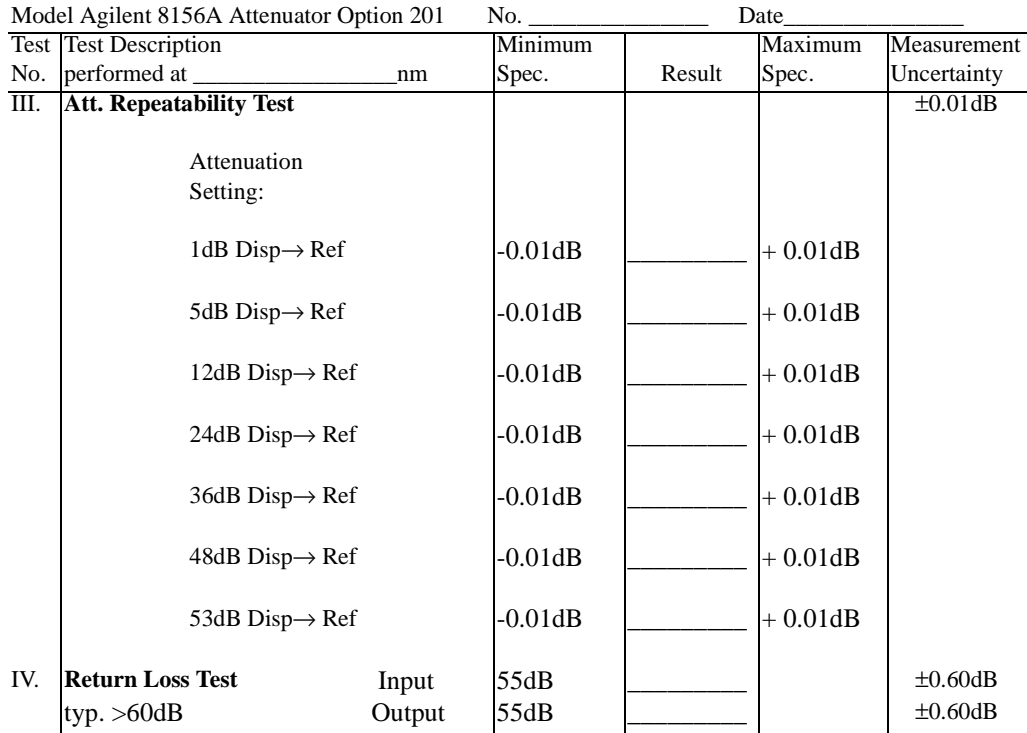

#### **Performance Test for the Agilent 8156A Option 221**

Page 2 of 8

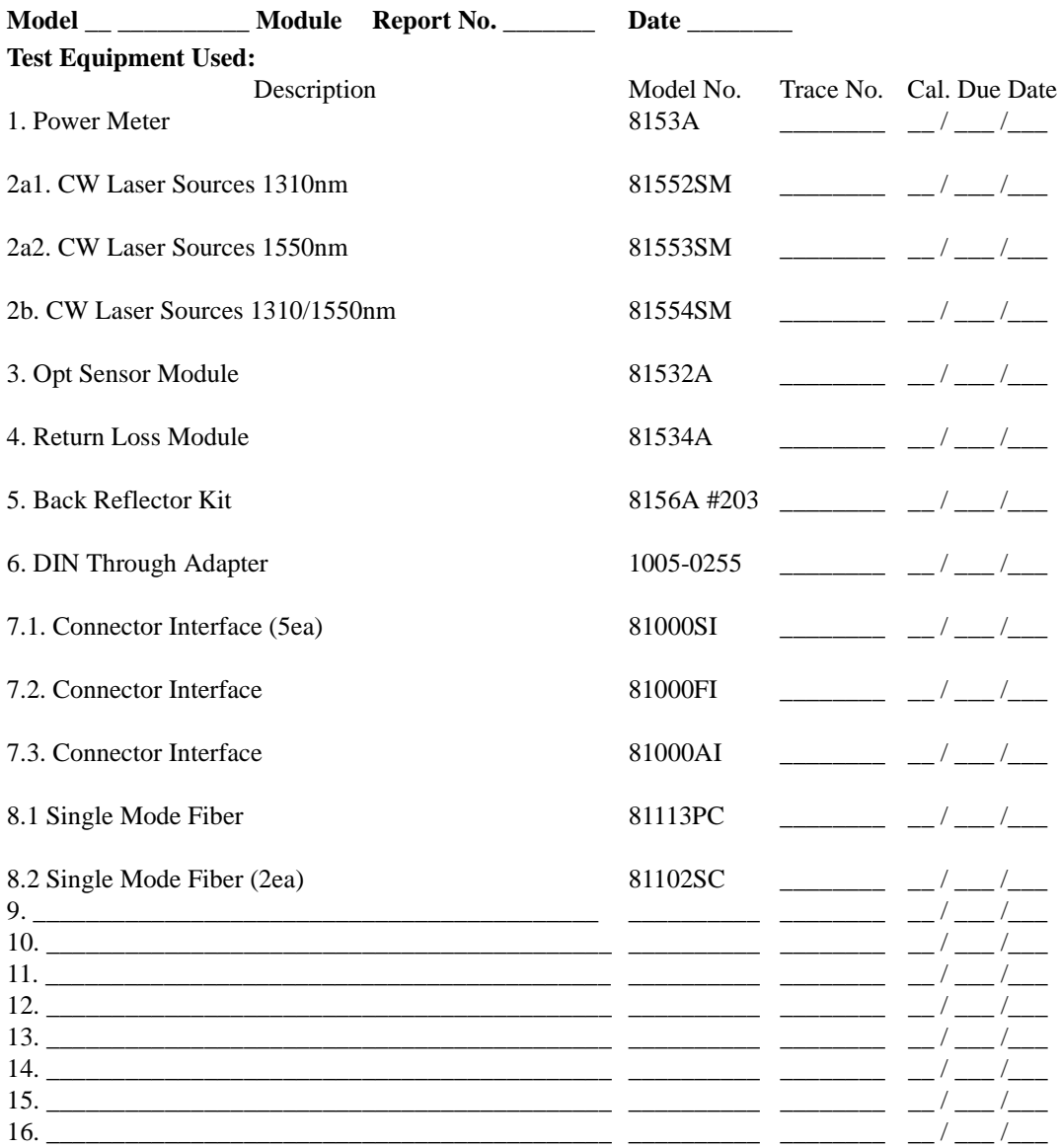

# **Performance Test for the Agilent 8156A Option 221**

Page 3 of 8

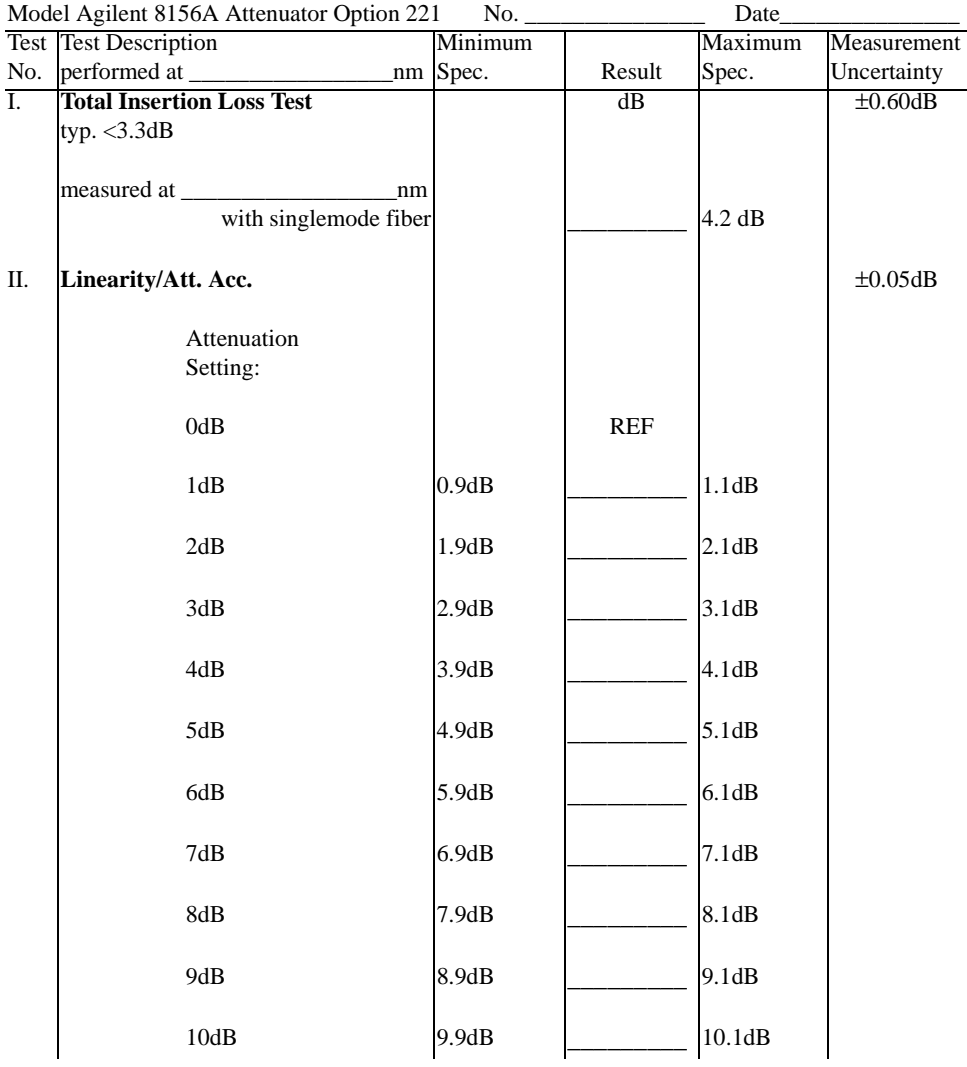

## **Performance Test for the Agilent 8156A Option 221**

Page 4 of 8

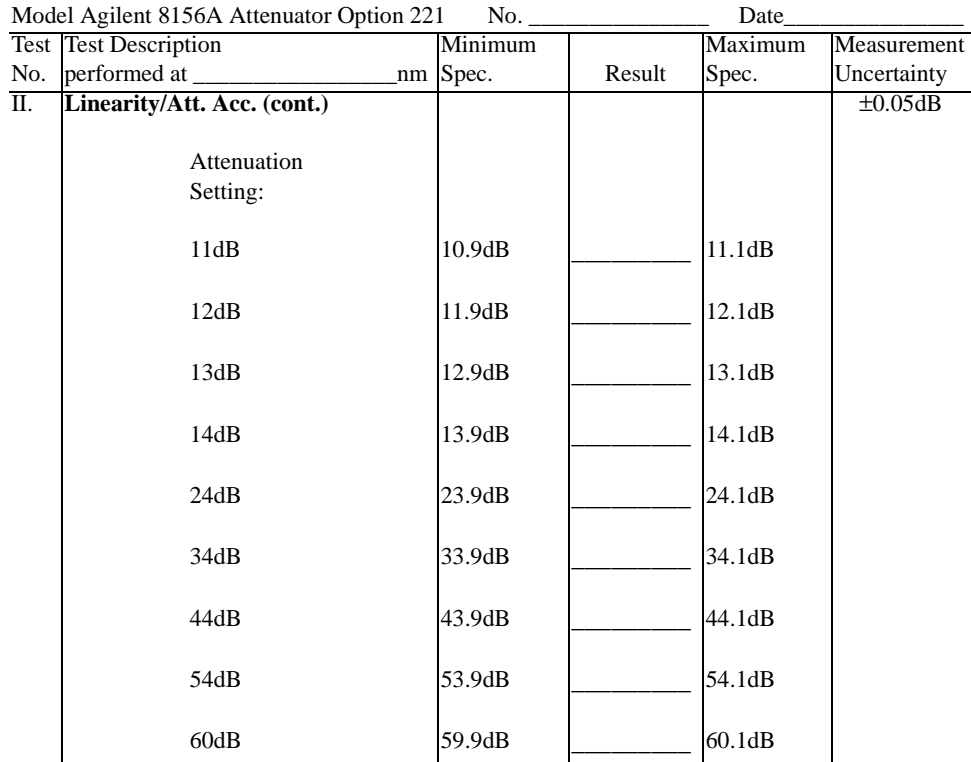

## **Performance Test for the Agilent 8156A Option 221**

Page 5 of 8

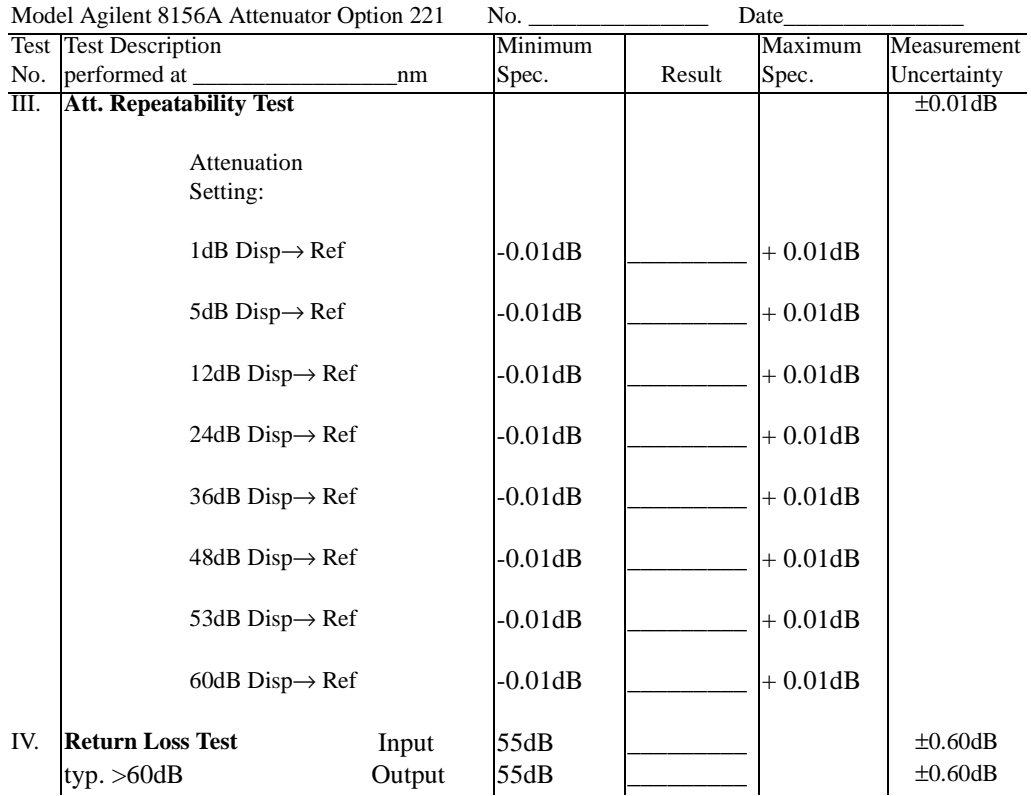

#### **Performance Test for the Agilent 8156A Option 221**

Page 6 of 8

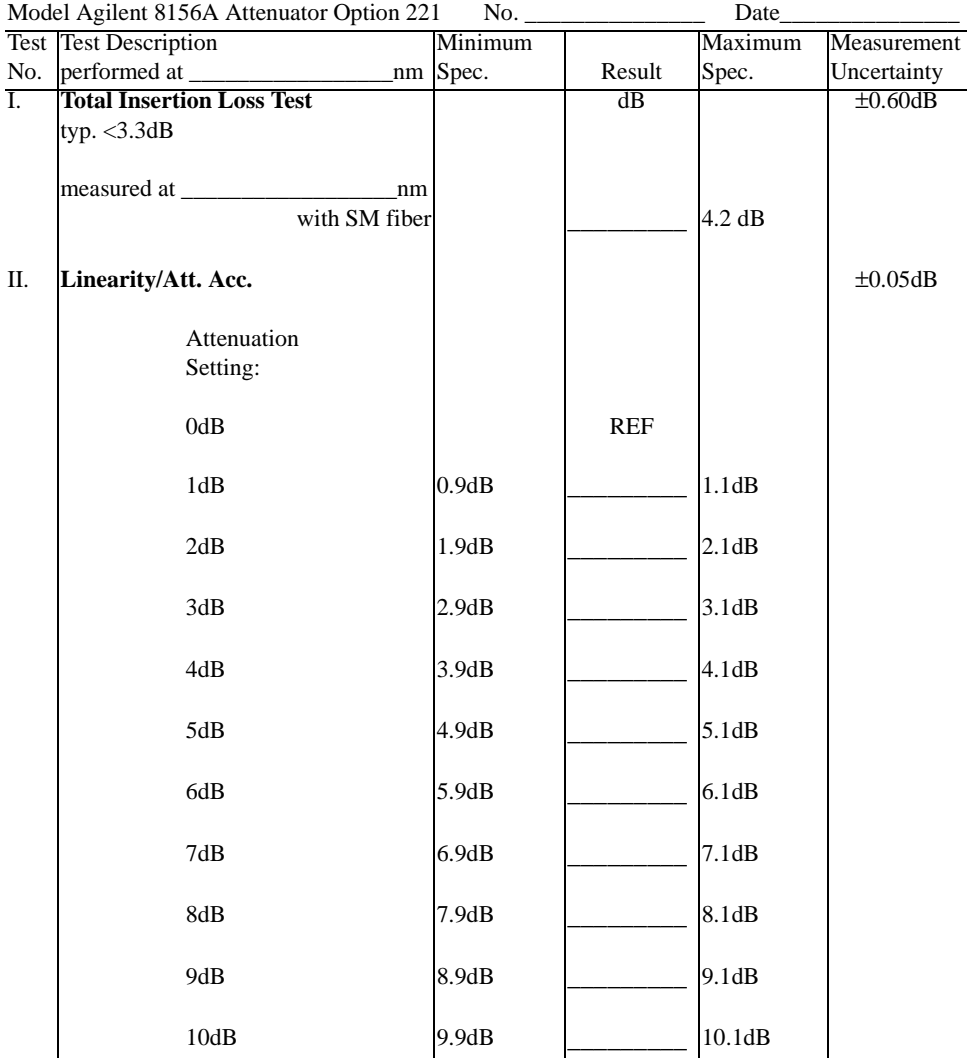

#### **Performance Test for the Agilent 8156A Option 221**

Page 7 of 8

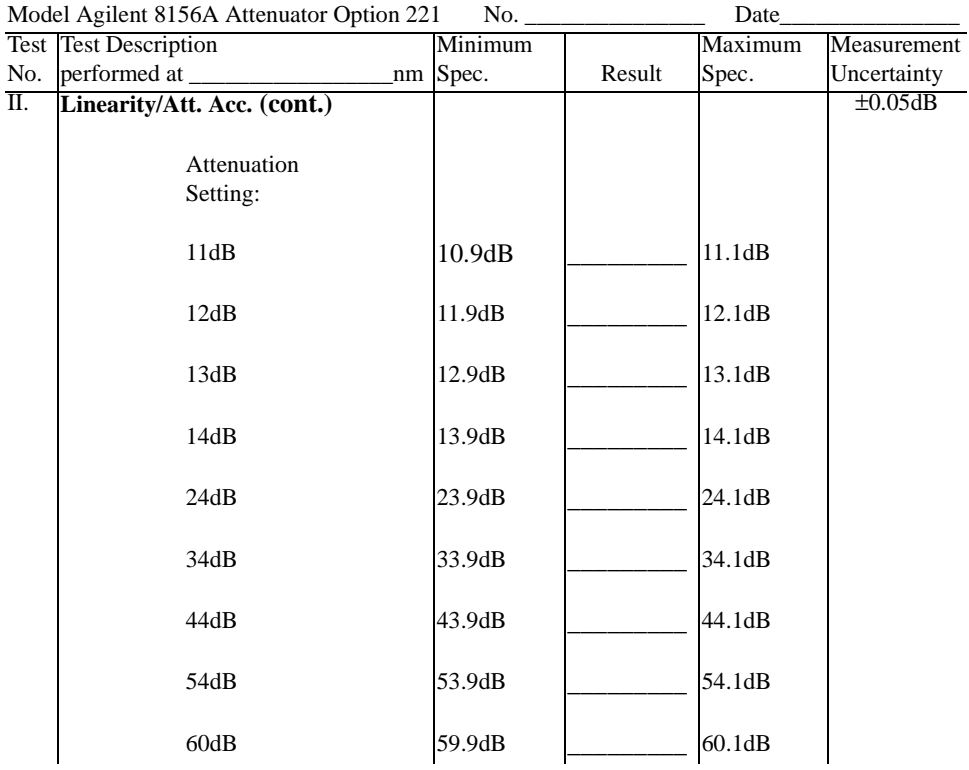

#### **Performance Test for the Agilent 8156A Option 221**

Page 8 of 8

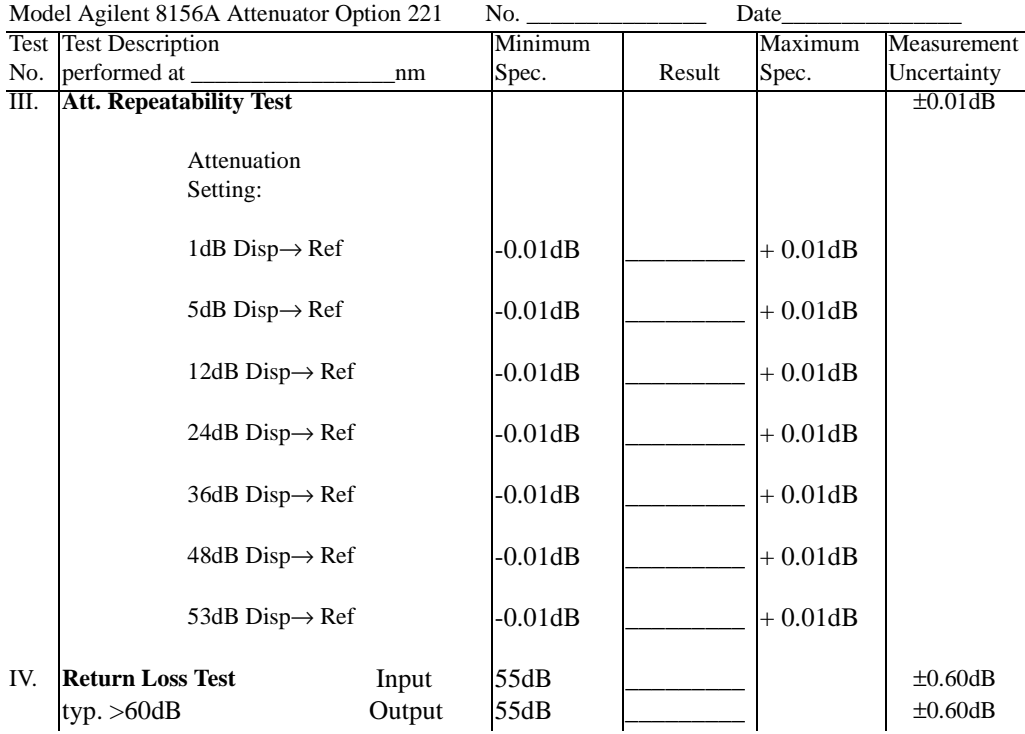

#### **Performance Test for the Agilent 8156A Option 350** Page 2 of 5

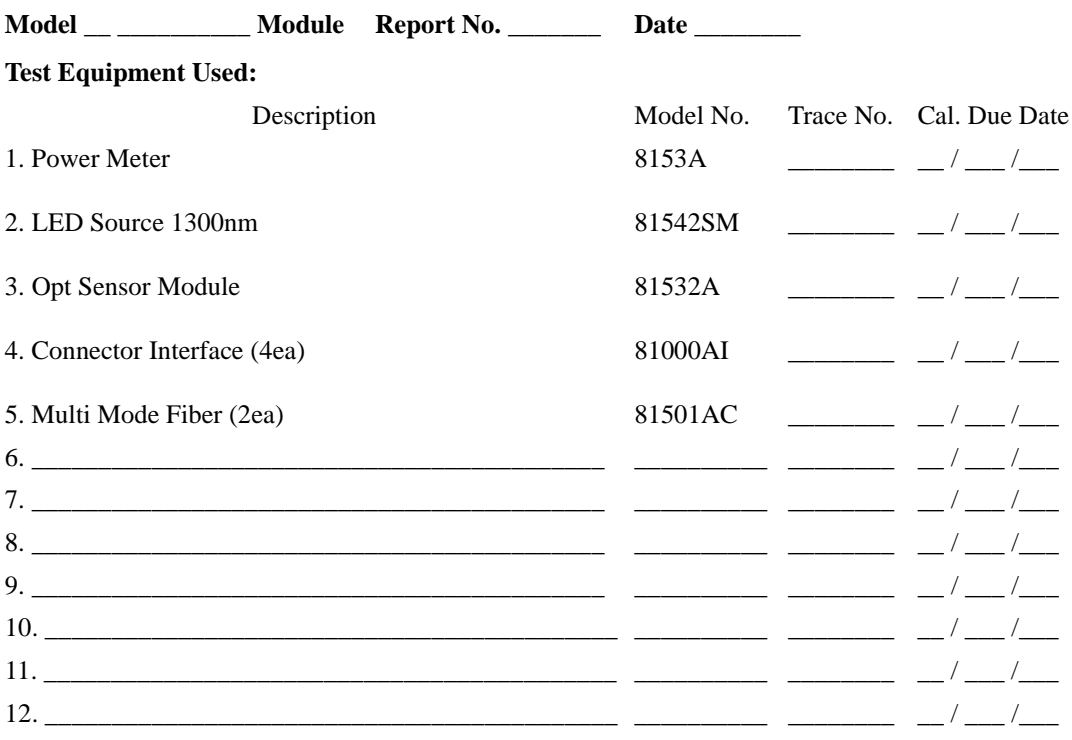

## **Performance Test for the Agilent 8156A Option 350**

Page 3 of 5

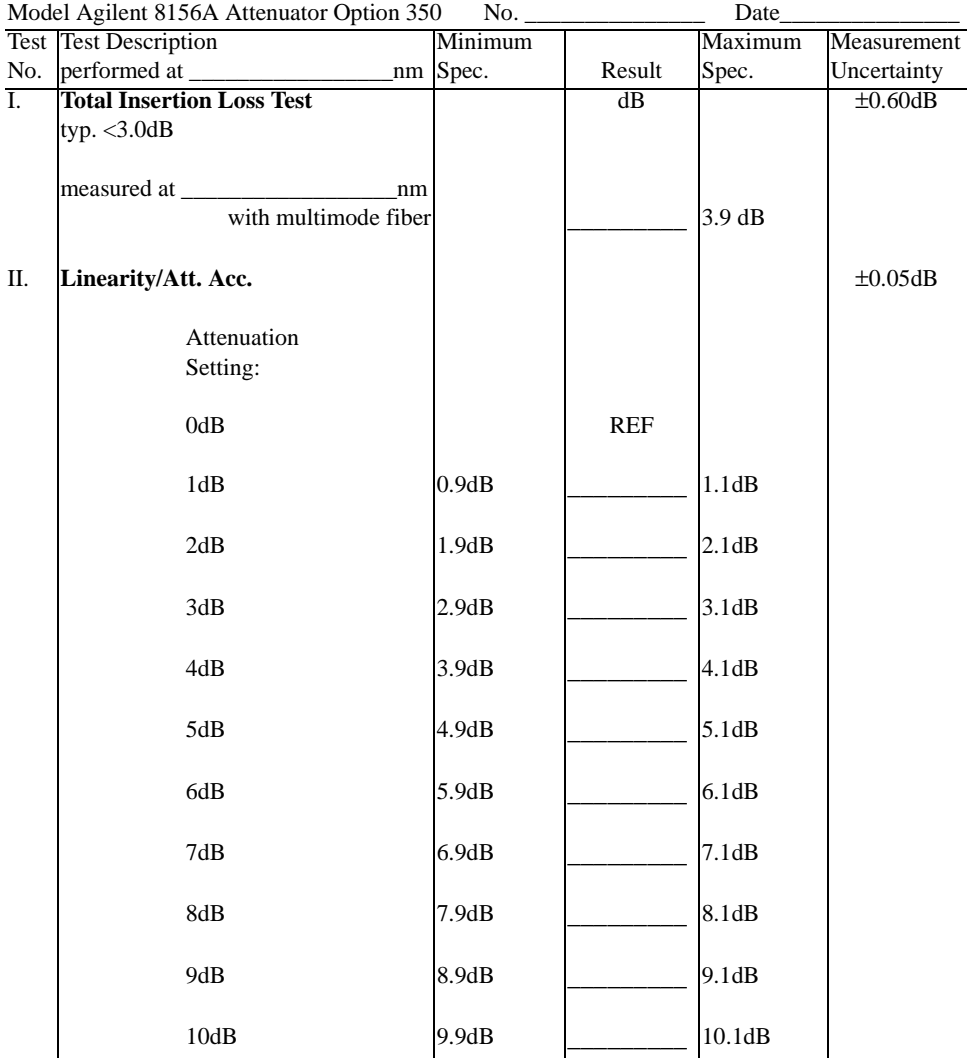

# **Performance Test for the Agilent 8156A Option 350**

Page 4 of 5

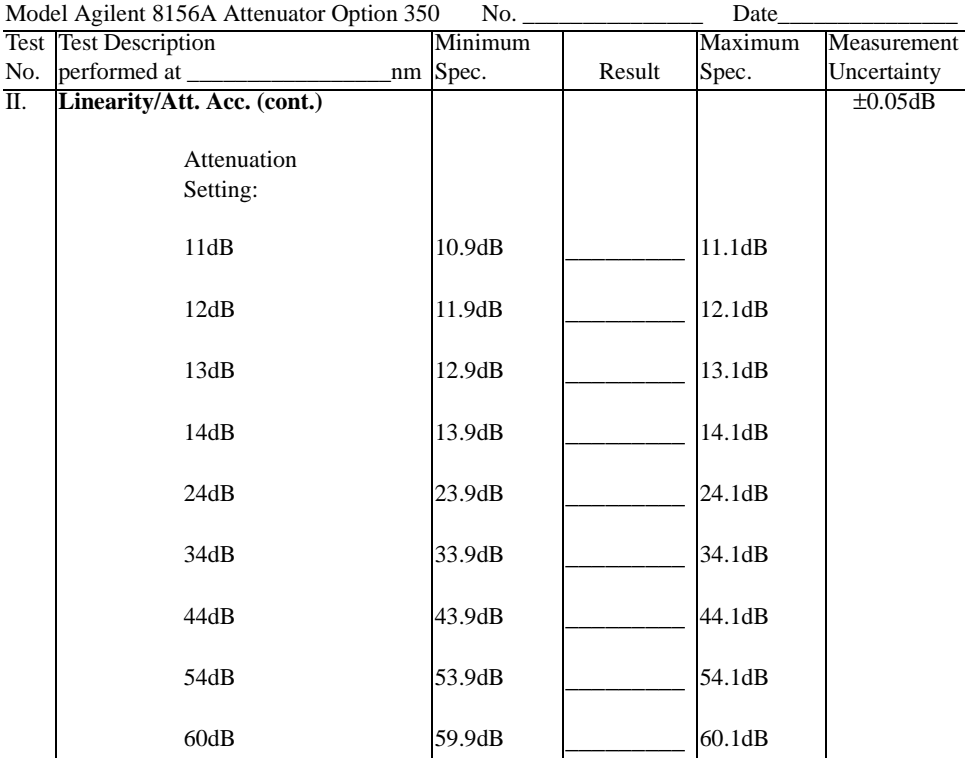

#### **Performance Test for the Agilent 8156A Option 350**

Page 5 of 5

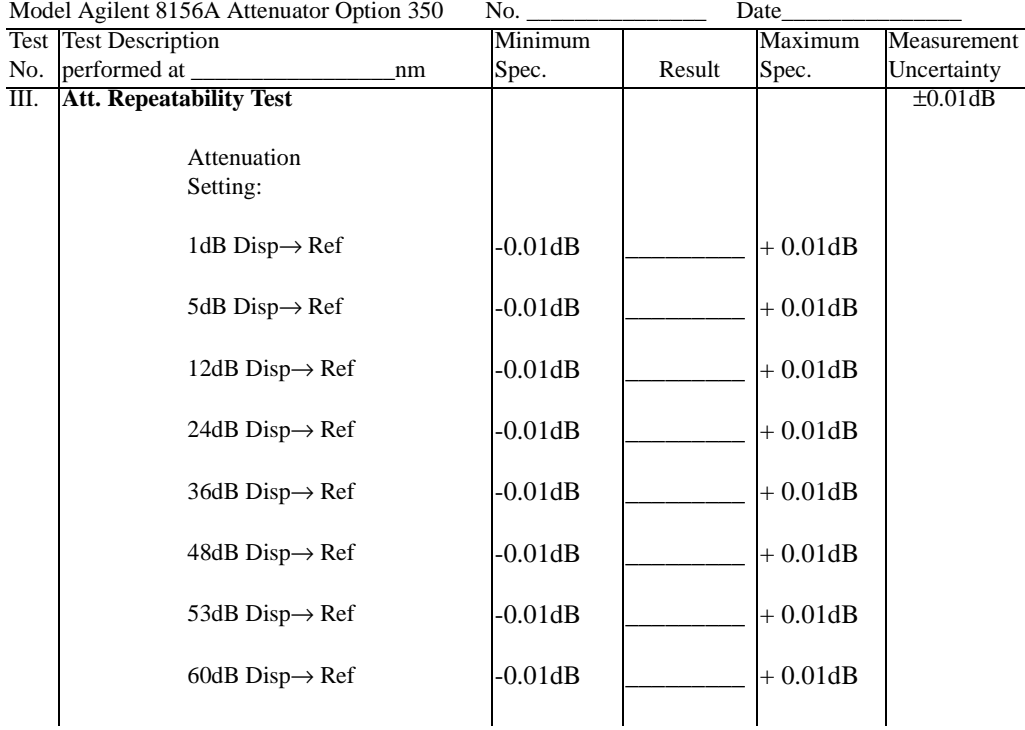

#### Performance Test Agilent 8156A:

V. Polarization Dependent Loss Test (optional)

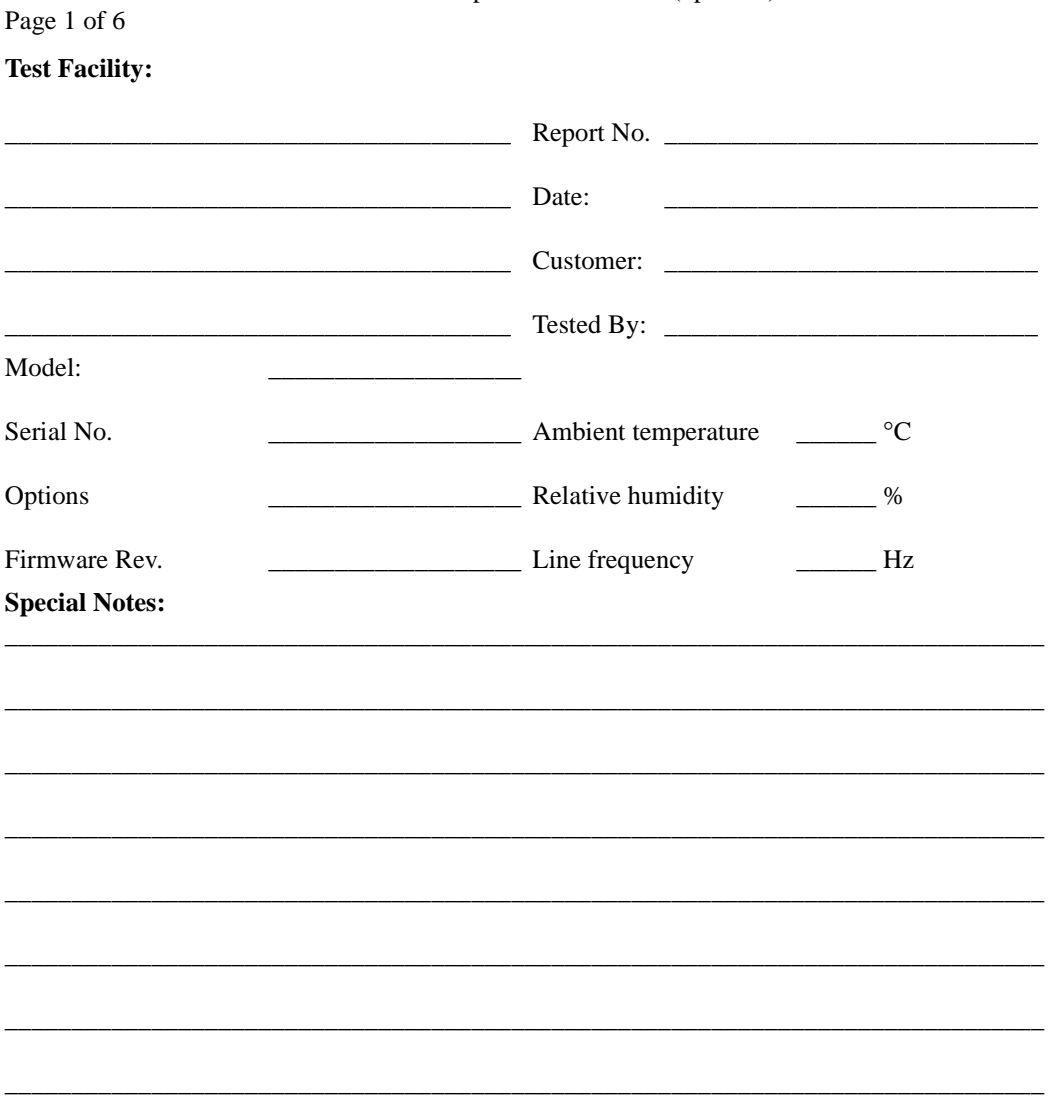

## **Performance Test Agilent 8156A:**

V. Polarization Dependent Loss Test

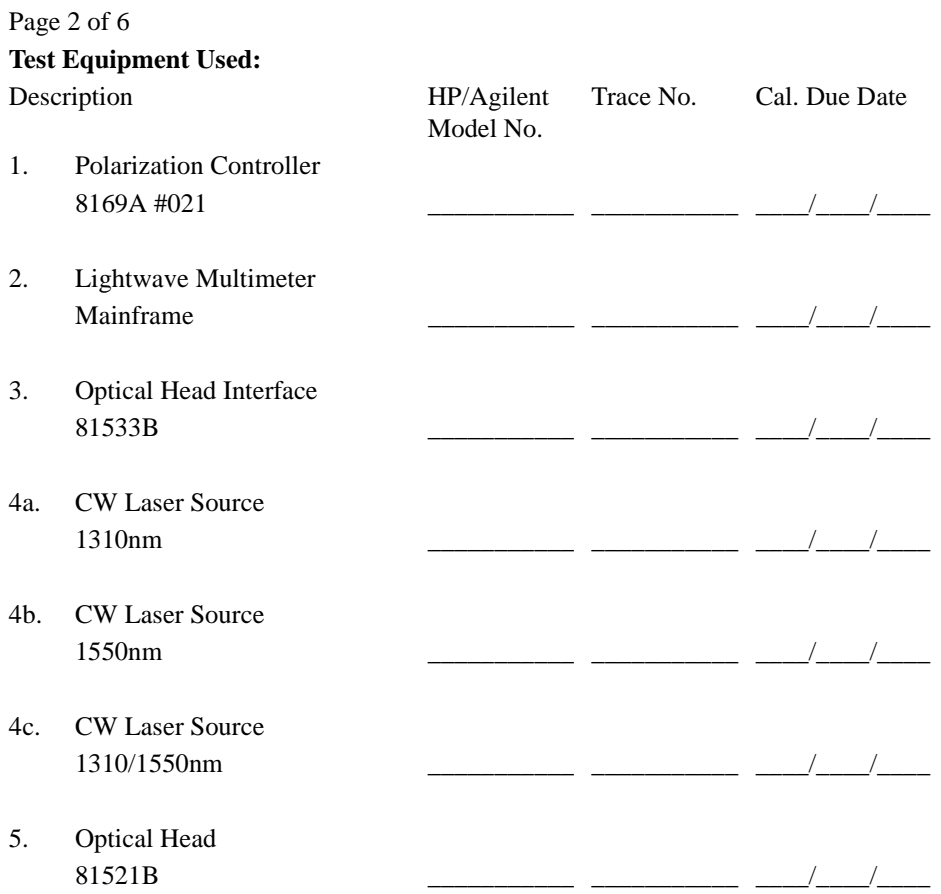

## **Performance Test Agilent 8156A:**

V. Polarization Dependent Loss Test

Page 3 of 6

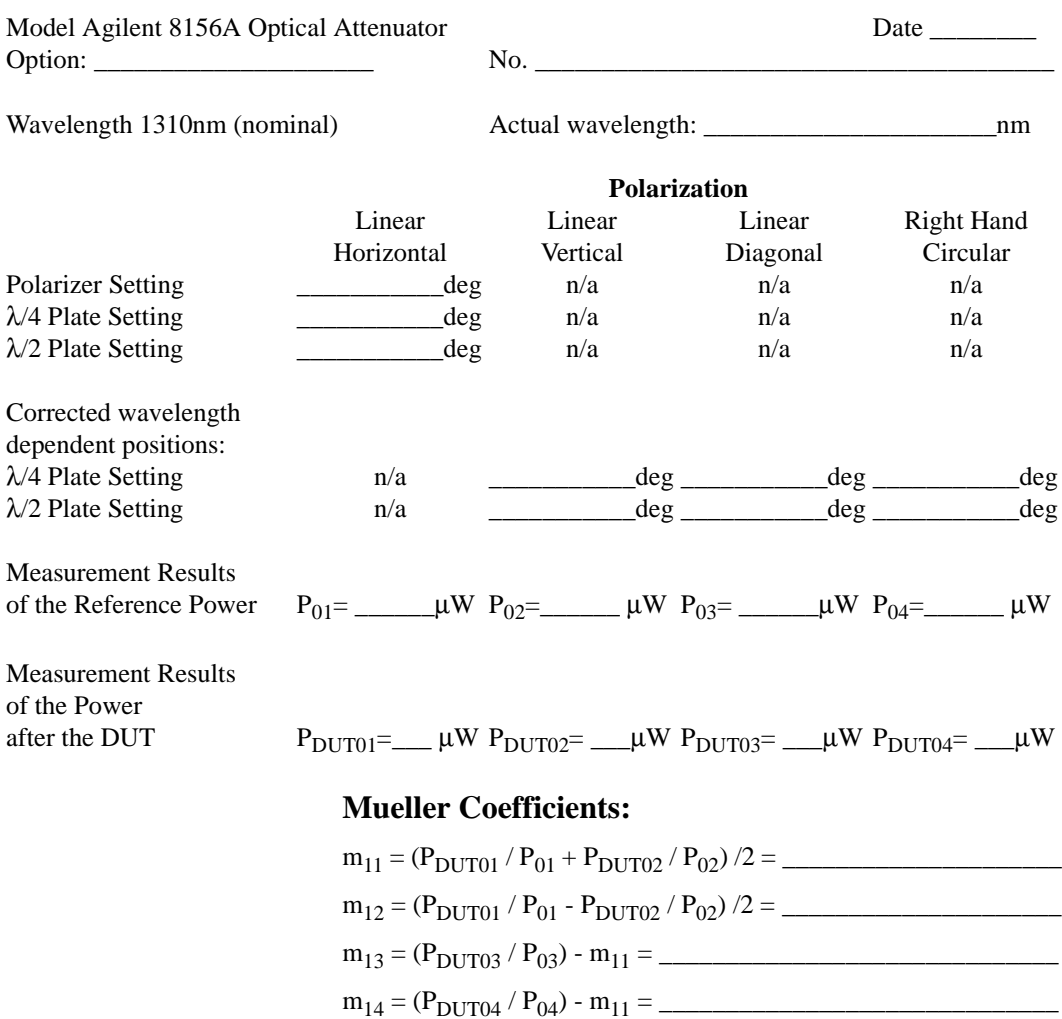

#### **Performance Test Agilent 8156A:**

V. Polarization Dependent Loss Test

Page 4 of 6

#### **Minimum and maximum transmission:**

*TMax m*<sup>11</sup> *m*<sup>12</sup> <sup>2</sup> *m*<sup>13</sup> <sup>2</sup> *m*<sup>14</sup> <sup>2</sup> = = + \_\_\_\_\_\_\_\_\_\_\_\_\_\_\_\_\_\_\_\_\_\_\_\_\_\_\_\_ + +

$$
T_{Min} = m_{11} - \sqrt{m_{12}^2 + m_{13}^2 + m_{14}^2} =
$$

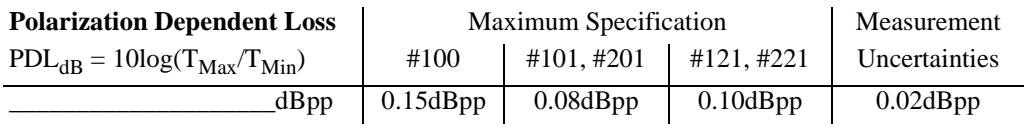

#### **Performance Test Agilent 8156A:**

V. Polarization Dependent Loss Test

Page 5 of 6

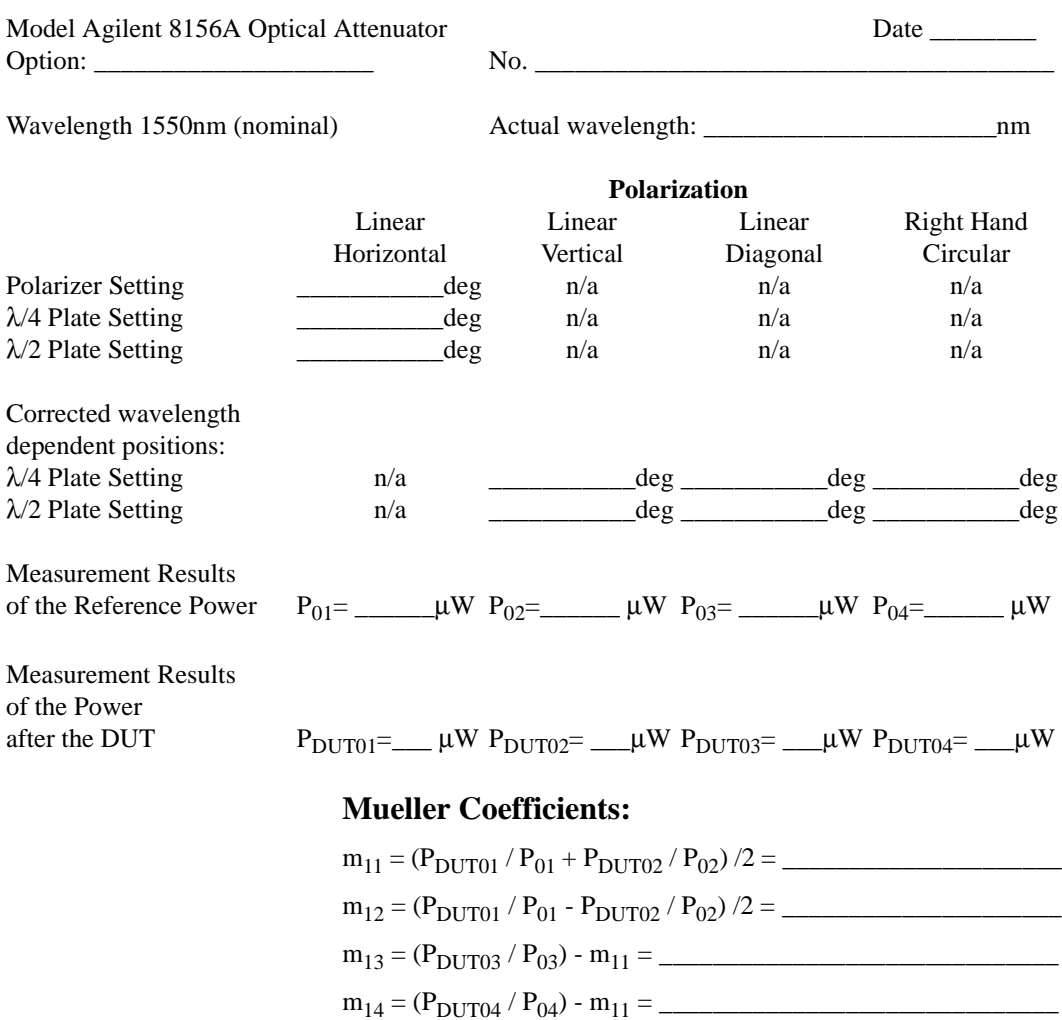

#### **Performance Test Agilent 8156A:**

V. Polarization Dependent Loss Test

Page 6 of 6

#### **Minimum and maximum transmission**

*TMax m*<sup>11</sup> *m*<sup>12</sup> <sup>2</sup> *m*<sup>13</sup> <sup>2</sup> *m*<sup>14</sup> <sup>2</sup> = = + \_\_\_\_\_\_\_\_\_\_\_\_\_\_\_\_\_\_\_\_\_\_\_\_\_\_\_\_ + +

$$
T_{Min} = m_{11} - \sqrt{m_{12}^2 + m_{13}^2 + m_{14}^2} =
$$

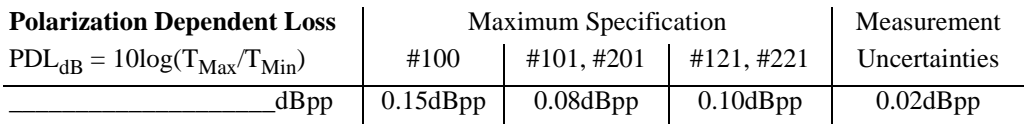

**E Cleaning Information**

**E**

# **Cleaning Information**

The following Cleaning Instructions contain some general safety precautions, which must be observed during all phases of cleaning. Consult your specific optical device manuals or guides for full information on safety matters.

Please try, whenever possible, to use physically contacting connectors, and dry connections. Clean the connectors, interfaces, and bushings carefully after use.

Agilent Technologies assume no liability for the customer's failure to comply with these requirements.

## **Cleaning Instructions for this Instrument**

The Cleaning Instructions apply to a number of different types of Optical Equipment. The following section is relevant for this instrument.

• "How to clean instruments with a physical contact interface" on [page 264](#page-263-0)

# **E.1 Safety Precautions**

Please follow the following safety rules:

- Do not remove instrument covers when operating.
- **•** Ensure that the instrument is switched off throughout the cleaning procedures.
- **•** Use of controls or adjustments or performance of procedures other than those specified may result in hazardous radiation exposure.
- **•** Make sure that you disable all sources when you are cleaning any optical interfaces.
- **•** Under no circumstances look into the end of an optical device attached to optical outputs when the device is operational. The laser radiation is not visible to the human eye, but it can seriously damage your eyesight.
- **•** To prevent electrical shock, disconnect the instrument from the mains before cleaning. Use a dry cloth, or one slightly dampened with water, to clean the external case parts. Do not attempt to clean internally.
- **•** Do not install parts or perform any unauthorized modification to optical devices.
- **•** Refer servicing only to qualified and authorized personnel.

# **E.2 Why is it important to clean optical devices ?**

In transmission links optical fiber cores are about  $9 \mu m (0.00035)$ in diameter. Dust and other particles, however, can range from tenths to hundredths of microns in diameter. Their comparative size Cleaning Information **What do I need for proper cleaning?**

means that they can cover a part of the end of a fiber core, and as a result will reduce the performance of your system.

Furthermore, the power density may burn dust into the fiber and cause additional damage (for example, 0 dBm optical power in a single mode fiber causes a power density of approximately 16 million  $W/m<sup>2</sup>$ ). If this happens, measurements become inaccurate and non-repeatable.

Cleaning is, therefore, an essential yet difficult task. Unfortunately, when comparing most published cleaning recommendations, you will discover that they contain several inconsistencies. In this section, we want to suggest ways to help you clean your various optical devices, and thus significantly improve the accuracy and repeatability of your lightwave measurements.

# **E.3 What do I need for proper cleaning?**

Some [Standard Cleaning Equipment](#page-249-0) is necessary for cleaning your instrument. For certain cleaning procedures, you may also require certain [Additional Cleaning Equipment.](#page-252-0)

## <span id="page-249-0"></span>**Standard Cleaning Equipment**

Before you can start your cleaning procedure you need the following standard equipment:

- **•** [Dust and shutter caps](#page-250-0)
- **•** [Isopropyl alcohol](#page-250-1)
- **•** [Cotton swabs](#page-250-2)
- **•** [Soft tissues](#page-251-0)
- **•** [Pipe cleaner](#page-251-1)
- **•** [Compressed air](#page-252-1)

Cleaning Information **What do I need for proper cleaning?**

#### <span id="page-250-0"></span>**Dust and shutter caps**

All of Agilent Technologies' lightwave instruments are delivered with either laser shutter caps or dust caps on the lightwave adapter. Any cables come with covers to protect the cable ends from damage or contamination.

We suggest these protected coverings should be kept on the equipment at all times, except when your optical device is in use. Be careful when replacing dust caps after use. Do not press the bottom of the cap onto the fiber too hard, as any dust in the cap can scratch or pollute your fiber surface.

If you need further dust caps, please contact your nearest Agilent Technologies sales office.

#### <span id="page-250-1"></span>**Isopropyl alcohol**

This solvent is usually available from any local pharmaceutical supplier or chemist's shop.

If you use isopropyl alcohol to clean your optical device, do not immediately dry the surface with compressed air (except when you are cleaning very sensitive optical devices). This is because the dust and the dirt is solved and will leave behind filmy deposits after the alcohol is evaporated. You should therefore first remove the alcohol and the dust with a soft tissue, and then use compressed air to blow away any remaining filaments.

If possible avoid using denatured alcohol containing additives. Instead, apply alcohol used for medical purposes.

Never try to drink this alcohol, as it may seriously damage to your health.

Do not use any other solvents, as some may damage plastic materials and claddings. Acetone, for example, will dissolve the epoxy used with fiber optic connectors. To avoid damage, only use isopropyl alcohol.

#### <span id="page-250-2"></span>**Cotton swabs**

We recommend that you use swabs such as Q-tips or other cotton swabs normally available from local distributors of medical and

## Cleaning Information **What do I need for proper cleaning?**

hygiene products (for example, a supermarket or a chemist's shop). You may be able to obtain various sizes of swab. If this is the case, select the smallest size for your smallest devices.

Ensure that you use natural cotton swabs. Foam swabs will often leave behind filmy deposits after cleaning.

Use care when cleaning, and avoid pressing too hard onto your optical device with the swab. Too much pressure may scratch the surface, and could cause your device to become misaligned. It is advisable to rub gently over the surface using only a small circular movement.

Swabs should be used straight out of the packet, and never used twice. This is because dust and dirt in the atmosphere, or from a first cleaning, may collect on your swab and scratch the surface of your optical device.

#### <span id="page-251-0"></span>**Soft tissues**

These are available from most stores and distributors of medical and hygiene products such as supermarkets or chemists' shops.

We recommend that you do not use normal cotton tissues, but multi-layered soft tissues made from non-recycled cellulose. Cellulose tissues are very absorbent and softer. Consequently, they will not scratch the surface of your device over time.

Use care when cleaning, and avoid pressing on your optical device with the tissue. Pressing too hard may lead to scratches on the surface or misalignment of your device. Just rub gently over the surface using a small circular movement.

Use only clean, fresh soft tissues and never apply them twice. Any dust and dirt from the air which collects on your tissue, or which has gathered after initial cleaning, may scratch and pollute your optical device.

#### <span id="page-251-1"></span>**Pipe cleaner**

Pipe cleaners can be purchased from tobacconists, and come in various shapes and sizes.The most suitable one to select for
Cleaning Information **What do I need for proper cleaning?**

cleaning purposes has soft bristles, which will not produces scratches.

There are many different kinds of pipe cleaner available from tobacco shops.

The best way to use a pipe cleaner is to push it in and out of the device opening (for example, when cleaning an interface). While you are cleaning, you should slowly rotate the pipe cleaner.

Only use pipe cleaners on connector interfaces or on feed through adapters. Do not use them on optical head adapters, as the center of a pipe cleaner is hard metal and can damage the bottom of the adapter.

Your pipe cleaner should be new when you use it. If it has collected any dust or dirt, this can scratch or contaminate your device.

The tip and center of the pipe cleaner are made of metal. Avoid accidentally pressing these metal parts against the inside of the device, as this can cause scratches.

#### **Compressed air**

Compressed air can be purchased from any laboratory supplier.

It is essential that your compressed air is free of dust, water and oil. Only use clean, dry air. If not, this can lead to filmy deposits or scratches on the surface of your connector. This will reduce the performance of your transmission system.

When spraying compressed air, hold the can upright. If the can is held at a slant, propellant could escape and dirty your optical device. First spray into the air, as the initial stream of compressed air could contain some condensation or propellant. Such condensation leaves behind a filmy deposit.

Please be friendly to your environment and use a CFC-free aerosol.

### **Additional Cleaning Equipment**

Some Cleaning Procedures need the following equipment, which is not required to clean each instrument:

#### Cleaning Information

**What do I need for proper cleaning?**

- [Microscope with a magnification range about 50X up to 300X](#page-253-0)
- **•** [Ultrasonic bath](#page-253-1)
- **•** [Warm water and liquid soap](#page-253-2)
- [Premoistened cleaning wipes](#page-254-0)
- **•** [Polymer film](#page-254-1)
- **•** [Infrared Sensor Card](#page-254-2)

#### <span id="page-253-0"></span>**Microscope with a magnification range about 50X up to 300X**

A microscope can be found in most photography stores, or can be obtained through or specialist mail order companies. Special fiberscopes are available from suppliers of splicing equipment.

Ideally, the light source on your microscope should be very flexible. This will allow you to examine your device closely and from different angles.

A microscope helps you to estimate the type and degree of dirt on your device. You can use a microscope to choose an appropriate cleaning method, and then to examine the results. You can also use your microscope to judge whether your optical device (such as a connector) is severely scratched and is, therefore, causing inaccurate measurements.

#### <span id="page-253-1"></span>**Ultrasonic bath**

Ultrasonic baths are also available from photography or laboratory suppliers or specialist mail order companies.

An ultrasonic bath will gently remove fat and other stubborn dirt from your optical devices. This helps increase the life span of the optical devices.

Only use isopropyl alcohol in your ultrasonic bath, as other solvents may damage.

#### <span id="page-253-2"></span>**Warm water and liquid soap**

Only use water if you are sure that there is no other way of cleaning your optical device without corrosion or damage. Do not use hot

Cleaning Information **What do I need for proper cleaning?**

water, as this may cause mechanical stress, which can damage your optical device.

Ensure that your liquid soap has no abrasive properties or perfume in it. You should also avoid normal washing-up liquid, as it can cover your device in an iridescent film after it has been air-dried.

Some lenses and mirrors also have a special coating, which may be sensitive to mechanical stress, or to fat and liquids. For this reason we recommend you do not touch them.

If you are not sure how sensitive your device is to cleaning, please contact the manufacturer or your sales distributor.

#### <span id="page-254-0"></span>**Premoistened cleaning wipes**

Use pre-moistened cleaning wipes as described in each individual cleaning procedure. Cleaning wipes may be used in every instance where a moistened soft tissue or cotton swab is applied.

#### <span id="page-254-1"></span>**Polymer film**

Polymer film is available from laboratory suppliers or specialist mail order companies.

Using polymer film is a gentle method of cleaning extremely sensitive devices, such as reference reflectors and mirrors.

#### <span id="page-254-2"></span>**Infrared Sensor Card**

Infrared sensor cards are available from laboratory suppliers or specialist mail order companies.

With this card you are able to control the shape of laser light emitted. The invisible laser beam is projected onto the sensor card, then becomes visible to the normal eye as a round spot.

Take care never to look into the end of a fiber or any other optical component, when they are in use. This is because the laser can seriously damage your eyes.

# **E.4 Preserving Connectors**

Listed below are some hints on how best to keep your connectors in the best possible condition.

### **Making Connections**

Before you make any connection you must ensure that all cables and connectors are clean. If they are dirty, use the appropriate cleaning procedure.

When inserting the ferrule of a patchcord into a connector or an adapter, make sure that the fiber end does not touch the outside of the mating connector or adapter. Otherwise you will rub the fiber end against an unsuitable surface, producing scratches and dirt deposits on the surface of your fiber.

# **Dust Caps and Shutter Caps**

Be careful when replacing dust caps after use. Do not press the bottom of the cap onto the fiber as any dust in the cap can scratch or dirty your fiber surface.

When you have finished cleaning, put the dust cap back on, or close the shutter cap if the equipment is not going to be used immediately.

Keep the caps on the equipment always when it is not in use.

All of Agilent Technologies' lightwave instruments and accessories are shipped with either laser shutter caps or dust caps. If you need additional or replacement dust caps, contact your nearest Agilent Technologies Sales/Service Office.

#### **Immersion Oil and Other Index Matching Compounds**

Where it is possible, do not use immersion oil or other index matching compounds with your device. They are liable to impair and dirty the surface of the device. In addition, the characteristics of your device can be changed and your measurement results affected.

# **E.5 Cleaning Instrument Housings**

Use a dry and very soft cotton tissue to clean the instrument housing and the keypad. Do not open the instruments as there is a danger of electric shock, or electrostatic discharge. Opening the instrument can cause damage to sensitive components, and in addition your warranty will be voided.

# **E.6 Which Cleaning Procedure should I use ?**

### **Light dirt**

If you just want to clean away light dirt, observe the following procedure for all devices:

- **•** Use compressed air to blow away large particles.
- **•** Clean the device with a dry cotton swab.
- **•** Use compressed air to blow away any remaining filament left by the swab.

#### **Heavy dirt**

If the above procedure is not enough to clean your instrument, follow one of the procedures below. Please consult XXXX for the procedure relevant for this instrument.

If you are unsure of how sensitive your device is to cleaning, please contact the manufacturer or your sales distributor

# **E.7 How to clean connectors**

Cleaning connectors is difficult as the core diameter of a singlemode fiber is only about 9  $\mu$ m. This generally means you cannot see streaks or scratches on the surface. To be certain of the condition of the surface of your connector and to check it after cleaning, you need a microscope.

In the case of scratches, or of dust that has been burnt onto the surface of the connector, you may have no option but to polish the connector. This depends on the degree of dirtiness, or the depth of the scratches. This is a difficult procedure and should only be performed by skilled personal, and as a last resort as it wears out your connector.

#### **WARNING Never look into the end of an optical cable that is connected to an active source.**

To assess the projection of the emitted light beam you can use an infrared sensor card. Hold the card approximately 5 cm from the output of the connector. The invisible emitted light is project onto the card and becomes visible as a small circular spot.

### **Preferred Procedure**

Use the following procedure on most occasions.

- 1. Clean the connector by rubbing a new, dry cotton-swab over the surface using a small circular movement.
- 2. Blow away any remaining lint with compressed air.

### **Procedure for Stubborn Dirt**

Use this procedure particularly when there is greasy dirt on the connector:

#### Cleaning Information

**How to clean connector adapters**

- 1. Moisten a new cotton-swab with isopropyl alcohol.
- 2. Clean the connector by rubbing the cotton-swab over the surface using a small circular movement.
- 3. Take a new, dry soft-tissue and remove the alcohol, dissolved sediment and dust, by rubbing gently over the surface using a small circular movement.
- 4. Blow away any remaining lint with compressed air.

### **An Alternative Procedure**

A better, more gentle, but more expensive cleaning procedure is to use an ultrasonic bath with isopropyl alcohol.

- 1. Hold the tip of the connector in the bath for at least three minutes.
- 2. Take a new, dry soft-tissue and remove the alcohol, dissolved sediment and dust, by rubbing gently over the surface using a small circular movement.
- 3. Blow away any remaining lint with compressed air.

# **E.8 How to clean connector adapters**

**CAUTION Some adapters have an anti-reflection coating on the back to reduce back reflection. This coating is extremely sensitive to solvents and mechanical abrasion. Extra care is needed when cleaning these adapters.**

#### **Preferred Procedure**

#### Cleaning Information

**How to clean connector interfaces**

- 1. Clean the adapter by rubbing a new, dry cotton-swab over the surface using a small circular movement.
- 2. Blow away any remaining lint with compressed air.

#### **Procedure for Stubborn Dirt**

Use this procedure particularly when there is greasy dirt on the adapter:

- 1. Moisten a new cotton-swab with isopropyl alcohol.
- 2. Clean the adapter by rubbing the cotton-swab over the surface using a small circular movement.
- 3. Take a new, dry soft-tissue and remove the alcohol, dissolved sediment and dust, by rubbing gently over the surface using a small circular movement.
- 4. Blow away any remaining lint with compressed air.

# **E.9 How to clean connector interfaces**

**CAUTION Be careful when using pipe-cleaners, as the core and the bristles of the pipe-cleaner are hard and can damage the interface.** 

> **Do not use pipe-cleaners on optical head adapters, as the hard core of normal pipe cleaners can damage the bottom of an adapter.**

#### **Preferred Procedure**

- 1. Clean the interface by pushing and pulling a new, dry pipecleaner into the opening. Rotate the pipe-cleaner slowly as you do this.
- 2. Then clean the interface by rubbing a new, dry cotton-swab over

Cleaning Information **How to clean bare fiber adapters**

the surface using a small circular movement.

3. Blow away any remaining lint with compressed air.

#### **Procedure for Stubborn Dirt**

Use this procedure particularly when there is greasy dirt on the interface:

- 1. Moisten a new pipe-cleaner with isopropyl alcohol.
- 2. Clean the interface by pushing and pulling the pipe-cleaner into the opening. Rotate the pipe-cleaner slowly as you do this.
- 3. Moisten a new cotton-swab with isopropyl alcohol.
- 4. Clean the interface by rubbing the cotton-swab over the surface using a small circular movement.
- 5. Using a new, dry pipe-cleaner, and a new, dry cotton-swab remove the alcohol, any dissolved sediment and dust.
- 6. Blow away any remaining lint with compressed air.

# **E.10 How to clean bare fiber adapters**

Bare fiber adapters are difficult to clean. Protect from dust unless they are in use.

**CAUTION Never use any kind of solvent when cleaning a bare fiber adapter as solvents can damage the foam inside some adapters.**

> **They can deposit dissolved dirt in the groove, which can then dirty the surface of an inserted fiber.**

### **Preferred Procedure**

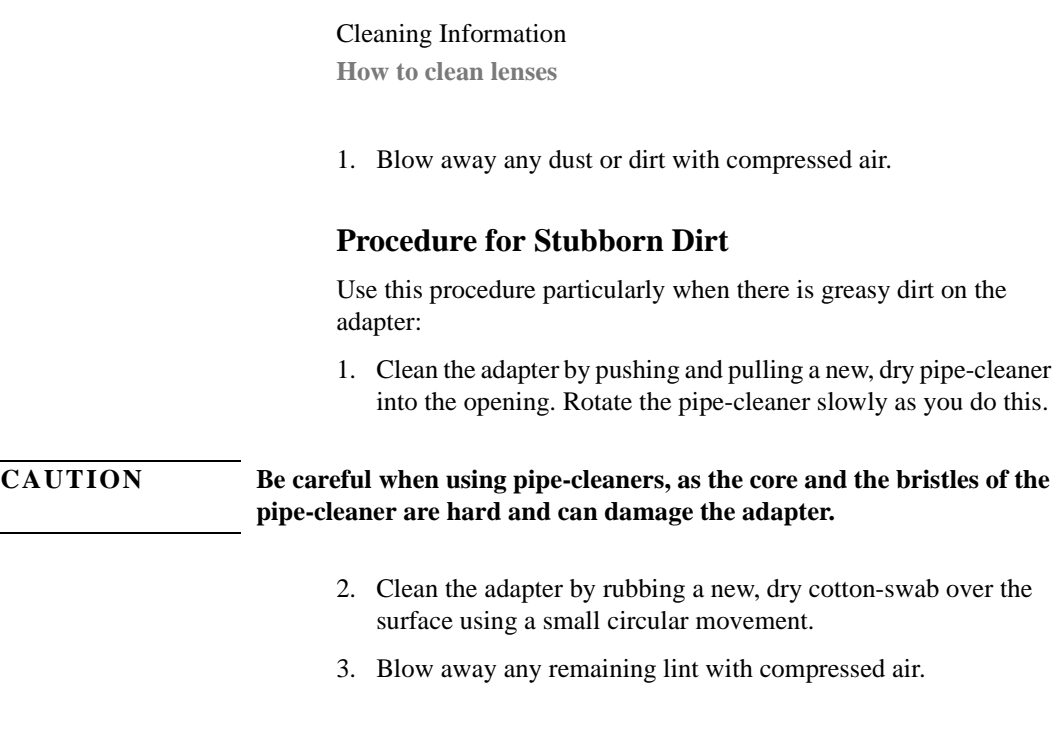

# <span id="page-261-0"></span>**E.11 How to clean lenses**

Some lenses have special coatings that are sensitive to solvents, grease, liquid and mechanical abrasion. Take extra care when cleaning lenses with these coatings.

Lens assemblies consisting of several lenses are not normally sealed. Therefore, use as little alcohol as possible, as it can get between the lenses and in doing so can change the properties of projection.

### **Preferred Procedure**

- 1. Clean the lens by rubbing a new, dry cotton-swab over the surface using a small circular movement.
- 2. Blow away any remaining lint with compressed air.

#### Cleaning Information

**How to clean instruments with a fixed connector interface**

#### **Procedure for Stubborn Dirt**

Use this procedure particularly when there is greasy dirt on the lens:

- 1. Moisten a new cotton-swab with isopropyl alcohol.
- 2. Clean the lens by rubbing the cotton-swab over the surface using a small circular movement.
- 3. Using a new, dry cotton-swab remove the alcohol, any dissolved sediment and dust.
- 4. Blow away any remaining lint with compressed air.

# **E.12 How to clean instruments with a fixed connector interface**

You should only clean instruments with a fixed connector interface when it is absolutely necessary. This is because it is difficult to remove any used alcohol or filaments from the input of the optical block.

It is important, therefore, to keep dust caps on the equipment at all times, except when your optical device is in use.

If you do discover filaments or particles, the only way to clean a fixed connector interface and the input of the optical block is to use compressed air.

If there are fluids or fat in the connector, please refer the instrument to the skilled personnel of Agilent's service team.

**CAUTION Only use clean, dry compressed air. Make sure that the air is free of dust, water, and oil. If the air that you use is not clean and dry, this can lead to filmy deposits or scratches on the surface of your connector interface. This will degrade the performance of your transmission system.** 

Cleaning Information **How to clean instruments with an optical glass plate**

**Never try to open the instrument and clean the optical block by yourself, because it is easy to scratch optical components, and cause them to be misaligned.**

# **E.13 How to clean instruments with an optical glass plate**

Some instruments, for example, the optical heads from Agilent Technologies have an optical glass plate to protect the sensor. Clean this glass plate in the same way as optical lenses (see ["How to clean](#page-261-0)  [lenses" on page 262\)](#page-261-0).

# **E.14 How to clean instruments with a physical contact interface**

Remove any connector interfaces from the optical output of the instrument before you start the cleaning procedure.

Cleaning interfaces is difficult as the core diameter of a singlemode fiber is only about  $9 \mu m$ . This generally means you cannot see streaks or scratches on the surface. To be certain of the degree of pollution on the surface of your interface and to check whether it has been removed after cleaning, you need a microscope.

#### **WARNING Never look into an optical output, because this can seriously damage your eyesight.**

To assess the projection of the emitted light beam you can use an infrared sensor card. Hold the card approximately 5 cm from the

#### Cleaning Information **How to clean instruments with a recessed lens interface**

interface. The invisible emitted light is project onto the card and becomes visible as a small circular spot.

### **Preferred Procedure**

Use the following procedure on most occasions.

- 1. Clean the interface by rubbing a new, dry cotton-swab over the surface using a small circular movement.
- 2. Blow away any remaining lint with compressed air.

### **Procedure for Stubborn Dirt**

Use this procedure particularly when there is greasy dirt on the interface:

- 1. Moisten a new cotton-swab with isopropyl alcohol.
- 2. Clean the interface by rubbing the cotton-swab over the surface using a small circular movement.
- 3. Take a new, dry soft-tissue and remove the alcohol, dissolved sediment and dust, by rubbing gently over the surface using a small circular movement.
- 4. Blow away any remaining lint with compressed air.

# **E.15 How to clean instruments with a recessed lens interface**

**WARNING For instruments with a deeply recessed lens interface (for example the Agilent Technologies 81633A and 81634A Power Sensors) do NOT follow ths procedure. Alcohol and compressed air could damage your lens even further.**

#### Cleaning Information **How to clean instruments with a recessed lens interface**

**Keep your dust and shutter caps on, when your instrument is not in use. This should prevent it from getting too dirty. If you must clean such instruments, please refer the instrument to the skilled personnel of Agilent's service team.** 

### **Preferred Procedure**

Use the following procedure on most occasions.

- 1. Blow away any dust or dirt with compressed air. If this is not sufficient, then
- 2. Clean the interface by rubbing a new, dry cotton-swab over the surface using a small circular movement.
- 3. Blow away any remaining lint with compressed air.

### **Procedure for Stubborn Dirt**

Use this procedure particularly when there is greasy dirt on the interface, and using the procedure for light dirt is not sufficient. Using isopropyl alcohol should be your last choice for recessed lens interfaces because of the difficulty of cleaning out any dirt that is washed to the edge of the interface:

- 1. Moisten a new cotton-swab with isopropyl alcohol.
- 2. Clean the interface by rubbing the cotton-swab over the surface using a small circular movement.
- 3. Take a new, dry soft-tissue and remove the alcohol, dissolved sediment and dust, by rubbing gently over the surface using a small circular movement.
- 4. Blow away any remaining lint with compressed air.

#### Cleaning Information

**How to clean optical devices which are sensitive to mechanical stress and pressure**

# **E.16 How to clean optical devices which are sensitive to mechanical stress and pressure**

Some optical devices, such as the Agilent 81000BR Reference Reflector, which has a gold plated surface, are very sensitive to mechanical stress or pressure. Do not use cotton-swabs, soft-tissues or other mechanical cleaning tools, as these can scratch or destroy the surface.

#### **Preferred Procedure**

Use the following procedure on most occasions.

1. Blow away any dust or dirt with compressed air.

#### **Procedure for Stubborn Dirt**

To clean devices that are extremely sensitive to mechanical stress or pressure you can also use an optical clean polymer film. This procedure is time-consuming, but you avoid scratching or destroying the surface.

- 1. Put the film on the surface and wait at least 30 minutes to make sure that the film has had enough time to dry.
- 2. Remove the film and any dirt with special adhesive tapes.

#### **Alternative Procedure**

For these types of optical devices you can often use an ultrasonic bath with isopropyl alcohol. Only use the ultrasonic bath if you are sure that it won't cause any damage anything to the device.

- 1. Put the device into the bath for at least three minutes.
- 2. Blow away any remaining liquid with compressed air.

If there are any streaks or drying stains on the surface, repeat the cleaning procedure.

# **E.17 How to clean metal filters or attenuator gratings**

This kind of device is extremely fragile. A misalignment of the grating leads to inaccurate measurements. Never touch the surface of the metal filter or attenuator grating. Be very careful when using or cleaning these devices. Do not use cotton-swabs or soft-tissues, as there is the danger that you cannot remove the lint and that the device will be destroyed by becoming mechanically distorted.

#### **Preferred Procedure**

Use the following procedure on most occasions.

1. Use compressed air at a distance and with low pressure to remove any dust or lint.

#### **Procedure for Stubborn Dirt**

Do not use an ultrasonic bath as this can damage your device.

Use this procedure particularly when there is greasy dirt on the device:

- 1. Put the optical device into a bath of isopropyl alcohol, and wait at least 10 minutes.
- 2. Remove the fluid using compressed air at some distance and with low pressure. If there are any streaks or drying stains on the surface, repeat the whole cleaning procedure.

# **E.18 Additional Cleaning Information**

The following cleaning procedures may be used with other optical equipment:

### Cleaning Information **Additional Cleaning Information**

- **•** [How to clean bare fiber ends](#page-268-0)
- **•** [How to clean large area lenses and mirrors](#page-268-1)

#### <span id="page-268-0"></span>**How to clean bare fiber ends**

Bare fiber ends are often used for splices or, together with other optical components, to create a parallel beam. The end of a fiber can often be scratched. You make a new cleave. To do this:

- 1. Strip off the cladding.
- 2. Take a new soft-tissue and moisten it with isopropyl alcohol.
- 3. Carefully clean the bare fiber with this tissue.
- 4. Make your cleave and immediately insert the fiber into your bare fiber adapter in order to protect the surface from dirt.

#### <span id="page-268-1"></span>**How to clean large area lenses and mirrors**

Some mirrors, as those from a monochromator, are very soft and sensitive. Therefore, never touch them and do not use cleaning tools such as compressed air or polymer film.

Some lenses have special coatings that are sensitive to solvents, grease, liquid and mechanical abrasion. Take extra care when cleaning lenses with these coatings.

Lens assemblies consisting of several lenses are not normally sealed. Therefore, use as little liquid as possible, as it can get between the lenses and in doing so can change the properties of projection.

#### **Preferred Procedure**

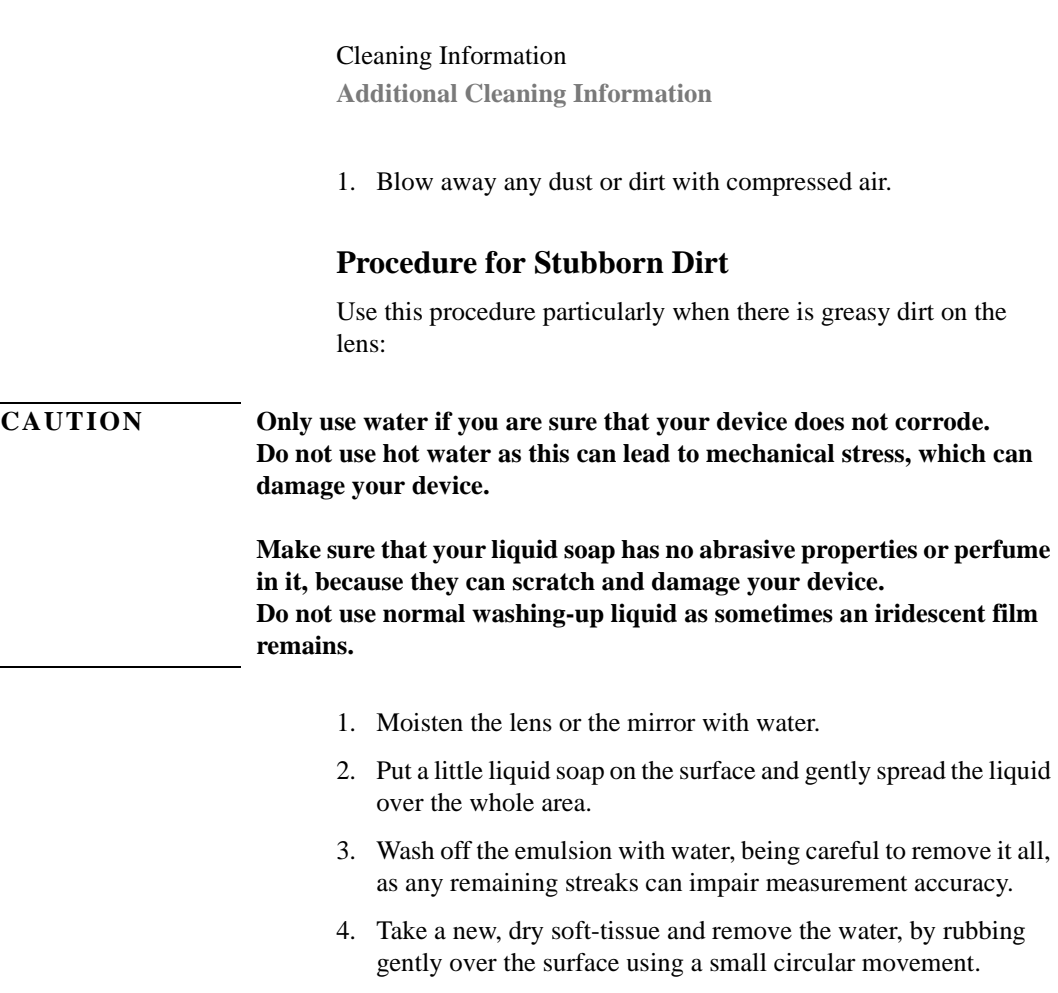

5. Blow away remaining lint with compressed air.

#### **Alternative Procedure A**

To clean lenses that are extremely sensitive to mechanical stress or pressure you can also use an optical clean polymer film. This procedure is time-consuming, but you avoid scratching or destroying the surface.

- 1. Put the film on the surface and wait at least 30 minutes to make sure that the film has had enough time to dry.
- 2. Remove the film and any dirt with special adhesive tapes.

Cleaning Information **Other Cleaning Hints**

#### **Alternative Procedure B**

If your lens is sensitive to water then:

- 1. Moisten the lens or the mirror with isopropyl alcohol.
- 2. Take a new, dry soft-tissue and remove the alcohol, dissolved sediment and dust, by rubbing gently over the surface using a small circular movement.
- 3. Blow away remaining lint with compressed air.

# **E.19 Other Cleaning Hints**

Selecting the correct cleaning method is an important element in maintaining your equipment and saving you time and money. This Appendix highlights the main cleaning methods, but cannot address every individual circumstance.

This section contain some additional hints which we hope will help you further. For further information, please contact your local Agilent Technologies representative.

#### **Making the connection**

Before you make any connection you must ensure that all lightwave cables and connectors are clean. If not, then use appropriate the cleaning methods.

When you insert the ferrule of a patchcord into a connector or an adapter, ensure that the fiber end does not touch the outside of the mating connector or adapter. Otherwise, the fiber end will rub up against something which could scratch it and leave deposits.

#### **Lens cleaning papers**

Note that some special lens cleaning papers are not suitable for cleaning optical devices like connectors, interfaces, lenses, mirrors Cleaning Information **Other Cleaning Hints**

and so on. To be absolutely certain that a cleaning paper is applicable, please ask the salesperson or the manufacturer.

#### **Immersion oil and other index matching compounds**

Do not use immersion oil or other index matching compounds with optical sensors equipped with recessed lenses. They are liable to dirty the detector and impair its performance. They may also alter the property of depiction of your optical device, thus rendering your measurements inaccurate.

### **Cleaning the housing and the mainframe**

When cleaning either the mainframe or the housing of your instrument, only use a dry and very soft cotton tissue on the surfaces and the numeric pad.

Never open the instruments as they can be damaged. Opening the instruments puts you in danger of receiving an electrical shock from your device, and renders your warranty void.

**F Error messages**

**F**

# **Error Messages**

# **F.1 Display Messages**

#### <span id="page-274-0"></span>**FAILnnnn**

indicates that the self test has failed. The number nnnn is a four digit hexadecimal number that indicates which part of the self test has failed.

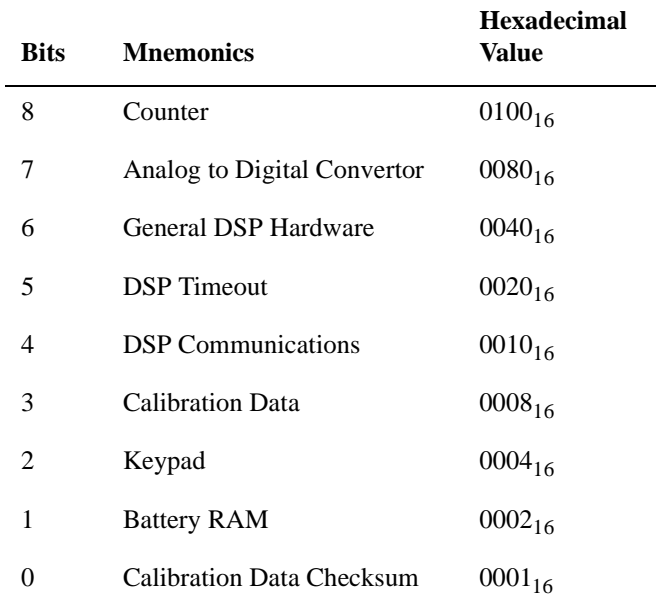

So FAIL0010 would mean that the DSP (Digital Signal Processor) Communications had failed, FAIL0012 would mean that the DSP Communications had failed, and so had the Battery RAM.

# **F.2 GPIB Messages**

#### **Command Errors**

These are error messages in the range -100 to -199. They indicate that a syntax error has been detected by the parser in a command, such as incorrect data, incorrect commands, or misspelled or mistyped commands.

A command error is signaled by the command error bit (bit 5) in the event status register.

#### **-100 Command error**

This indicates that the parser has found a command error but cannot be more specific.

#### **-101 Invalid character**

The command contains an invalid or unrecognized character.

#### **-102 Syntax error**

The command or data could not be recognized.

### **-103 Invalid separator**

The parser was expecting a separator (for example, a semicolon (;) between commands) but did not find one.

#### **-104 Data type error**

The parser was expecting one data type, but found another (for example, was expecting a string, but received numeric data).

### **-105 GET not allowed**

A Group Execute Trigger was received within a program message (see IEEE 488.2, 7.7)

#### **-108 Parameter not allowed**

More parameters were received for a command than were expected.

### **-109 Missing parameter**

Fewer parameters were received than the command requires.

### **-110 Command header error**

A command header is the mnemonic part of the command (the part not containing parameter information. This error indicates that the parser has found an error in the command header but cannot be more specific.

### **-111 Header separator error**

A character that is not a valid header separator was encountered.

### **-112 Program mnemonic too long**

The program mnemonic must be 12 characters or shorter.

# **-113 Undefined header**

This header is not defined for use with the instrument.

### **-114 Header suffix out of range**

The header contained an invalid character. This message sometimes occurs because the parser is trying to interpret a non-header as a header.

### **-120 Numeric data error**

This error indicates that the parser has found an error in numeric data (including nondecimal numeric data) but cannot be more specific.

#### **-121 Invalid character in number**

An invalid character was found in numeric data (note, this may include and alphabetic character in a decimal data, or a "9" in octal data).

### **-123 Exponent too large**

The exponent must be less than 32000.

### **-124 Too many digits**

The mantissa of a decimal number can have a maximum of 255 digits (leading zeros are not counted).

### **-128 Numeric data not allowed**

Another data type was expected for this command.

### **-130 Suffix error**

The suffix is the unit, and the unit multiplier for the data. This error indicates that the parser has found an error in suffix but cannot be more specific.

### **-131 Invalid suffix**

The suffix is incorrect or inappropriate.

### **-134 Suffix too long**

A suffix can have a maximum of 12 characters.

### **-138 Suffix not allowed**

A suffix was found where none is allowed.

### **-140 Character data error**

This error indicates that the parser has found an error in character data but cannot be more specific.

#### **-141 Invalid character data**

The character data is incorrect or inappropriate.

### **-144 Character data too long**

Character data can have a maximum of 12 characters.

#### **-148 Character data not allowed**

Character data was found where none is allowed.

#### **-150 String data error**

This error indicates that the parser has found an error in string data but cannot be more specific.

### **-151 Invalid string data**

The string data is incorrect, (for example, an END message was received before the terminal quote character).

### **-158 String data not allowed**

String data was found where none is allowed.

#### **-160 Block data error**

This error indicates that the parser has found an error in block data but cannot be more specific.

### **-161 Invalid block data**

The block data is incorrect (for example, an END message was received before the length was satisfied).

### **-168 Block data not allowed**

Block data was found where none is allowed.

# Error Messages

**GPIB Messages**

### **Execution Errors**

These are error messages in the range -200 to -299. They indicate that an execution error has been detected by the execution control block.

An execution error is signaled by the execution error bit (bit 4) in the event status register.

### **-200 Execution error**

This indicates that an execution error has occurred but the control block cannot be more specific.

# **-201 Invalid while in local**

This command is invalid because it conflicts with the configuration under local control.

### **-202 Settings lost due to rtl**

A local setting was lost when the instrument was changing from remote to local control, or from local to remote control.

### **-220 Parameter error**

This indicates that a parameter error has occurred but the control block cannot be more specific.

# **-221 Settings conflict**

A valid parameter was received, but could not be used during execution because of a conflict with the current state of the instrument.

### **-222 Data out of range**

The data, though valid, was outside the range allowed by the instrument.

#### **-223 Too much data**

The block, expression, or string data was too long for the instrument to handle.

#### **-224 Illegal parameter value**

One value from a list of possible values was expected. The parameter received was not found in the list.

### **-240 Hardware error**

Indicates that a command could not be executed due to a hardware error but the control block cannot be more specific.

### **-241 Hardware missing**

Indicates that a command could not be executed because of missing instrument hardware.

# **Device-Specific Errors**

These are error messages in the range -300 to -399, or between 1 and 32767. They indicate that an error has been detected that is specific to the operation of the attenuator.

An device-specific error is signaled by the device-specific error bit (bit 3) in the event status register.

### **-300 Device-specific error**

This indicates that a device-specific error has occurred. No more specific information is available.

### **-310 System error**

An instrument system error has occurred.

### **-311 Memory error**

A memory error has been detected.

#### **-314 Save/recall memory lost**

The nonvolatile data saved by the \*SAV command has been lost.

### **-315 Configuration memory lost**

The nonvolatile configuration data saved by the instrument has been lost.

### **-330 Self-test failed**

Further information about the self-test failure is available by using \*TST?.

### **-350 Queue overflow**

The error queue has overflown. This error is written to the last position in the queue, no further errors are recorded.

# **Query Errors**

These are error messages in the range -400 to -499. They indicate that an error has been detected by the output queue control.

An device-specific error is signaled by the query error bit (bit 2) in the event status register.

### **-300 Query error**

This indicates that a query error has occurred. No more specific information is available.

# **-410 Query INTERRUPTED**

A condition occurred which interrupted the transmission of the response to a query (for example, a query followed by a DAB or a GET before the response was completely sent).

# **-420 Query UNTERMINATED**

A condition occurred that interrupted the reception of a query (for example, the instrument was addressed to talk and an incomplete program message was received).

#### **-430 Query DEADLOCKED**

A condition causing a deadlocked query has occurred (for example, both the input and the output buffer are full and the device cannot continue).

### **-440 Query UNTERMINATED after indefinite response**

Two queries were received in the same message. The error occurs on the second query if the first requests an indefinite response, and was already executed.

### **Instrument Specific Errors**

These are errors with positive error numbers, and are specific to this instrument.

#### **201**

The user calibration is currently on, and calibration data cannot be changed. Switch the user calibration state to off (see ) and try again.

#### **202**

There is no user wavelength calibration data, or the data is invalid.

#### **203**

Entering the data points cannot be stopped, because it has not been started.

#### **204**

There no more data points to be read.

#### **Symbols**

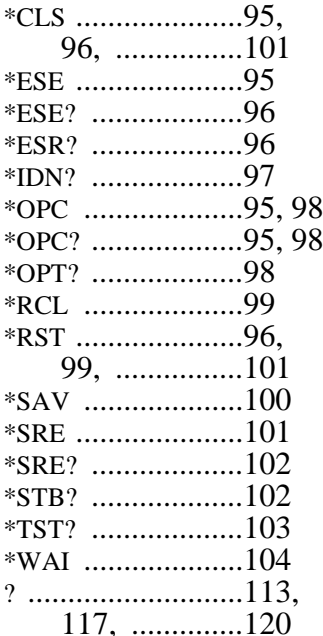

### **A**

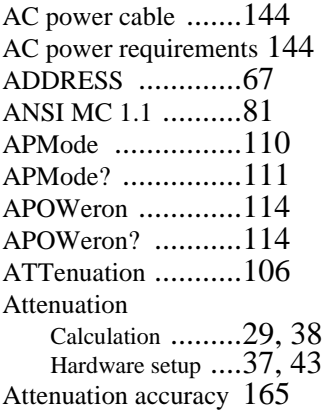

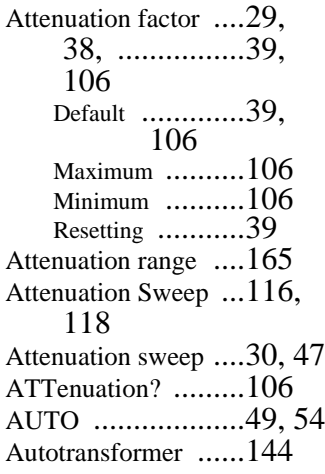

#### **B**

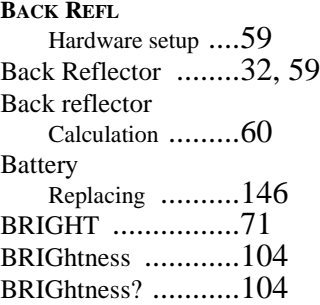

#### **C**

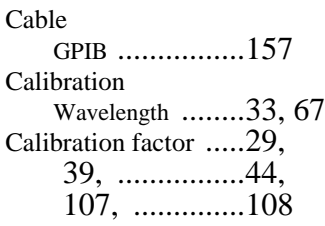

Default [.............40,](#page-39-0) 108 [Maximum ..........108](#page-107-1) Minimum [..........108](#page-107-1) Resettin[g ...........40](#page-39-0) Transferring to [....29,](#page-28-2) [40](#page-39-1) Capital letters (when programming) [......85](#page-84-0) Case sensitivity [.......85](#page-84-0) Common commands [.93](#page-92-0) CONDition register [..115](#page-114-0) CONDition? [...........116,](#page-115-1) [119](#page-118-0) Connector Interfac[e ..150,](#page-149-0) [159,](#page-158-0) [..............160](#page-159-0) Cooling [..................148](#page-147-0)

### **D**

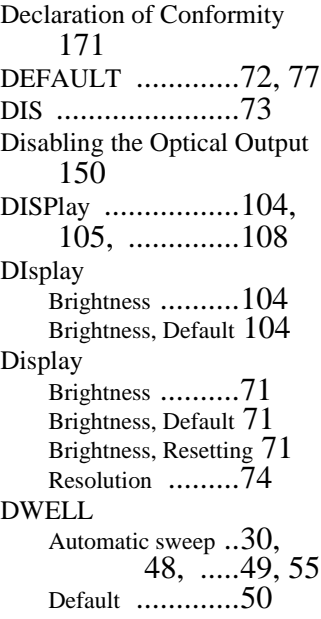

Resettin[g ...........50](#page-49-0)

#### **E**

Eart[h .....................144](#page-143-0) Editing Non-numeri[c .......30](#page-29-2) Numeric [............30](#page-29-3) ENABle [.................105,](#page-104-0) [117,](#page-116-1) [..............119](#page-118-1) ENABle registe[r ......115,](#page-114-1) [122](#page-121-0) ENABle[? ................105,](#page-104-1) [117,](#page-116-2) [..............120](#page-119-1) Error queue [.............84,](#page-83-0) [95,](#page-94-3) [................122](#page-121-1) ERRor? [..................122](#page-121-2) Error[s ....................122,](#page-121-1) [275](#page-274-0) OPERatio[n .............117](#page-116-0) QUEStionable [.........120](#page-119-0) EVENt registe[r ........115](#page-114-2) Event Status Enable Register [96](#page-95-1) Event Status Enable registe[r](#page-93-0) [94,](#page-93-0) [................95,](#page-94-4) [96,](#page-95-3) [................100](#page-99-1) Event Status Register [94,](#page-93-0) [95,](#page-94-5) [................96,](#page-95-4) [98,](#page-97-3) [................101,](#page-100-2) [102](#page-101-2) Excess los[s .............165](#page-164-2)

#### **F**

Filter Fixed [................33,](#page-32-1) [34,](#page-33-0) [.....68](#page-67-0)

Repositioning [......33,](#page-32-1) [34,](#page-33-0) [.....68,](#page-67-0) [116,](#page-115-2) [...118](#page-117-1) Settlin[g .............116,](#page-115-3) 118 [Firmware revision](#page-117-2) [....97](#page-96-1) Function Test [..........143](#page-142-0) Fuse Replacing [..........146](#page-145-1)

#### **G**

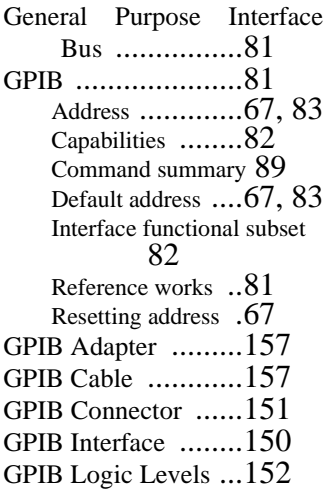

#### **H**

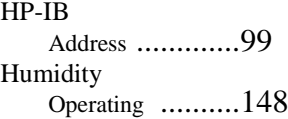

#### **I**

IEC 625-[1 ..............81](#page-80-0) IEEE Address [.............81](#page-80-3) IEEE 488.1-198[7 .....81](#page-80-4) IEEE 488.2-198[7 .....81,](#page-80-5) [93](#page-92-0) IEEE 488-1978 [........81](#page-80-0) I[f ..........................83](#page-82-2) Initial Inspection [......143](#page-142-1) INPu[t ....................106,](#page-105-0) [107,](#page-106-1) [..............108,](#page-107-3) [109,](#page-108-0) [..............110](#page-109-1) Input queue [.............83,](#page-82-3) [98](#page-97-3) Clearin[g ............84](#page-83-1) INS LOSS [..............60](#page-59-1) Default [.............61](#page-60-0) Resettin[g ...........61](#page-60-0) Insertion los[s ...........165](#page-164-3) Measuring [..........43](#page-42-1) Inspection Initial [...............143](#page-142-1) Institute of Electrical and Electronics Engineers, Inc. Address [.............81](#page-80-3) Interface Adapter [.....158,](#page-157-0) [160](#page-159-1)

#### **L**

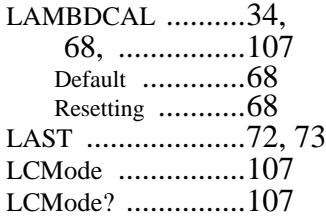

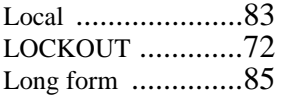

### **M**

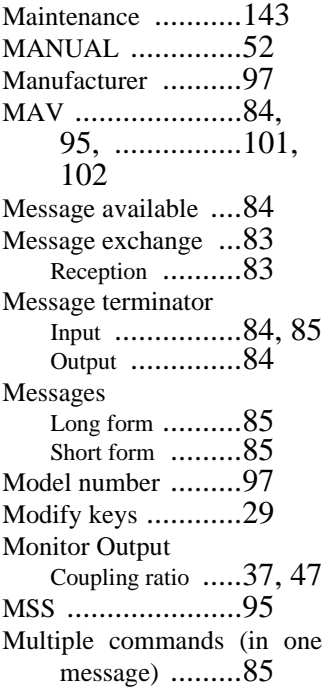

#### **N**

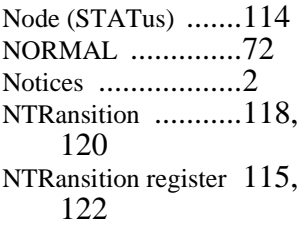

NTRansition? [..........118,](#page-117-4) [121](#page-120-0)

### **O**

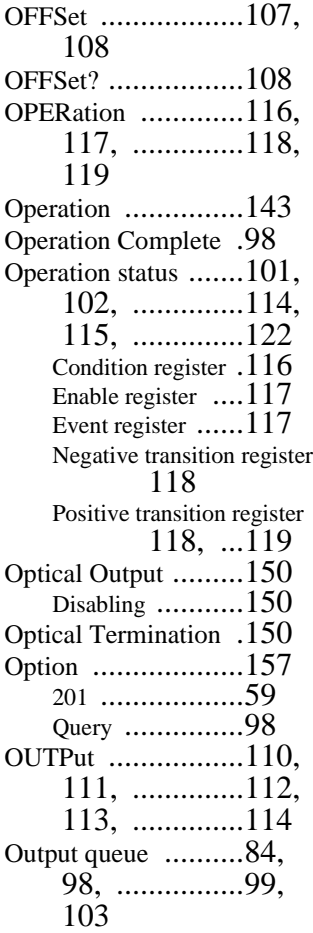

**P**

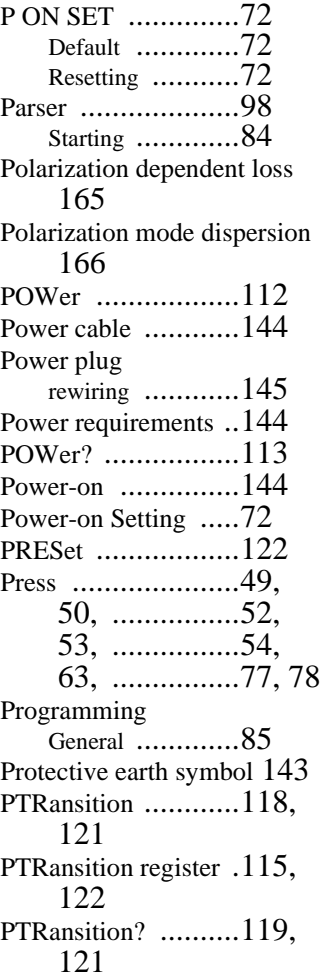

# **Q**

QUEStionable [.........119,](#page-118-0) [120,](#page-119-1) [..............121](#page-120-0)

Questionable status [..101,](#page-100-2) [102,](#page-101-2) [..............114,](#page-113-2) [115,](#page-114-4) [..............122](#page-121-4) Condition register [.119](#page-118-4) Enable register [....119,](#page-118-5) 120 [Event register](#page-119-3) [......120](#page-119-4) Negative transition registe[r](#page-119-5) [120,](#page-119-5) [...121](#page-120-3) Positive transition register [121](#page-120-4)

#### **R**

Repeatability [...........166](#page-165-1) Request Servic[e .......94](#page-93-1) Resetting the instrumen[t 54,](#page-53-2) [63,](#page-62-1) [................77](#page-76-2) RESOLUT [.............74](#page-73-1) Default [.............74](#page-73-2) Resettin[g ...........74](#page-73-3) Return loss [.............166](#page-165-2) Calculation [.........32](#page-31-1) RL INPU[T ..............60](#page-59-2) Default [.............61](#page-60-1) Resettin[g ...........61](#page-60-1) RL RE[F .................60](#page-59-3) Default [.............61](#page-60-2) Resettin[g ...........61](#page-60-2) RQS [......................94,](#page-93-1) [101,](#page-100-2) [..............102](#page-101-2)

#### **S**

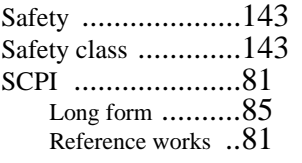

Short form [.........85](#page-84-1) Selftest [..................103](#page-102-1) Serial number [..........97](#page-96-1) Serial poll [...............94](#page-93-1) Service Reques[t .......94](#page-93-2) Service Request Enabl[e 94](#page-93-2) Service Request Enable register [..................94,](#page-93-0) [99,](#page-98-4) [................101,](#page-100-3) [102](#page-101-3) Setting [...................99](#page-98-5) Content[s ............77,](#page-76-3) 100 [Default](#page-99-2) [.............77,](#page-76-2) [99](#page-98-6) Power-o[n ...........72](#page-71-6) Recalling [...........77,](#page-76-4) [99](#page-98-6) Storing [..............77,](#page-76-3) [100](#page-99-3) Settling time Filter [................48](#page-47-1) Short for[m ..............85](#page-84-1) SHUTTER [.............72,](#page-71-7) [83](#page-82-4) Default [.............73](#page-72-2) Resettin[g ...........73](#page-72-2) Shutte[r ...................113](#page-112-2) Power-o[n ...........73,](#page-72-3) [114](#page-113-3) SHUTTER@ PO[N ...73](#page-72-4) Default [.............73](#page-72-5) Resettin[g ...........73](#page-72-5) Specification[s ..........165](#page-164-5) SRQ [......................94](#page-93-2) Standard Commands for Programmable Instruments [81](#page-80-6) START Automatic swee[p ..30,](#page-29-1) [48,](#page-47-0) [.....49,](#page-48-1) [54](#page-53-3) Default [.............50,](#page-49-0) [53](#page-52-1) Manual sweep [.....31,](#page-30-0)

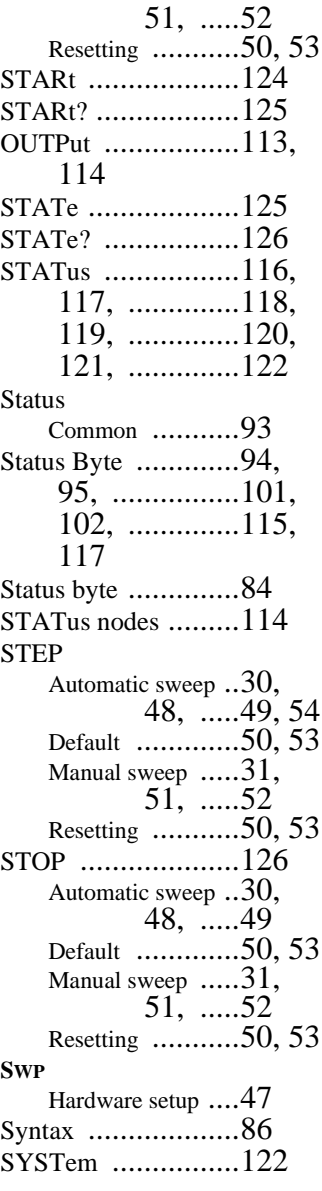
# **Index**

### T

Temperature Cooling .............148 Operating ..........148 Storing  $\ldots$ ..............148 Temperature variation 116, 118 Wavelength calibration data ............69 Through power  $......112$ , 113 Default .............113 Maximum ...........113 Minimum ..........113 Through power mode 33, 111 THRUPOWR ..........33. 70, ...................71 Default ..............71 Resetting ..........71 Setting up ..........33, 70

## $\mathbf U$

U/L-CAL ...............68, 69 UCALibration .........124, 125, ...............126, 127 Units Mnemonics ........89 Programming  $\ldots$ .85, 89

USERCAL .............34, 69 Default ..............69 Factory .............34, 67 Resetting ............69

## $\overline{\mathbf{V}}$

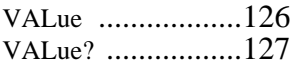

### W

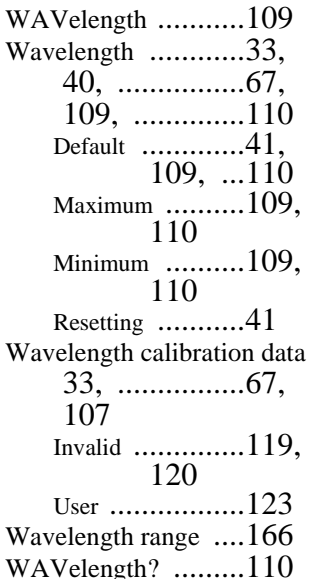